## Building Information Modeling using Revit for Architects and Engineers

# Building Information Modeling using Revit for Architects and Engineers

*ATEFE MAKHMALBAF* 

*ASHLEY FOSTER* 

MAVS OPEN PRESS ARLINGTON

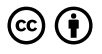

*Building Information Modeling using Revit for Architects and Engineers by Atefe Makhmalbaf is licensed under a [Creative Commons Attribution 4.0 International License](https://creativecommons.org/licenses/by/4.0/), except where otherwise noted.* 

## Contents

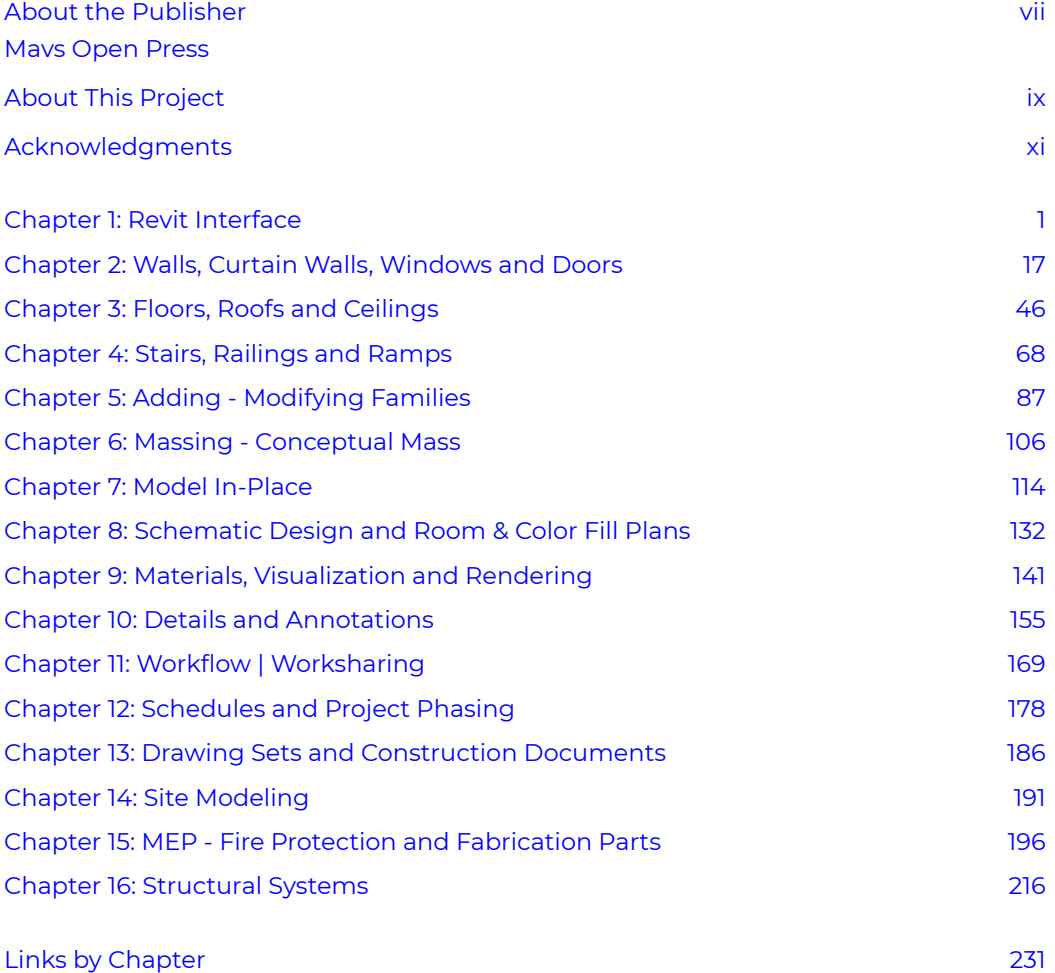

# <span id="page-6-0"></span>About the Publisher

**MAVS OPEN PRESS** 

## **About Mavs Open Press**

Creation of this resource was supported by [Mavs Open Press,](https://libraries.uta.edu/research/scholcomm/open/publishing) operated by the University of Texas at Arlington Libraries (UTA Libraries). Mavs Open Press offers no-cost services for UTA faculty, staff, and students who wish to openly publish their scholarship. The Libraries' program provides human and technological resources that empower our communities to publish new open access journals, to convert traditional print journals to open access publications, and to create or adapt open educational resources (OER). Our resources are openly licensed using [Creative Commons licenses](https://creativecommons.org/licenses/) and are offered in various e-book formats free of charge, which can be downloaded from the Mavs Open Press [OER catalog.](https://uta.pressbooks.pub/) Optional print copies of this text may be available through the UTA Bookstore or can be purchased directly from [XanEdu,](http://info.xanedu.com/mavs-open-press) Mavs Open Press' exclusive print provider and distributor.

## **About OER**

OER are free teaching and learning materials that are licensed to allow for revision and reuse. They can be fully self-contained textbooks, videos, quizzes, learning modules, and more. OER are distinct from public resources in that they permit others to use, copy, distribute, modify, or reuse the content. The legal permission to modify and customize OER to meet the specific learning objectives of a particular course make them a useful pedagogical tool.

## **About Pressbooks**

[Pressbooks](https://pressbooks.org/) is an open source, web-based authoring tool based on WordPress, and it is the primary tool that Mavs Open Press uses to create and adapt course materials. Pressbooks should not be used with Internet Explorer. The following browsers are best to use with Pressbooks:

- Firefox
- Chrome
- Safari
- Edge

## **Contact Us**

Information about [open education at UTA](https://libraries.uta.edu/about/dept/oer) is available online. Contact us at [oer@uta.edu](mailto:oer@uta.edu) for other inquires related to UTA Libraries publishing services.

# <span id="page-8-0"></span>About This Project

## **About the Book**

This book is geared towards users who have no Revit background. It starts with Revit basics such as how to create walls, floors, roof, but it also covers more advanced topics such as creating a complex object, preparing construction documents, and modeling mechanical and structural systems.

This book is an open education platform for Architecture and Civil Engineering students to learn Revit and provides students with adequate, coherent, consistent, and cost-saving educational resources. It includes both text and video of each chapter to help students have access to both step-by-step written instructions and videos of each lesson because software instructions are mostly narratives and difficult for students to visualize the procedures and follow the instructions.

BIM is one of the most recent developments influencing the architecture, engineering, and construction (AEC) industry. BIM provides the opportunity to improve poor communication and information sharing among building owners, architects, engineers, builders, and public authorities. It enhances collaboration among project teams and improves AEC performance by decreasing project cost, increasing productivity and quality, and reducing project delivery time. Students pursuing a degree in a related field should gain knowledge and skills about BIM and its tools.

The book is composed of 15 chapters covering various topics. Each chapter starts with the basics of creating elements and builds on students' previous knowledge and takes them further to develop BIM modeling skills using Revit. Each chapter presents a mix of written instructions, various activities, and videos to help students with various learning needs. Completing each chapter is the same as completing an assignment and skills developed can be used to work on a class project defined by the course instructor or found online.

## **About the Contributors**

#### **Author**

Dr. Atefe Makhmalbaf is an assistant professor at School of Architecture. She teaches building information modeling and energy-conscious building design. Her research includes performance-based building design, multi-objective building operation

decision making, and building modeling pedagogy. She received her doctoral degree in Architecture (Building Technology) from Georgia Institute of Technology.

# <span id="page-10-0"></span>Acknowledgments

### **UTA CARES Grant Program**

Creation of this OER was funded by the UTA CARES Grant Program, which is sponsored by UTA Libraries. Under the auspices of UTA's Coalition for Alternative Resources in Education for Students (CARES), the grant program supports educators interested in practicing open education through the adoption of OER and, when no suitable open resource is available, through the creation of new OER or the adoption of librarylicensed or other free content. Additionally, the program promotes innovation in teaching and learning through the exploration of open educational practices, such as collaborating with students to produce educational content of value to a wider community. Information about the [grant program](http://libguides.uta.edu/utacares/grants) and [funded projects](http://libguides.uta.edu/utacares/recipients) is available online.

#### **Author's Note**

I would like to first thank the UTA CARES Grant Program sponsored by UTA Libraries and Michelle Reed who supported funding this project. I am also thankful to OER team at UTA Library who have kindly helped in all steps by holding educational seminars, answering questions, and reviewing content. This was a great experience working with each member of the team.

This work would not have been possible without my student assistant, Ashley Foster, who dedicated time and effort to create illustrations, record some videos, and format the book in pressbooks. Thank you, Ashley!

## **Lead Author/Editor/Project Manager**

Atefe Makhmalbaf, Ph.D. – Assistant Professor, University of Texas at Arlington

# <span id="page-12-0"></span>Chapter 1: Revit Interface

## **1.1 OPENING A REVIT SAMPLE PROJECT**

- 1. Start the Revit application
- 2. Once Revit Home loads, click the Open button
- 3. Navigate to the C:/Program Files/Autodesk/Revit 2019/Samples/
- 4. Select the file *rac\_basic\_sample\_project*
- 5. Click Open

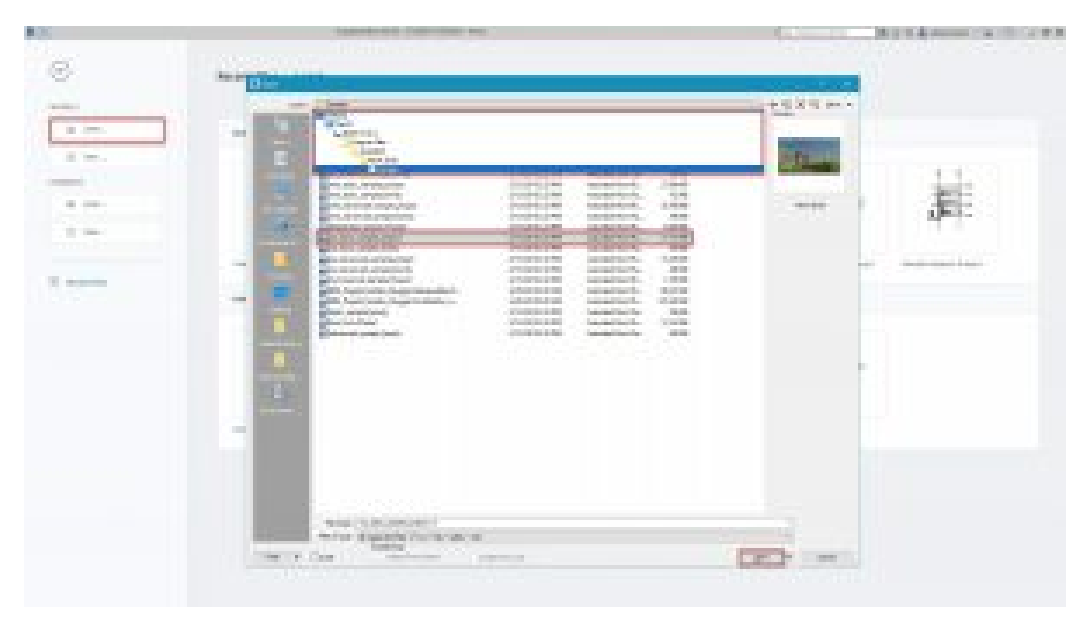

Figure 1.1 Opening a Revit sample project

## **1.2 BECOMING FAMILIAR WITH THE REVIT INTERFACE**

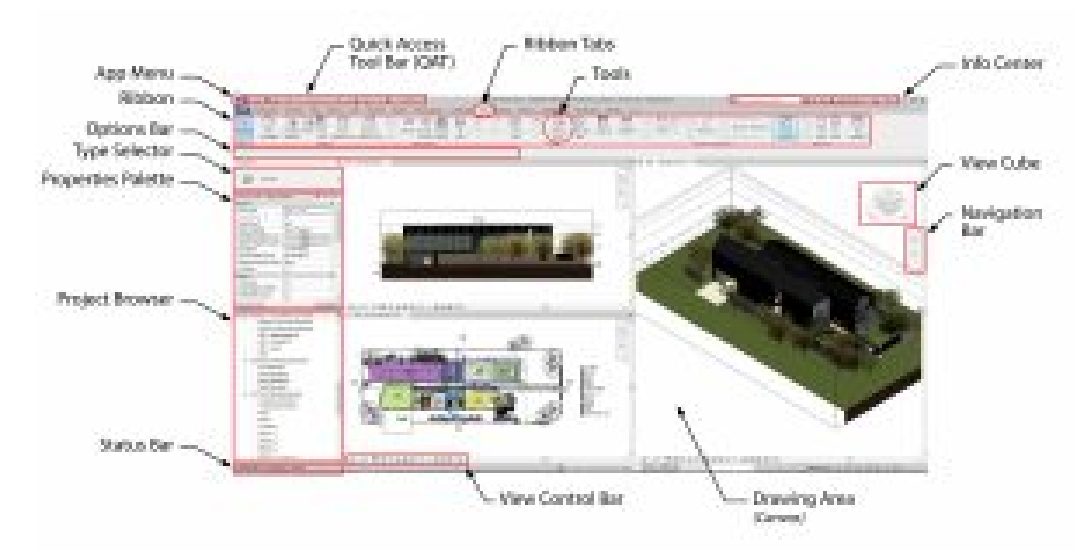

Figure 1.2 Revit Interface components

#### **Description of Revit components**

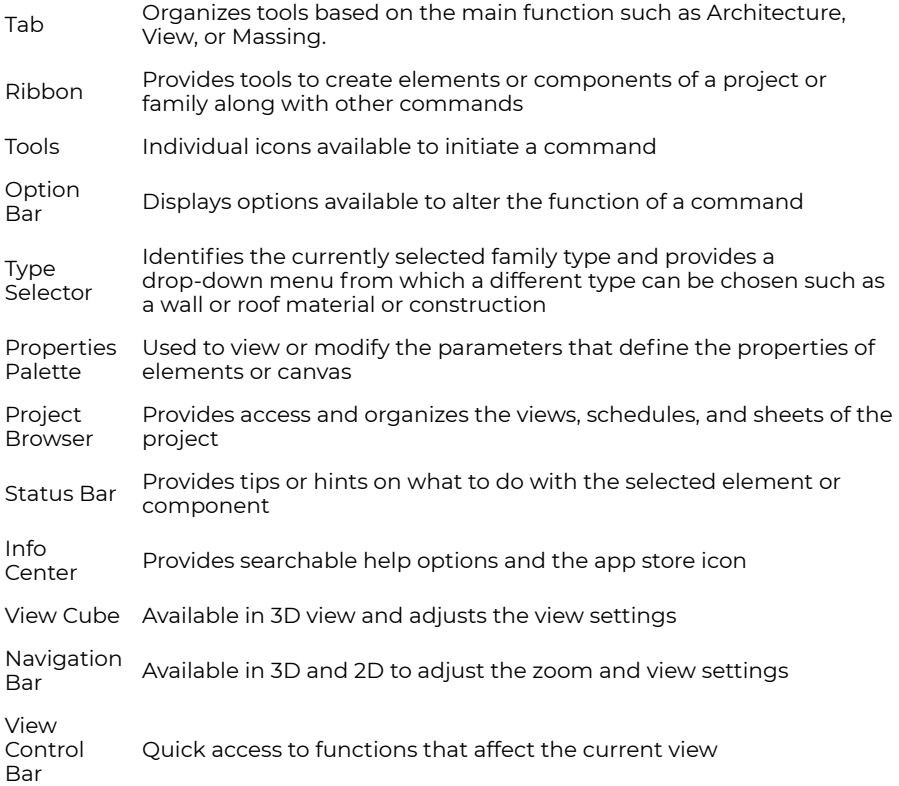

## **1.3 ACCESSING INTERFACE COMPONENTS**

- 1. Above the ribbon, click the View tab
- 2. Click the User Interface icon
- 3. One at a time un-check and check each box to become familiar with the components and their names. For help, reference Figure 1.3

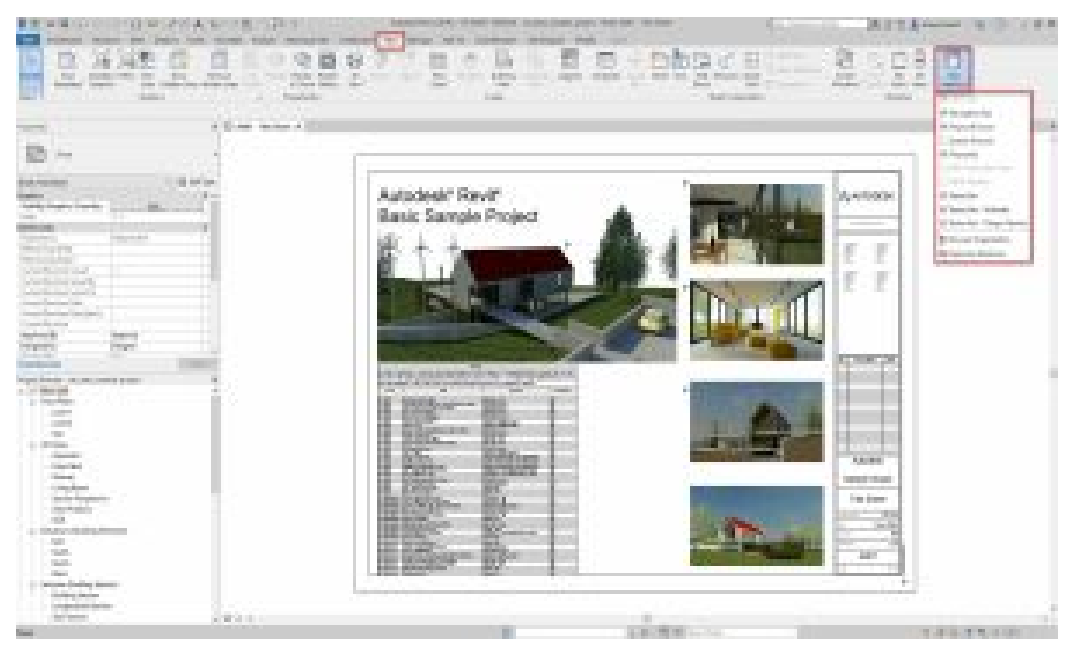

Figure 1.3 Customizing the User Interface

## **Opening the Ribbon**

- 1. Above the ribbon, to the right of the tabs, click the icon  $\textcircled{\textsf{a}}$  as shown in Figure 1.4
	- Option 1: Click the drop-down arrow and click the option individually
	- Option 2: Click the icon to cycle through the options

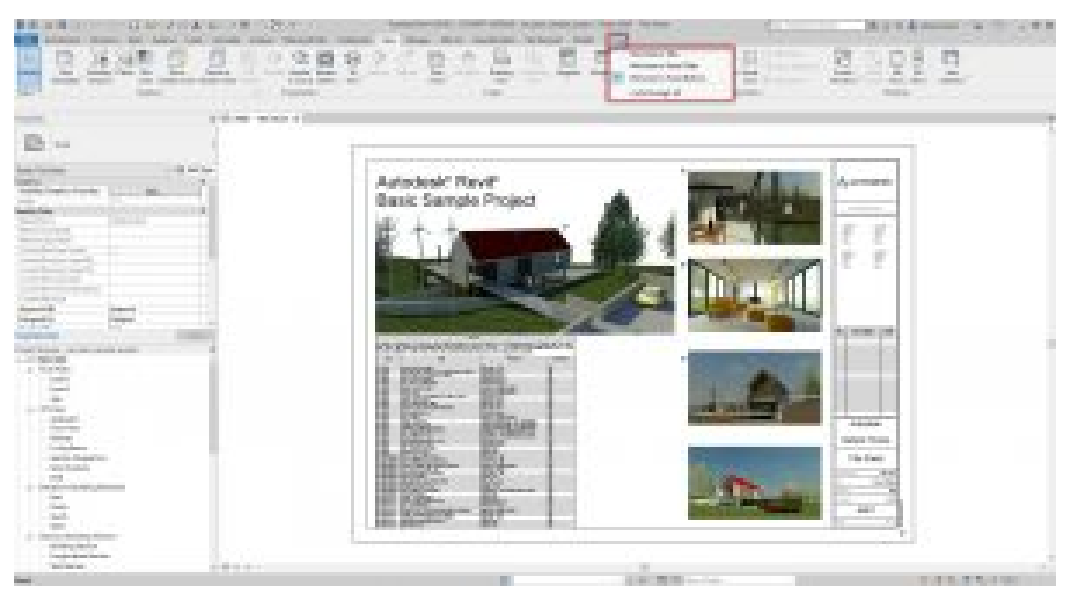

Figure 1.4 Ribbon display options

#### **Opening the Properties Palette**

- 1. There are two ways of accessing the Properties Palette
	- Option 1: shown in Figure 1.3
		- Click the View tab
		- **•** Click the User Interface icon  $\blacksquare$
		- Click Properties Palette
	- Option 2: shown in Figure 1.5
		- Right-click on the canvas
		- Click Properties Palette

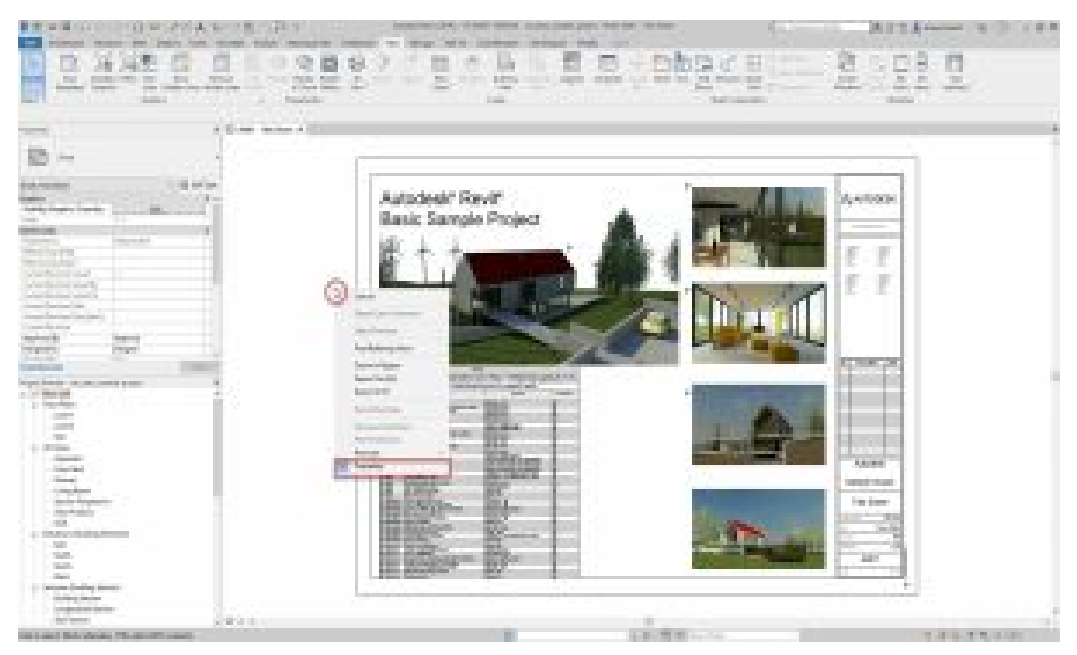

Figure 1.5 Accessing the Properties Palette

#### **Opening the Project Browser**

- 1. There are two ways of accessing the Project Browser
	- Option 1: shown previously in Figure 1.3
		- Click the View tab
		- $\cdot$  Click the User Interface icon  $\Box$
		- Click Properties Palette
	- Option 2: shown in Figure 1.6
		- Right-click on the canvas
		- Click Browsers
		- Click Properties Palette

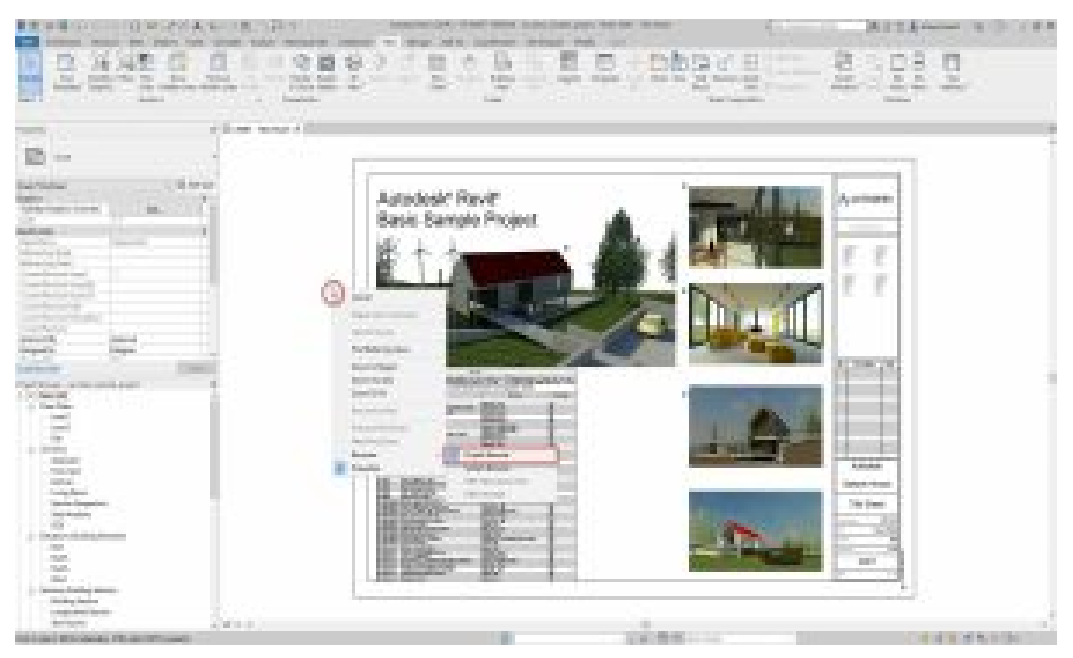

Figure 1.6 Accessing the Project Browser

## **1.4 PROJECT BROWSER**

#### **Open Views**

- 1. Open the following views from the Project Browser by double-clicking the name as shown in Figure 1.7
	- Floor Plan: Level 1
	- 3D views: {3D}
	- Elevation: West
	- Schedule: Planting Schedule
	- Sheet: A101 Site Plan

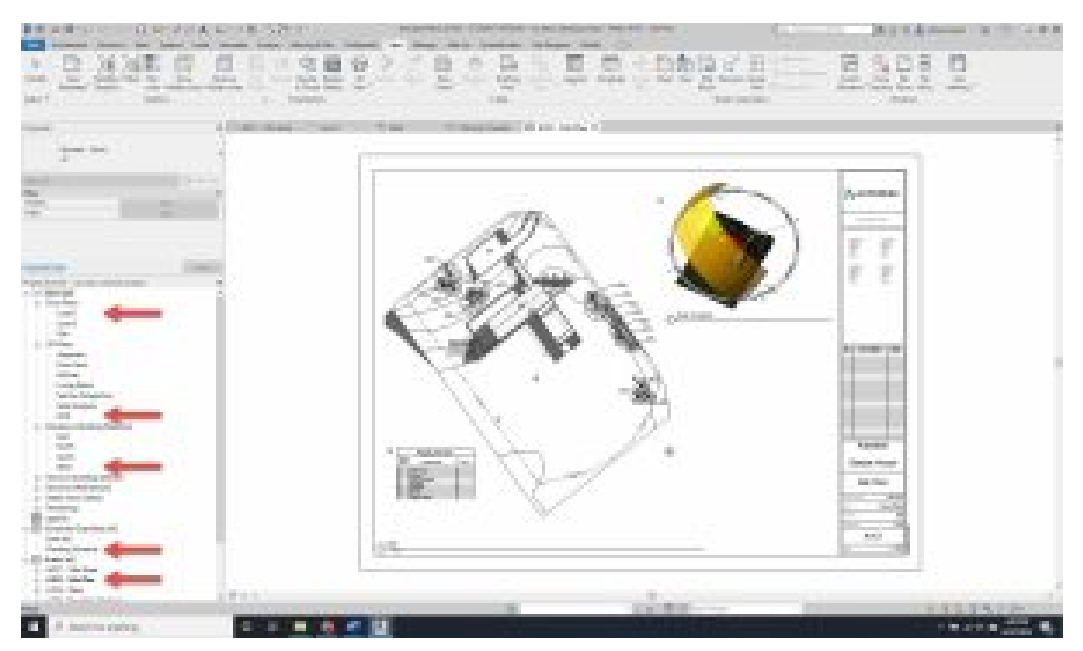

Figure 1.7 Opening views from the Project Browser

#### **Place family elements**

- 1. In the 3D view, scroll down the Project Browser to Families
- 2. Click the + icon to expand the section
- 3. Expand Planting
- 4. Expand RPC Tree-Deciduous as shown in Figure 1.8
- 5. Click and drag to place a Hawthorne-25
- 6. Place 5 more of any tree

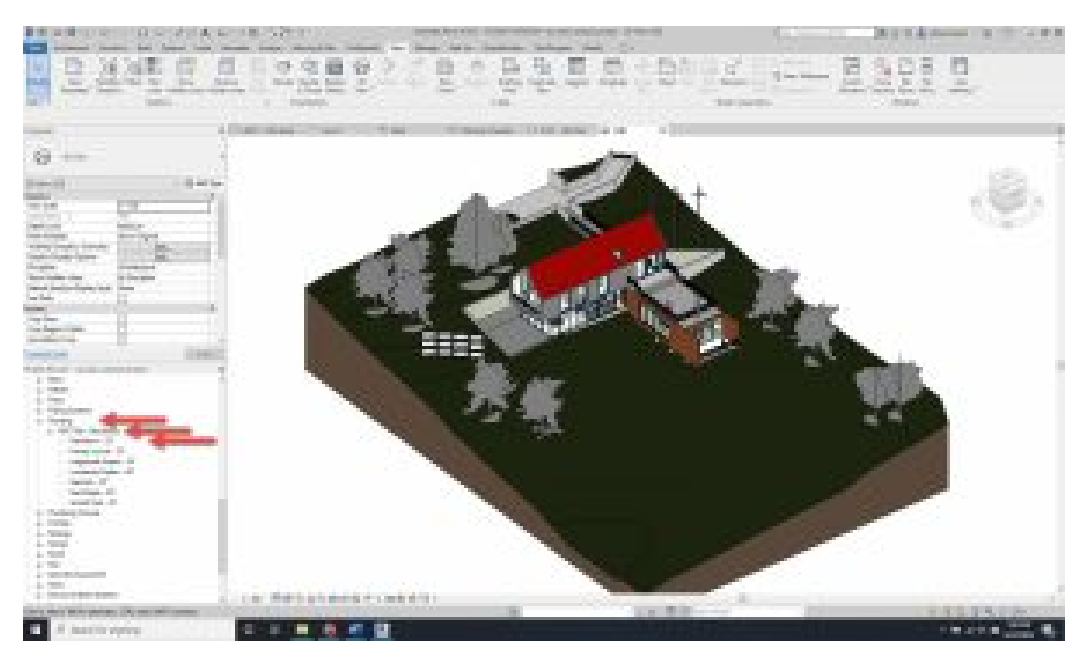

Figure 1.8 Families in the Project Browser

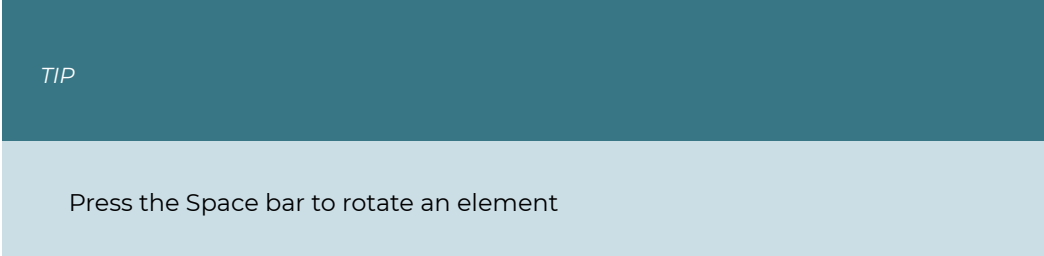

### **Project Browser search bar**

- 1. Right-click in the Project Browser
- 2. Choose the option to Search
- 3. Type *Bathroom*
- 4. Toggle through the matches by clicking the Next and Previous buttons as shown in Figure 1.9

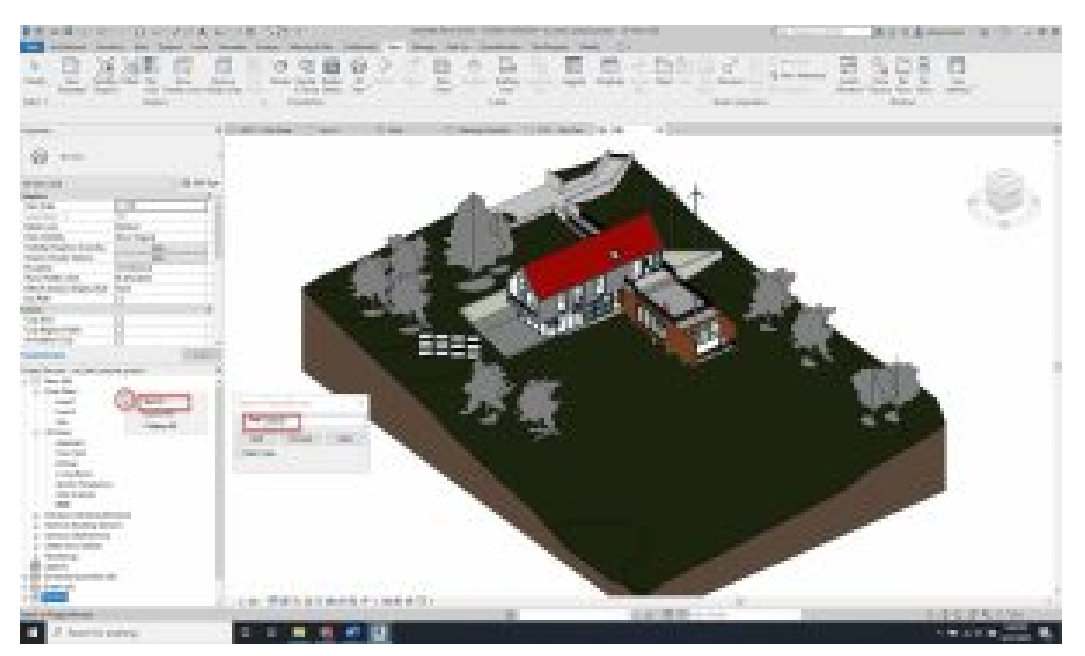

Figure 1.9 Project Browser Search

## **1.5 PROPERTIES PALETTE**

### **Type Selector**

- 1. In the 3D view, select the roof
- 2. Click the Type Selector
- 3. Choose Warm Roof Timber as shown in Figure 1.10

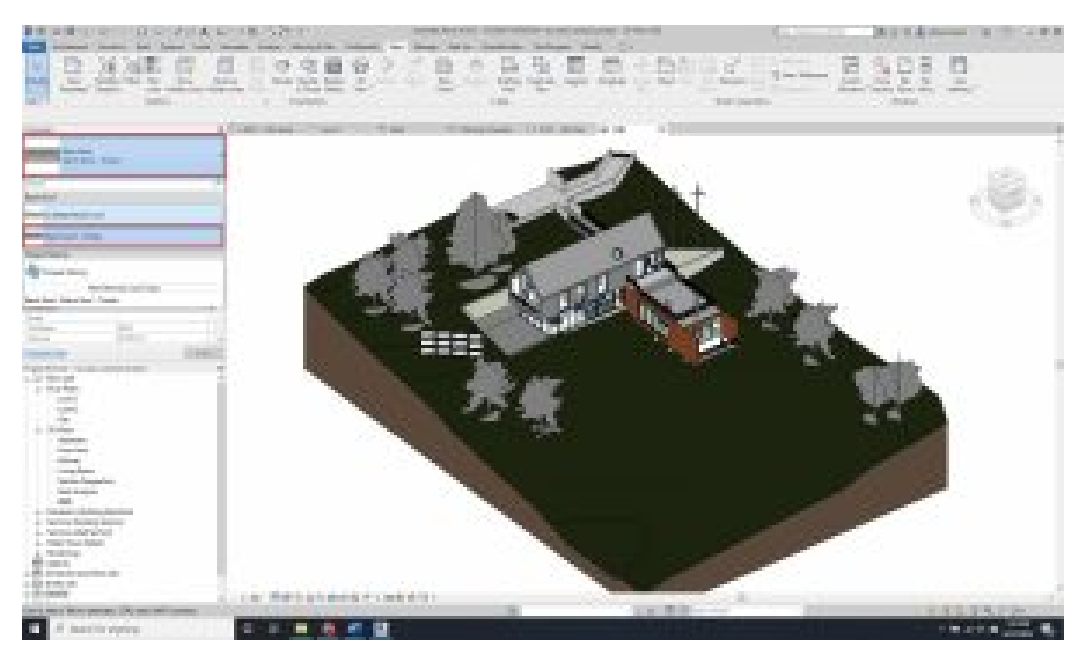

Figure 1.10 Type Selector: Warm Roof – Timber

#### **Crop View**

- 1. In the West elevation view, go to the Properties Palette
- 2. Scroll down to the Extents section
- 3. Click to check the box next to Crop View
- 4. Click to check the box next to Crop Region Visible
- 5. Click and hold a blue dot  $\overline{\bullet}$  to adjust the boundary box
- 6. Pull the blue dot over the elevation drawing and release the blue dot

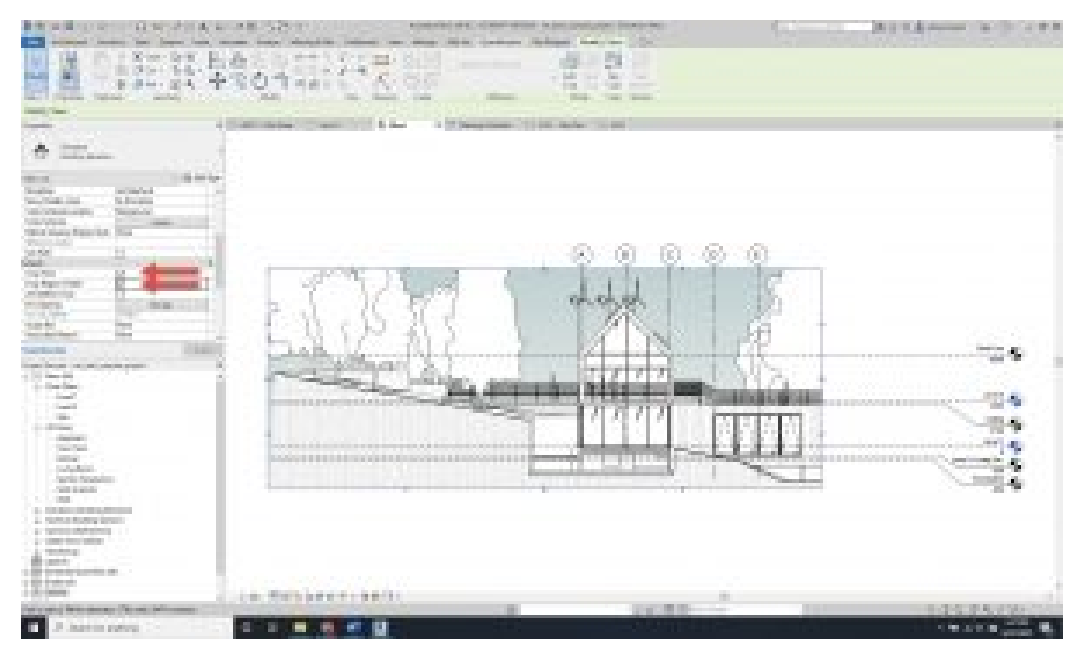

Figure 1.11 Crop Box Extents

#### **Section Box**

- 1. In the 3D view, go to the Properties Palette
- 2. Scroll down to the Extents section
- 3. Click to check the box next to Section Box
- 4. Click on the Section box
- 5. Use the double blue arrows  $\overline{\mathbf{v}}$  to adjust the section box extents
- 6. Pull in a side of the cube to cut through the building as shown in Figure 1.12

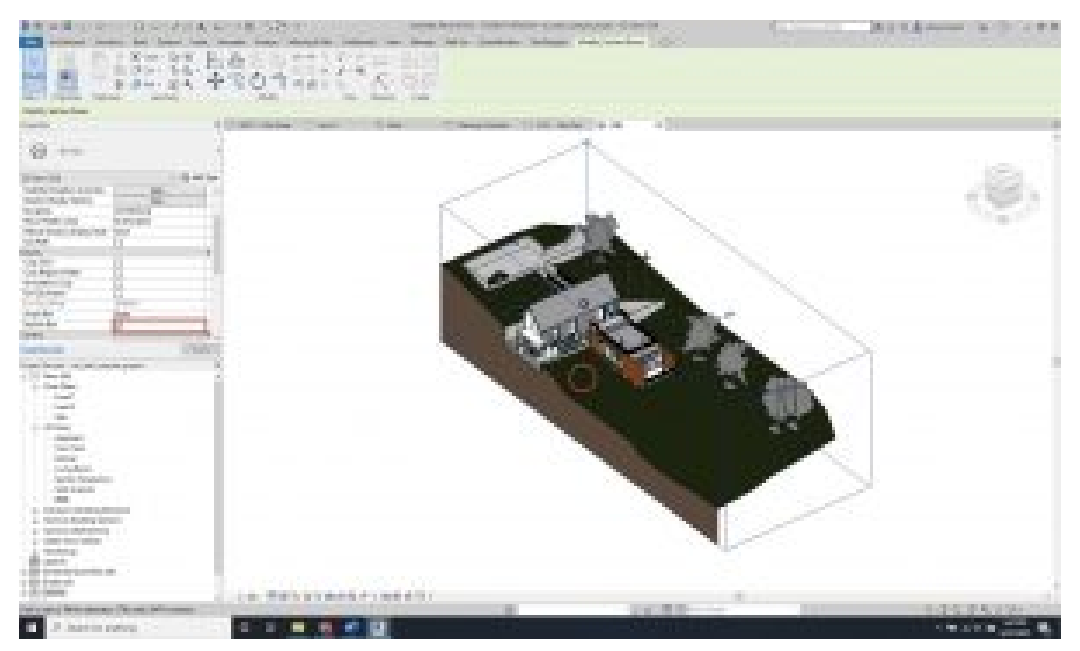

Figure 1.12 Section Box

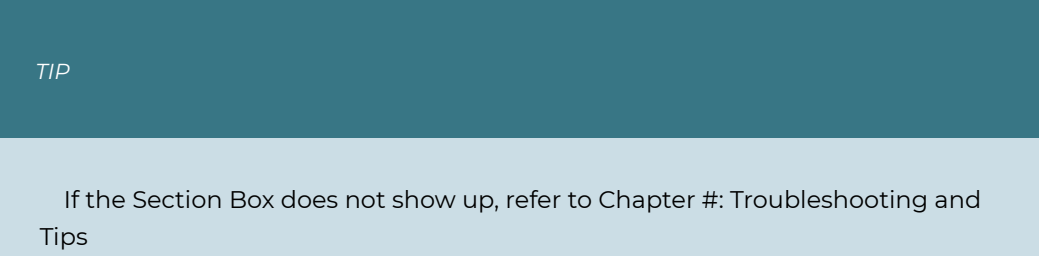

## **1.6 NAVIGATING THE CANVAS**

#### **View Cube**

The View Cube consists of two components; the Cube and the Compass as shown in Figure 1.13.

- 1. The Cube is used to pivot around the 3D model using preset views by clicking the corners, edges, and faces.
	- Or click and hold the Cube while dragging the cursor around to pivot both

horizontally and vertically.

2. The Compass pivots around the 3D model without changing the view vertically. Click and hold on the compass and drag the cursor left and right

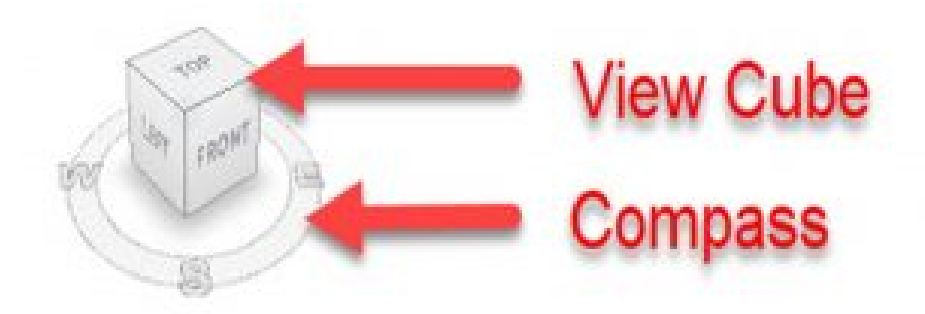

Figure 1.13 View Cube

#### **2D Wheel**

- 1. The top icon is called the Full Navigation Wheel. Click this icon and hover the cursor over the canvas.
	- Options available to adjust the view: Zoom, Orbit, Rewind, Pan, Walk, Center, Look and Up/Down
- 2. In both 2D and 3D views, there are two methods for zooming.
	- Use the 2D wheel to zoom incrementally by options as shown in Figure 1.14
	- Use the cursor scroll wheel to zoom in and out

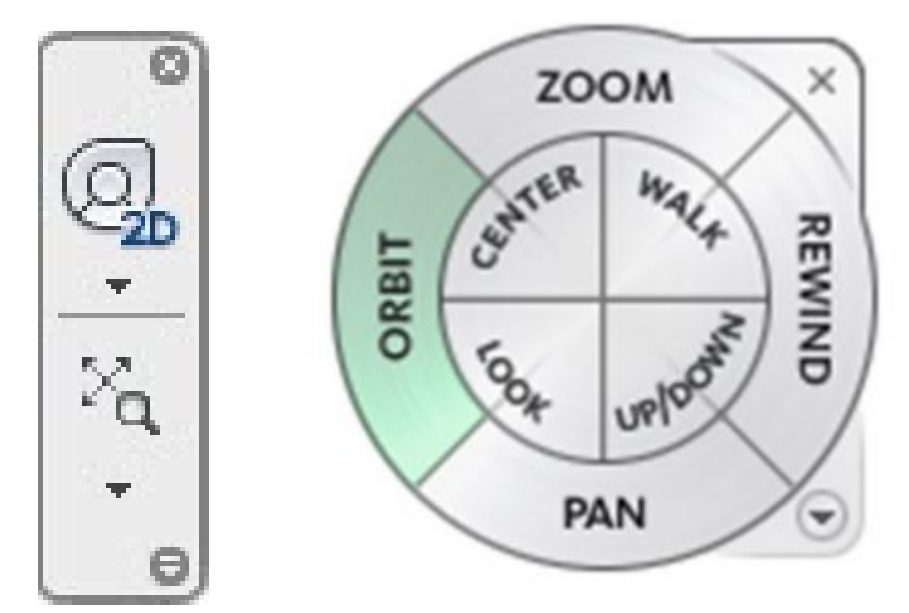

Figure 1.14 2D Wheel (left) and Full Navigation Wheel (right)

### **Panning**

- 1. Click the cursor scroll wheel anywhere on the canvas and hold it down
- 2. Drag the cursor in any direction to move the around the canvas

## **Hidden Objects**

- 1. Select an element in either 2D or 3D
- 2. Right-click then select Hide in View
- 3. Choose one of the following
	- Hide Element will hide only the items selected
	- Hide Category will hide all items under the same category
- 4. Click the Reveal Hidden Items icon  $\sqrt{9}$  on the View Control Bar to see hidden elements
- 5. Select the element to reveal
- 6. Right-click then select Unhide in View
- 7. Choose either Element or Category
- 8. Click the Reveal Hidden Items icon  $\boxed{9}$  to close the reveal

### **Detail Level**

1. Click the Detail Level icon **on the View Control Bar to change the level of detail** between Coarse, Medium, and Fine

#### **Visual Style**

1. Click the Visual Style icon  $\Box$  on the View Control Bar to change the project view between Wireframe, Hidden Line, Shaded, Consistent Colors, Realistic, or Ray Trace.

[Revit Interface Video Tutorial](https://youtu.be/4EKjgD8rYZ8)

# <span id="page-28-0"></span>Chapter 2: Walls, Curtain Walls, Windows and Doors

## **2.1 TYPES OF WALLS**

#### **Basic Walls**

#### Generic

A Basic Wall is a blank element with no applied materials. The default sizes available are 6, 8, and 12 inches thick. A material, pattern, texture, or color can be applied, and its depth altered. Other examples of Basic Wall are Generic Masonry, Generic Filled, Generic Brick, Brick on CMU, Brick on Metal Stud, CMU Insulated, CMU on Metal Stud, EIFS on Metal Stud, Interior Partition, Retaining wall, and GWB on Metal Stud.

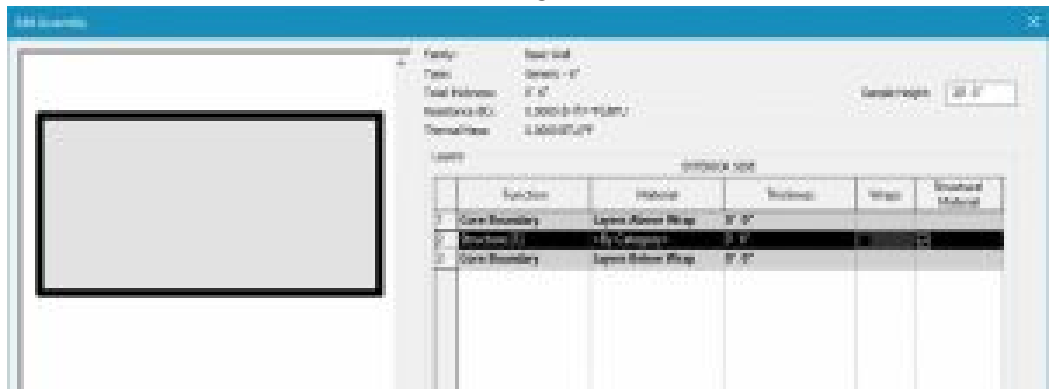

Figure 2.1 Basic Wall Generic – 6"

#### Generic Masonry

A generic masonry wall has a solid masonry material applied to it. The default sizes are 6, 8 and 12 inches thick.

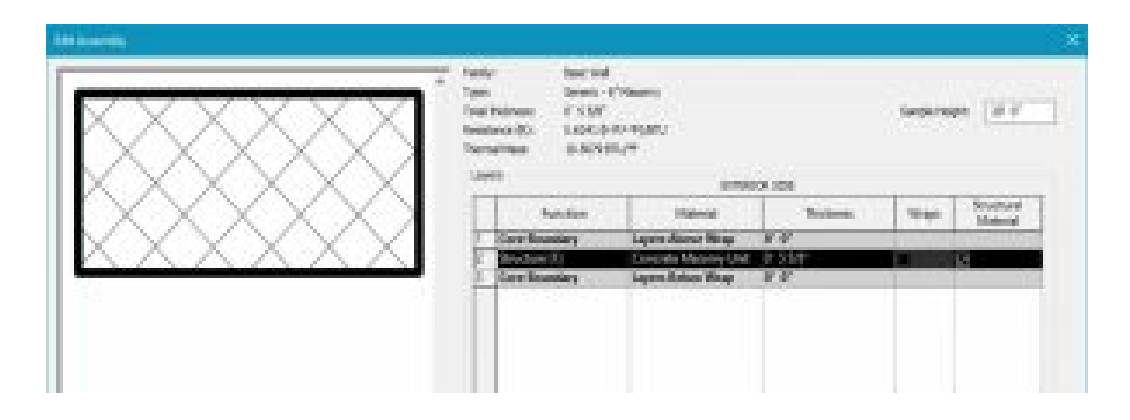

Figure 2.2 Basic Wall Generic – 6" Masonry

#### Generic Filled

A generic filled wall comes 8 inches thick and shows poched in section.

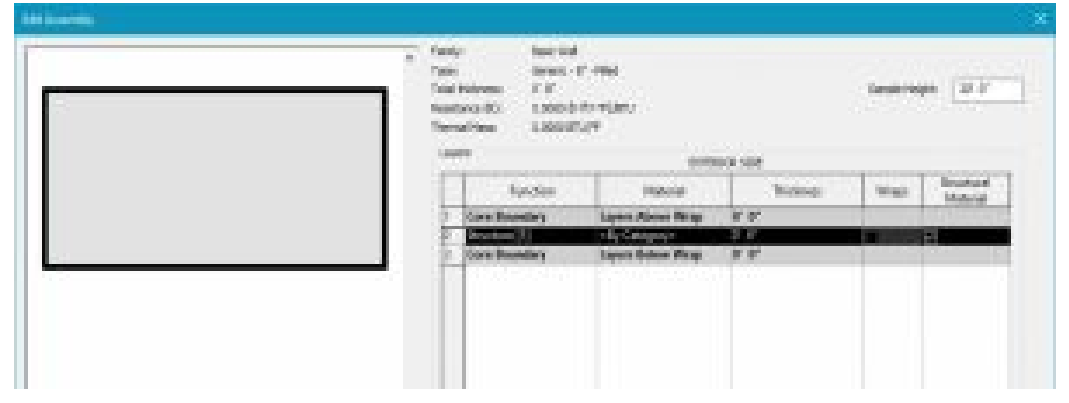

Figure 2.3 Basic Wall Generic – 8" – Filled

#### Generic Brick

A generic brick wall follows the nominal thickness of a 4-inch brick wall.

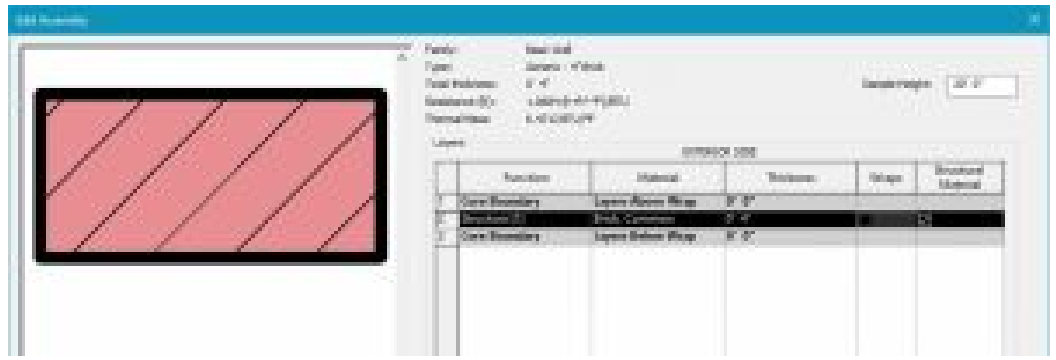

Figure 2.4 Basic Wall Generic – 4" Brick

#### **Exterior walls**

#### Exterior Brick on CMU

In section, this wall follows the correct layering of materials required by code to install brick over a structural CMU (Concrete Masonry Unit) wall.

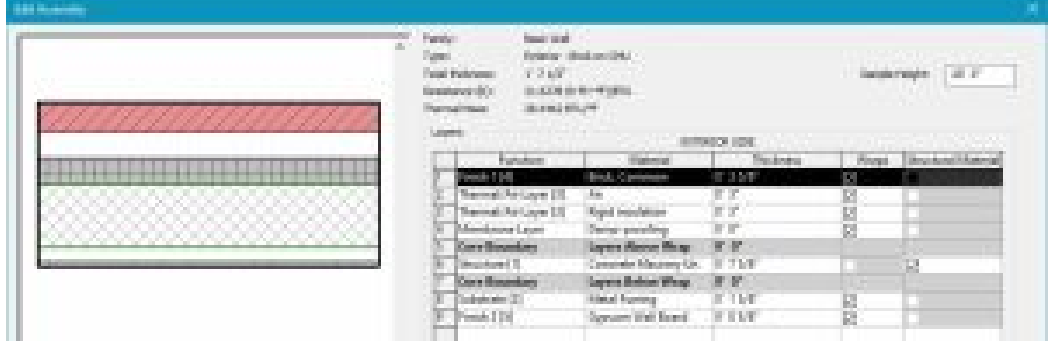

Figure 2.5 Basic Wall Exterior – Brick on CMU

#### Exterior Brick and CMU on MTL stud

In section, this wall follows the correct layering of materials required by code to install brick over a structural CMU (Concrete Masonry Unit) wall.

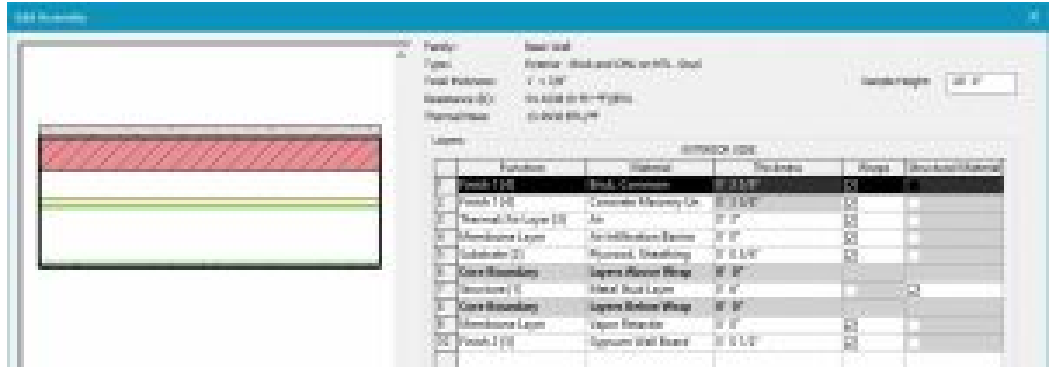

Figure 2.6 Basic Wall Exterior – Brick on CMU on MTL. Stud

#### Exterior Brick on MTL. Stud

In section, this wall follows the correct layering of materials required by code to install brick on a structural metal stud wall.

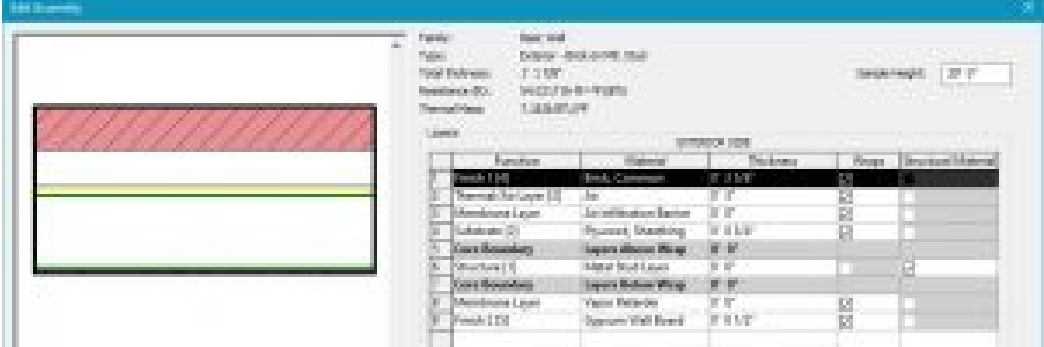

Figure 2.7 Basic Wall Exterior – Brick on Mtl. Stud

#### Exterior CMU Insulated

In section, this wall follows the correct layering of materials required by code to install insulated CMU blocks.

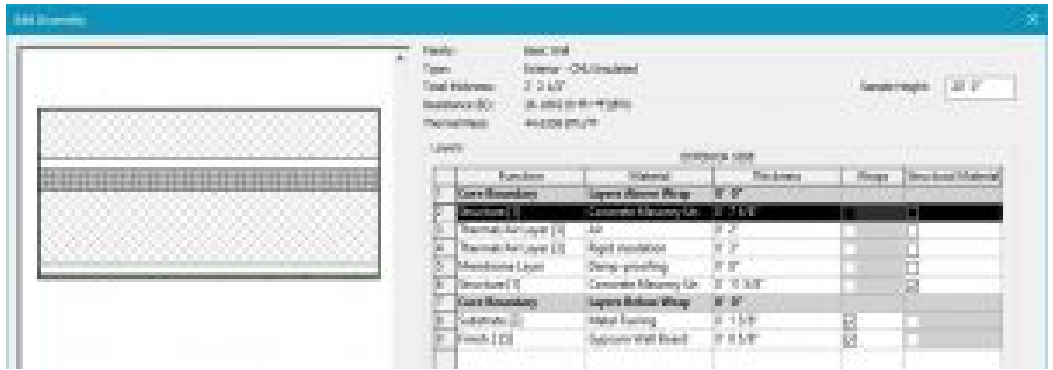

Figure 2.8 Basic Wall Exterior – CMU Insulated

#### Exterior CMU on MTL. Stud

In section, this wall follows the correct layering of materials required by code to install CMU as the exterior facing with a metal stud wall on the interior.

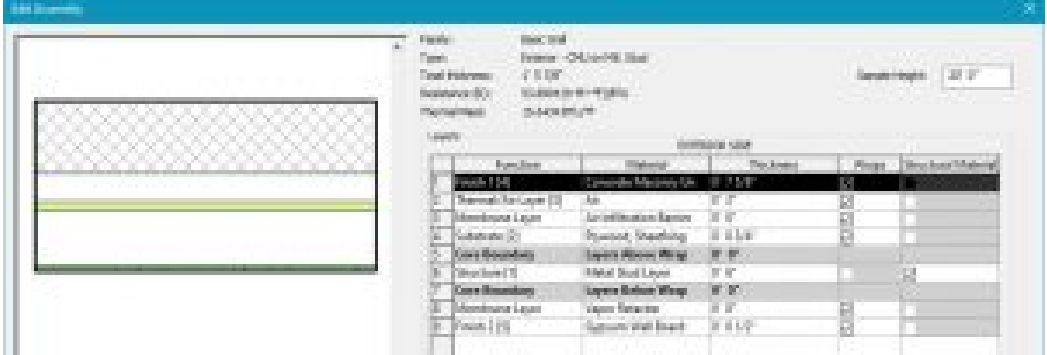

Figure 2.9 Basic Wall Exterior – CMU on Mtl. Stud

#### Exterior EIFS on Mtl. Stud

In section, this wall follows the correct layering of materials required by code to install an Exterior Insulation and Finishing System on the exterior facing of a metal stud wall.

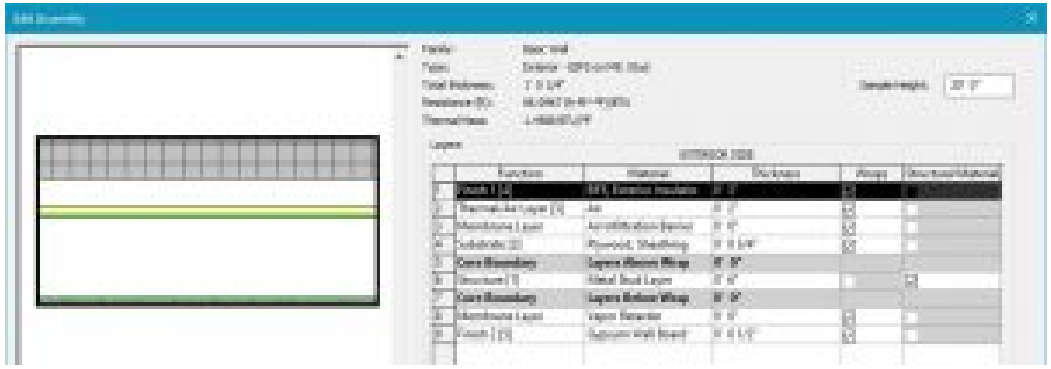

Figure 2.10 Basic Wall Exterior – EIFS on Mtl. Stud

#### **Interior Walls**

#### Interior Partition (1-hr)

An interior partition wall has metal studs at its core with 1 hour rated gypsum board on both facings. The default wall sizes are 3-1/8", 4-7/8" and 5-1/2" thick.

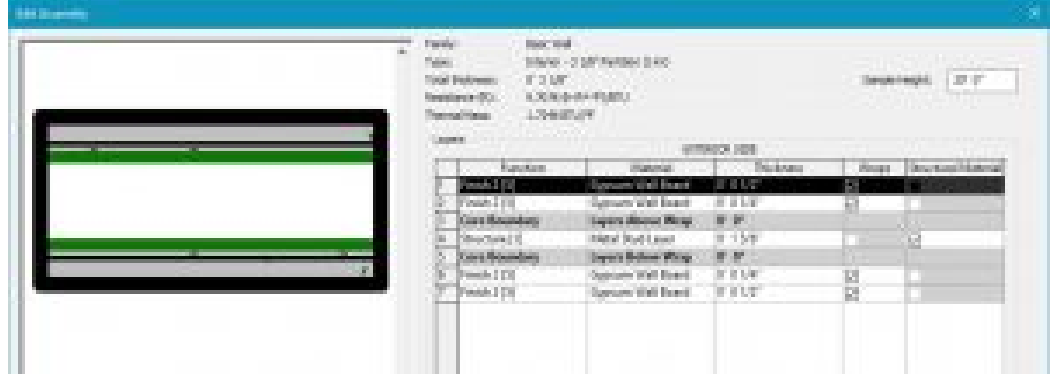

Figure 2.11 Basic Wall Interior – 3 1/8" Partition (1-hr)

#### Interior Partition (2-hr)

An interior partition wall has metal studs at its core with 2 hour rated gypsum board on both facings. The default wall sizes are 5" and 6-1/8" thick.

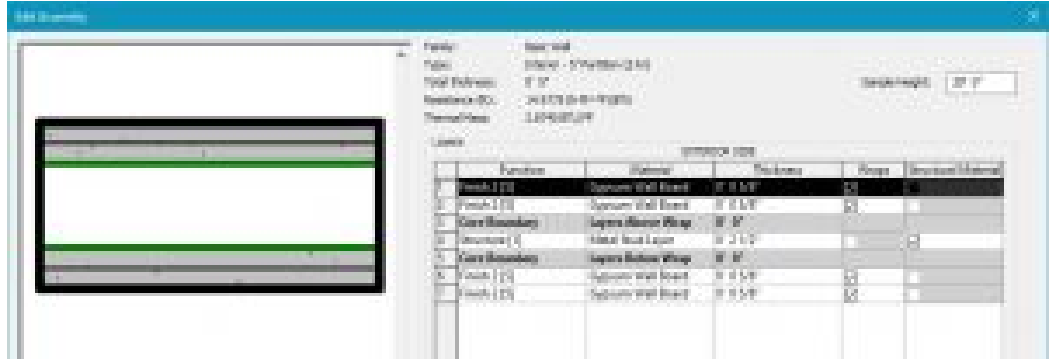

Figure 2.12 Basic Wall Interior – 5" Partition (2-hr)

#### **Other Walls**

#### Retaining 12" Concrete

A retaining wall is made from concrete that is cast-in-place, on-site.

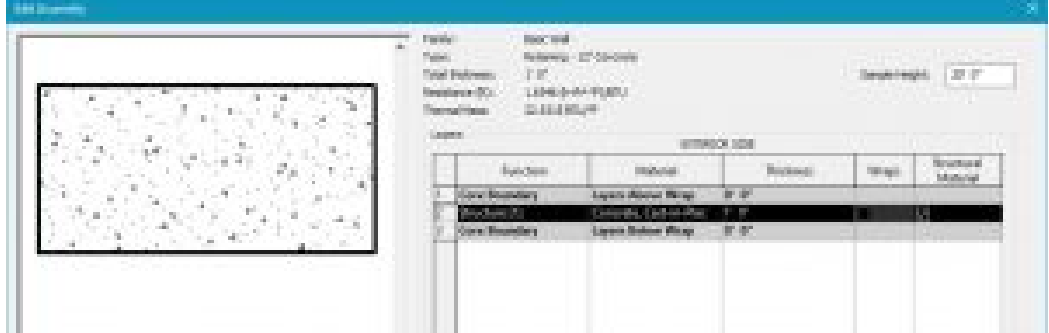

Figure 2.13 Basic Wall Retaining – 12" Concrete

#### Soffit ½" GWB and Metal Stud

A soffit is usually the eave overhang that connects the roof back to the exterior face of the wall. It can also be the material area underneath a balcony or other such elements.

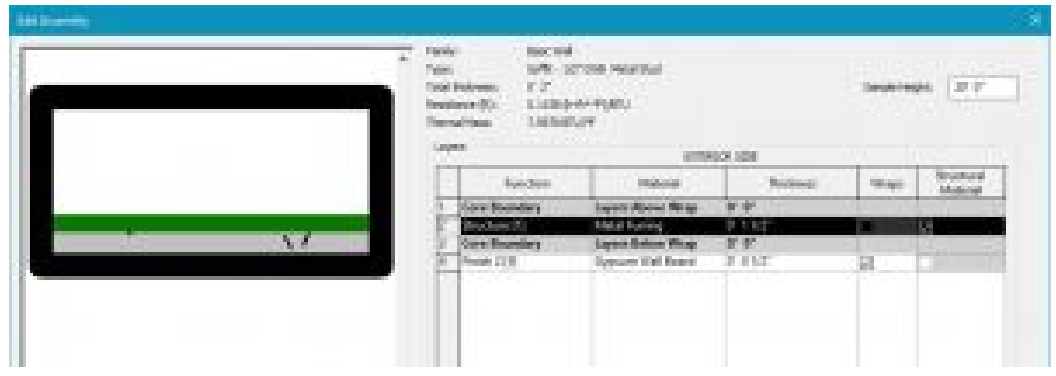

Figure 2.14 Basic Wall Soffit –  $\frac{1}{2}$ " GWB Metal Stud

#### Foundation Concrete

Foundation concrete is used underneath structural walls to create a soil retaining barrier. These elements are often referred to as footings and are always thicker than the structural wall above.

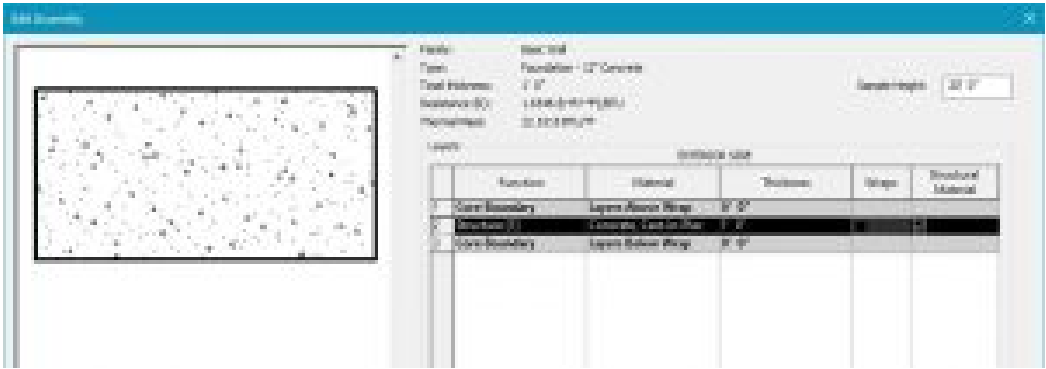

Figure 2.15 Basic Wall Foundation – 12" Concrete

#### **Revit Curtain Walls**

#### Curtain Wall

A glass curtain wall system is connected from the building's floor plates typically seen on high-rise buildings. These walls do not carry any loads of floors, roofs, or structure to the ground. The Curtain Wall type in Revit is a blank glass wall with no set parameters as a base for grids and mullions to be designed.
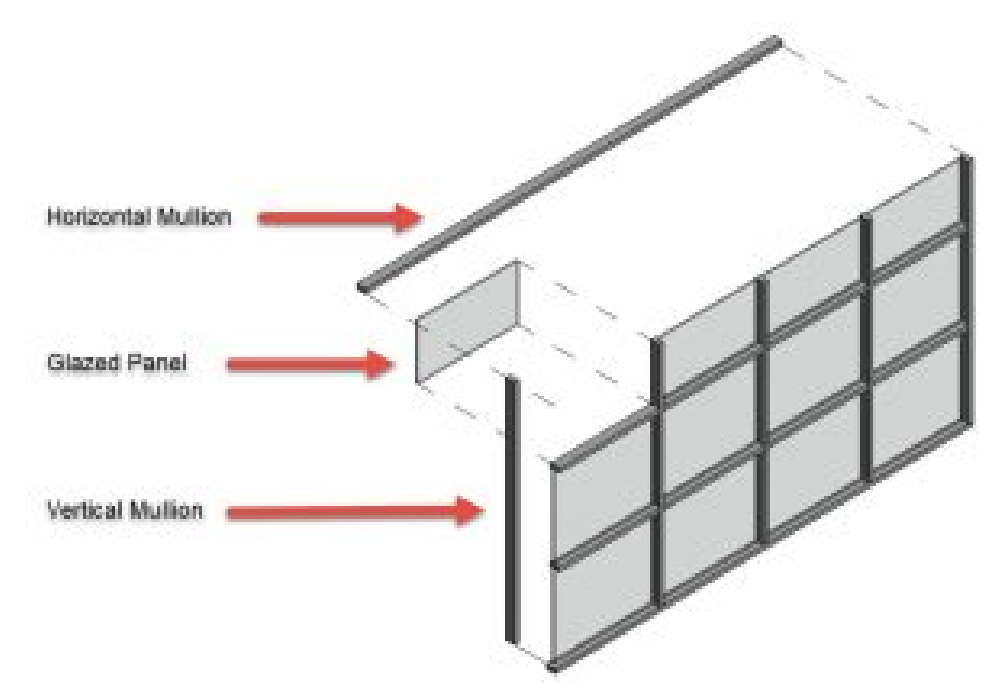

Figure 2.16 Curtain wall in 3D view and cut in section

#### Exterior Glazing

Exterior Glazing has a preset grid where the parameters can be altered and designed through the Properties Palette.

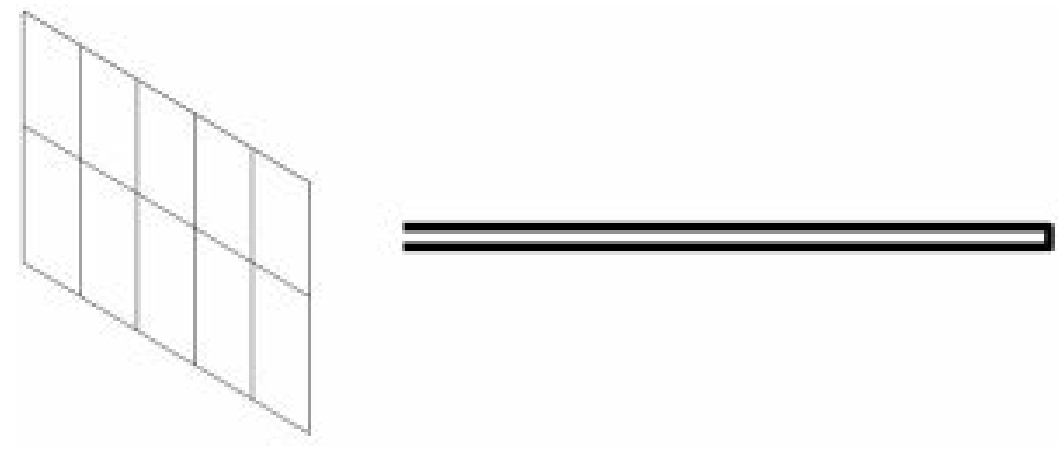

Figure 2.17 Exterior Glazing in 3D view and cut in section

#### Storefront

A storefront system is typically installed between floor plates typically low-rise and commercial buildings. The Storefront wall option offers a ready-to-go wall with a set grid and set mullions that can be altered and designed through the Properties Palette.

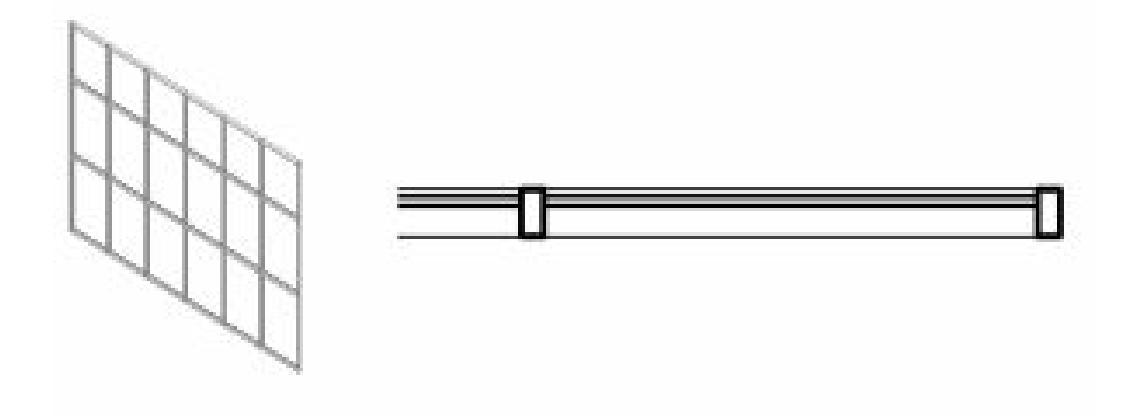

Figure 2.18 Storefront in 3D view and cut in section

#### **Stacked Wall**

#### Exterior Brick over CMU with Metal Stud

The Revit Stacked Wall option offers a wall built from two different materials stacked one on top of the other. In this specific type the lower portion is a CMU block and the top is a Brick wall tied to a metal stud wall. These walls can be modified or designed using the Properties Palette.

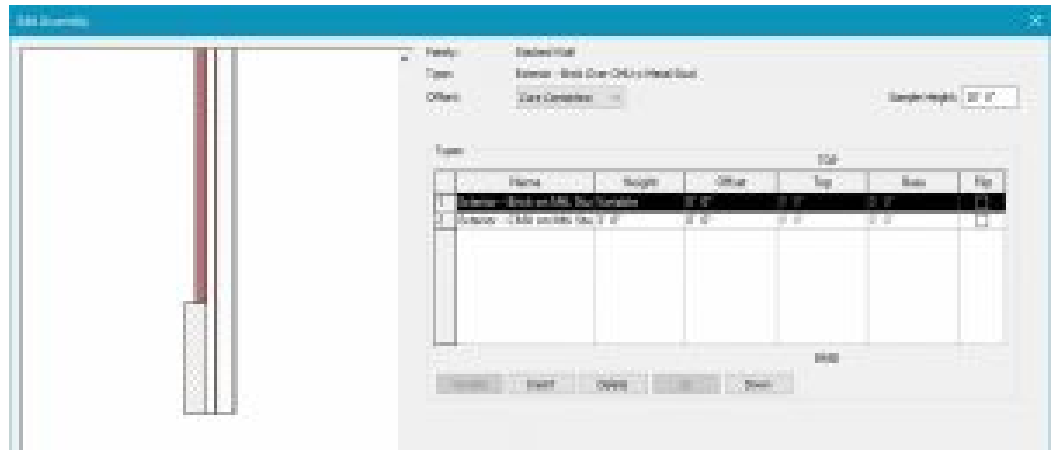

Figure 2.19 Stacked Wall Exterior – Brick over CMU w Metal Stud

# **2.2 CREATE AND MODIFY WALLS**

This Building Information Modeling book will continually build in one tutorial file through every chapter.

- 1. Start a New Project and select the Architectural Template
- 2. Use Figure 2.20 to add the levels  $\overline{P}$  in an elevation view
- 3. Use Figure 2.21 to add grid lines in the Level 1 view at 20 feet. Make sure to lock the grid lines using the pin tool  $\overline{\mathbb{H}}$

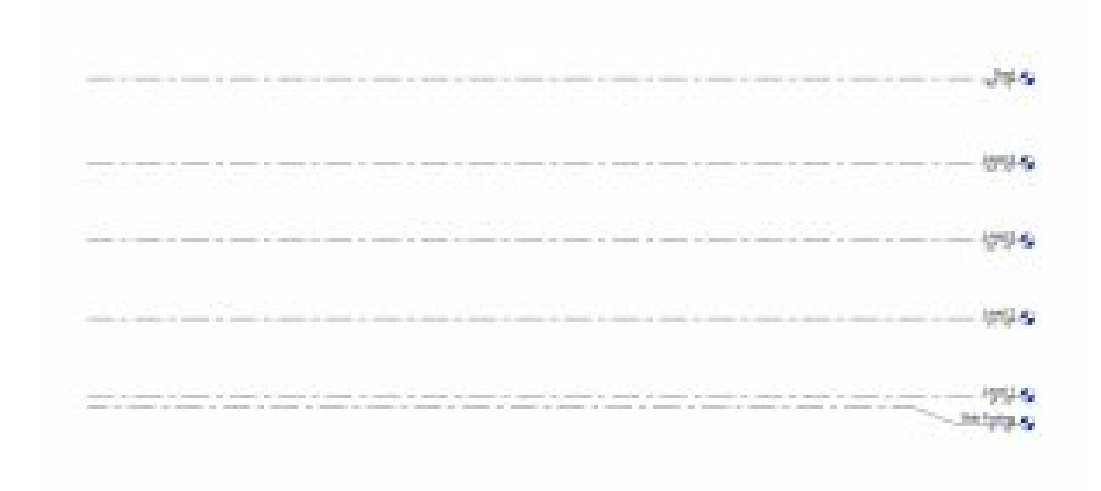

Figure 2.20 Project Levels in the East elevation

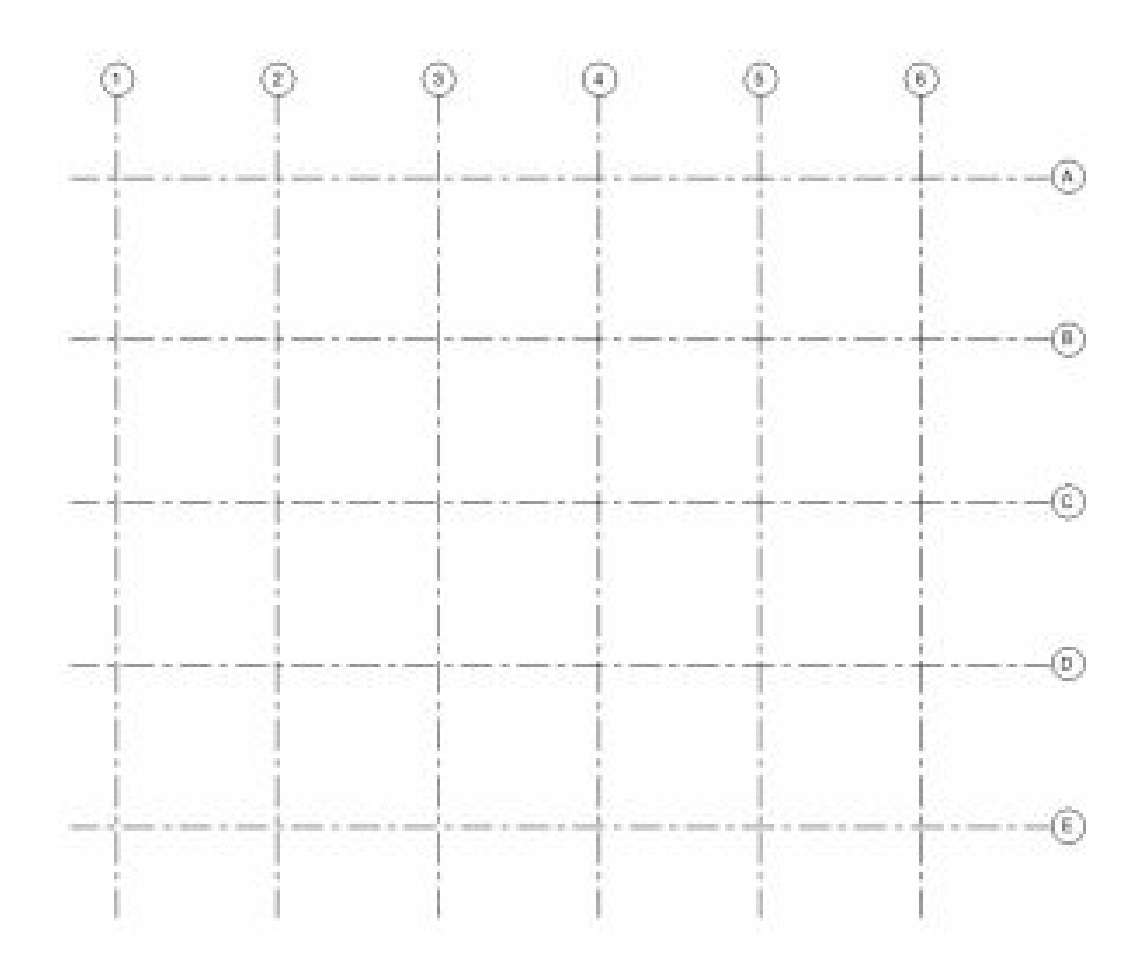

Figure 2.21 Grid Lines in the Level 1 view

#### **Create a wall using the line tool**

- 1. In the Level 1 view, click to open the Architecture tab
- 2. Click the Wall icon  $\Box$  from the Ribbon, under the Build panel
- 3. Use the Type Selector to choose the Generic 12"
- 4. In the Properties Palette set the following parameters
	- **Location Line:** Wall Centerline
	- **Base Constraint:** Level 1
	- **Top Constraint:** Up to level: Roof Level
- 5. Under the Draw panel, click the Line tool
- 6. Click once to begin a wall from Figure 2.22
- 7. Drag the cursor and type the dimension
- 8. Press Enter to complete the first wall
- 9. Drag and type the dimension until all 5 walls are placed
- 10. Press ESC twice to exit the command

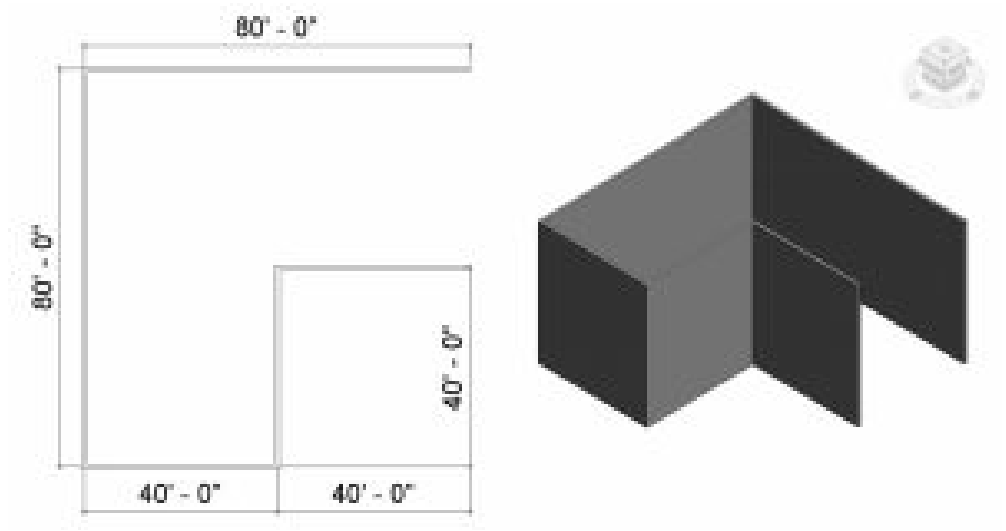

Figure 2.22 Generic 12" walls in plan view and 3D view

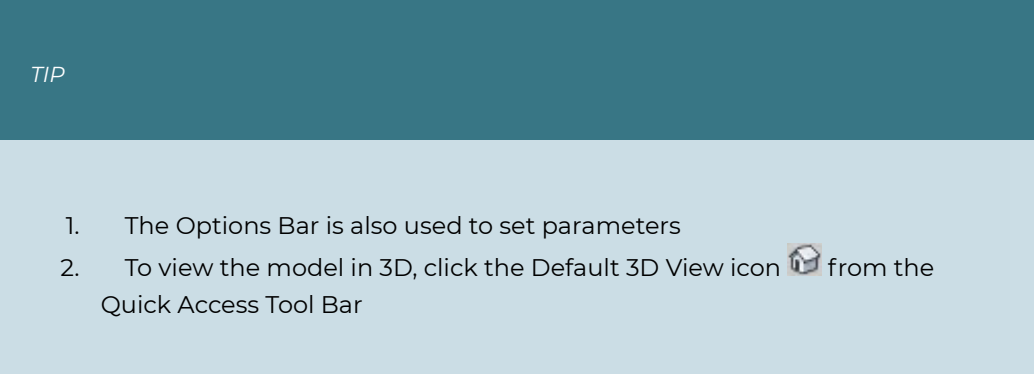

#### **Modify a wall**

- 1. In the Level 1 or 3D view, click to open the Architecture tab
- 2. Click the wall icon  $\Box$
- 3. Use the Type Selector to choose the Generic 4″ Brick
- 4. Click the Edit Type button **For Edit Type**
- 5. Click the Duplicate button
- 6. Rename the duplicate "Generic 4" Brick w/ Reveals
- 7. In the Type Properties window, next to Structures, click Edit…
- 8. At the bottom of the window, click the Preview button to view the wall system
- 9. Use the View drop-down menu to choose Section
- 10. Click the Reveals button
- 11. Click the Add button
- 12. Select the Default line
- 13. Navigate through the Imperial Library to find the profile
	- Profiles folder
	- Wall folder
	- Choose the Wall Sweep Brick Soldier Couse
	- Click Open
- 14. Use the drop-down to change from Default to Reveal Brick Course: 3 Brick
- 15. Click OK to close the Reveals, Edit Assembly, and Type Properties windows
- 16. In the 3D view, select the buildings West wall
- 17. Use the Type Selector to change the wall to CMU Insulated
- 18. Change the Top Constraint to Level 3
- 19. Open the Level 3 View
- 20. Click the wall icon  $\Box$
- 21. Change the Top Constraints to Roof
- 22. Draw a wall to fill in the top half of the West wall elevation
- 23. Select the CMU Insulated wall
- 24. Click the Edit Profile icon
- 25. Following Figure 2.23 redraw the profile of the wall
- 26. Click the green checkmark  $\blacklozenge$  to complete the modified wall
- 27. With the modified CMU wall selected click the Attach Top/Base icon  $\overline{\Box}^t$  on the ribbon.
- 28. Select the Brick wall above the CMU wall

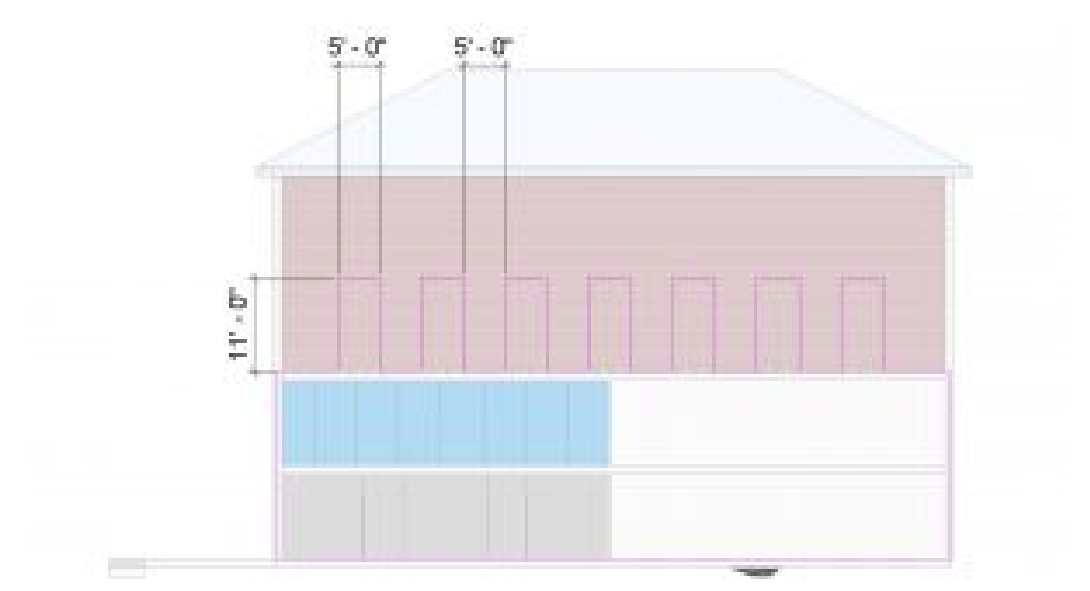

Figure 2.23 Modified profile on CMU wall

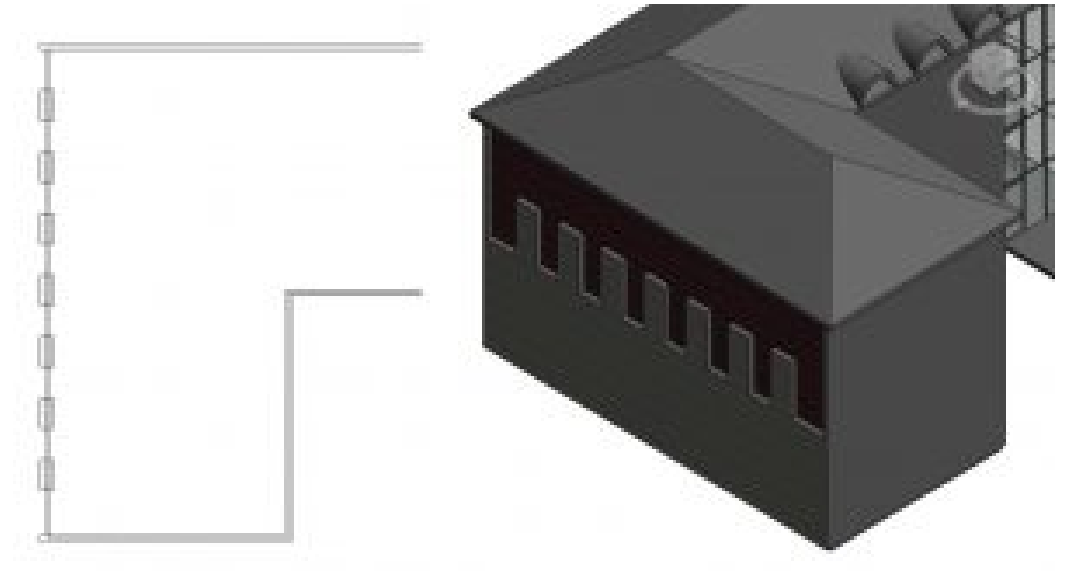

Figure 2.24 Stacked exterior wall shown in the Level 3 plan view and in the 3D view

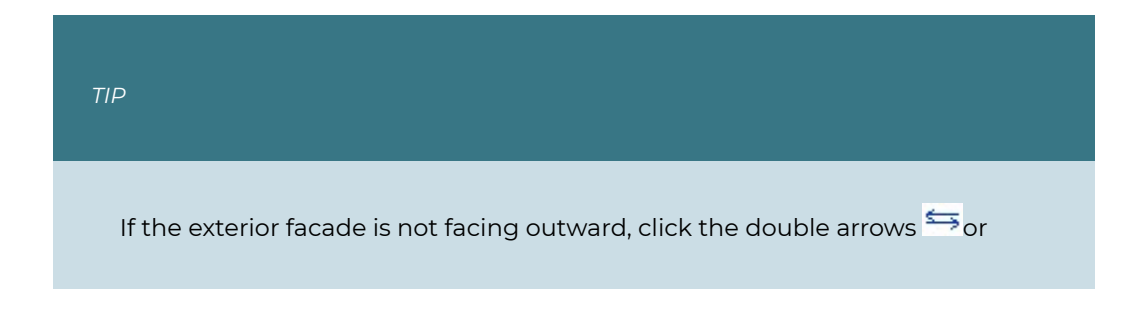

press the Space bar to change its direction.

#### **Create interior walls**

- 1. In the Level 1 view click the Architecture tab
- 2. Click the Wall icon  $\bigcup$  from the ribbon, under the Build panel
- 3. Use the Type Selector to choose the Interior 4-7/8" Partition (1-hr)
- 4. In the Properties Palette set the following parameters
	- **Location Line:** Wall Centerline
	- **Base Constraint:** Level 1
	- **Top Constraint:** Up to level: Level 2
- 5. Under the Draw panel, click the Line tool
- 6. Draw 8 enclosed rooms as shown in Figure 2.25
- 7. Click the Architecture tab
- 8. Click the Wall icon  $\Box$
- 9. Use the Type Selector to choose the Interior 3-1/8" Partition (1-hr)
- 10. In the Properties Palette change the following parameters
	- **Top Constraint:** Unconnected
	- **Unconnected Height:** 3'6"
- 11. Refer to Figure 2.26 to draw the cubicle partition walls

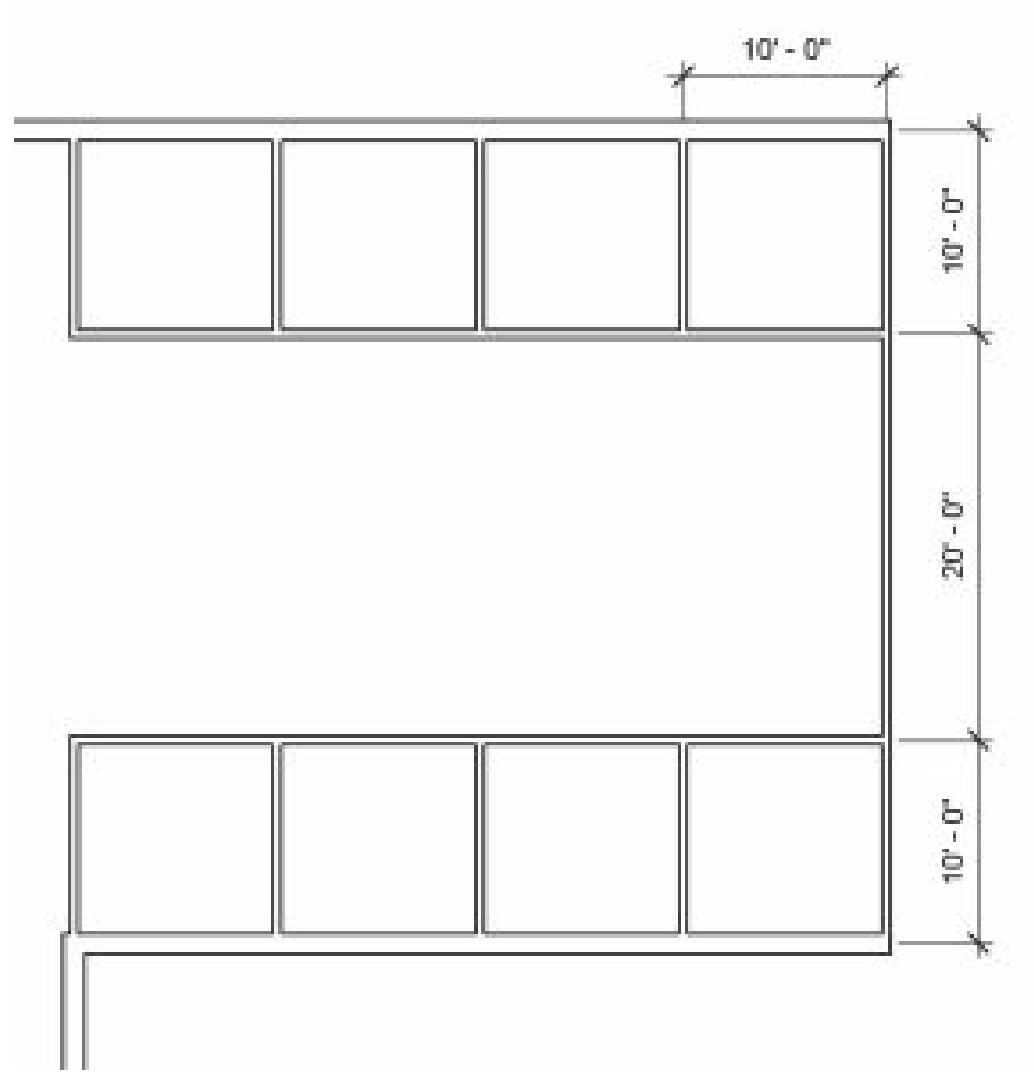

Figure 2.25 Eight enclosed rooms with dimension lines

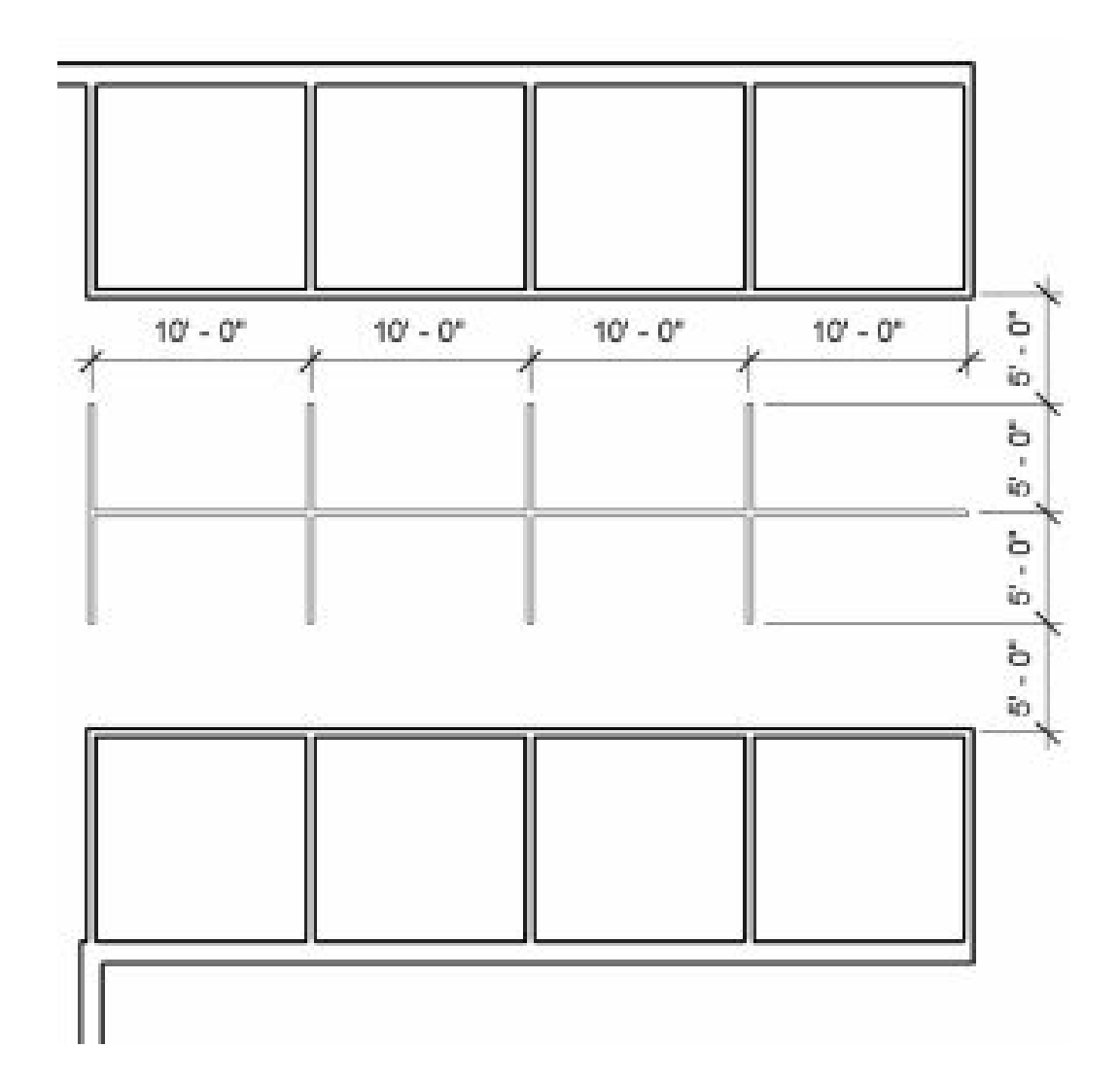

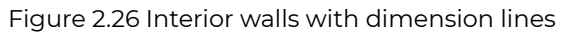

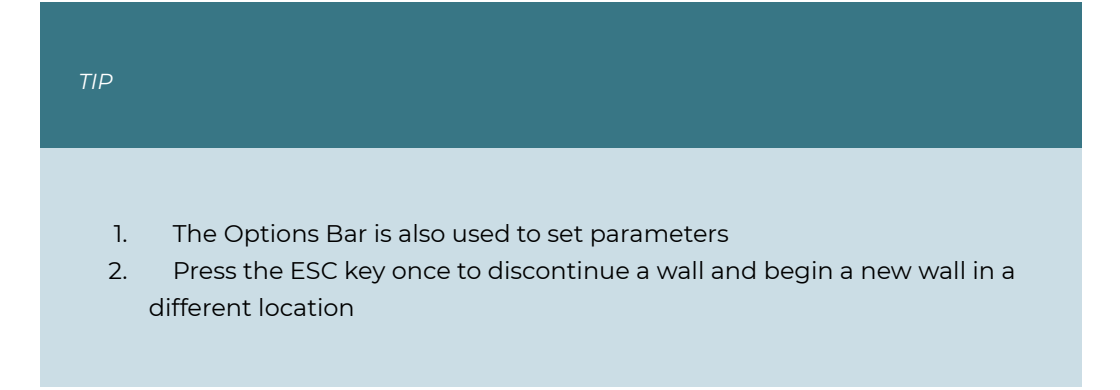

#### **Create curved walls**

- 1. In the Level 1 view, select the Wall icon  $\Box$  from the ribbon, under the Build panel
- 2. Use the Type Selector to choose the Interior 4-7/8" Partition (1-hr)
- 3. In the Properties Palette set the following parameters
	- **Location Line:** Wall Centerline
	- **Base Constraint:** Level 1
	- **Top Constraint:** Up to level: Level 2
- 4. Under the Draw panel, use the Start-End-Radius Arc tool  $\ell^*$  and the line tool  $\ell$  to draw the rooms. Refer to the dimensions in Figure 2.27
- 5. Create 2 more identical rooms using the Copy  $\Box$  and Paste icons  $\Box$
- 6. Center each on the intersection grid lines using the Move tool  $\ddot{\ddot{\Psi}}$

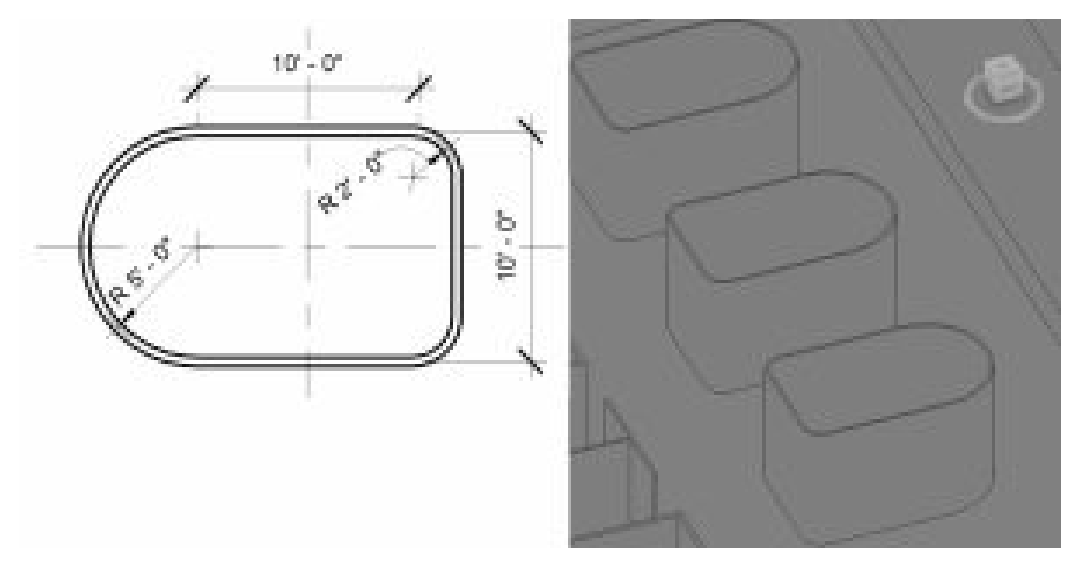

Figure 2.27 Dimensions for the room with curved walls

## **Add an opening**

- 1. In the 3D view, Click the Architecture tab
- 2. On the ribbon, click the Wall icon  $\overline{a}$  from the Opening panel
- 3. Select the wall to cut an opening in
- 4. The cursor will change to a draw rectangle tool  $\Box$
- 5. Click once to begin the opening
- 6. Drag the cursor diagonally and click to place the opening
- 7. Press the ESC key twice to exit the command
- 8. Select the opening and use the witness lines to change the dimensions as shown in Figure 2.28.
- 9. Create identical openings for the other 2 rooms

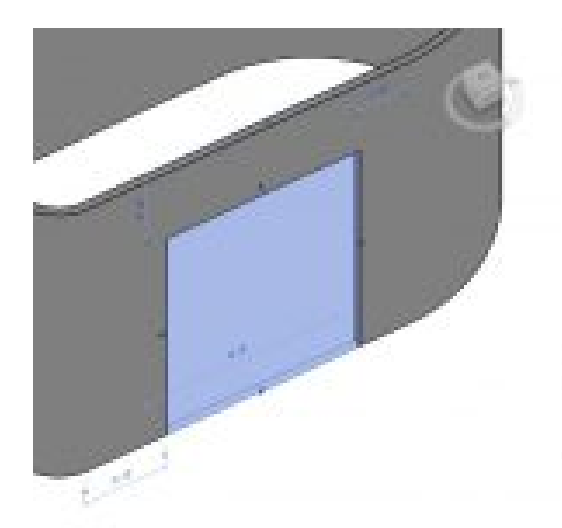

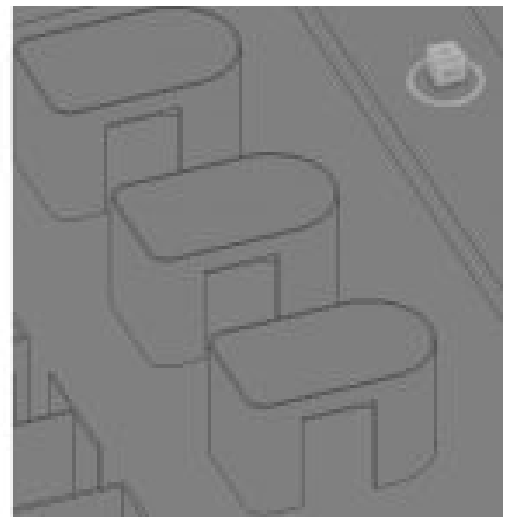

Figure 2.28 Wall Opening with witness line dimensions

#### **Create a Curtain Wall**

- 1. Click the Architecture tab
- 2. In the Level 2 view, click the Wall icon  $\Box$  from the ribbon, under the Build panel
- 3. Use the Type Selector to choose the Curtain Wall 1
- 4. In the Properties Palette set the following parameters
	- **Location Line:** Wall Centerline
	- **Base Constraint:** Level 1
	- **Top Constraint:** Up to level: Level 2
- 5. Under the Draw panel, choose the Line tool
- 6. Draw one wall as shown in Figure 2.29
- 7. Press the ESC key twice to exit the command
- 8. In the 3D view, select the Curtain Grid icon  $\Box$  from the ribbon, under the Build panel
- 9. Hover the cursor over the curtain walls top edge and click to place vertical grid lines every 5 feet as shown in Figure 2.30
- 10. Hover the cursor over the curtain walls side edge and click to place horizontal grid lines every 11 feet as shown in Figure 2.30

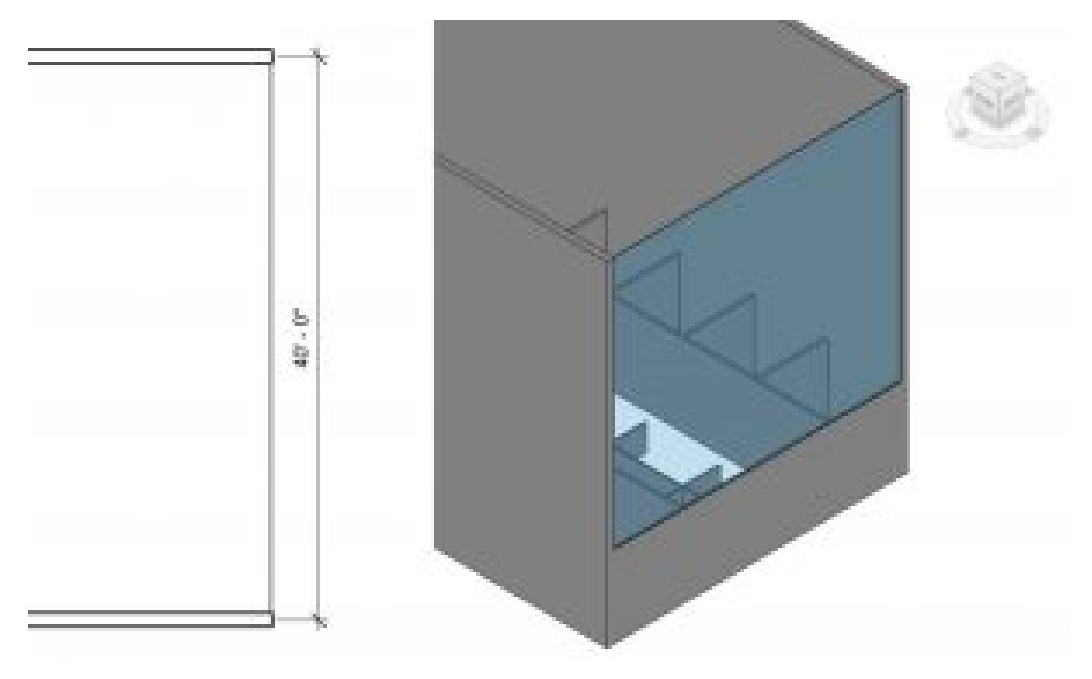

Figure 2.29 Curtain Wall 1 shown in plan view and in 3D view

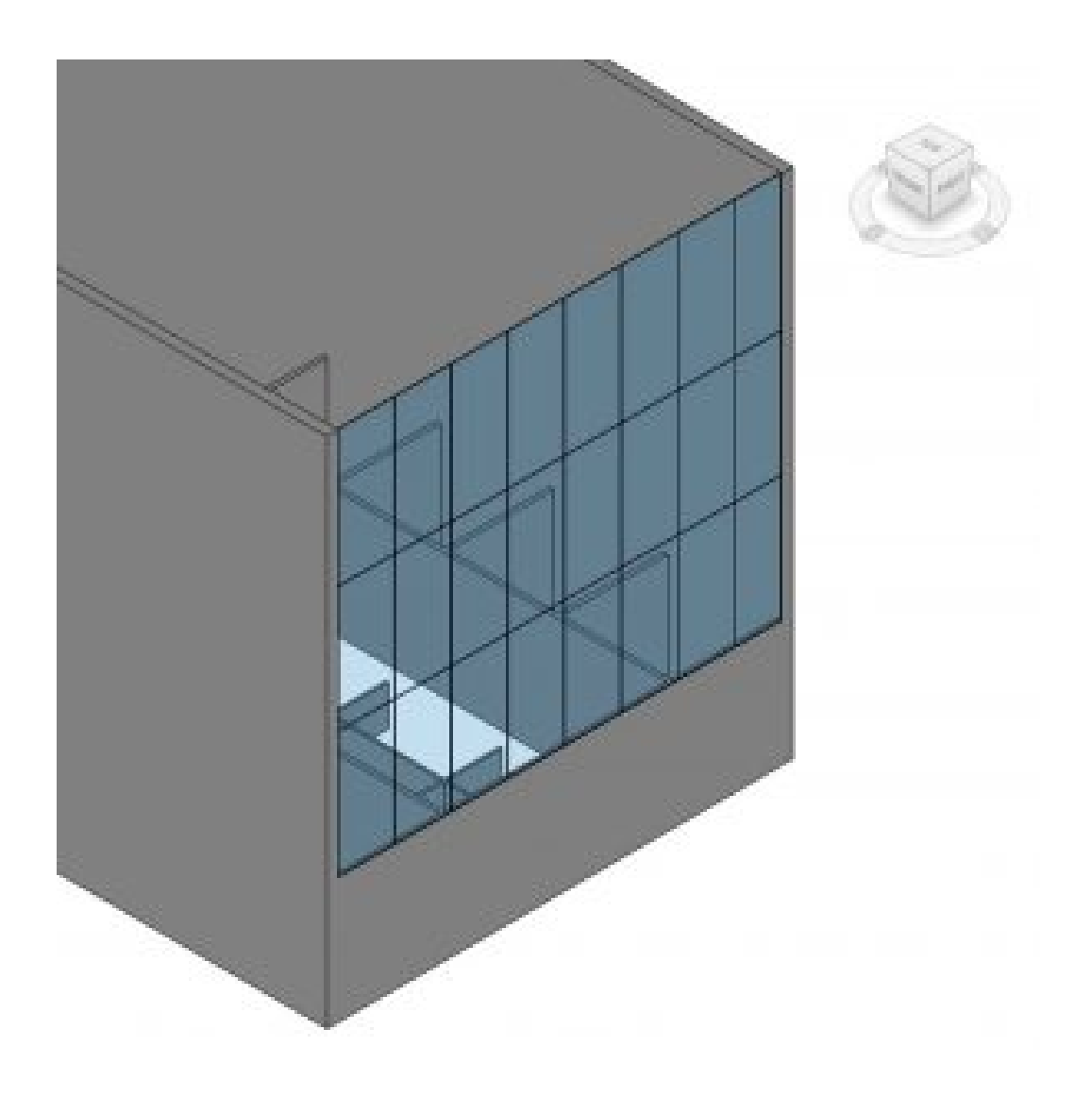

Figure 2.30 Curtain Wall 1 with added grid lines

## **Modify a Curtain Wall**

- 1. Click the Architecture tab
- 2. In the Level 1 view, select the Wall icon  $\Box$  from the ribbon, under the Build panel
- 3. Use the Type Selector to choose the Curtain Wall 1
- 4. In the Properties Palette set the following parameters
	- **Location Line:** Wall Centerline
	- **Base Constraint:** Level 1
	- **Top Constraint:** Up to level: Roof Level
- 5. Click the Edit Type button  $\frac{1}{100}$  Edit Type in the Properties Palette
- 6. The Type Properties window will open, click the Duplicate button as shown in Figure 2.31
- 7. Name the Duplicate *My Curtain Wall*
- 8. Change the following parameters
	- Construction
		- **Curtain Panel:** System Panel: Glazed
		- **Join Condition:** Border and Vertical Grid Conditions
	- Vertical Grid
		- **Layout:** Fixed Distance
		- **Spacing:** 5' 0"
	- Horizontal Grid
		- **Layout:** Fixed Distance
		- **Spacing:** 11' 0"
	- Vertical Mullions
		- **Interior Type:** Rectangular Mullion: 1.5" X 2.5" rectangular
		- **Border Type 1:** Rectangular Mullion: 1.5" X 2.5" rectangular
	- Horizontal Mullions
		- **Interior Type:** Rectangular Mullion: 1.5" X 2.5" rectangular
		- **Border Type 1:** Rectangular Mullion: 1.5" X 2.5" rectangular
	- Click OK to accept parameters
- 9. Under the Draw panel, click the Line tool
- 10. Draw three walls as shown in Figure 2.32
- 11. Press the ESC key twice to exit the command
- 12. Select the Modify icon  $\frac{1}{N}$  on the ribbon
- 13. Select the vertical corner mullion
- 14. Right–click and click the Select Mullions option, then click On Gridline from the submenu
- 15. On the ribbon, click the Unpin tool  $\mathbb{R}$
- 16. Use the Type Selector to change the mullion to L Corner Mullion: 5" X 5", use Figure 2.33 for reference
- 17. Repeat steps 11 through 15 for the other corner condition
- 18. On the ribbon, select the Mullion icon
- 19. Select the top edge of the curtain wall to add mullions to finish off the wall as shown in Figure 2.33

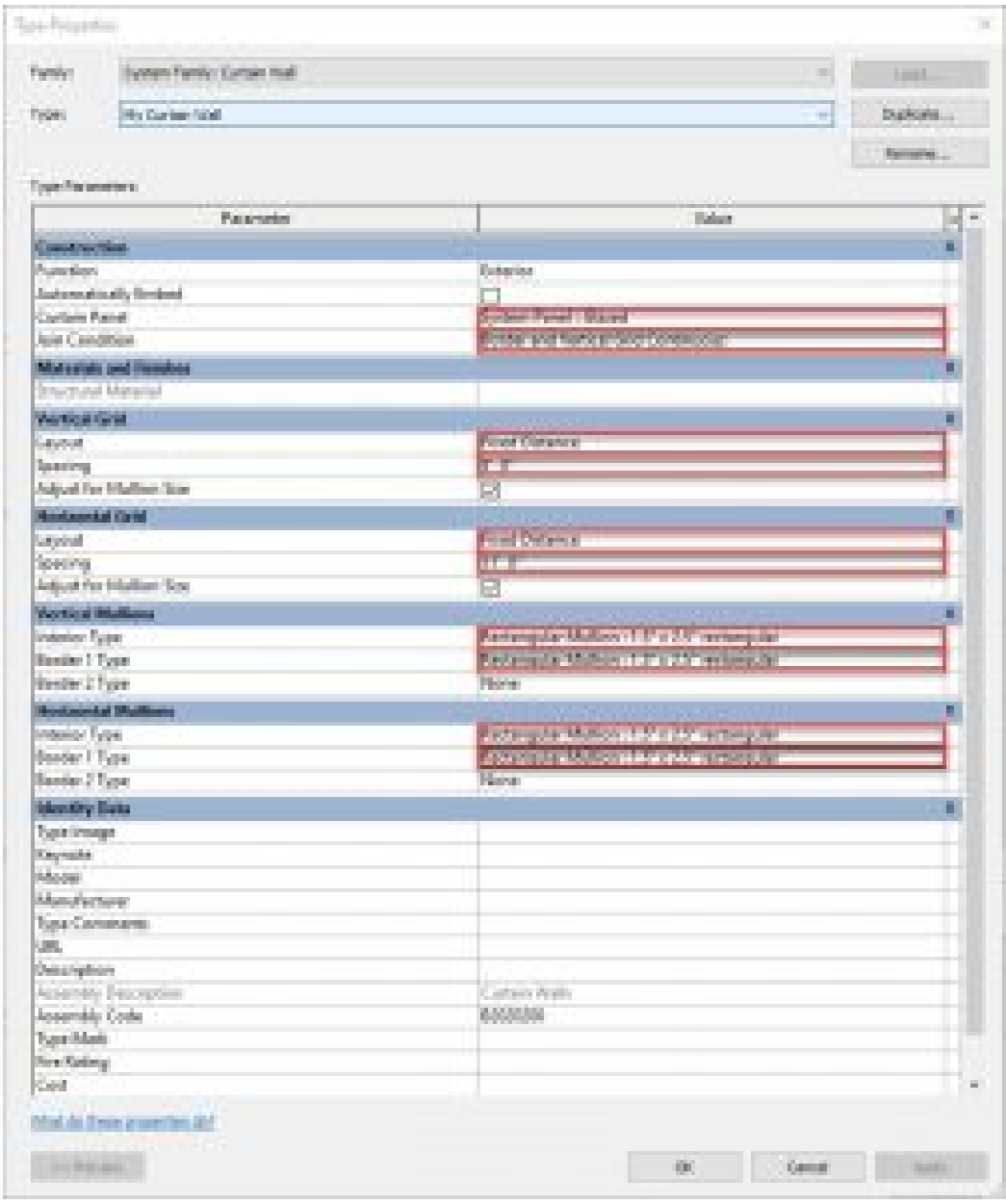

Figure 2.31 Curtain wall Type Parameters

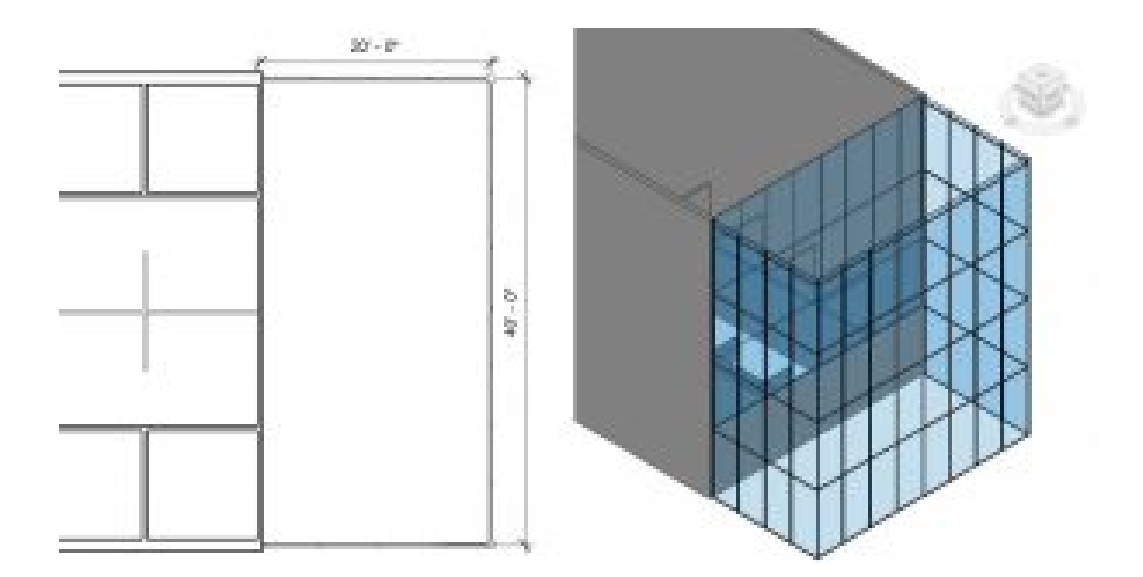

Figure 2.32 My Curtain Wall in plan view and in 3D view

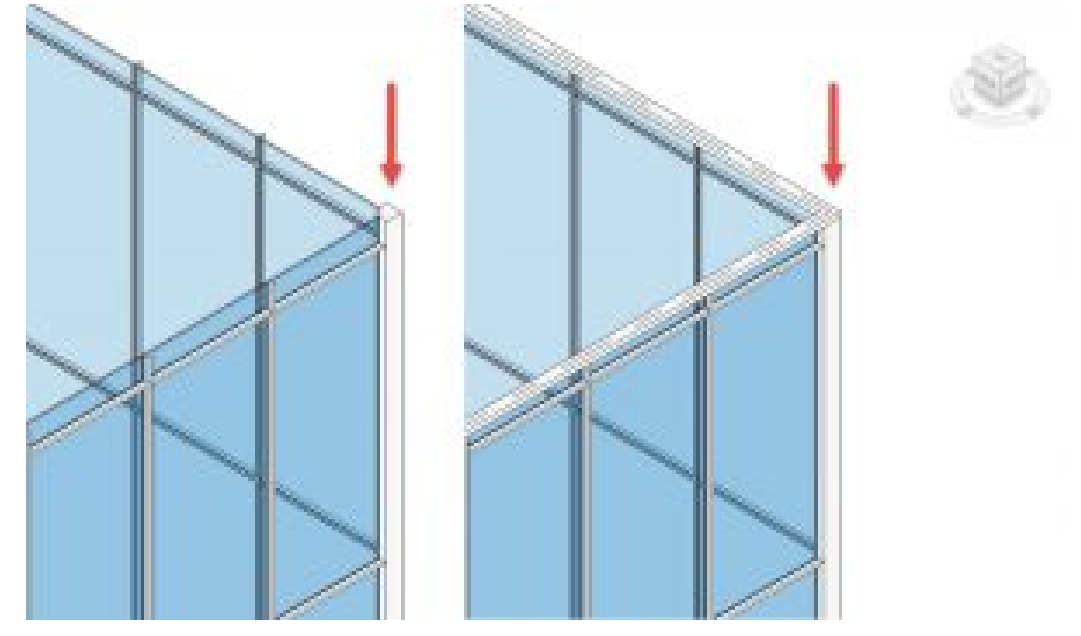

Figure 2.33 Modified corner mullions (left) and added top mullion (right)

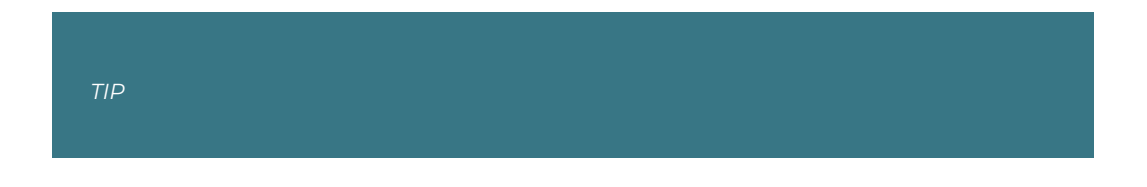

Hover over an item and press the Tab key to cycle through the selection options

## **Embed and edit a curtain wall**

- 1. Change the South curtain wall type to Storefront
- 2. Click the Edit Type button  $\frac{1}{2}$  Edit Type in the Properties Palette
- 3. The Type Properties window will open, click the Duplicate button
- 4. Name the Duplicate *My Storefront Wall*
- 5. Change the following parameters
	- Vertical Grid
		- **Layout:** Fixed Distance
	- Horizontal Grid
		- **Spacing:** 11' 0"
	- Click OK to accept the changes
- 6. Hover the cursor over one of the bottom two center mullions
- 7. Select the mullion and click the Unpin tool  $\mathbb{R}$  on the ribbon
- 8. Press the Delete key
- 9. Repeat steps 7 through 9 on the other bottom center mullion
- 10. Hover the cursor over one of the center panes of glass
- 11. Select the glass pane and click the Unpin tool  $\mathbb{R}$  on the ribbon
- 12. In the Properties palette, click the Edit Type button B Edit Type
- 13. The Type Properties window will open
- 14. Click the Load button
- 15. Open the Doors folder
- 16. Select the Door-Curtain-Wall-Single-Glass
- 17. Click Open
- 18. Click OK
- 19. Select the other center glass pane
- 20. Select the glass pane and click the Unpin tool  $\mathbb{R}$  on the ribbon
- 21. Use the Type Selector to change the glass pane to the Door-Curtain-Wall-Single-Glass
- 22. In the Level 1 view, adjust the door swing directions as shown in Figure 2.34

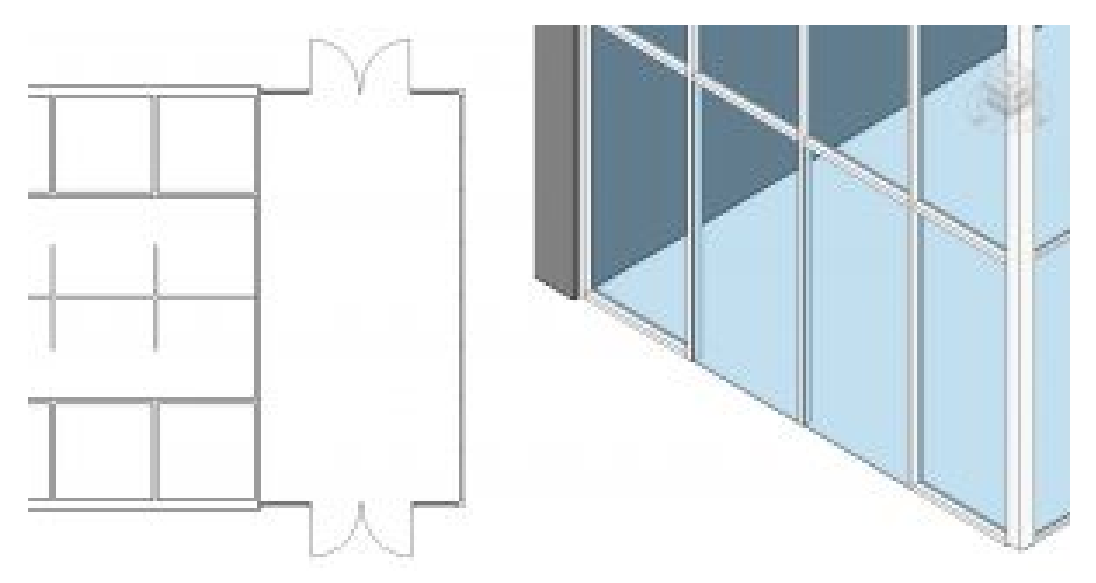

Figure 2.34 Storefront doors shown in plan and in 3D view

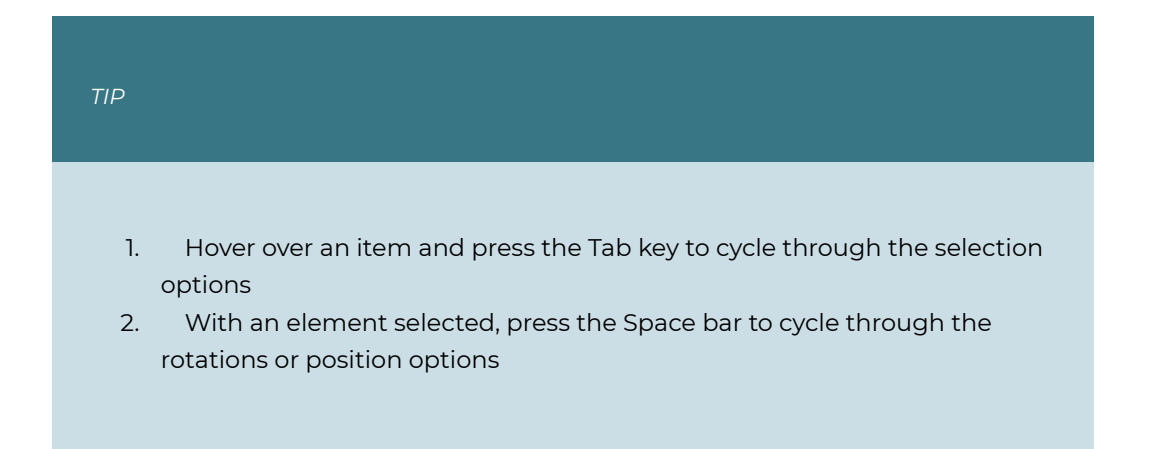

# **2.3 PLACING DOORS**

- 1. Click the Architecture tab
- 2. In the Level 1 view, click the Door icon  $\overline{\mathbb{Q}}$  from the ribbon, under the Build panel
- 3. Use the Type Selector to choose the Single-Flush 36" X 84"
- 4. Click to place doors as shown in Figure 2.35
- 5. Select each door and use the witness lines to adjust the placement to 2'6" between the open door and the neighboring wall. See Figure 2.35 for reference

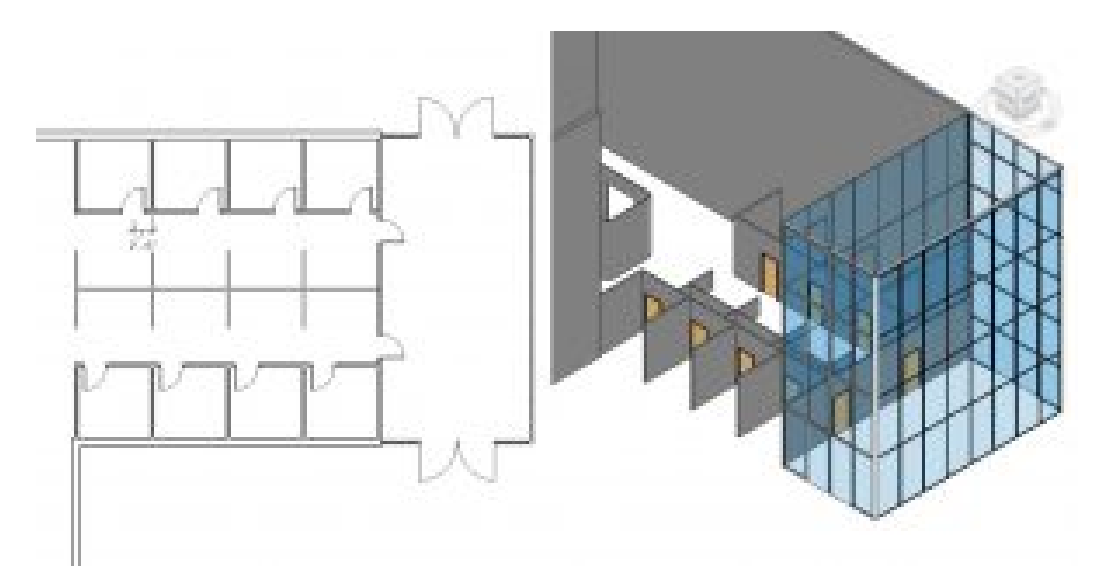

Figure 2.35 Placed doors in plan view and in 3D view *(One wall in the 3D view is hidden to better show the door placements)* 

# **2.4 PLACING WINDOWS**

- 1. Click the Architecture tab
- 2. In the Level 1 view, select the Window icon **from** the ribbon, under the Build panel
- 3. Use the Type Selector to choose the Fixed 36" X 72" window
- 4. Click to place the windows as shown in Figure 2.36
- 5. On the ribbon, select the Align Dimension icon  $\checkmark$
- 6. Hover the cursor over the center of the window, when the centerline highlights blue, click to place a dimension line
- 7. Click to add the remaining 3 windows.
- 8. Drag the dimension line outside of the building
- 9. Click anywhere on the dimension line to finish placing
- 10. Press the ESC twice to exit the command
- 11. Select the dimensions and click the  $\overline{EQ}$  to activate equally spacing the windows
- 12. Follow steps 5 through 11 for the second set of windows

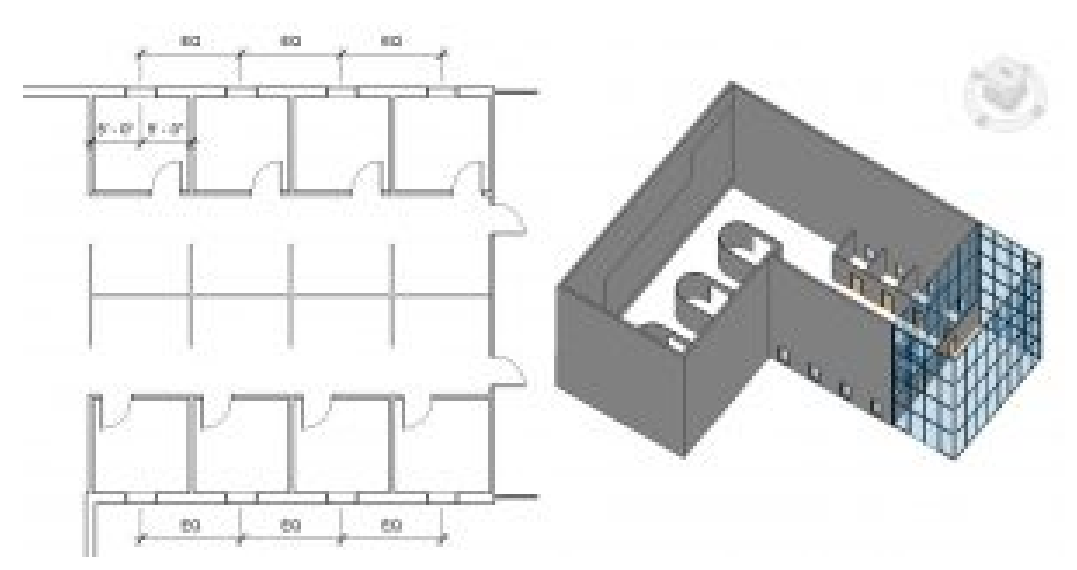

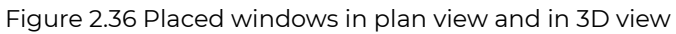

[Wall Video Tutorial 1](https://youtu.be/I6Po2ujeUTA) [Wall Video Tutorial 2](https://youtu.be/jmI4KsaklPM) [Wall Video Tutorial 3](https://youtu.be/2xTXwusp7Y0) [Curtain Walls, Door and Windows](https://youtu.be/ZfFSdJ7R4jE) 

# Chapter 3: Floors, Roofs and **Ceilings**

# **3.1 TYPES OF FLOORS**

#### **Basic Floor**

#### Generic Floor

A Generic Floor is a blank element with no applied materials. The default size is 12 inches thick. A material, pattern, texture, or color can be applied, and its depth altered.

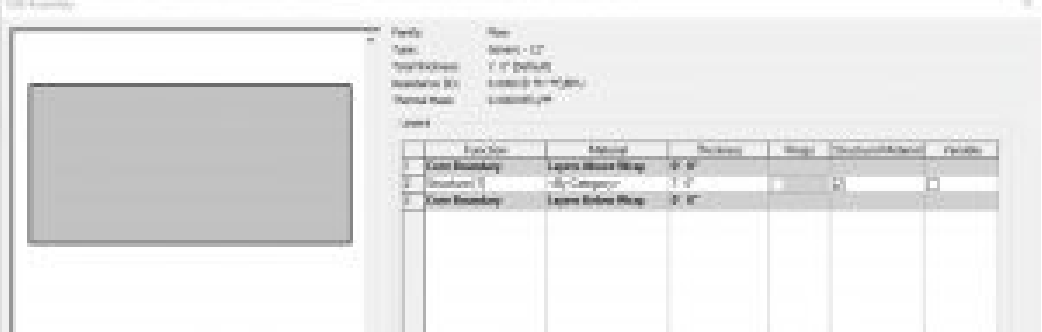

Figure 3.1 Floor Generic – 12"

#### Generic Filled

A generic filled floor comes 12 inches thick and shows poched in section.

| <b>Telesti</b><br>3. In Britishi<br>Total Exchange<br><b>Handwick Bld.</b><br><b>Tormal Room</b><br><b>LOCATION AND</b><br><b>Daniel G</b> | SHALL - LT - FRAS<br>Littleto de Miradi, All                                                                 |                                                    |                                                      |                         |
|----------------------------------------------------------------------------------------------------|----------------------------------------------------------------------------------------------------|----------------------------------------------------|------------------------------------------------------|-------------------------|
| European:<br><b>Court Boundary</b><br><b>Direction FR</b><br><b>East Board by</b>                                                          | Abbreve<br>allers (Galax Titling)<br>(B) Calegory<br>Lights School Hogy<br>the company's company's company's | <b><i><u>Printern</u></i></b><br>क क<br>F.E.<br>机炉 | <b>CONTRACTOR</b><br>Between<br><b>Decision</b><br>и | <b>Canada</b><br>T.<br> |

Figure 3.2 Floor Generic – 12" – Filled

## **Detailed Floors**

#### LW Concrete on Metal Deck

In section, this wall follows the correct layering of materials required by code to install Light Weight concrete over metal decking material.

| m | <b>County</b> | <b>ELECTRICIA</b><br>Deputation (R).<br>Thomas Mask | UP Care also permiss Elect<br><b>Links</b> |                         |                       |               |
|---|---------------|-----------------------------------------------------|--------------------------------------------|-------------------------|-----------------------|---------------|
|   |               | Build Some                                          | Address of                                 | Suckers!                | The Allman of Antonio | Personal      |
|   |               |                                                     | Loan Boards of                             | 电电                      |                       |               |
|   |               | Decisional comes                                    | Comment Light ratedy                       | 美国                      | n                     |               |
|   |               |                                                     | <b>Metal Dealer</b>                        | 子文化学                    | n                     | <b>SECOND</b> |
|   |               | <b>Common</b>                                       | Lapson Bolton Warg                         | 机炉<br><b>STATISTICS</b> |                       |               |
|   |               |                                                     | <b>CONTRACTOR</b>                          |                         |                       |               |

Figure 3.3LW Concrete on Metal Deck

## 3" LW Concrete on 2" Metal Deck

In section, this wall follows the correct layering of materials required by code to install Light Weight concrete over metal decking. The 3 inches refers to the thickness of concrete above the corrugated metal while the 2 inches refers to the depth of the corrugated metal deck channels.

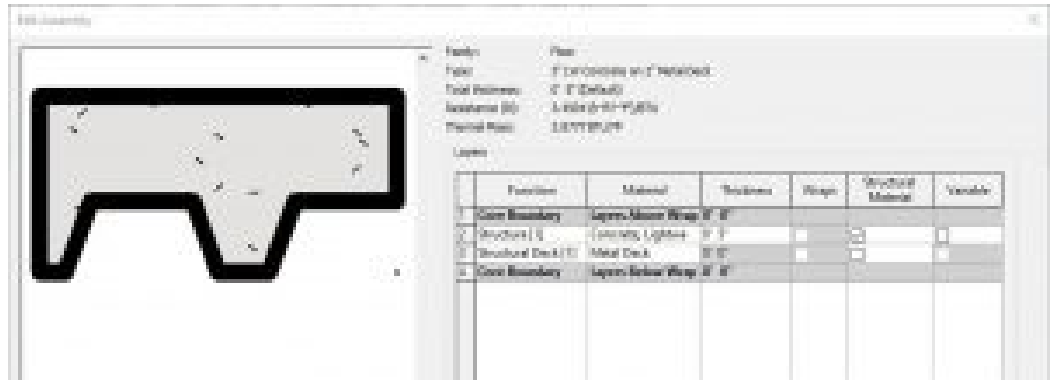

Figure 3.4 Floor 3" LW Concrete on 2" Metal Deck

#### Steel Bar Joist 14" – VCT on Concrete

In section, this wall follows the correct layering of materials required by code to install vinyl composition tile over lightweight concrete and metal decking. This floor system lays on top of structural steel joists that are 14" in depth.

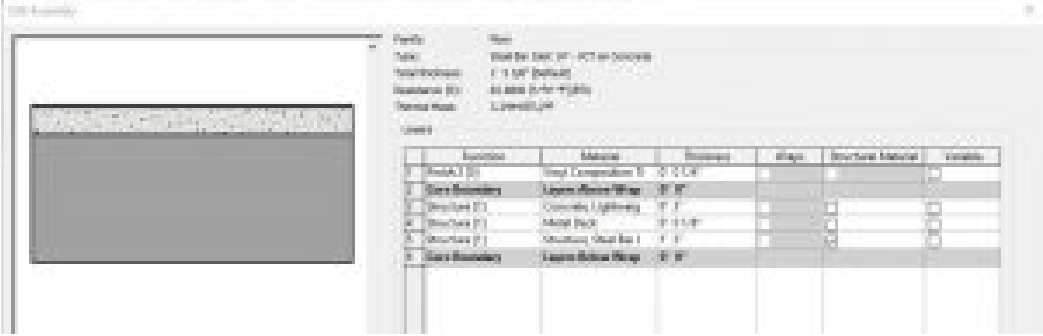

Figure 3.5 Floor Steel Bar Joist 14" – VCT on Concrete

#### Wood Joist 10" – Ceramic Tile

In section, this wall follows the correct layering of materials required by code to install ceramic tile over a wooden structure. This floor system lays on top of structural wood joists that are 10" in depth.

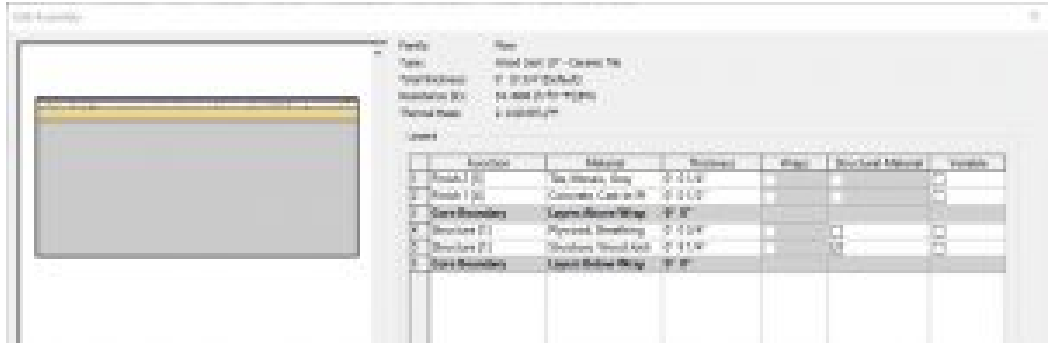

Figure 3.6 Floor Wood Joist 10" – Ceramic Tile

## Wood Joist 10" – Wood Finish

In section, this wall follows the correct layering of materials required by code to install wood flooring over a wooden structure. This floor system lays on top of structural wood joists that are 10" in depth.

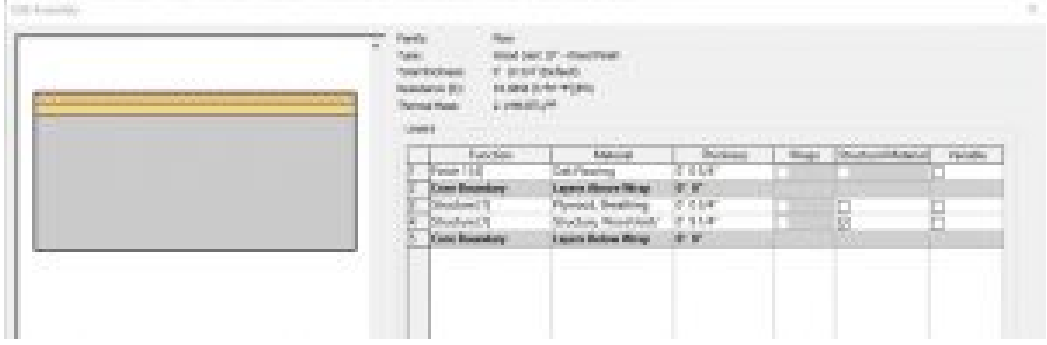

Figure 3.7 Floor Wood Joist 10" – Wood Finish

#### Wood Truss Joist 12" – Carpet Finish

In section, this wall follows the correct layering of materials required by code to install carpet flooring over a wooden structure. This floor system lays on top of structural wood joists that are 12" in depth.

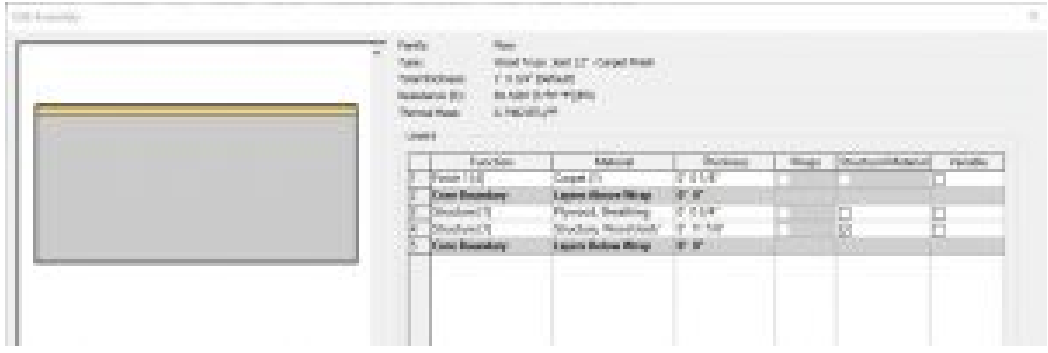

Figure 3.8 Floor Wood Truss Joist 10" – Carpet Finish

# **3.2 CREATE AND MODIFY FLOORS**

Continue building on the project from Chapter 2: Walls, Curtain Walls, Doors, and Windows.

#### **Create a floor using the Line tool**

- 1. Click the Architecture tab
- 2. In the Level 1 view, click the Floor icon  $\blacktriangleright$  from the ribbon, under the Build panel
- 3. Use the Type Selector to choose the Generic 12"
- 4. Under the Draw panel, click the Line tool
- 5. Draw a 20' 0" X 80' 0" floor as shown in Figure 3.9
- 6. On the ribbon, click the green checkmark  $\blacklozenge$  to complete the floor

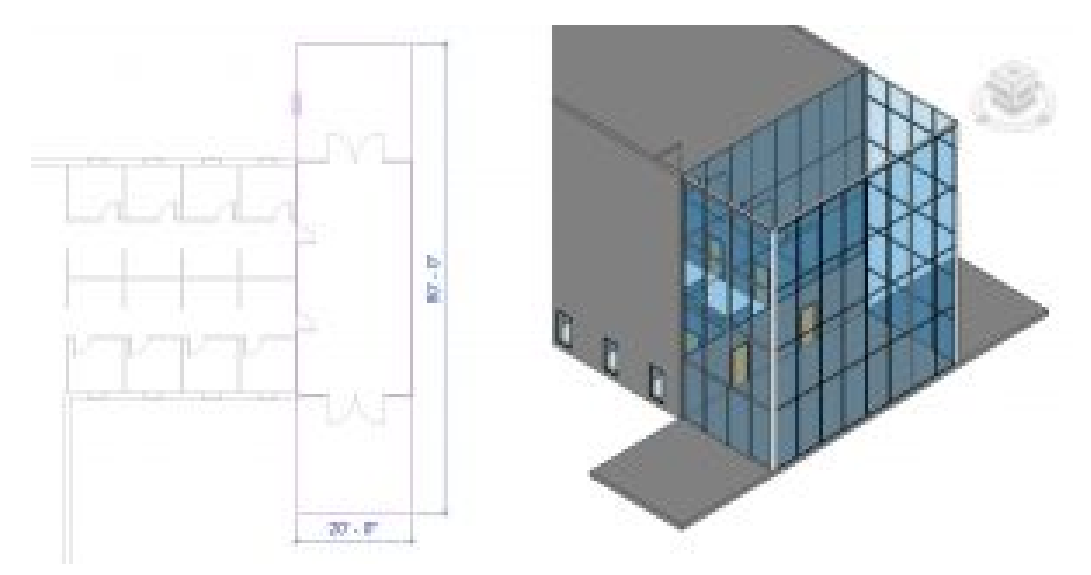

Figure 3.9 Floor shown in plan view and finished floor in 3D view

#### **Create a floor using the Pick line tool**

- 1. Click the Architecture tab
- 2. In the Level 1 view, click the Floor icon  $\blacktriangleright$  from the ribbon, under the Build panel
- 3. Use the Type Selector to choose the Generic 12"
- 4. Under the Draw panel, click the Pick Line tool
- 5. Hover the cursor over any wall, use the Tab key to cycle through the selection options until the centerline is highlighted with a blue line, click to select the line. Follow this step until all boundaries have been selected as shown on the left in Figure 3.10
- 6. Click the green checkmark  $\blacklozenge$  to complete the floor
- 7. Select the floor
- 8. On the ribbon, click the Copy icon  $\Box$
- 9. On the ribbon, click the Paste icons  $\mathbb{\hat{D}}$  drop-down arrow
- 10. Click the Aligned to Selected Levels
- 11. The Select Levels window will open. Hold down the Control key and click levels 2, 3 and 4
- 12. Click OK. The result is shown on the right in Figure 3.10

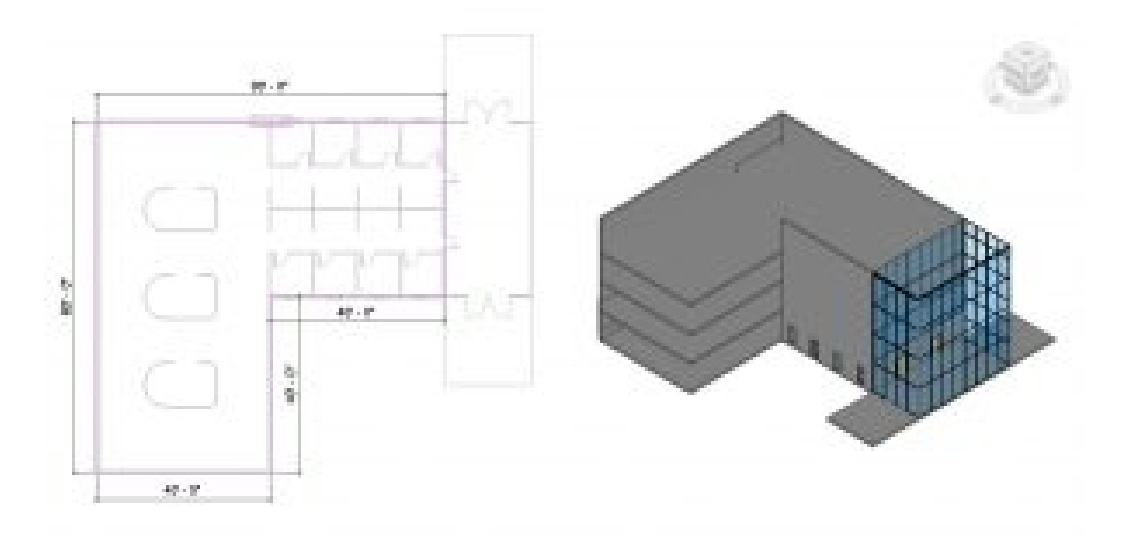

Figure 3.10 Floor shown in plan view and finished floor in 3D view *(In the 3D view two walls have been hidden to show the multiple floor plates)* 

#### **Edit a floor**

- 1. Click the Architecture tab
- 2. Open the Level 2 plan view from the Project Browser
- 3. Select the floor
- 4. On the ribbon, click the Edit Boundary icon
- 5. Use the Line tool to add a 5-foot-wide mezzanine as shown in Figure 3.11
- 6. Click the green checkmark  $\blacklozenge$  to complete the floor
- 7. Repeat steps 1 through 5 for Levels 3 and 4 floors.

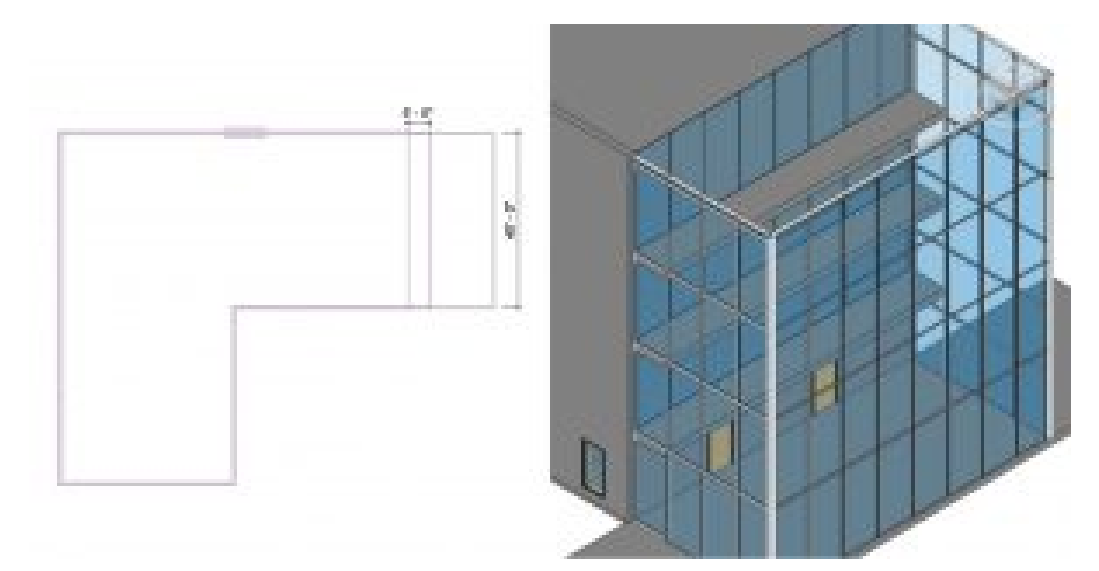

Figure 3.11 Modified floor shown in plan view and finished floor in 3D view

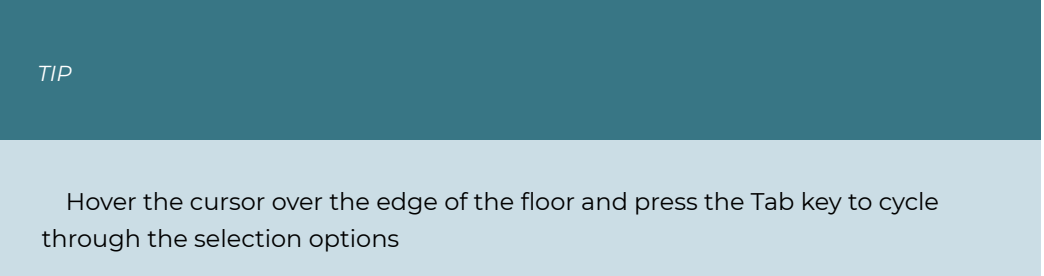

## **Create a slope using the Slope Arrow**

- 1. Click the Architecture tab
- 2. In the Level 1 view, click the Floor icon  $\blacktriangleright$  from the ribbon, under the Build panel
- 3. Use the Type Selector to choose the Generic 12"
- 4. Create a 4' 0" X 12' 0" floor using the line tool as shown in Figure 3.12
- 5. Select the Slope Arrow icon Slope Arrow and draw the arrow from the right to the left
- 6. In the Properties Palette, change the Height Offset from Level to -1' 0"
- 7. Click the green checkmark  $\blacklozenge$  to complete the floor

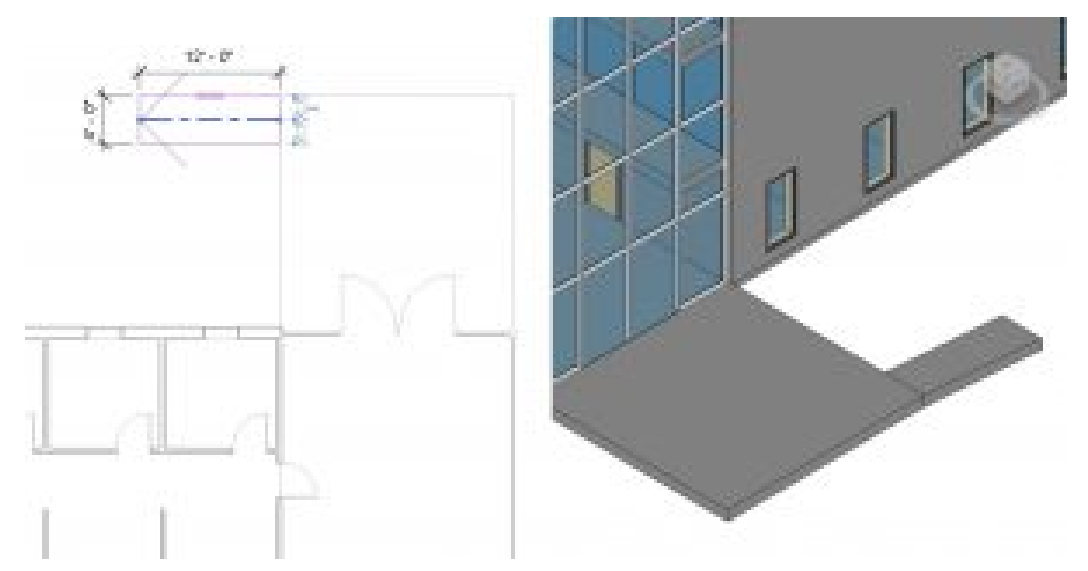

Figure 3.12 Sloped floor plan shown in plan view and 3D view

#### **Create a slope using the Split Line tool**

- 1. Click the Architecture tab
- 2. Select the entryway floor
- 3. On the ribbon, click the Edit Boundary icon  $\mathcal{A}$
- 4. Use the Line tool and Trim tool  $\overline{\mathbb{I}}$  to cut off a 5ft X 5ft corner from the slab as shown in Figure 3.13
- 5. Click the green checkmark  $\blacklozenge$  to complete the floor
- 6. Select the floor
- 7. On the ribbon select the Add Split Line icon  $\mathbb O$  Add Split Line
- 8. In the Properties Palette, change the Height Offset from Level to -1' 0"
- 9. Add split lines as shown in Figure 3.13
- 10. Select the center green dashed line
- 11. Select the witness line dimension box that appears
- 12. Type -1' 0"
- 13. Press the Enter key
- 14. Press the ESC key twice to exit the command

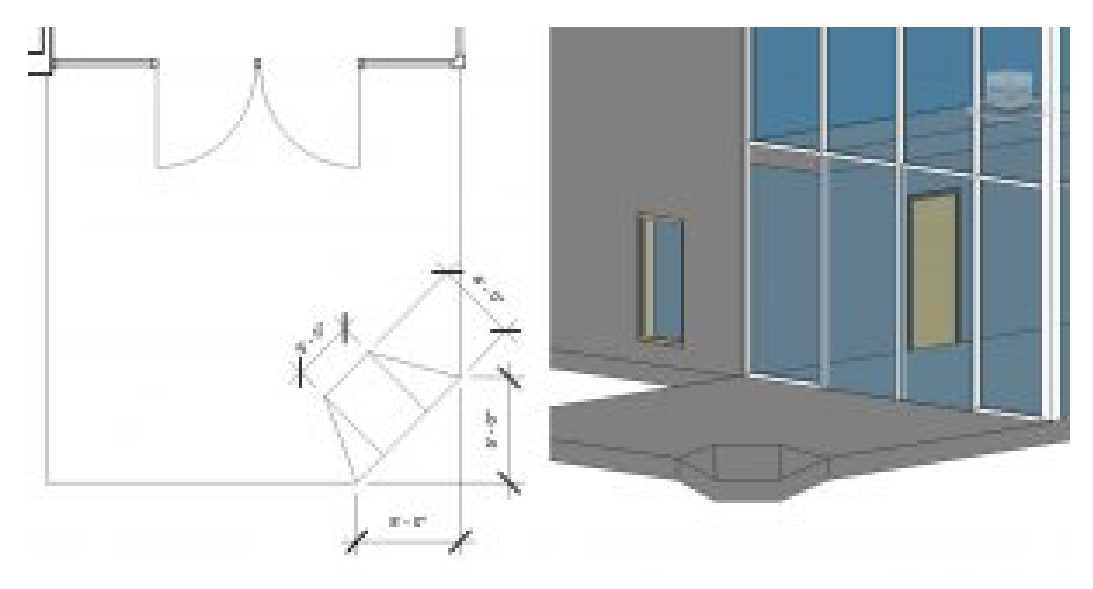

Figure 3.13 Split line slope shown in plan view and 3D view

## **Add an Opening By Face**

- 1. Click the Architecture tab
- 2. In the 3D view, click the By Face icon **of any on the ribbon under the Opening panel**
- 3. Select the Level 4 floor
- 4. Draw a 15ft X 15ft square as shown in Figure 3.14
- 5. Use the move tool  $\overleftrightarrow{\mathbf{u}}$  to center the opening as shown in Figure 3.14
- 6. Click the green checkmark  $\blacklozenge$  to complete the floor

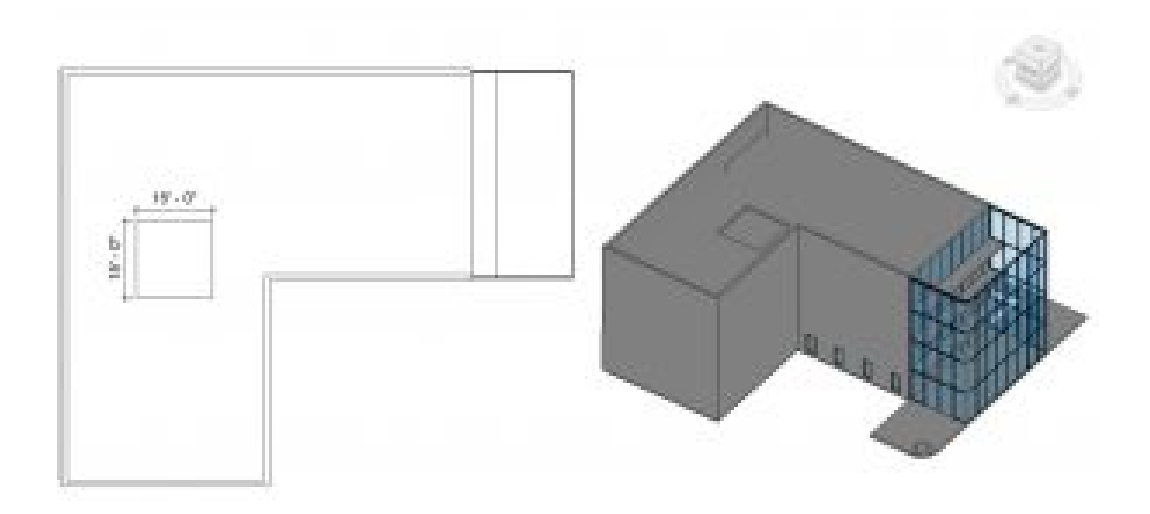

Figure 3.14 Opening by Face shown in plan view and 3D view

# **Add Shaft Opening**

- 1. Click the Architecture tab
- 2. In the Level 2 view, select the Shaft icon **ale** on the ribbon, under the Opening panel
- 3. In the Properties Palette, change the following parameters
	- **Base Constraint:** Level 2
	- **Base Offset:** -1' 0"
	- **Top Constraint:** Up to Level 6
	- **Top Offset:** 1' 0"
- 4. Draw a 15ft X 9ft as shown in Figure 3.15
- 5. Click the green checkmark  $\blacklozenge$  to complete the floor
- 6. In the 3D view, reposition the View Cube to verify the shaft opening cuts through all 3 floors

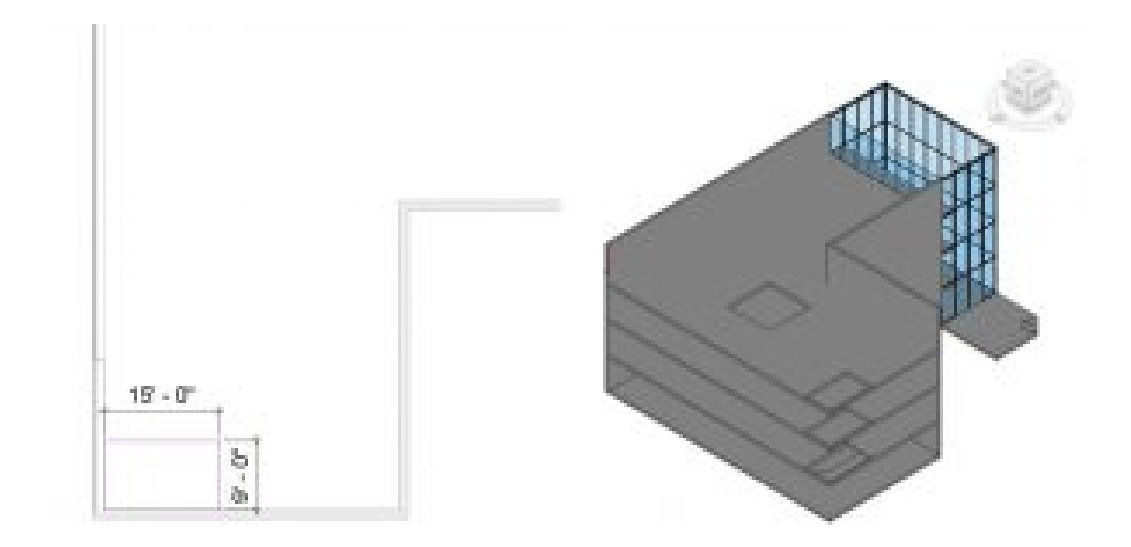

Figure 3.15 Shaft Opening shown in plan view and 3D view *(Two walls are Hidden from view to show the shaft cutting through multiple floors)* 

# **3.3 ROOFS**

## **Basic Roofs**

#### Generic Roofs

A Generic Roof is a blank element with no applied materials. The default sizes are 9, 12, and 18 inches thick. A material, pattern, texture, or color can be applied, and its depth altered.

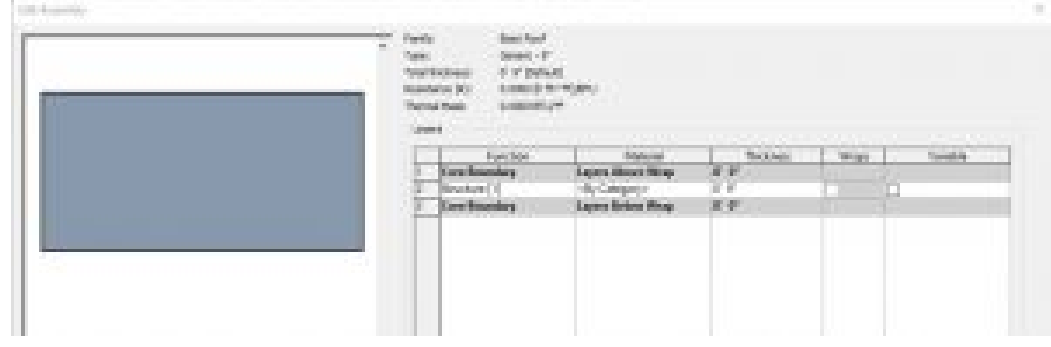

Figure 3.16 Basic Roof Generic – 9"

## Generic Filled

A generic filled roof comes 12 inches thick and shows poched in section.

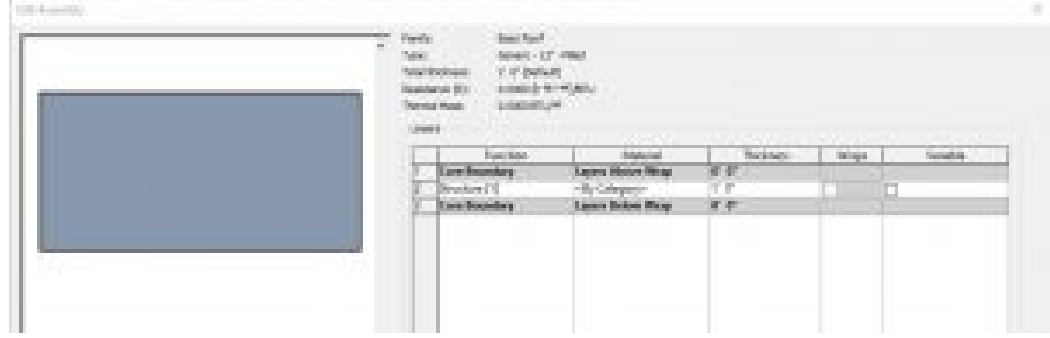

Figure 3.17 Basic Roof Generic – 12" – Filled

#### **Detailed Roofs**

#### Steel Truss – Insulation on Metal Deck – EPDM

In section, this roof follows the correct layering of materials required by code to install EPDM (Ethylene Propylene Diene Terpolymer) and rigid insulation over a steel structure.

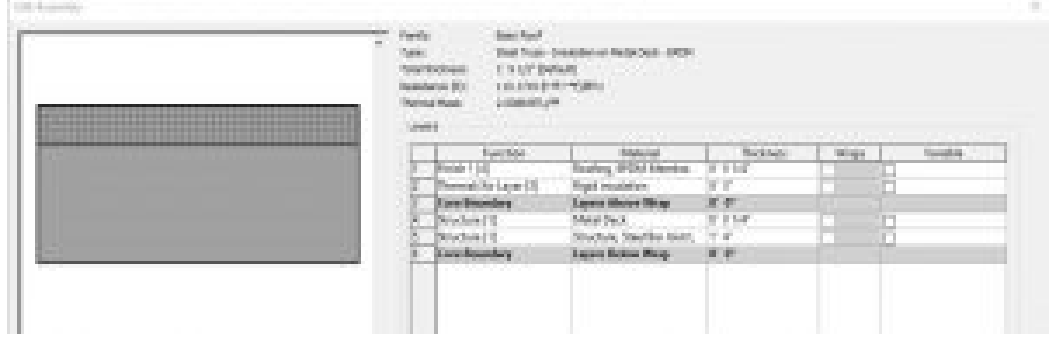

Figure 3.18 Basic Roof Steel Truss – Insulation on Metal Deck – EPDM

#### Wood Rafters 8" – Asphalt Shingle – Insulated

In section, this roof follows the correct layering of materials required by code to install asphalt shingles over a wooden structure.

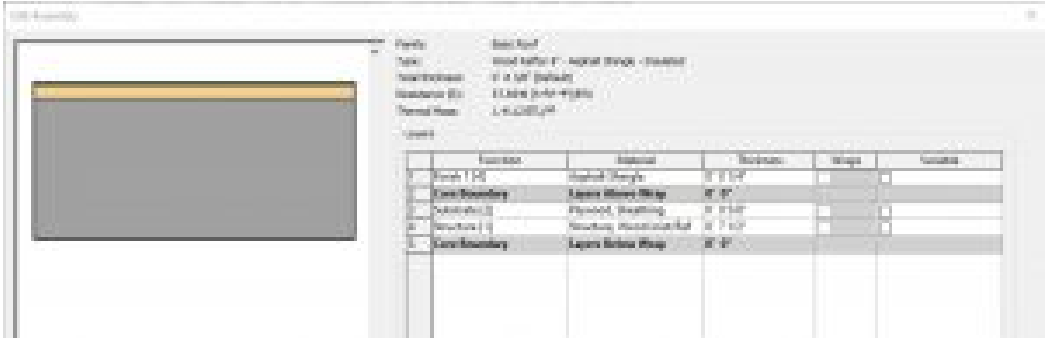

Figure 3.19 Basic Roof Wood Rafter 8" – Asphalt Shingle – Insulated

# **3.4 CREATE AND MODIFY ROOFS**

#### **Create a roof using the Line tool**

- 1. Open the Roof floor plan view in the Project Browser
- 2. In the Properties Palette, under the Underlay section, change the Range: Base Level to Level 4
- 3. Select the Roof icon **F** from the Ribbon, under the Build panel
- 4. Use the Type Selector to choose the Generic 12"
- 5. Under the Draw panel, choose the Line tool or the Pick Lines tool  $\mathcal{A}_{\mathbf{S}}^{\sharp}$
- 6. On the Options Bar, change the following parameters
	- Uncheck the box next to **Defines Slope**
	- **Overhang:** 2' 0"
- 7. Draw or select lines to outline the building as shown in Figure 3.20
- 8. Select the four walls shown in Figure 3.20 and check the box next to Defines Slope in the Properties Palette
- 9. On the ribbon, click the green checkmark  $\blacklozenge$  to complete the floor

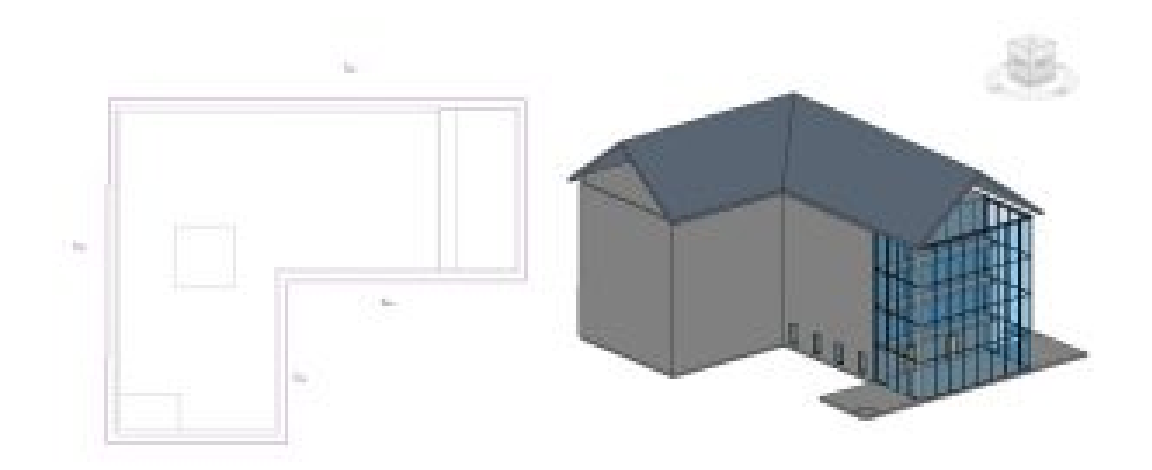

Figure 3.20 Roof outline in plan view and finished roof in 3D view

## **Attaching walls to a roof**

- 1. Select an exterior wall on the model
- 2. Select the Attach Top/Base icon  $\overline{\mathbb{D}^*}$  from the ribbon, under the Modify Wall panel
- 3. Select the Roof
- 4. Repeat steps 1 through 3 until all the walls are attached to the roof
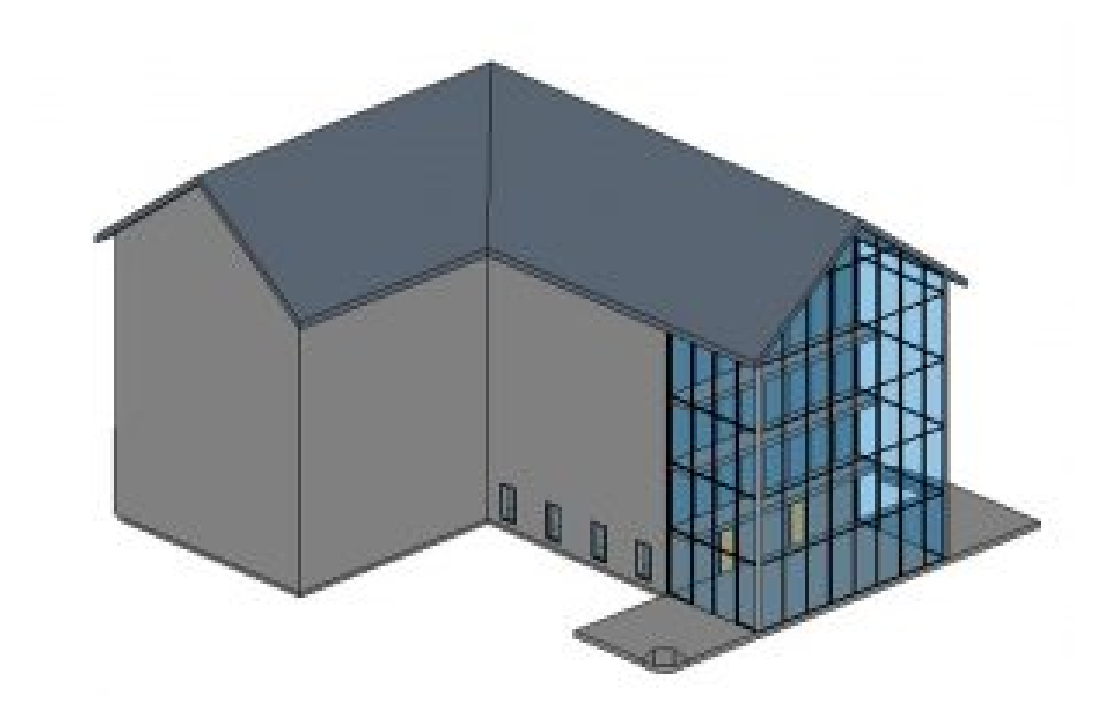

Figure 3.21 Attached walls to roof in 3D view

*TIP*  Hold the Control Key down to select more than one wall at a time

# **Editing a roof boundary**

- 1. In the Roof level, select the roof
- 2. Select the Edit Footprint icon
- 3. Check the box by Defines Slope for all walls in the Properties Palette as shown in Figure 3.22
- 4. In the Properties Palette change the Slope to 6" / 12"
- 5. Click the green checkmark  $\blacklozenge$  to complete the Roof

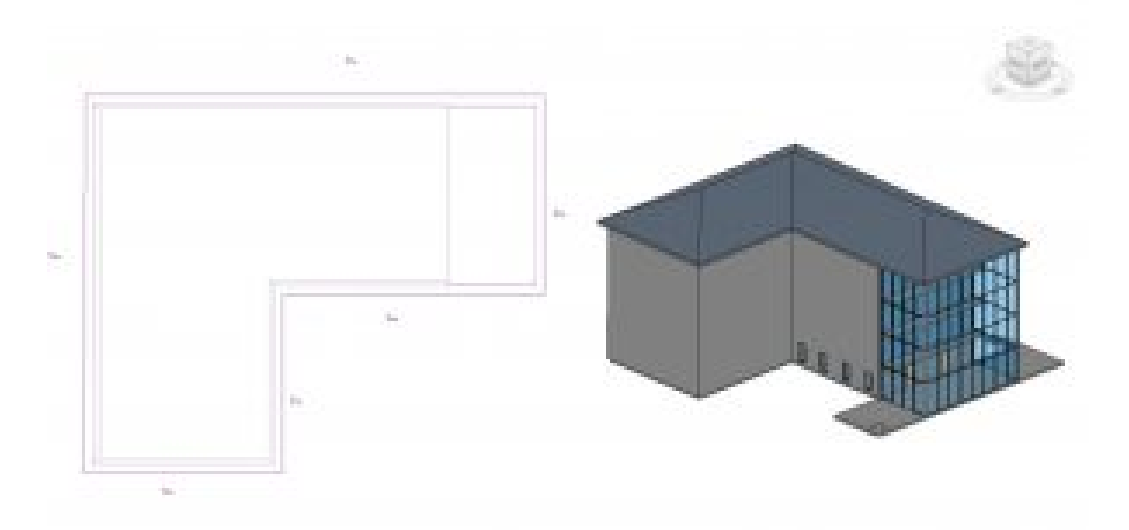

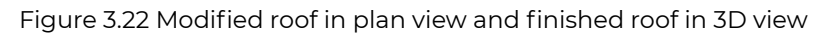

## **Roof by Extrusion**

- 1. In the 3D view, Click the Roof down arrow and select the Roof by Extrusion icon  $\curvearrowright$
- 2. The Work Plane window will open, click the Pick a plane option
- 3. Click OK
- 4. Select the straight wall on the right of the curved wall as shown in Figure 3.15
- 5. The Roof Reference Level and Offset window will open, change the following parameters
	- **Level:** Roof
	- **Offset**: -1' 0"
	- Click OK
- 6. Select the Start-End-Radius Arc tool
- 7. Hover the cursor over the top of the wall, when highlighted click to start placing an extrusion
- 8. In the Properties Palette change the following parameters
	- **Extrusion Start:** 2' 0"
	- **Extrusion End:** -10' 0"
- 9. Repeat Steps 1 through 8 and create two more arc extrusions
- 10. Click the green checkmark  $\blacklozenge$  to complete the extrusion

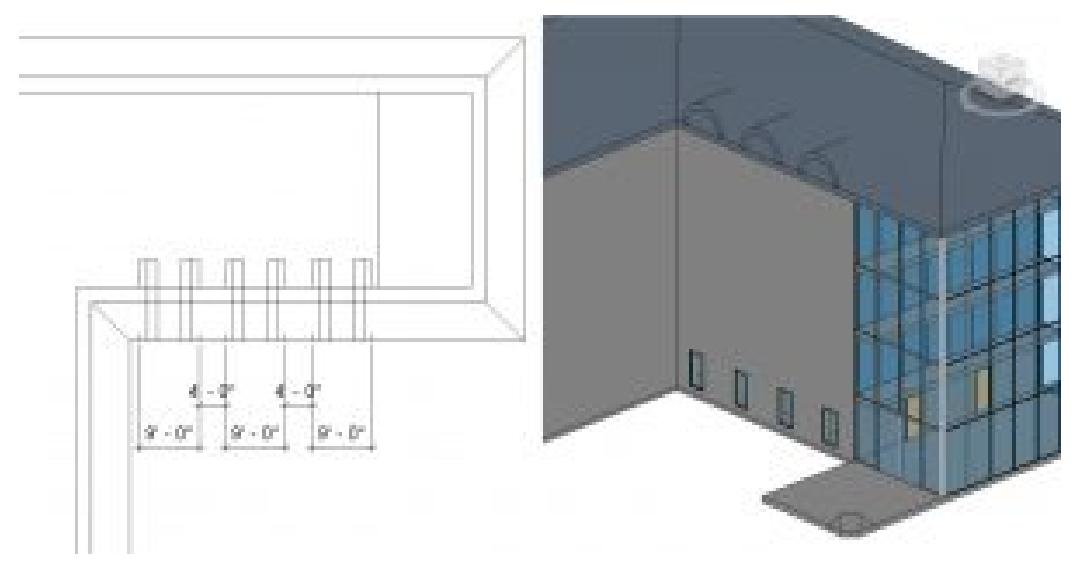

Figure 3.23 Arc roof extrusion in plan view and in 3D view

# **3.5 CEILINGS**

## **Basic Ceilings**

## Generic Ceiling

A Generic Ceiling is a blank element with no applied materials. A material, pattern, texture, or color can be applied, and its depth altered.

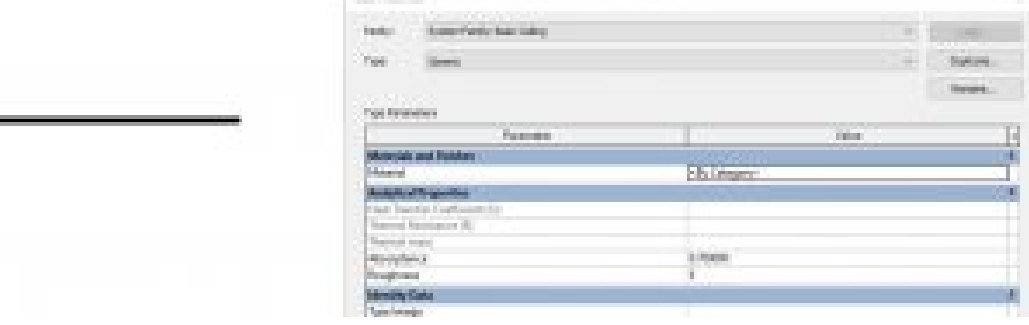

Figure 3.24 Basic Ceiling Generic

# **Detailed Ceilings**

# ACT System

In section, this ceiling follows the correct layering of materials required by code to install an Acoustic Ceiling Tile System. The tiles come 2ft X 2ft and 2ft X 4ft.

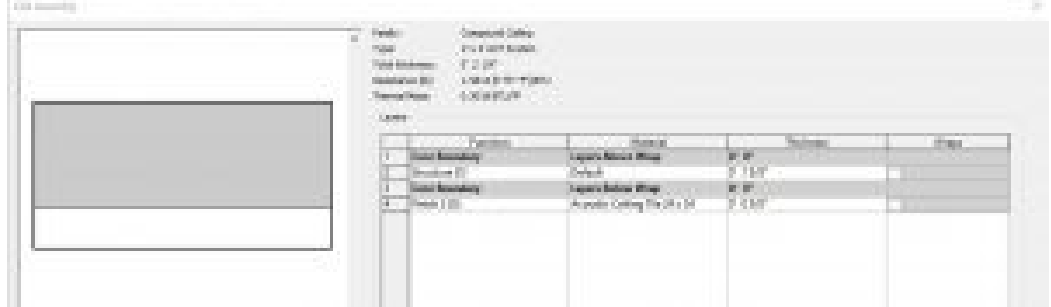

Figure 3.25 Compound Ceiling ACT system

#### GWB on Metal Stud

In section, this ceiling follows the correct layering of materials required by code to install the Gypsum Wall Board over a metal frame ceiling.

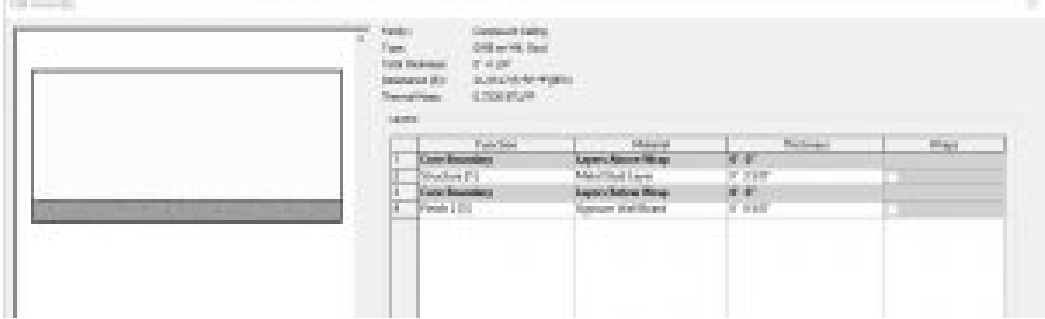

Figure 3.26 Compound Ceiling GWB on Metal Stud

# **3.6 CREATE AND MODIFY CEILINGS**

## **Create a ceiling**

- 1. In the Project Browser, double-click to open the Level 1 Ceiling Plan
- 2. Click on the Architecture tab.
- 3. On the ribbon, under Build, select the Ceiling icon
- 4. Use the Type Selector to choose the 2'x4' ACT System
- 5. On the ribbon, choose the Automatic Ceiling icon
- 6. Hover the cursor over the main space, when the interior faces highlight red, click to apply the ceiling as shown in Figure 3.27 for reference
- 7. Use the Type Selector to choose the 2'x2' ACT System
- 8. On the ribbon, choose the Sketch Ceiling icon  $\mathbb{Z}$
- 9. Use the Line tool and draw around the interior faces of the offices as shown in 3.27 for reference
- 10. On the ribbon, click the green checkmark  $\blacklozenge$  to complete the ceiling

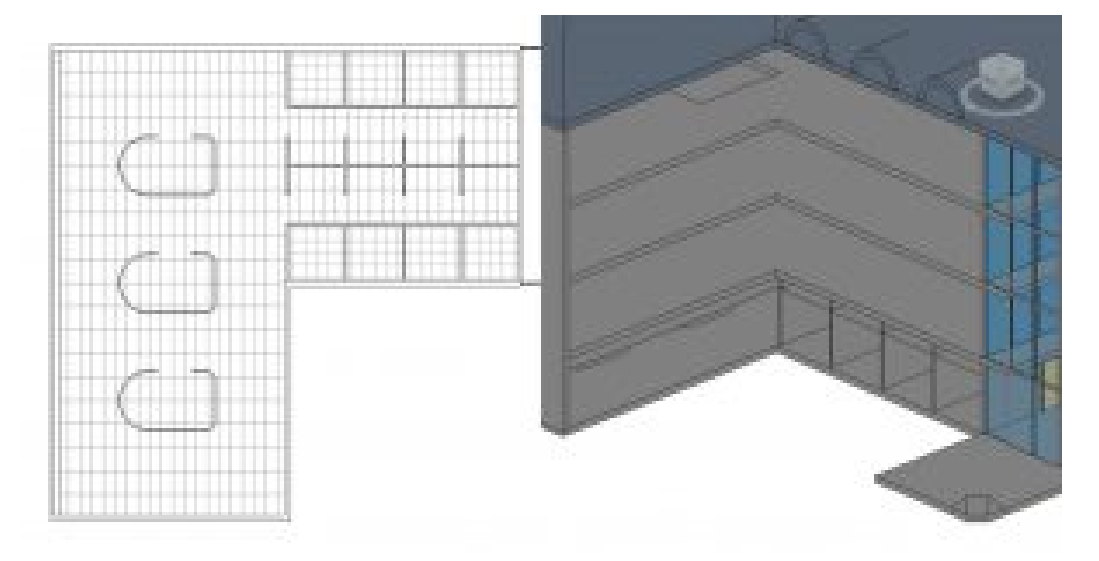

Figure 3.27 ACT Systems shown in ceiling plan and in 3D view

*(In the 3D view two walls have been hidden from view to better show the ceiling system)* 

### **Edit ceiling materials**

1. Open the Level 4 plan view from the Project Browser

- 2. In the Architecture tab, click the Ceiling icon
- 3. Use the Type Selector to choose the GWB on Mtl. Stud
- 4. In the Properties Palette, change the Height Offset from Level to 12' 0"
- 5. Click the Sketch Ceiling icon
- 6. Use the Line tool and/or the Pick Lines tool  $\mathcal{N}$  to sketch the ceiling plan in Figure 3.29
- 7. In the Properties Palette, click the Edit Type button  $\frac{1}{2}$  Edit Type
- 8. The Type Properties window will open, click the Duplicate button
- 9. Accept the default name 'GWB on Mtl. Stud 2' by clicking OK
- 10. Click the Edit button next to Structure
- 11. On the 4th line, next to Gypsum Wall Board select the square box with 3 dots  $\cdots$
- 12. The Material Browser window will open, Click the Add Materials button  $\mathbb{G}^1$  and click the Duplicate Selected Material option
- 13. Rename the material 'Gypsum Pattern'
- 14. Under the Graphics tab, find the Surface Pattern section
- 15. In the subsection labeled Foreground, click the white box next to the pattern labeled *<none>*
- 16. Scroll through the list of patterns and choose Sand Dense
- 17. Click OK to close all 4 windows
- 18. On the ribbon, click the green checkmark  $\blacktriangledown$  to complete the ceiling

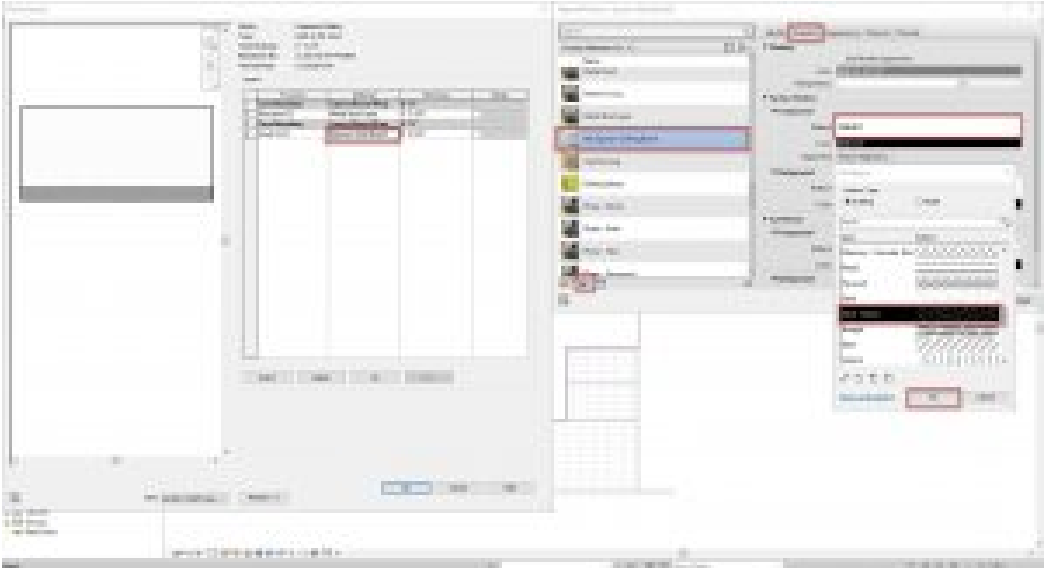

Figure 3.28 Adjusting the ceiling material properties

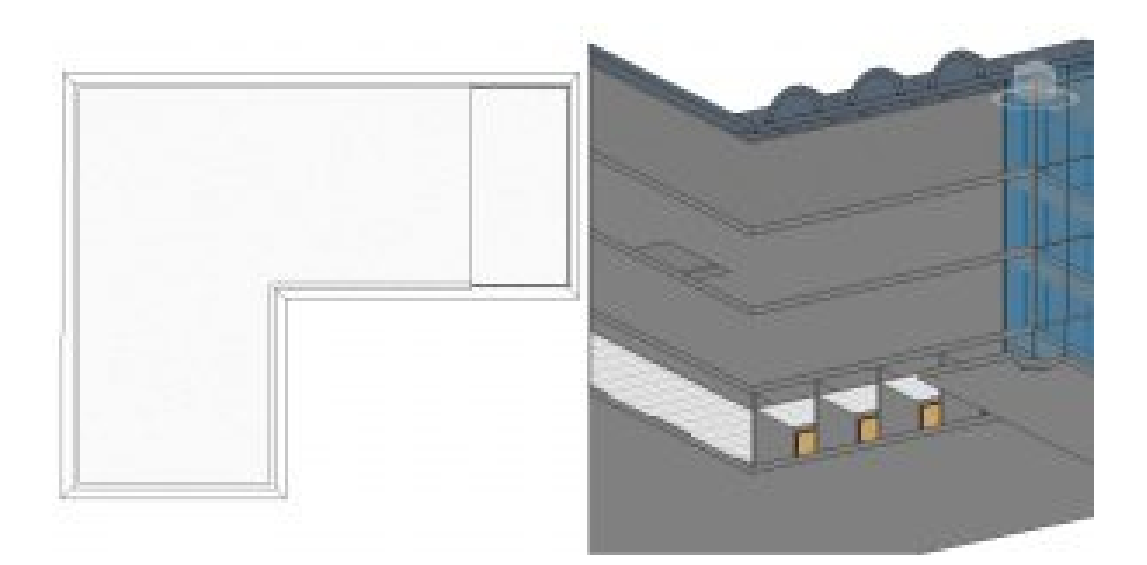

Figure 3.29 View of Level 4 ceiling in plan view and a 3D view looking from the bottom to the top

*(In the 3D view two walls have been hidden from view to better show the ceiling system)* 

*TIP* 

If the ceiling is not visible in the Level 4 Ceiling plan view, go to the Properties Palette, under the Underlay section, change the **Range:** Base Level to Roof

[Floors, Roofs, and Ceilings Video Tutorial](https://youtu.be/chS-Vj98qAs) 

# Chapter 4: Stairs, Railings and Ramps

Continue working on the same project file from the previous chapters.

# **4.1 TYPES OF STAIRS**

#### **Assembled**

Assembled stairs show each riser, tread, and stringer as separate elements like assembled wooden stairs.

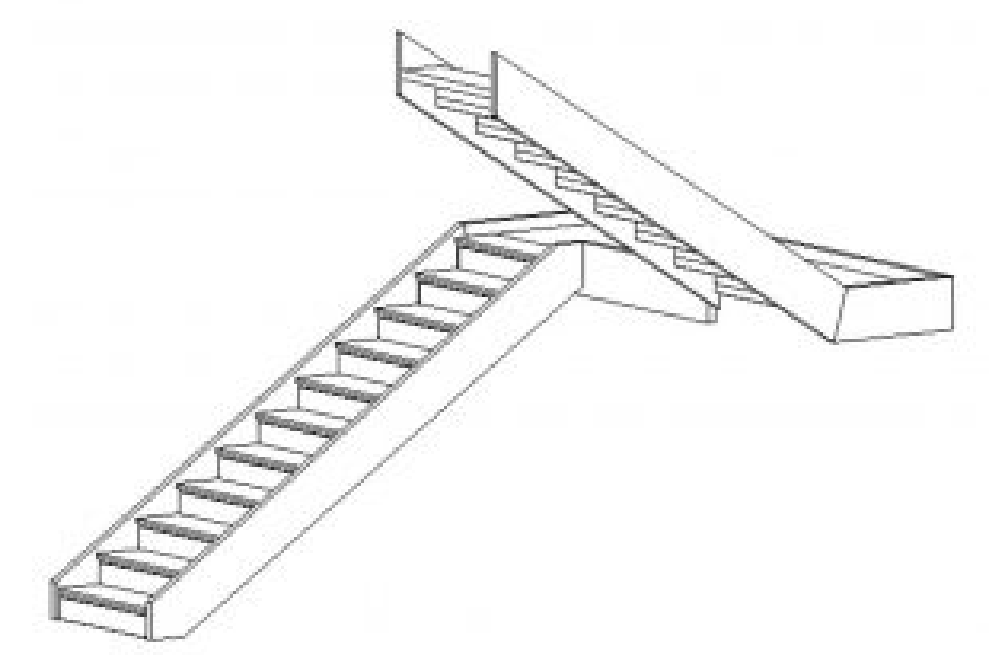

Figure 4.1 Assembled Stair

#### **Monolithic**

Monolithic stairs use the same material for treads, risers, and stringers.

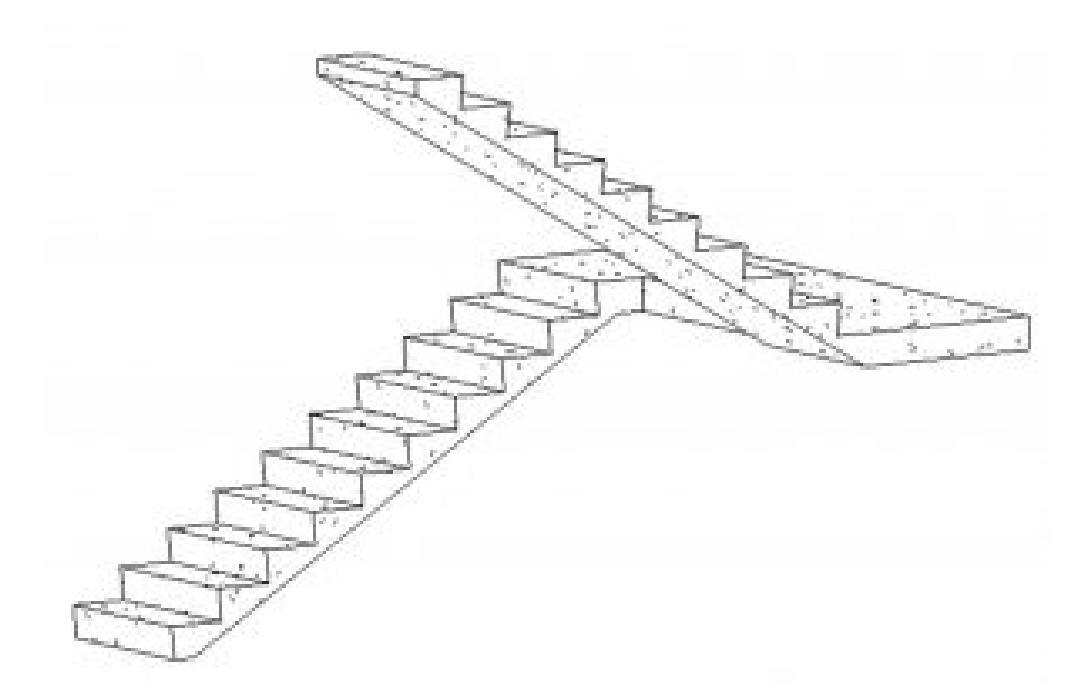

Figure 4.2 Monolithic Stair

### **Precast**

Precast stairs use structural rebar in concrete like a cast-in-place stair would be built on-site.

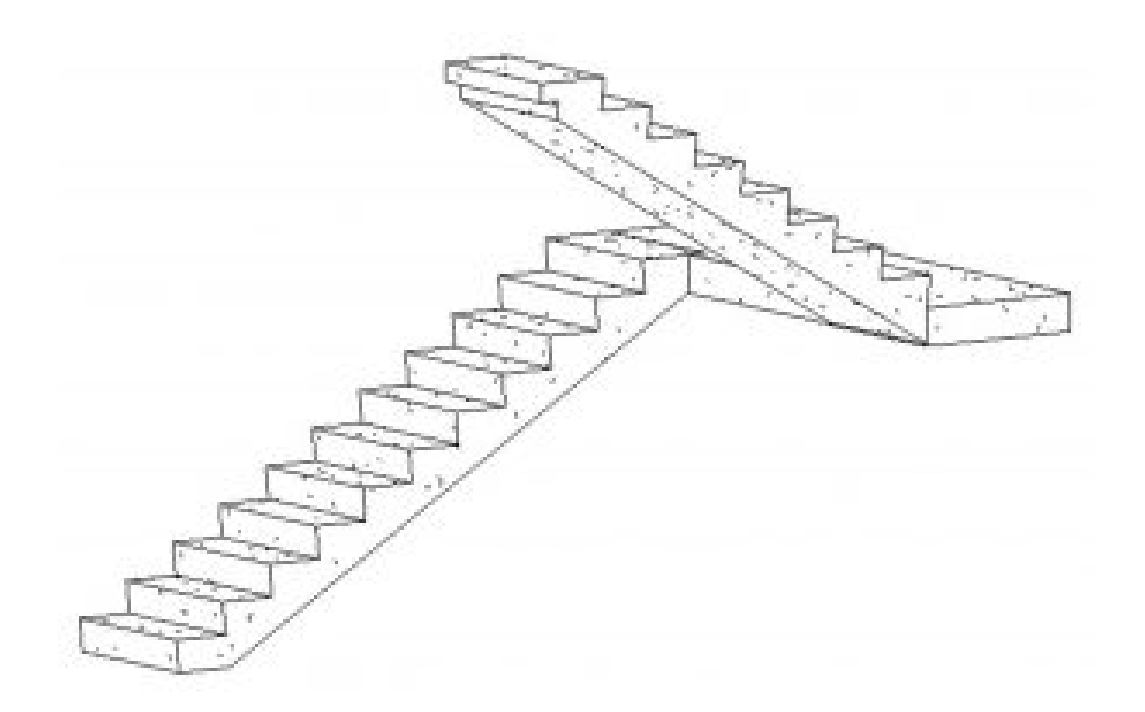

Figure 4.3 Precast Stair

# **4.2 CREATE STAIRS**

### **Create a straight run stair by component**

- 1. Click the Architecture tab
- 2. In the Level 1 view, click the Stair icon
- 3. Use the Type Selector to choose the Assembled Stair
- 4. On the Options Bar, change the Location Line to Exterior Support: Left
- 5. Click to begin the stair as shown in Figure 4.4
- 6. Drag the cursor till it shows 10 risers will be created and 9 risers are remaining
- 7. Click to place the first 10 risers
- 8. Drag the cursor up and place the remaining stairs 9-foot away
- 9. Select the Railing icon **Department** on the Ribbon
- 10. Choose the Handrail Rectangular option and click OK
- 11. Use the Move tool  $\ddot{\ddot{}}$  if needed to place the stairs in the bottom left corner of the shaft opening
- 12. In Elevation or 3D view, select the stair and choose the Connect Levels icon  $\mathbb{C}^*_{\diamond}$ from the Modify tab
- 13. Select the level lines 3 and 4 to connect to each other
- 14. Click the green checkmark  $\blacklozenge$  to complete the stair

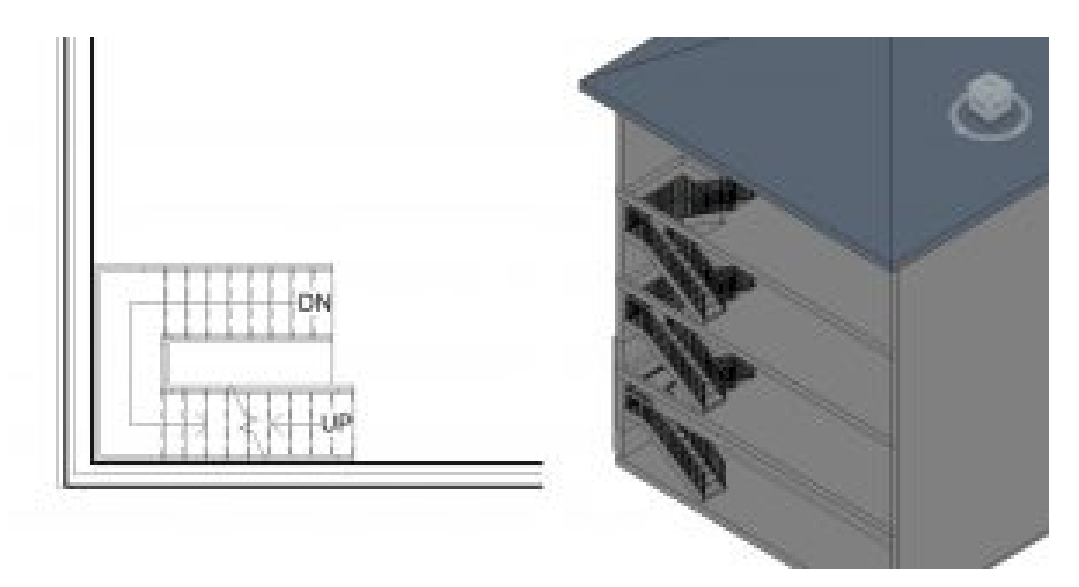

Figure 4.4 Assembly stair in plan view and in 3D view

*(One wall in the 3D view is hidden to show the stairs connecting to multiple levels)* 

### **Create a custom stair by sketching**

- 1. Open the Level 1 view from the Project Browser
- 2. In the Properties Palette, in the Underlay section, change the Range: Base Level to Level 2
- 3. Click the Architecture tab
- 4. Click the Stair icon  $\bigcirc$  on the ribbon, under the Circulation panel
- 5. In the Properties Palette, select the Edit Type icon En Edit Type
- 6. In the Type Properties window click the Duplicate button
- 7. Change the name to "7in max riser 1ft tread"
- 8. Change the following parameters
	- **Maximum Riser Height:** 0' 6.9"
	- **Minimum Tread Depth:** 1' 0"
- 9. In the Components panel, click the Sketch tool
- 10. Click the Boundary icon  $\mathbb{L}$  Boundary
- 11. Following Figure 4.5, use the Line tool  $\ell$  to draw green boundary lines in the Level 1 floorplan
- 12. Click the Riser icon im Riser
- 13. Following Figure 4.5, use the Line tool and the Start-End-Radius tool and the Start-End-Radius tool and the risers 1 foot apart.
- 14. Click the Stair Path **Stair Path**
- 15. Click to place a connected line from the top riser to the bottom riser
- 16. Click the green checkmark  $\blacklozenge$  to complete the stair
- 17. Look at the 3D view, if the stair direction is wrong, on the ribbon click the Flip icon رسی<br>مصر
- 18. On the ribbon, select the Railing icon
- 19. The Railing window will open. Change the following parameters
	- Choose the Glass Panel Bottom Fill
	- Choose the Stringer option
	- Click OK
- 20. Click the green checkmark  $\blacklozenge$  to complete the stair

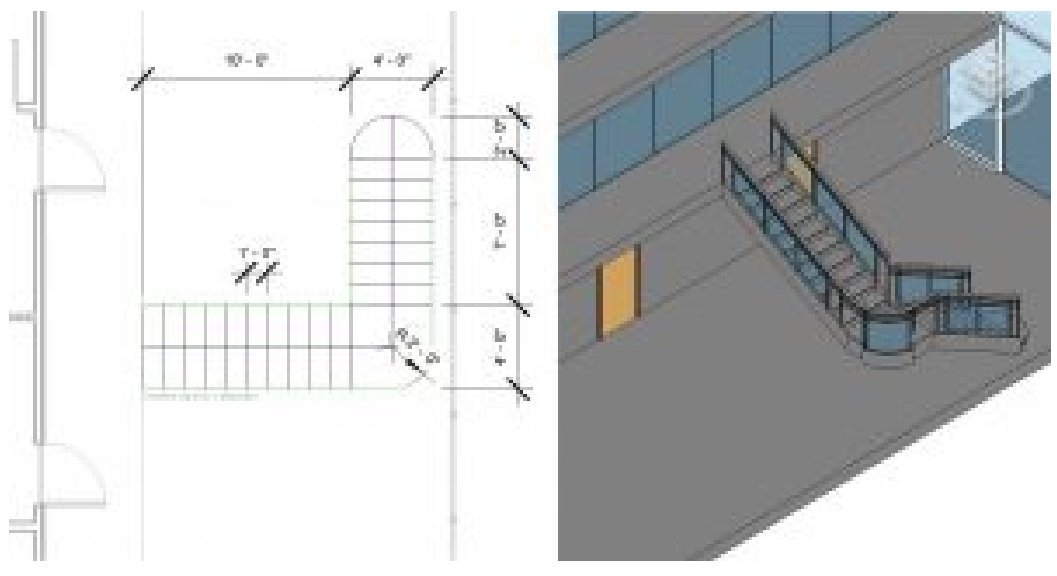

Figure 4.5 Stair sketch in plan view and finished stair in 3D view *(Two walls in the 3D view are hidden to show the custom stair)* 

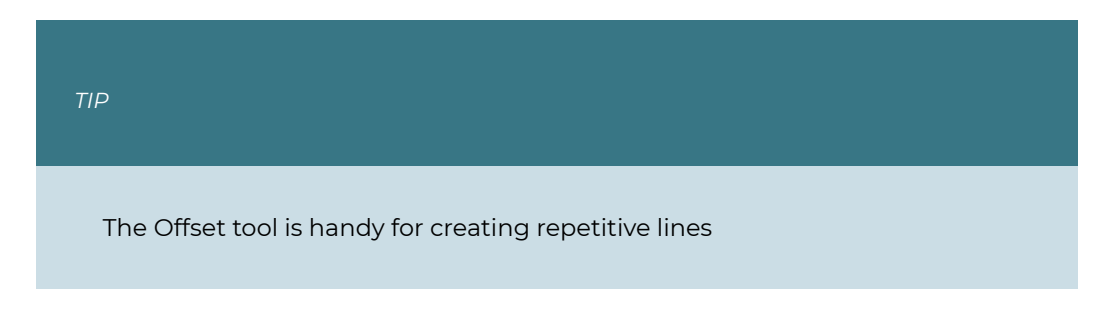

## **Create a Full-Step spiral stair**

- 1. Open the Level 3 floor plan view
- 2. Click the Architecture tab
- 3. Click the Stair icon  $\bigcirc$  on the Ribbon, under the Circulation panel
- 4. On the Options Bar change the Actual Run Width to 5' 0"
- 5. Use the Type Selector to choose the Assembled Stair 7" max riser 11" tread
- 6. In the Properties Palette change the following parameters
	- **Base Level:** Level 3
	- **Top Level:** Level 4
- 7. In the Components panel, click the spiral tool  $\circledast$
- 8. In the Level 3 view, click once on the canvas at the center of the 15-foot square opening and drag the cursor out as shown in Figure 4.6 to create a radius of 6'0″
- 9. Type 10" and press the Enter key
- 10. Click the Landing icon  $\Box$  Landing
- 11. Use the Line tool to draw a landing to connect the stair to the floor plate as shown in Figure 4.6
- 12. Click the green checkmark  $\blacklozenge$  to complete the Landing
- 13. On the ribbon, select the Railing icon
- 14. The Railing window will open, change the following parameters
	- Click the Glass Panel Bottom Fill
	- Click the Stringer option
- 15. Click the green checkmark  $\blacklozenge$  to complete the Stair

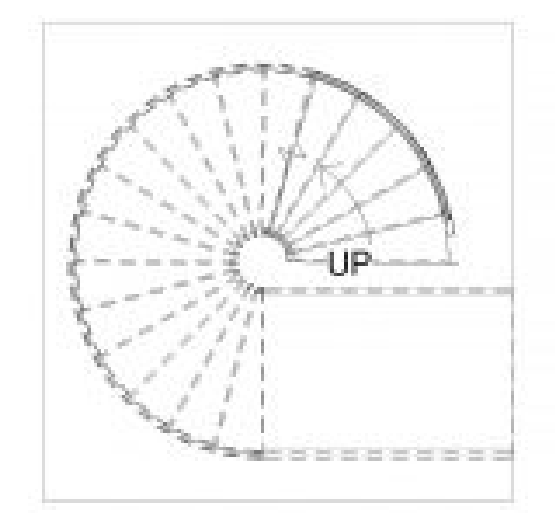

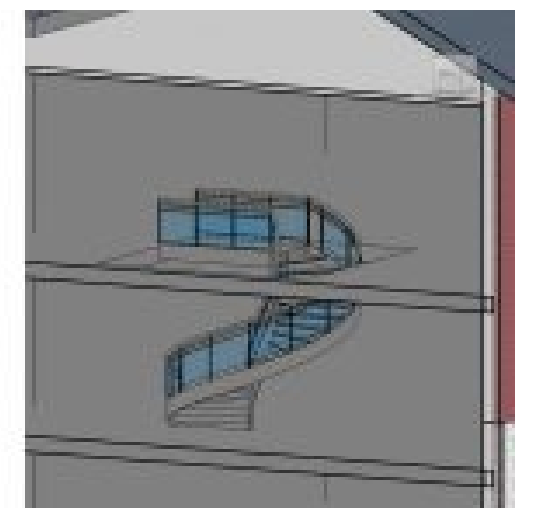

Figure 4.6 Spiral stair in plan view and in 3D view *(The 3D view shown uses a section box to better view the added element. A section box can be added through the Properties Palette)* 

# **Create a Center-Ends spiral stair**

- 1. In the Level 2 view, click the Architecture tab
- 2. Select the Stair icon  $\bigcirc$  from the ribbon, under the Circulation panel
- 3. On the Option Bar change the Actual Run Width to 4' 0"
- 4. In the Components panel, click the Center-Ends Spiral tool
- 5. Hover the cursor over the center edge of the mezzanine. When the midpoint snap appears (magenta triangle), click to start placing the stair
- 6. Drag the cursor down the mezzanine edge to create a 6-foot radius. Click to begin placing the stair treads
- 7. Drag the cursor up and around until 10 risers are created and 11 risers remain
- 8. Click to finish placing the stairs
- 9. Select the Center-Ends Spiral Tool again
- 10. Select the center radius
- 11. Drag the cursor out from the first 10 steps to create a 6-foot radius and an automatic curved landing is created
- 12. In Elevation or 3D view, select the stair and choose the Connect Levels  $\heartsuit_\bullet$  icon from the Modify tab
- 13. Select the level line 3
- 14. Click the Railing icon
- 15. Select Glass Panel Bottom Fill
- 16. Click OK
- 17. Click the green checkmark  $\blacklozenge$  to complete this step

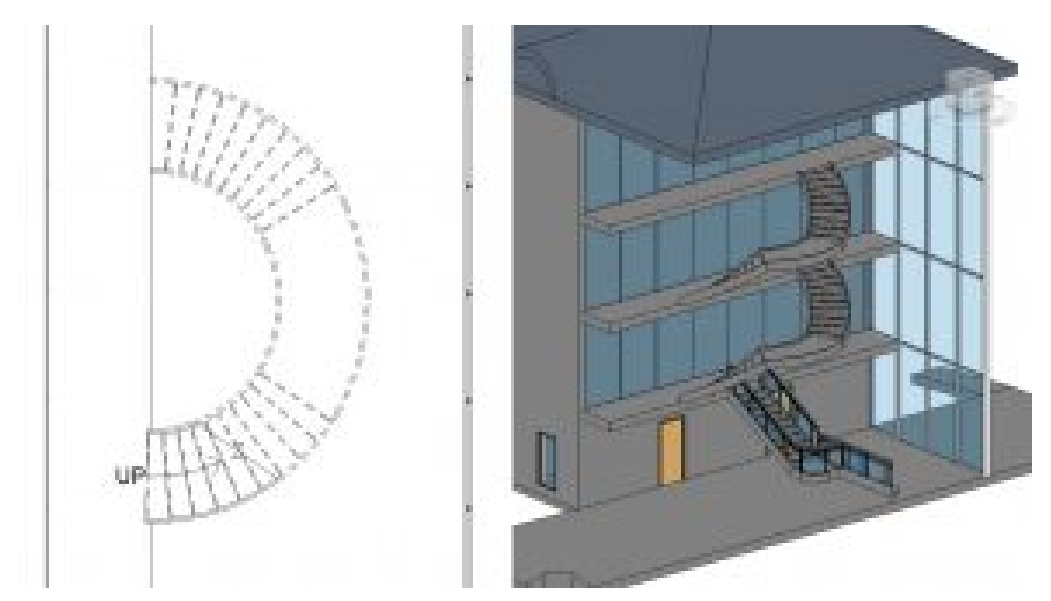

Figure 4.7 Spiral stair in plan view and in 3D view *(Two walls in the 3D view are hidden to better show the custom spiral stair)* 

# **4.3 TYPES OF RAILINGS**

## **Glass Panel**

Metal Railing with glass panels filling in the bottom area

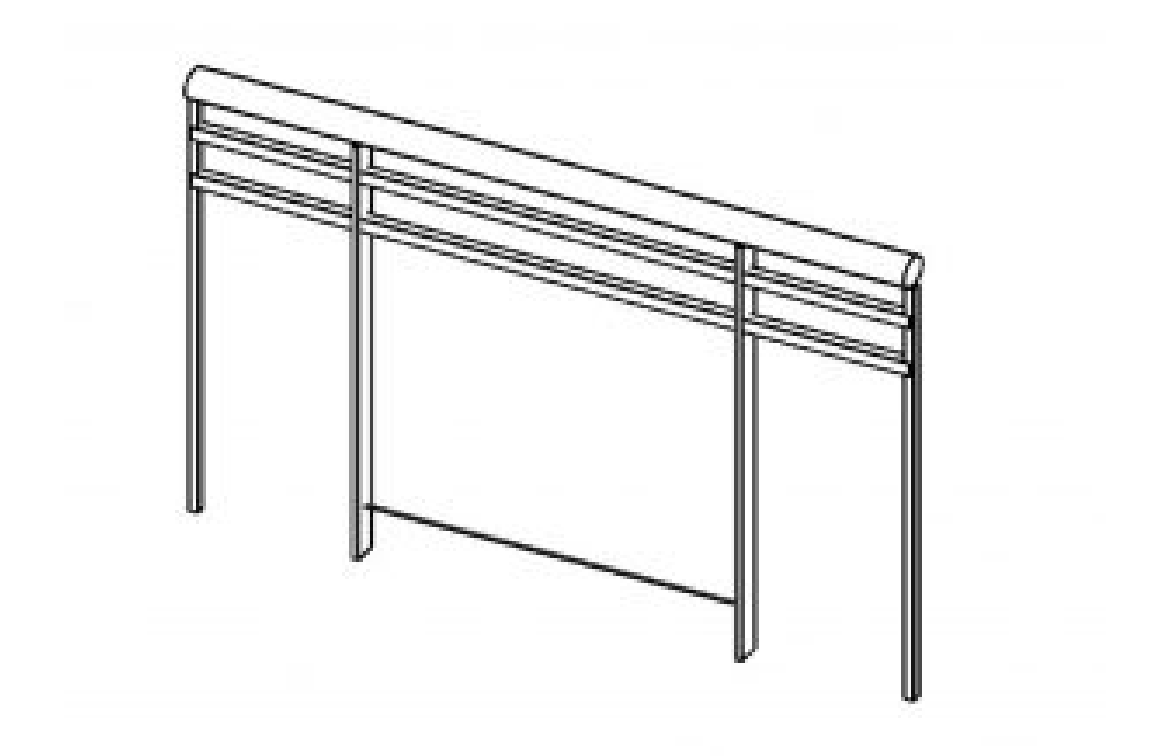

Figure 4.8 Railing Glass Panel in 3D view

# **Guardrail – Pipe**

The typical railing of several horizontal members that have no applied materials.

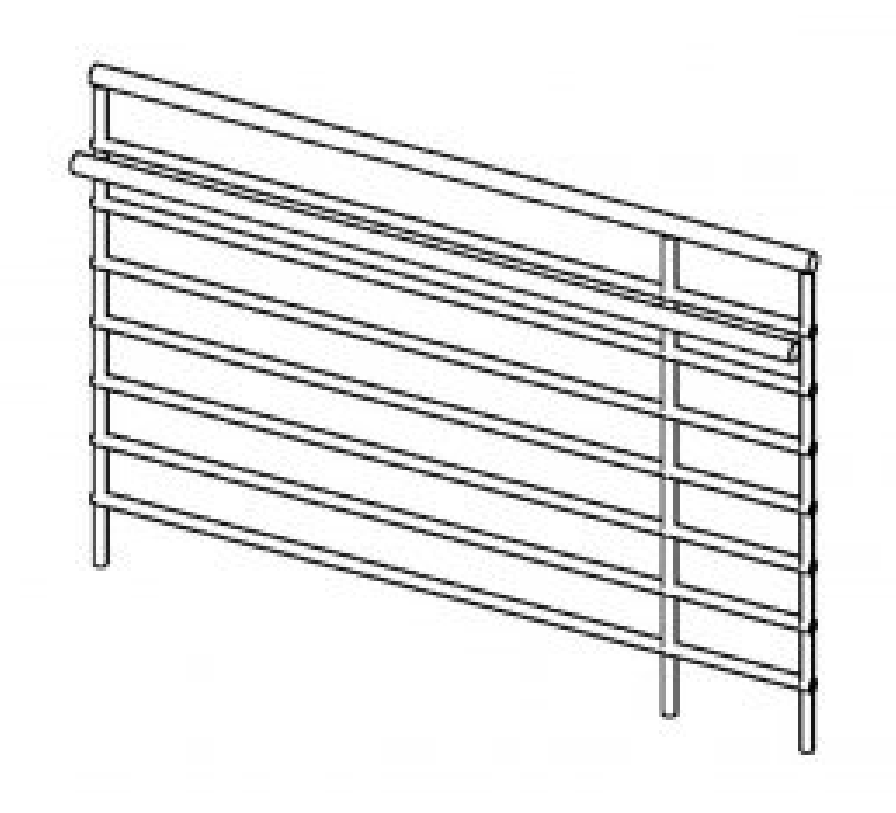

Figure 4.9 Railing Guardrail – Pipe in 3D view

## **Guardrail – Rectangular**

The typical railing of several vertical members that have no applied materials.

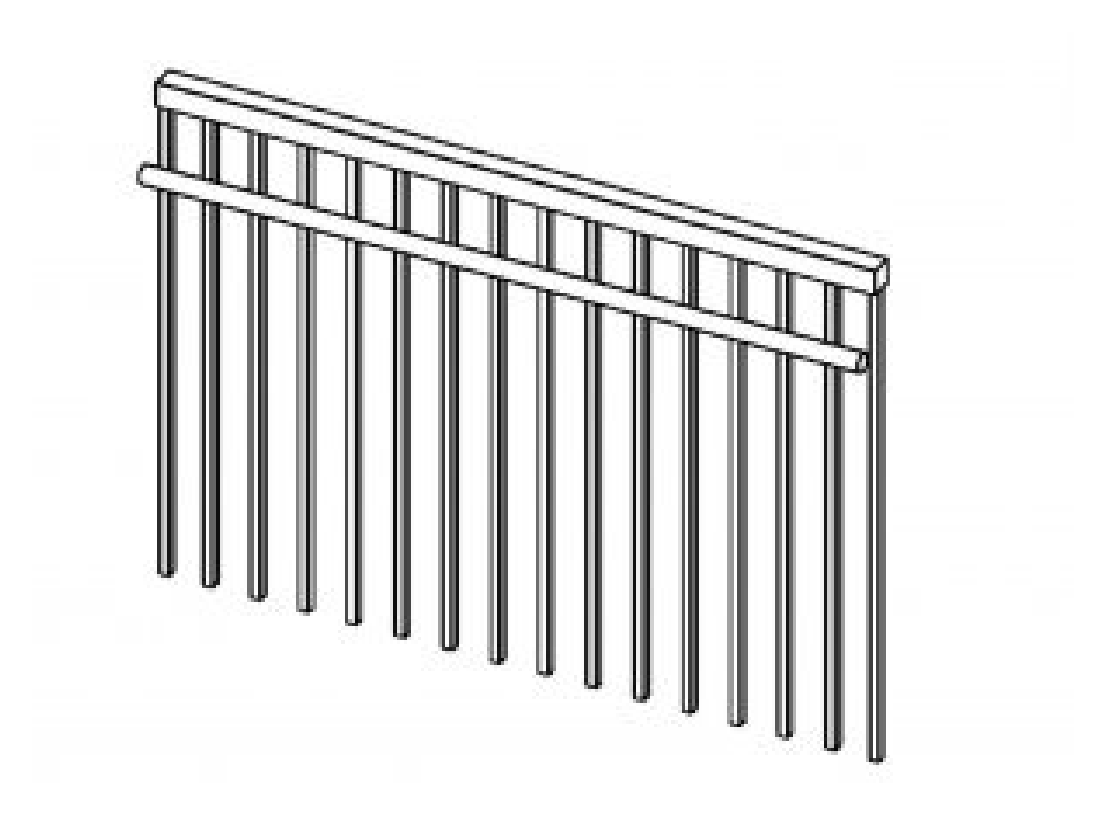

Figure 4.10 Railing Guardrail – Rectangular

# **Handrail – Pipe**

The typical railing of several horizontal members that have no applied materials.

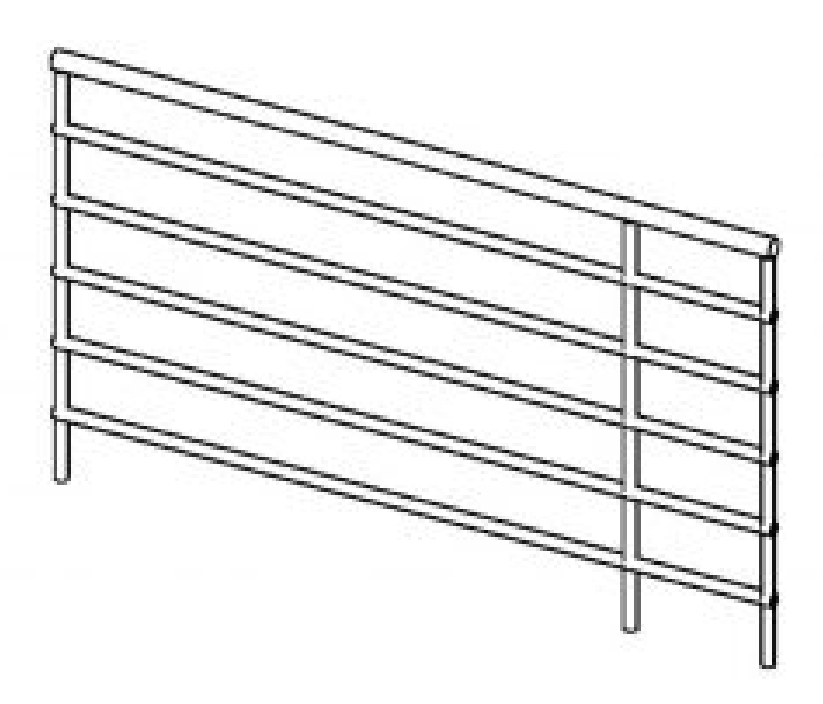

Figure 4.11 Railing Handrail – Pipe

# **Handrail – Rectangular**

The typical railing of several vertical members that have no applied materials.

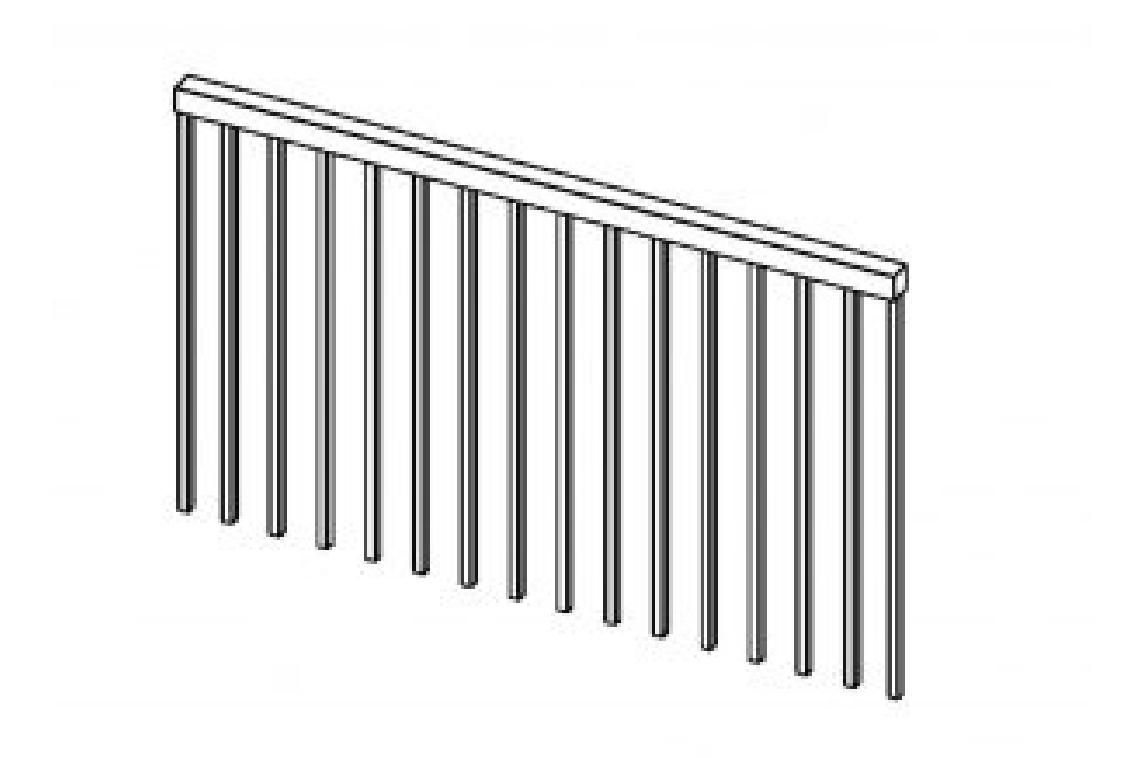

Figure 4.12 Railing Handrail – Rectangular

# **4.4 CREATE RAILINGS**

## **Create railings using the Line Tool**

- 1. In the Level 2 view, click the Architecture tab
- 2. Click the Railing icon **draw** drop-down menu from the Circulation Panel
- 3. Use the Type Selector to choose the Glass Panel Bottom Fill
- 4. Select the Line tool
- 5. Follow Figure 4.13 to draw the first railing in magenta 0'4″ from the edge of the mezzanine
- 6. Click the green checkmark  $\blacklozenge$  to complete the railing

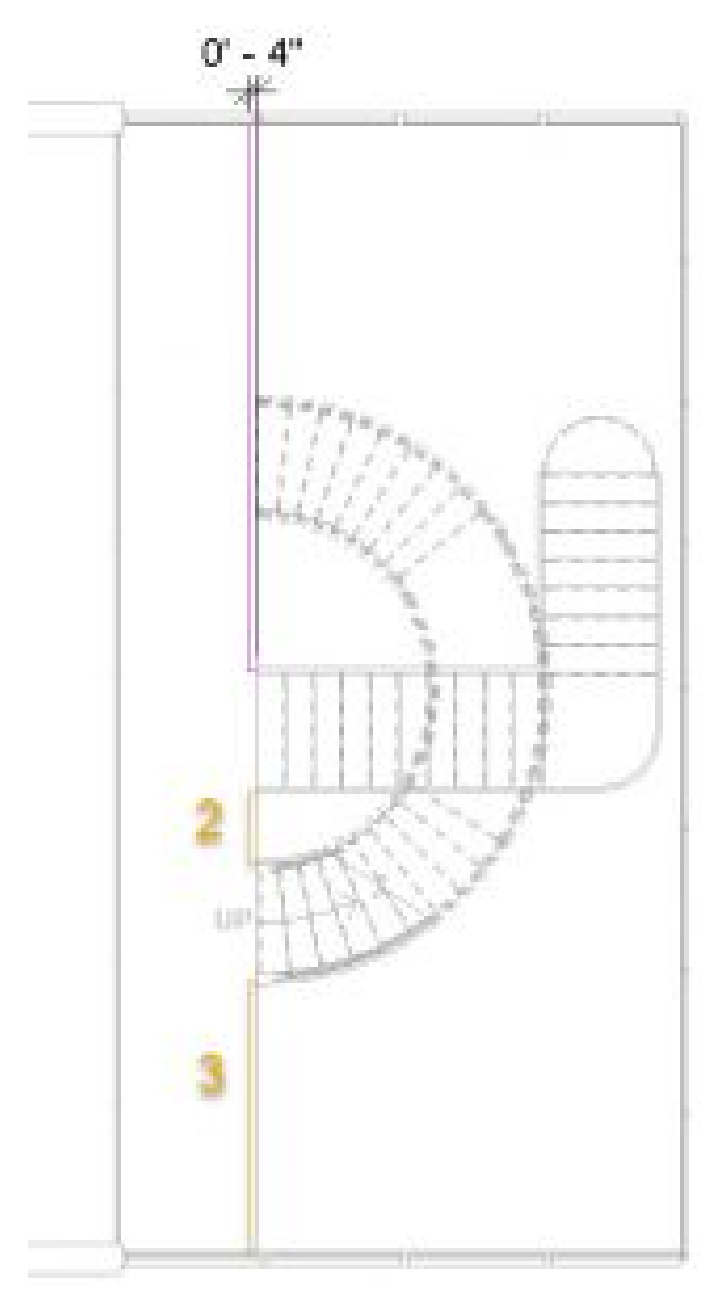

Figure 4.13 Level 2 sketched railings shown in plan view

- 7. Each railing must be continuous therefore follow the same steps to complete rails 2 and 3 highlighted in yellow in Figure 4.13
- 8. Click the green checkmark  $\blacklozenge$  to complete the railing
- 9. Continue to draw the railings for Levels 3 and 4 shown in Figure 4.14

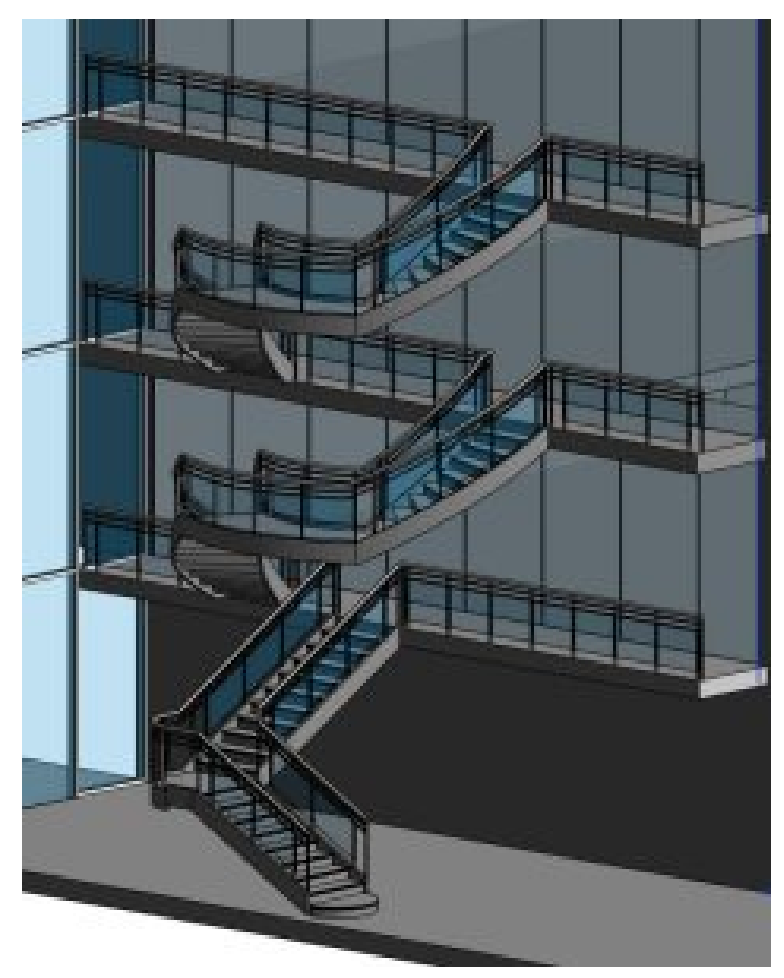

Figure 4.14 Mezzanine railing completed for Levels 2, 3, and 4 *(Two walls in the 3D view are hidden to show the railings)* 

# **Modify a railing**

- 1. In the 3D view, click the View Cube on the top corner between the Left and Front face
- 2. Select the two connecting walls in this view
- 3. Right-click and click Hide in View
- 4. In the sub-menu click Element
- 5. Hold down the Control key and select all of the railings in the Shaft Opening
- 6. Use the Type Selector to choose Handrail Rectangular
- 7. Click the Edit Type button E Edit Type
- 8. Click the Duplicate button
- 9. Accept the default name change
- 10. Under the Top Rail section, by Type, select the words "Rectangular 2X2" then click

the 3 dots button  $\cdots$ 

- 11. Under the Extension Beginning/Bottom set the following parameters
	- **Extension Style:** Wall
	- **Length:** 1' 0"
	- Click OK
- 12. Under the Handrail 1 section, by Type, select the word "<none>" then click the 3 dots button  $\cdots$  that appears
- 13. Under the Extension Beginning/Bottom change the following parameters
	- **Extension Style:** Post
	- **Length:** 1' 0"
	- Check the box next to **Plus Tread Depth**
	- Click OK
- 14. Under Handrail 1, change the position to Left
- 15. Click OK

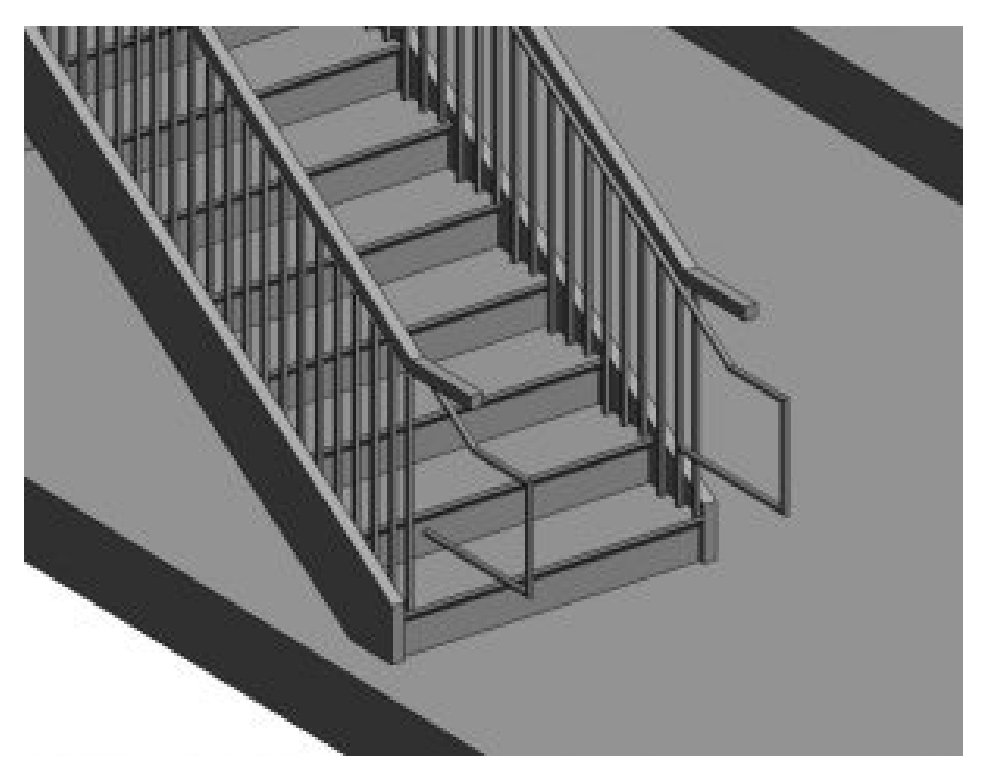

Figure 4.15 Handrail added to the inside of the existing railing *(One wall in the 3D view is hidden to show the stairs and handrailing)* 

# **4.5 RAMPS**

#### **Create a ramp using the Line Tool**

- 1. In the Level 2 view, click the Architecture tab
- 2. Click the Ramp icon  $\oslash$  on the ribbon
- 3. In the Properties palette, click the Edit Type button  $\frac{\sqrt{2}}{\sqrt{2}}$  Edit Type
- 4. Duplicate the type and change the name to "My Ramp"
- 5. Change the Maximum Incline Length to 33'  $\frac{1}{4}$ "
- 6. Click OK to accept the changes
- 7. Use the Line tool  $\angle$  to begin drawing the first incline of the ramp as shown in Figure 4.16
- 8. Pull the cursor away from the first incline to provide a landing as shown in Figure 4.16
- 9. Complete until there is 0" remaining of the ramp to place
- 10. Click the green checkmark  $\blacklozenge$  to complete the ramp
- 11. After the ramp is created select the Level 2 floor plate and edit the boundary to include an opening for the ramp to reach level 3

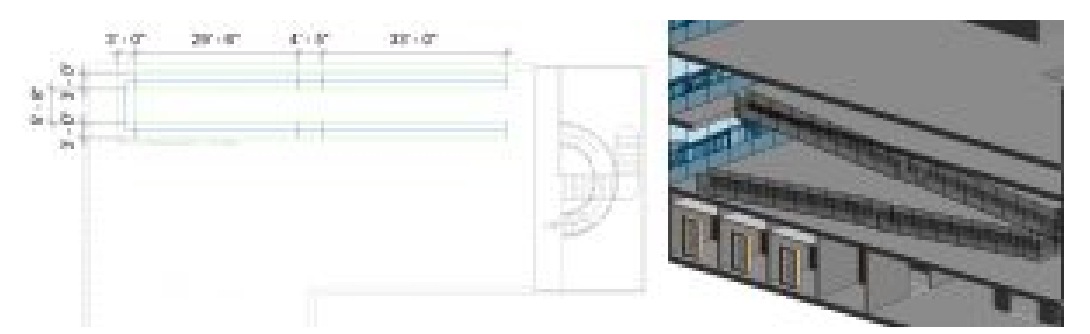

Figure 4.16 Ramp shown in plan view and in 3D view *(One wall in the 3D view is hidden to show the inner railing)* 

### **Modify a ramp**

- 1. In the Level 2 view, select the ramp
- 2. Click the Edit profile icon
- 3. Working from right to left, select a line
- 4. Use the witness lines to change dimensions as shown in Figure 4.17

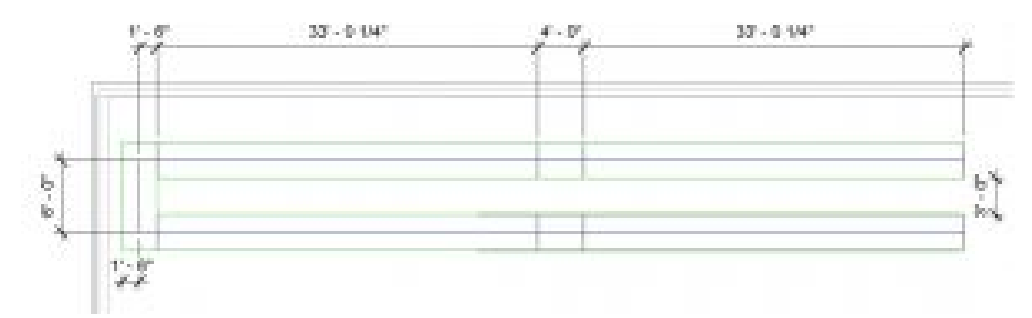

Figure 4.17 Ramp dimensions modified and shown in plan view

- 5. Use the Pin tool  $H$  to lock the lines in place once the dimensions are corrected
- 6. Click the green checkmark  $\blacklozenge$  to complete the ramp
- 7. Select the ramp
- 8. Click the Edit Type button **For Edit Type**
- 9. Under construction, next to Shape, click the drop-down menu
- 10. Choose Solid
- 11. Use the Move tool  $\overleftrightarrow{P}$  to move the ramp into the corner as shown in Figure 4.18
- 12. Select the railings
- 13. Use the type selector to choose Handrail Pipe
- 14. Select and modify the Level 3 floor around the ramp

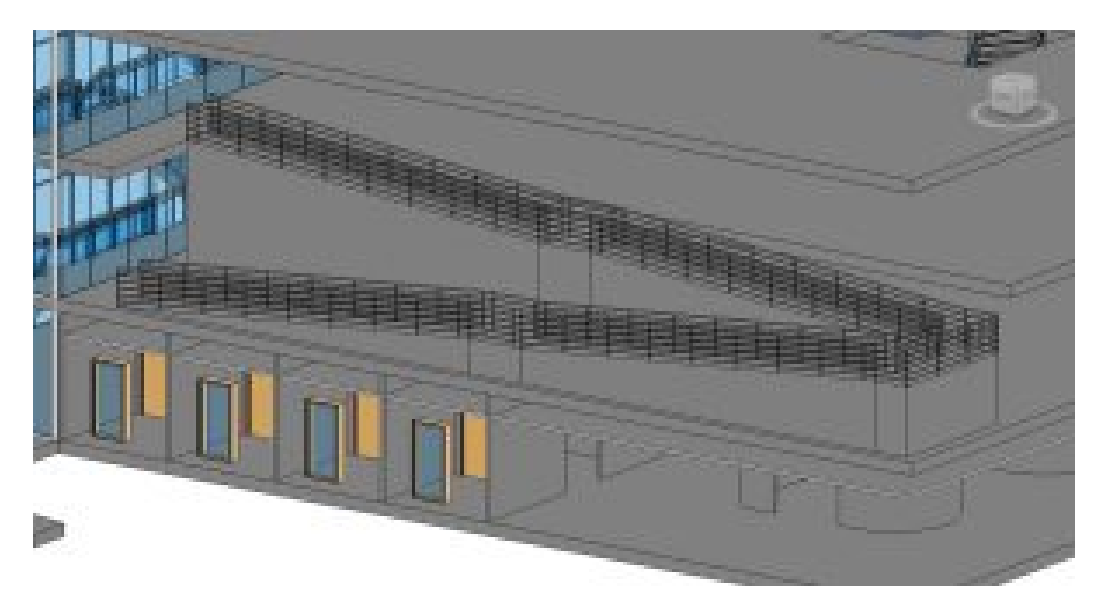

Figure 4.18 Completed ram shown in 3D view with 2 walls hidden

Select the perpendicular line to the left of the line you want to adjust

[Stairs, Railings and Ramps Video Tutorial](https://www.youtube.com/watch?v=XmhqrUcDI1o) 

# Chapter 5: Adding - Modifying Families

Families are typically small-scale elements where most files are set with given parameters. Parameters are used to define the extent of an element. For example, a family of windows may have parameters that define the sizes available per a manufacturer's catalog such as 2ft X 2ft, 2ft X 4ft, 3ft X 4ft, and 3ft X 5ft.

Revit provides several generic families of doors, windows, casework, furniture, and more. A user can easily create custom families or downloaded files from the internet.

A custom family file uses templates to define an elements category. Once a template is chosen it cannot be changed later. The file will have to be recreated in a new template because the copy-paste function does not work between families.

Element-based – A family created using an element-based template such as "floorbased" or "wall-based" can only be placed on that element within a project.

Adaptive – A family created where the parameters are much more flexible and can conform to any project's unique geometries, however, the 2D annotation options are disabled (Text, symbols, detail components, etc).

# **5.1 PLACE FAMILY ELEMENTS**

#### **Through the Project Browser**

Refer to Chapter 1, section 1.4 on Project Browser, Place family elements

### **Through the Ribbon**

- 1. Click the Architecture ta
- 2. Click the Component icon  $\Box$
- 3. Click Place a Component
- 4. On the ribbon, click the Load Family icon
- 5. The Load Family window will appear, open the Furniture folder
- 6. Open the Seating folder
- 7. Choose the Sofa-Corbu
- 8. Click Open
- 9. Click the canvas to place the sofa
- 10. Explore the folders and place a few more elements
- 11. Use the Type Selector to choose a different element such as the Desk.
- 12. Save and close this project

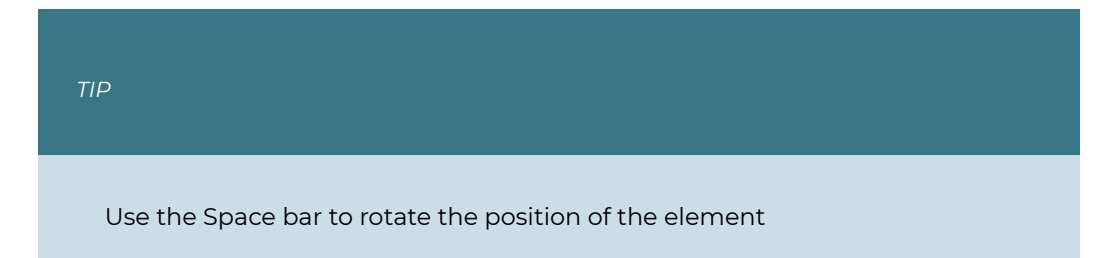

## **5.2 CREATE A FAMILY FROM TEMPLATE**

## **Create a Profile file**

- 1. Click the File tab
- 2. Click the side arrow to access the New sub-menu
- 3. Choose to begin a new Family
- 4. In the New Family Template File, choose the Profile.RFT file
- 5. Click the File tab
- 6. Click the Save As option
- 7. Choose to save as a Family
- 8. Save in a folder that is memorable
- 9. Name the family "Elaborate Table Leg Profile"
- 10. In the Draw panel, use the Line tool  $\diagup$  and Start-End-Radius arc tool  $\diagup$  to draw the profile shown in Figure 5.1

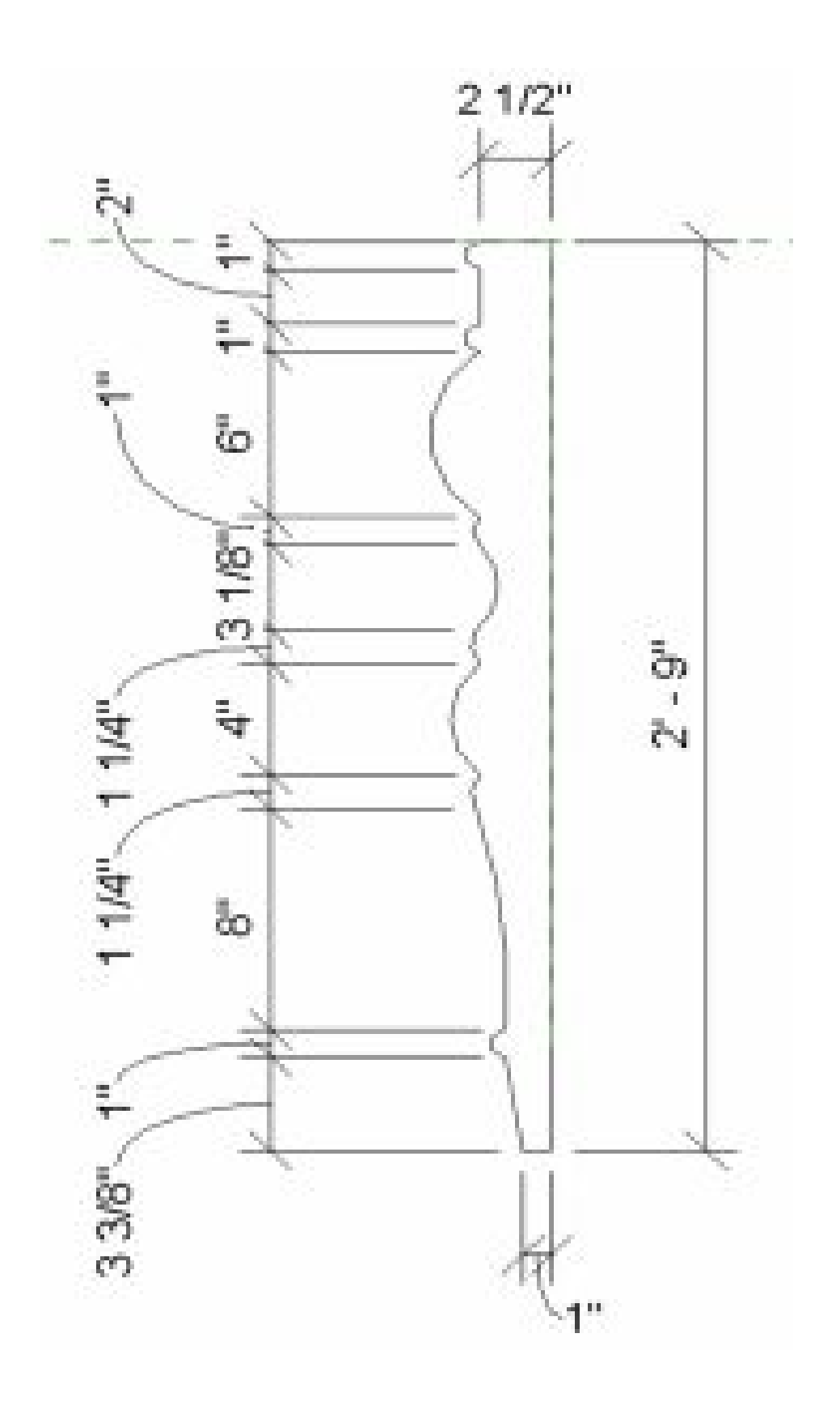

Figure 5.1 Profile shape and dimensions in 2D

### **Open a Family Template**

- 1. Click the File tab
- 2. Click the side arrow to access the New sub-menu
- 3. Choose to begin a new Family
- 4. In the New Family Template File, choose the Furniture.RFT file
- 5. Click the File tab
- 6. Click the Save As option
- 7. Choose to save as a Family
- 8. Save in a folder that is memorable
- 9. Name the family "Elaborate Dining Table"

# **5.3 ADD REFERENCE PLANES AND SET PARAMETERS**

**Reference planes** have two uses: one is used as guidelines or constructions to align elements to a specific position and the second use is to control the form or position of geometries. **Constraints** are used on geometries to bound them to reference planes, selected dimensions, or alignments.

In this example the tables' geometries will be aligned to placed reference planes then constraints are set to lock the table's dimensions to set sizes.

### **Placing Reference Planes**

- 1. First, set up the user interface to view all 4 windows, In the View tab, click the Tile Views icon
- 2. In the Ref. Level view, go to the Create tab on the Ribbon then click on the Reference Plane icon  $\overline{\mathscr{L}}$
- 3. Draw a vertical line on one side of the center reference plane and use the Mirror icon **k** to create another
- 4. Select each reference plane and rename them Left and Right respectively
- 5. Use the witness lines to change the distance to the center reference plane to 3'0" as shown in Figure 5.2

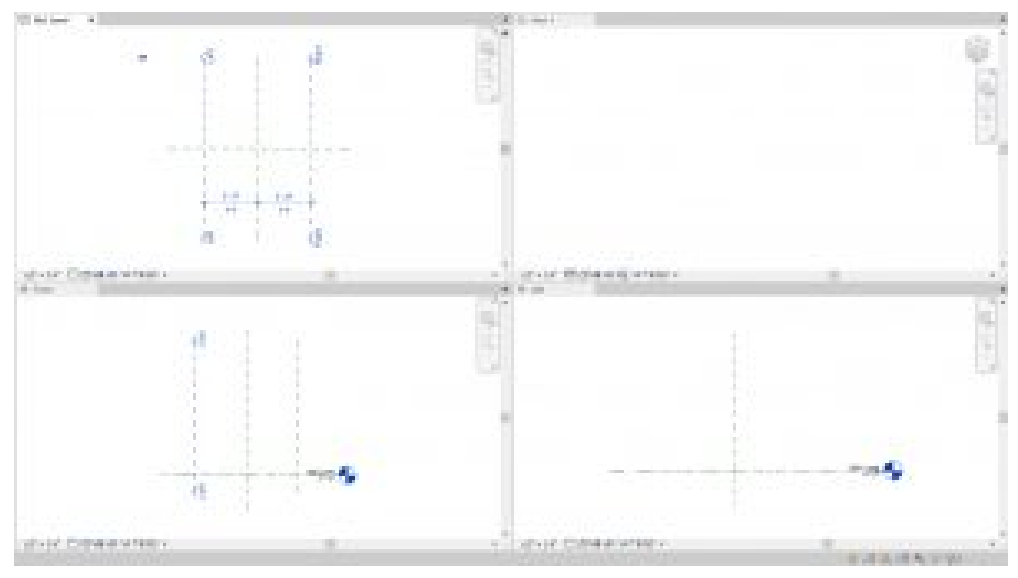

Figure 5.2 Vertical reference planes created and labeled

- 6. Create one horizontal line on the left side of the center reference plane then use the Mirror icon  $\mathbb{R}$  to create another
- 7. Label them Top and Bottom respectively
- 8. Use the witness lines to change the distance to the center reference plane to 1'6" as shown in Figure 5.3

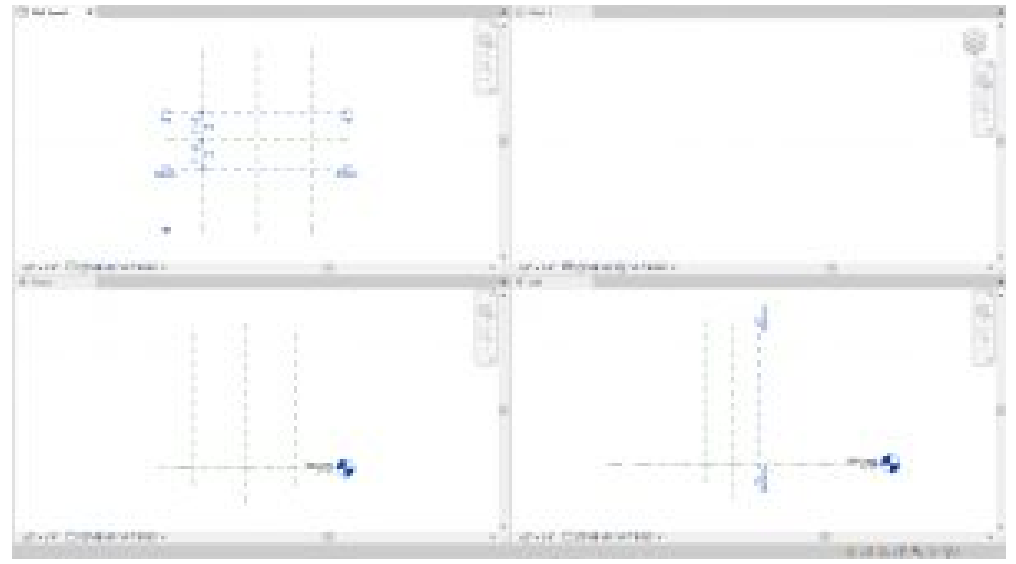

Figure 5.3 Horizontal reference planes created and labeled

# **Setting Constraints**

9. Under the Modify tab, use the Aligned Dimension icon to place dimension strings

connecting the Left-Center-Right and another connecting Left-Right as shown in Figure 5.4 (left). Do the same for Top-Center-Bottom and Top-Bottom as shown in Figure 5.4 (left)

10. Select the 3' 0" dimension string and enable equal dimensions by clicking on the EQ as shown in Figure 5.4 (right). Do the same for the 1' 6" dimension string.

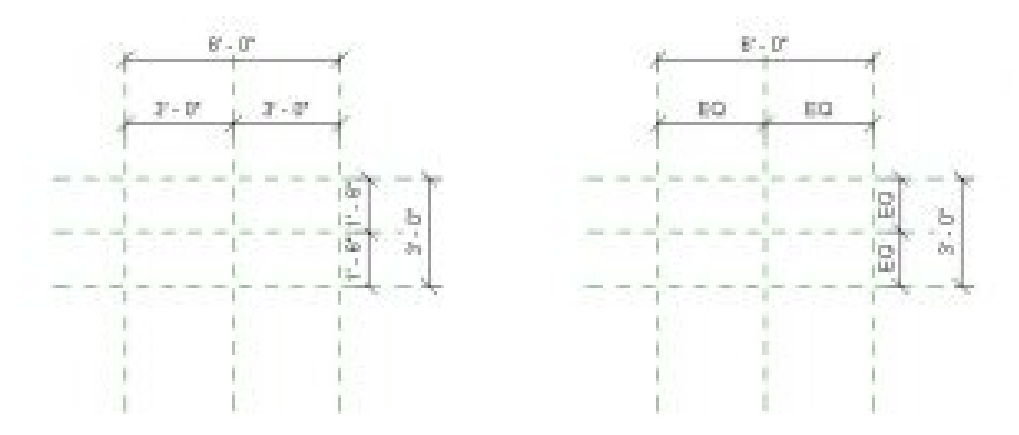

Figure 5.4 (left) Dimension strings placed and (right) enabled EQ for 3'0" and 1'6" dimension strings

- 11. Select the 6'0″ dimension string
- 12. On the Ribbon under the Architecture tab, click the Create Parameter icon
- 13. In the Parameter Properties window change the following information
	- Name the parameter Length
	- Select the Type option
	- Click on the Edit Tooltip and add a description
	- Click OK
- 14. Complete the same instructions for the 3-foot dimension

## **Flexing Constraints**

"Flexing" constraints are used to test if the dimension strings act accordingly to the applied changes. To flex a model, the Family Type icon is used. For this example, assume the manufacturer of the dining table wants to offer three lengths for different household sizes. The 6-foot table sits 4 people, the 7-ft table sits 6 people, and the 8-ft table sits 8 people.

- 15. On the ribbon, click the Family Type icon  $\Box B$  to flex the model.
- 16. Change the Length to 7 feet and click Apply. If the reference planes are set correctly the model will reflect the changed length in the Ref. Level view.

17. Change the Length back to 6 feet

#### **Creating New Parameters**

The New Parameter icon is used to create the available lengths of tables offered by the manufacturer. The table geometries will respond to the new parameters. When a Revit user uploads this table family into a project, they can choose which length of the table is appropriate for their client.

- 18. In the Family Type window click the New Parameter icon  $\tilde{\mathbb{D}}$
- 19. Name the type 6-foot table and click OK
- 20. Click Apply
- 21. Use the New Type icon to create a 7-foot and click OK
- 22. Change the length to 7'0"
- 23. Click Apply
- 24. Click the New Type icon and create an 8-foot table
- 25. Change the Type to 6 feet and click OK to close to the Family Type window
- 26. In the Front view, create the following reference planes  $\frac{1}{2}$  that will determine the top and bottom of the tabletop height then rename them accordingly
	- Top of Table at 3' 0"
	- Bottom of Table at 2' 9"
- 27. Lock both lines using the Pin Tool  $\frac{1}{2}$

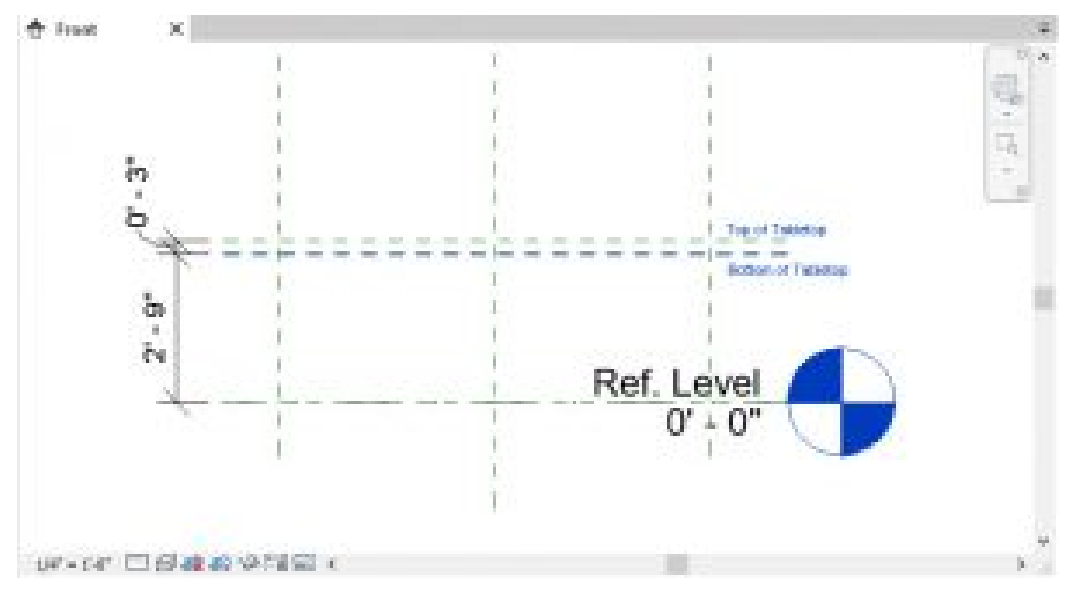

Figure 5.5 Reference planes drawn in the Front view

# **5.4 CREATE A SOLID FORM**

- 1. In the Front view under the Create tab, click the Set icon  $\overline{\boxplus}$  on the Ribbon
- 2. Select the Name option
- 3. In the drop-down menu choose Reference Plane: Bottom of Table and select OK
- 4. Under the Create tab, click the Extrusion icon  $\Box$
- 5. In the Properties Palette, change the following parameters
	- Extrusion End: 0' 3"
	- Extrusion Start: 0' 0"
- 6. Use the Rectangle tool to draw a 3'X6' extrusion along the reference planes
- 7. Click the green  $\blacklozenge$  checkmark to complete the extrusion
- 8. To lock the rectangle geometry to the reference plane go to the Modify tab and select the Align tool
	- In the Ref. Level view, select the top edge of the table
	- Then select the reference plane that the edge lies on.
	- An open lock will appear, click on it to lock the edge of the table to that reference plane.
	- Do this to each edge of the tabletop rectangle.
- 9. In View 1, on the View Control Bar, use the Visual Style icon to choose the Shaded  $\Box$  selection

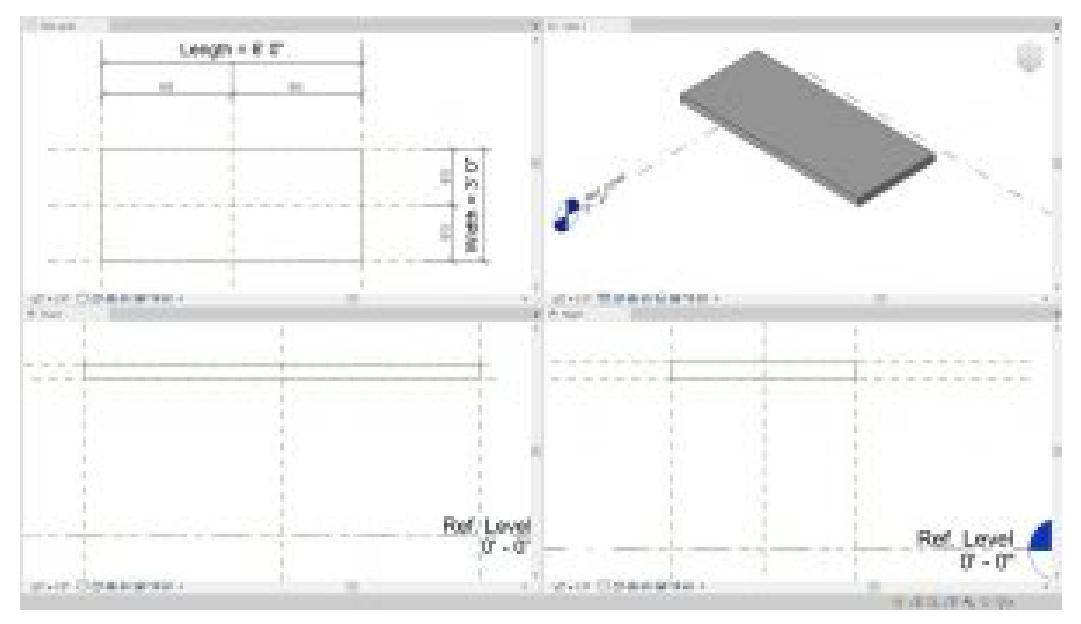

Figure 5.6 Tabletop solid extrusion

## **Create a Sweep Form by Load Profile**

- 1. Create a second set of reference lines following Figure 5.7
- 2. Label the line like the following respectively
	- Top 1, Top 2, Bottom 1, Bottom 2, Left 1, Left 2, Right 1, and Right 2.
- 3. Under the Modify tab, use the Aligned Dimensions icon to add dimensions as shown in Figure 5.7
- 4. Select each of the highlighted dimensions individually (as shown in Figure 5.7) and click the unlock symbol to Lock it  $\Box$

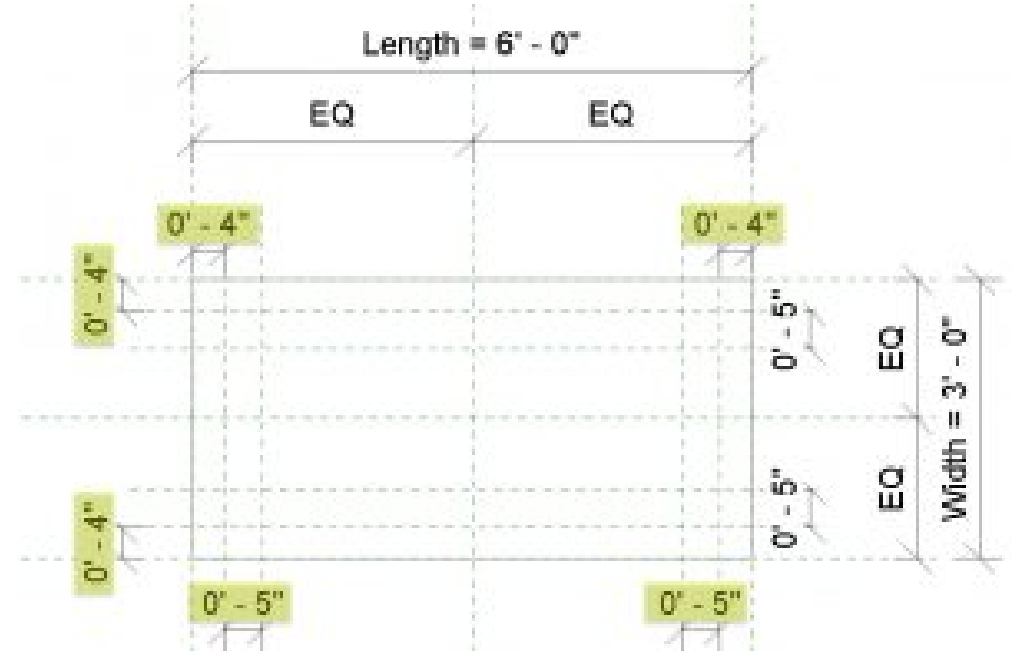

Figure 5.7 Highlighted dimensions shown are locked

- 5. Under the Create tab, click the Sweep icon  $\bigoplus$
- 6. Click the Sketch Path icon  $\mathbb{Z}$
- 7. Use the circle tool  $\bigcirc$  to create a circle with a 1/4" radius in between the two 5" reference lines in the top right corner of the tabletop
- 8. Click the green  $\blacklozenge$  checkmark to complete the path
- 9. On the Ribbon under the Modify tab, click Load Profile
- 10. Navigate to select the Table Leg Profile created previously
- 11. Click Open
- 12. On the Ribbon in the Sweep panel, use the drop-down menu by Profile to choose the Table Leg Profile.
- 13. Click the green  $\mathcal V$  checkmark to complete the Profile

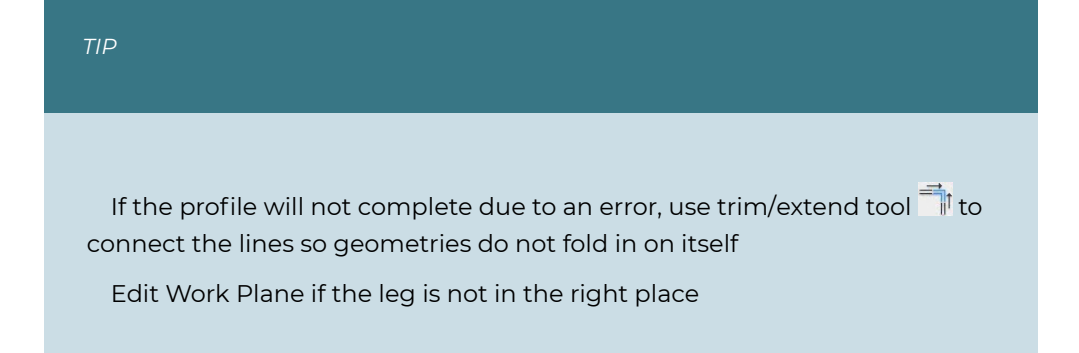

- 14. Select the Leg
- 15. Use the Mirror Pick Axis tool  $\mathbb{R}$  to create a second leg
- 16. Select the two first legs
- 17. Use the Mirror Pick Axis tool  $\mathbb{R}$  to create the last two legs
- 18. Check the Flex using the Family Types icon

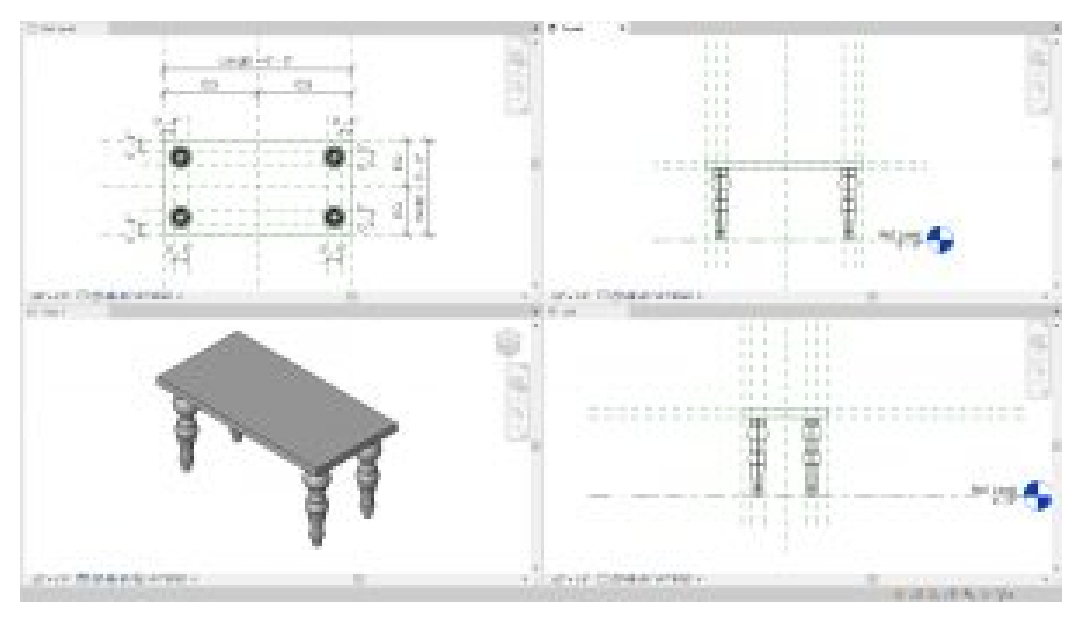

Figure 5.8 Table leg profile sweep applied and mirrored

#### **Create a Sweep Form by Sketch**

- 1. Under the Create tab, click the Set icon  $\overline{\mathbb{D}}$  on the Ribbon
- 2. Select the Name option
- 3. Choose Reference Plane: Top of Table then select OK
- 4. Under the Create tab, click the Sweep icon  $\widehat{\mathbb{D}}$
- 5. Click the Sketch Path icon  $\mathbb{Z}$
- 6. In the Ref. Level view, use the rectangle tool  $\Box$  to outline the table
- 7. Click the green  $\blacklozenge$  checkmark to complete the path
- 8. On the ribbon, click the Select Profile
- 9. Click the Edit Profile icon
- 10. In the Right view, draw the profile like the one shown in Figure 5.9

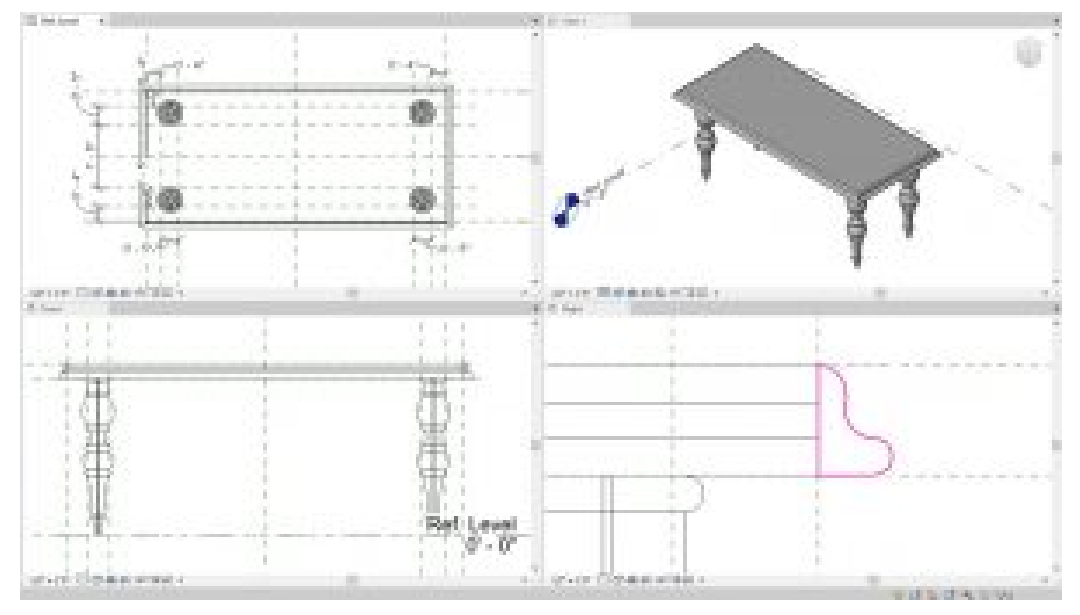

Figure 5.9 Table edge sketch sweep

## **5.5 CREATE A VOID FORM EXTRUSION**

- 1. Use the Set icon  $\overline{\boxplus}$  to choose the Reference Plane: Top of Table
- 2. In the Reference Level view, go to the Create tab
- 3. Click the Void forms drop-down menu then click the Void Extrusion icon  $\Box$
- 4. On the Options Bar, change the depth to 1" and the offset to 2"
- 5. Select the Pick Line tool  $\frac{1}{2}$  from the Draw panel
- 6. Hover the cursor over the reference lines at the edge of the tabletop until the light blue dashed line appears facing towards the tabletop's interior. Use Figure 5.10 as a reference. Do this for all 4 edges.

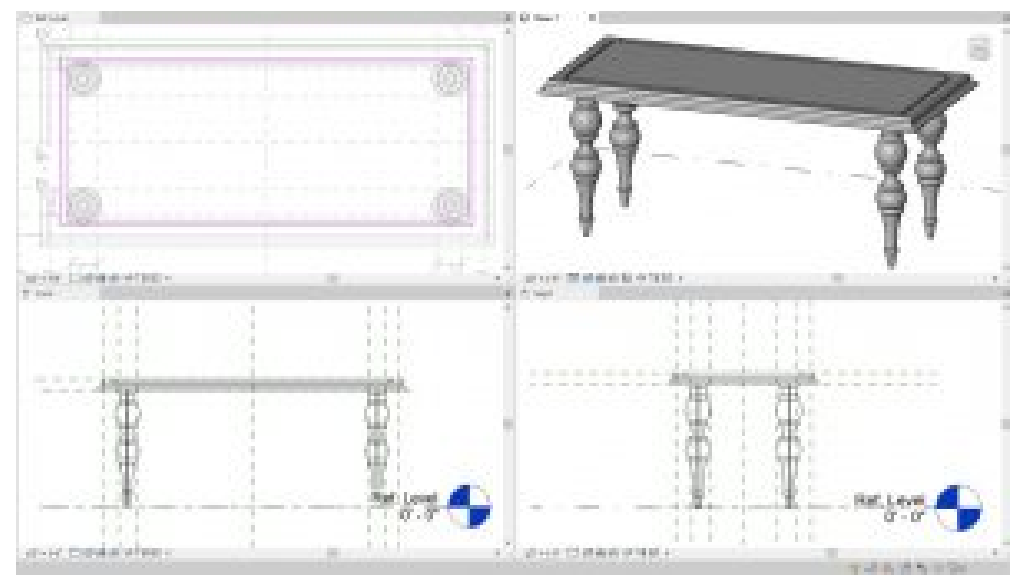

Figure 5.10 Reveal created using a void extrusion

- 7. Use the Trim/Extend tool in to trim the rectangle
- 8. Use the Offset tool  $\underline{\mathbb{C}}$  at 1" to create a second rectangle within the first
- 9. Use the Trim/Extend tool to trim the second rectangle
- 10. Click the green  $\triangle$  checkmark to complete the void extrusion
- 11. Select the void
- 12. In the Properties Palette, change the Extrusion Start to -0' 1"
- 13. Click Apply

#### *TIP*

Follow the below steps if the void does not automatically cut into the tabletop. – Under the modify tab select the Cut icon. Select the void extrusion then select the tabletop.

## **5.6 MATERIALS**

#### **Create a new Material using the Asset Library**

- 1. In the 3D view, select the first tabletop extrusion
- 2. In the Properties Palette, next to Material, click the 3 dots button ...
- 3. Select the Default material
- 4. Click the Materials Icon  $\mathbb G$
- 5. Click the Duplicate Selected Material
- 6. Change the name to Wooden Finish
- 7. With the Wooden Finish selected, click the Asset Library icon  $\blacksquare$
- 8. In the Asset Browser, expand Appearance Library
- 9. Click Wood
- 10. Use the search bar or scroll down to find Mahogany Stained Dark Polished
- 11. Use the Replace Asset icon  $\left| \frac{1}{\cdot} \right|$  to apply the material
- 12. Click the Asset Library icon  $\blacksquare$  again to close the Asset Browser window

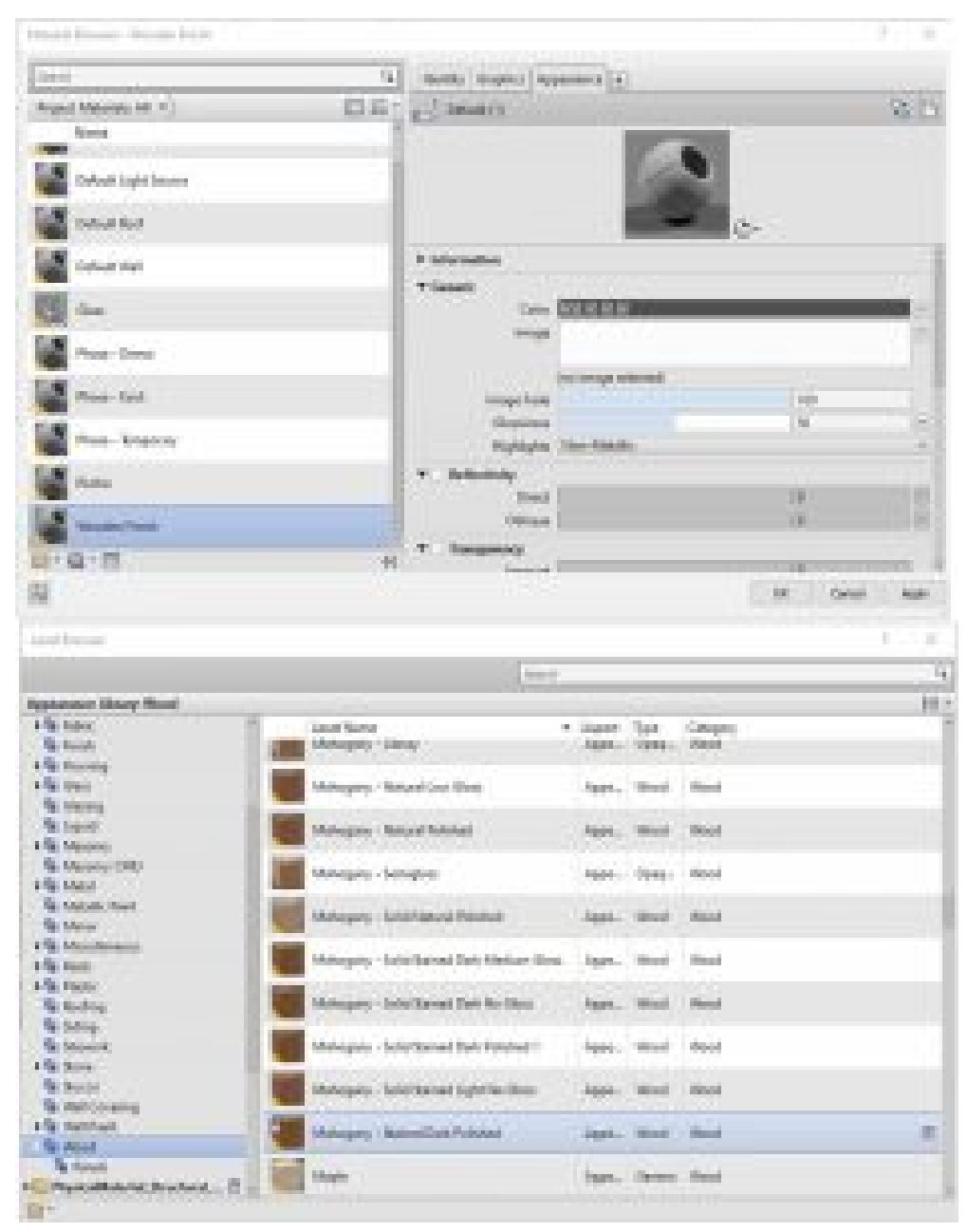

Figure 5.11 Material and Asset Browser window

- 13. Click the Image box
- 14. In the Texture Editor, change the Rotation to 90 degrees
- 15. Click Done to accept the changes
- 16. Click Apply and OK in the Material Browser window

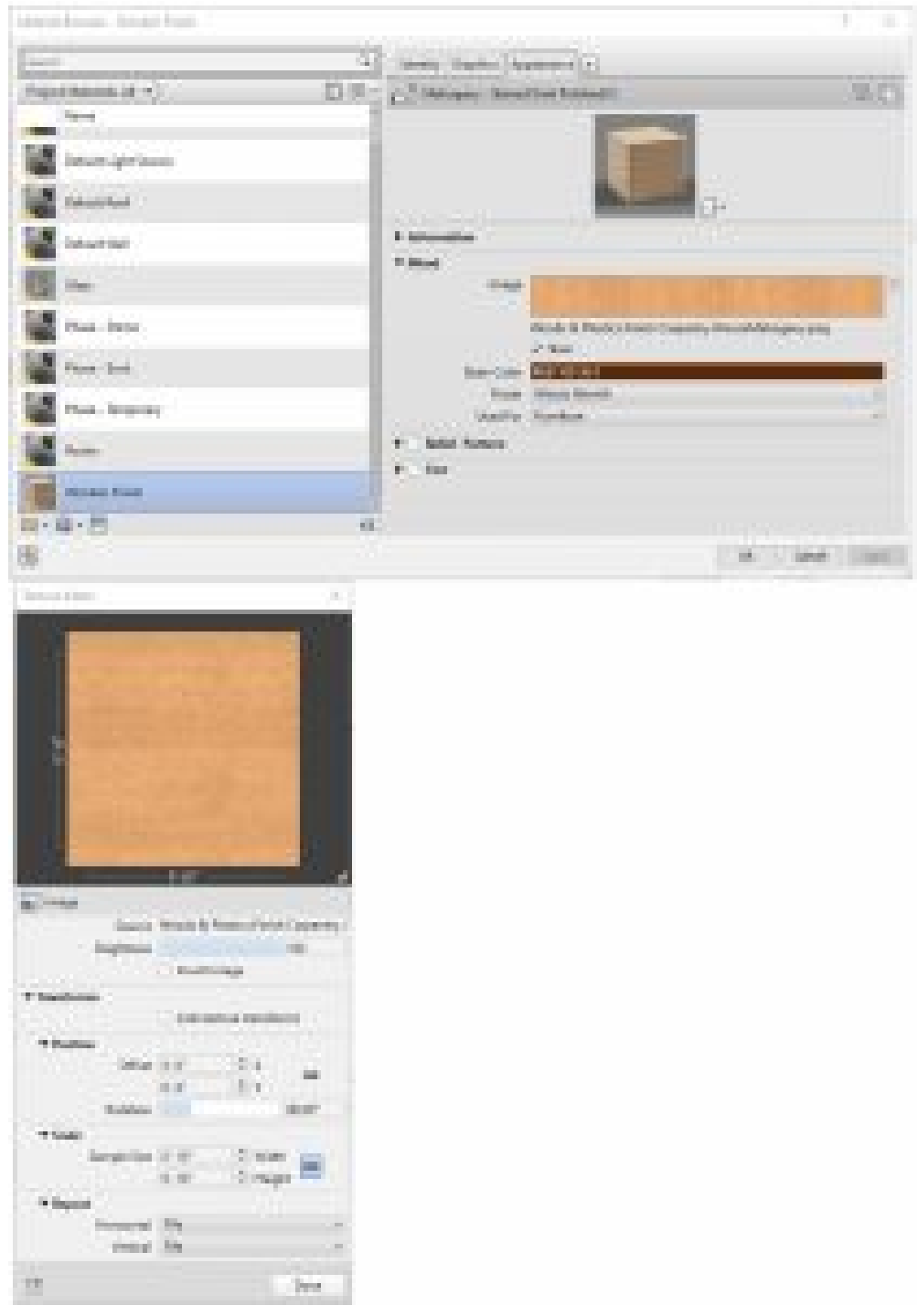

Figure 5.12 Material Browser and Texture Editor windows

- 17. In the 3D view, use the Visual Style icon to change the appearance to Realistic  $\blacksquare$
- 18. Follow the same steps to apply the Mahogany Stained Dark Polished material to the rest of the table elements

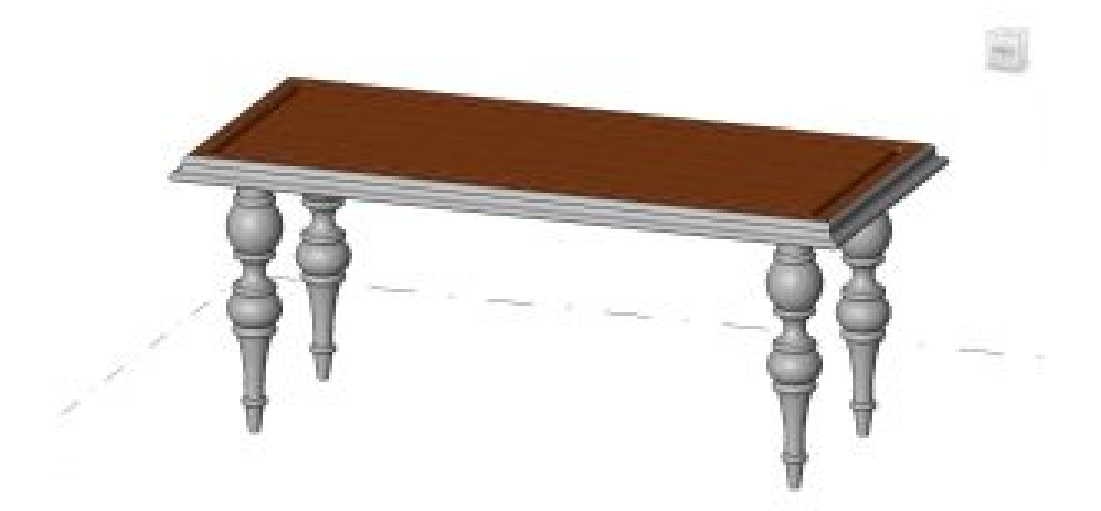

Figure 5.13 Mahogany material applied to the tabletop extrusion

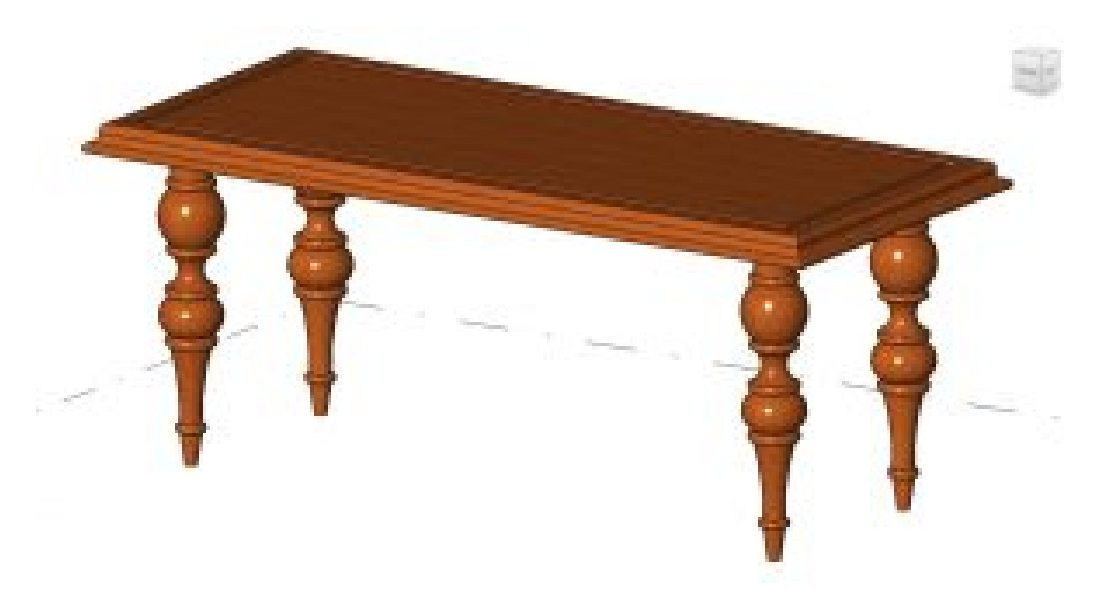

Figure 5.14 Completed table with Mahogany material applied to all elements

## **5.7 Nested Family**

- 1. Start a New Family using the Generic Model template
- 2. Follow Figure 5.11 to create an 8" X 16" oval plate and an apple using the spline tool Ą.

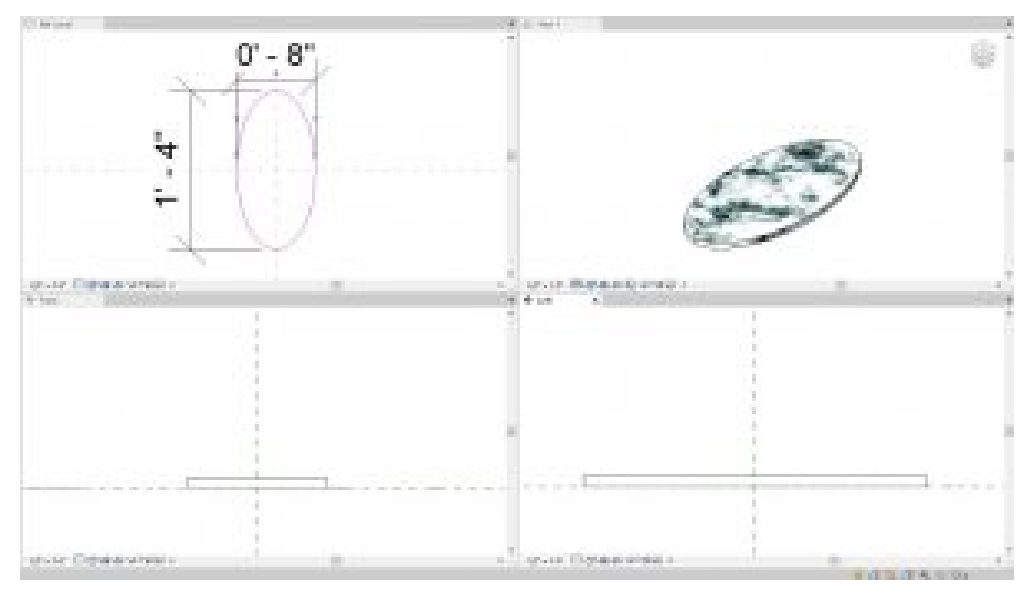

Figure 5.15 Solid extrusion with an applied marble material

- 3. Change the Material to a Stone Marble finish
- 4. Follow Figure 5.16 to create an apple on top of the marble Plate
- 5. Use the Red Paint from the Asset Library

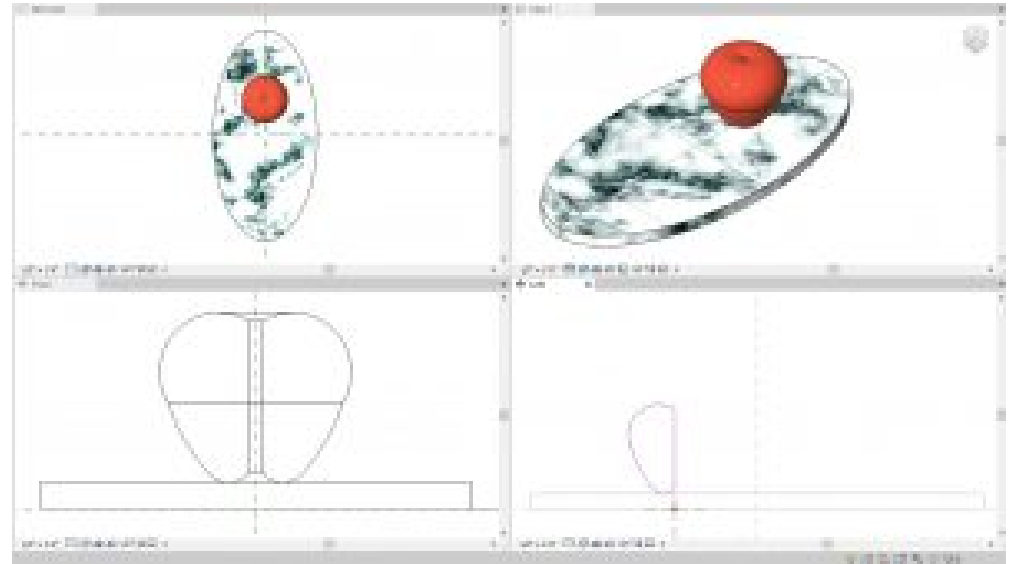

Figure 5.16 Sweep extrusion – apple

- 6. Go to File and Save As a family
- 7. Label the project Table Decoration

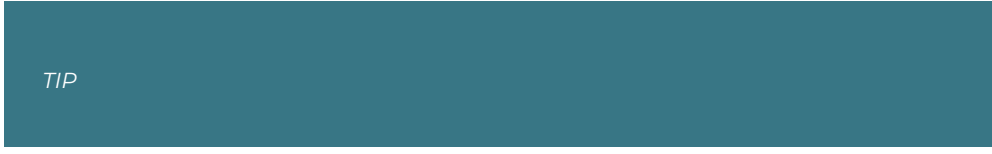

It is easiest to have the Project, Elaborate Dining Table, and Table Decoration file open at the same time

- 8. In the Table Decoration project, click the Load into Project icon  $\Box$  under the Create tab
- 9. Deselect the Project file and select the Dining Table file
- 10. Click OK
- 11. Close the Table Decoration windows
- 12. In the Ref. View of the Dining Table project, click the Create tab
- 13. Click the Component icon  $\Box$
- 14. Use the Type Selector to choose the Table Decoration
- 15. In the Properties Palette change the Offset to 3'0"
- 16. Click to place the decoration on the table

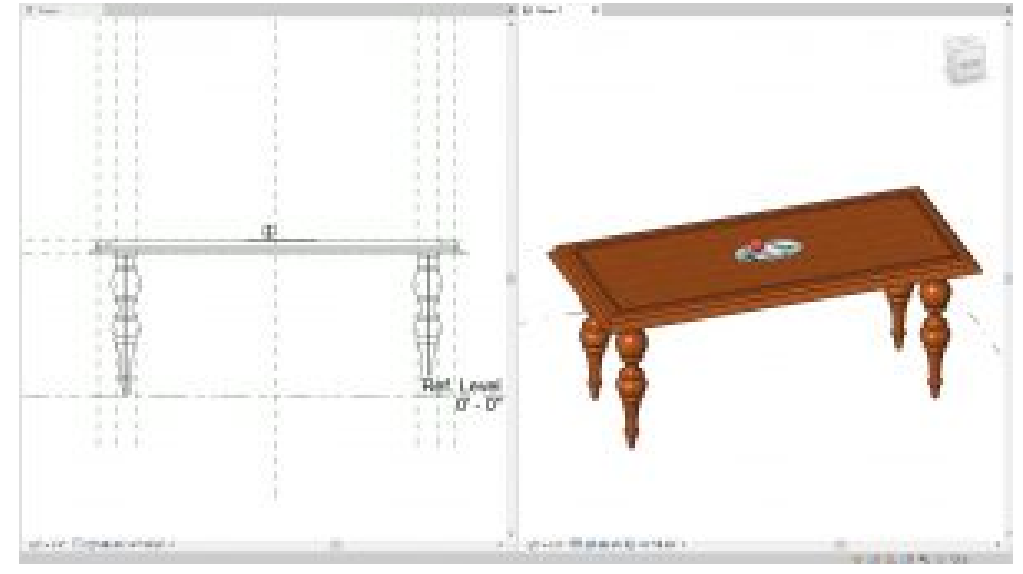

Figure 5.17 Table Decoration is Nested within the Dining Table file

- 17. Load Family into a Project
- 18. In the Dining Table project, click the View tab
- 19. Click the Load into Project icon
- 20. Place an 8-foot, 7-foot, and 6-foot table on the second floor of the building

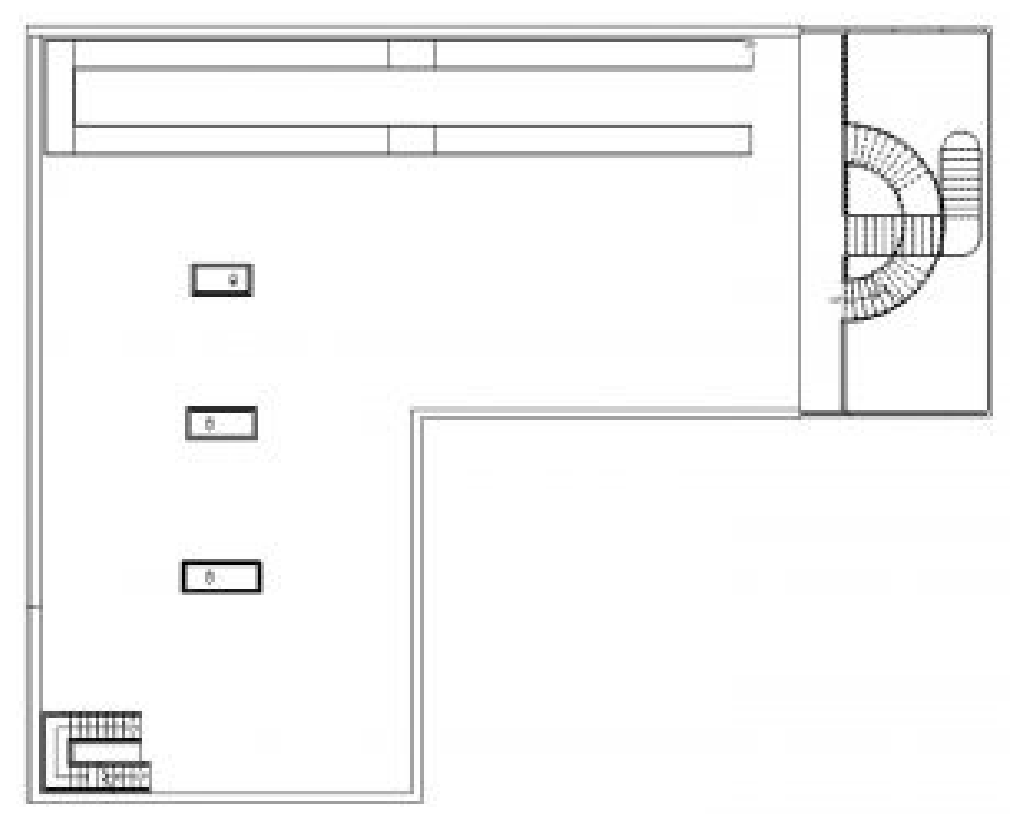

#### Figure 5.18 Placed Elaborate table families

[Families Video Tutorial](https://youtu.be/cdoG8i2FDmE) 

# Chapter 6: Massing - Conceptual Mass

Massing can be used to build anything from small elements to an entire building's masses. In this chapter, start a new project using the Architectural template. Save the new project as "Class Project 2".

## **6.1 TYPES OF MASSING**

#### **In-Place Mass**

An In-Place Mass is located on the ribbon under the Massing & Site tab by selecting the In-Place Mass icon. This massing is used to create large-scale building masses where floors, walls and roofs can be added quickly. The items created in a project through this method are only available in this project and will not be saved as an individual family file.

#### **Model In-Place**

The model in-place is located on the ribbon under the Architecture tab by accessing the Component icons drop-down menu. This massing is used to build a small-scale element that is specific to the project such as countertops shapes, wall details, or shading systems, where the project's geometries are available to build from. The items created in a project through this method are only available in this project and will not be saved as an individual family file.

#### **Conceptual Mass**

A conceptual mass can be created by navigating through the File tab, New sub-menu, and selecting Conceptual Mass. When working in a conceptual mass file, the project does not contain other project geometries to work from. A Conceptual Mass file is different than a Family file because massing can be quickly modeled, there is not a list of categorized model types to choose from and it is typically used for large-scale massing. This massing is saved as separate files and can be loaded into any project.

## **6.2 CREATE IN-PLACE MASS**

- 1. Open a New, Architectural template project
- 2. Save the project as "Class Project 2"
- 3. Open the 3D view by clicking the Default 3D View
- 4. Open the North Elevation from the Product Browser
- 5. On the ribbon, under the Architecture tab, click the Level Icon  $\frac{1}{1}$
- 6. Place 3 levels at 20ft, 30ft, 40ft, and 50ft from the ground plane
- 7. Close the North Elevation
- 8. Under the View tab, click the Tile Views icon  $\Box$
- 9. Click the Massing & Site tab
- 10. Click the In-Place Mass icon
- 11. Name the mass Main Building
- 12. Click OK
- 13. On the ribbon, click the Model icon  $\mathbb{I}$
- 14. Use the Line tool to draw a 60ft X 60ft square as shown in Figure 6.1
- 15. Select the square
- 16. On the ribbon, click the Create Forms  $\overset{\text{d}}{\bullet}$  drop-down menu and choose the Solid Form  $\bigcup$  option
- 17. In the 3D view, select the top face of the cube and use the witness lines to adjust the height to 20'0" as shown in Figure 6.1

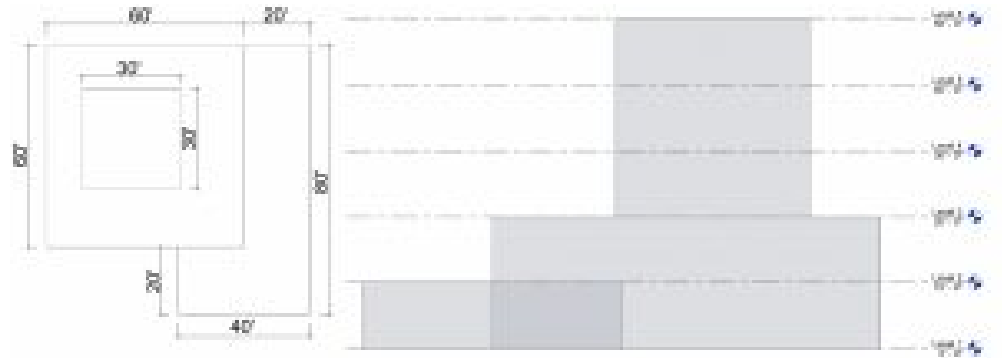

Figure 6.1 Massing dimensions shown in the Level 5 plan and the North elevation view

- 18. Repeat steps 13 through 16 until all three masses have been created as shown in Figure 6.2
- 19. Click the green  $\triangleleft$  checkmark to finish the mass

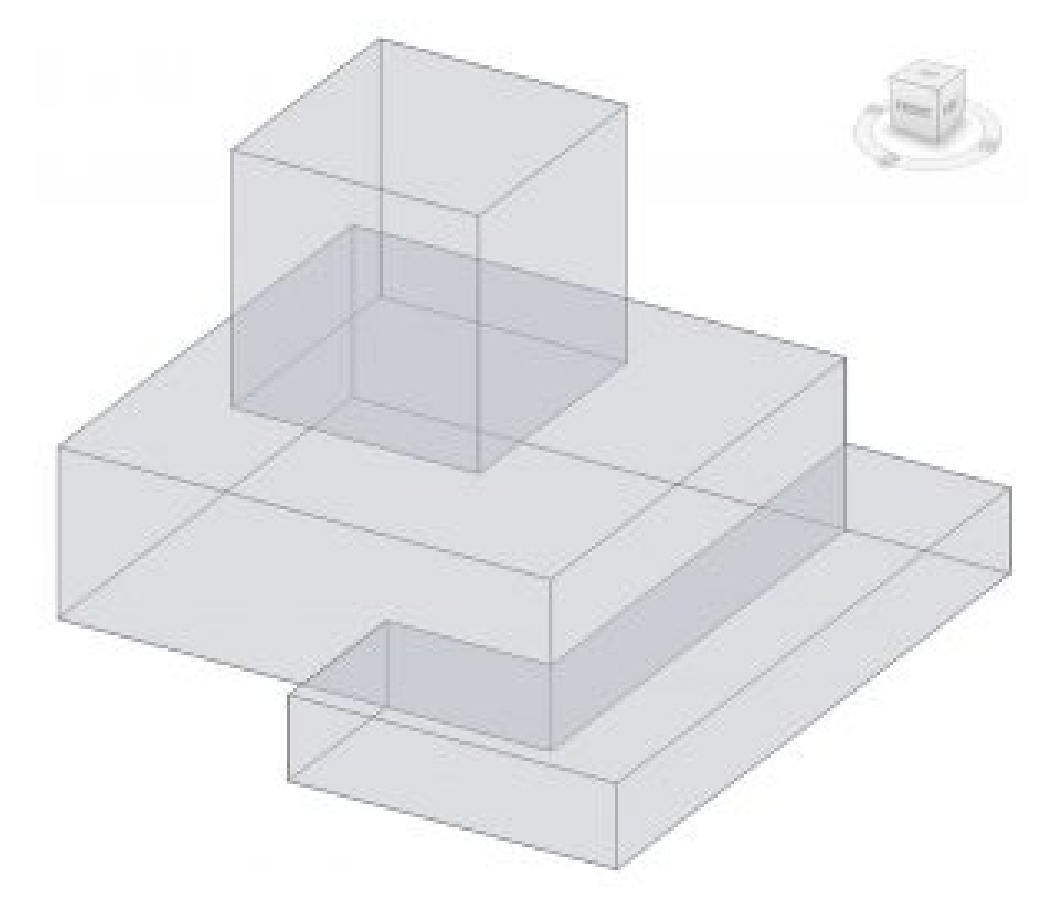

Figure 6.2 Completed massing shown in 3D view

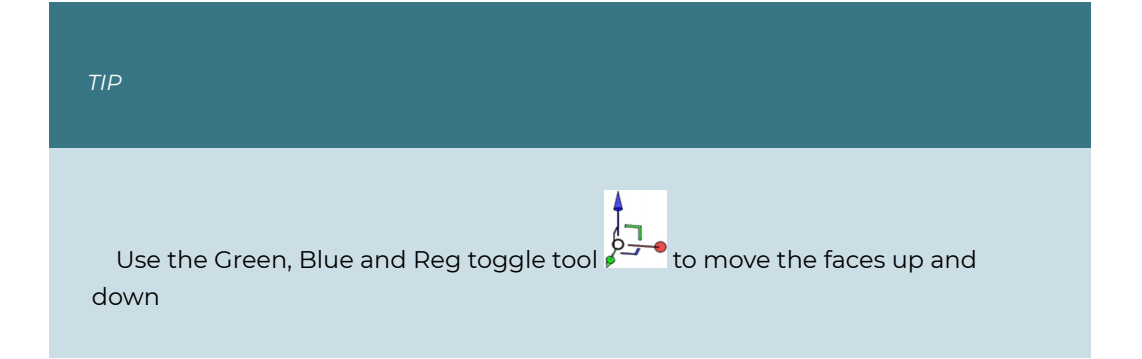

## **Apply Floors, Walls, and a Roof by Face to an In-Place mass**

1. In the 3D view, select the mass

- 2. On the ribbon, click Mass floors
- 3. In the window click to check the box next to Level 1, 2, 3, 4, and 5.
- 4. Click to open the architecture tab
- 5. Click the Floor icon  $\blacktriangleright$  drop-down menu and click the Floor by face  $\blacktriangleright$  option
- 6. Use the Type Selector to change the type to 3" LW Concrete on 2" Metal Deck
- 7. Click on each floor plane which will turn blue after selected
- 8. On the ribbon, click the Create Floor in Icon

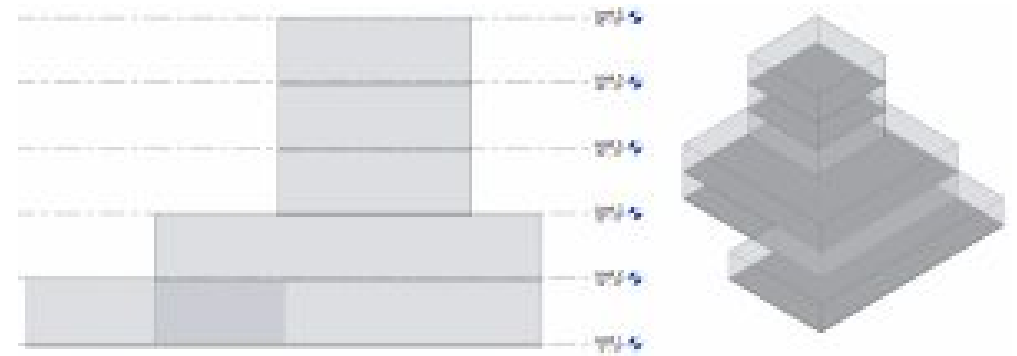

Figure 6.3 Created floors shown in the North elevation and in 3D view

- 9. On the Architecture tab, click the Wall icon  $\bigcup$  drop-down menu to choose the Wall By Face  $\Box$  option
- 10. Use the Type Selector to change the type to Exterior EIFS on Metal stud
- 11. As each wall is selected in the 3D view, the plane becomes a thickened wall
- 12. Click the Modify icon  $\frac{1}{N}$  to exit the command

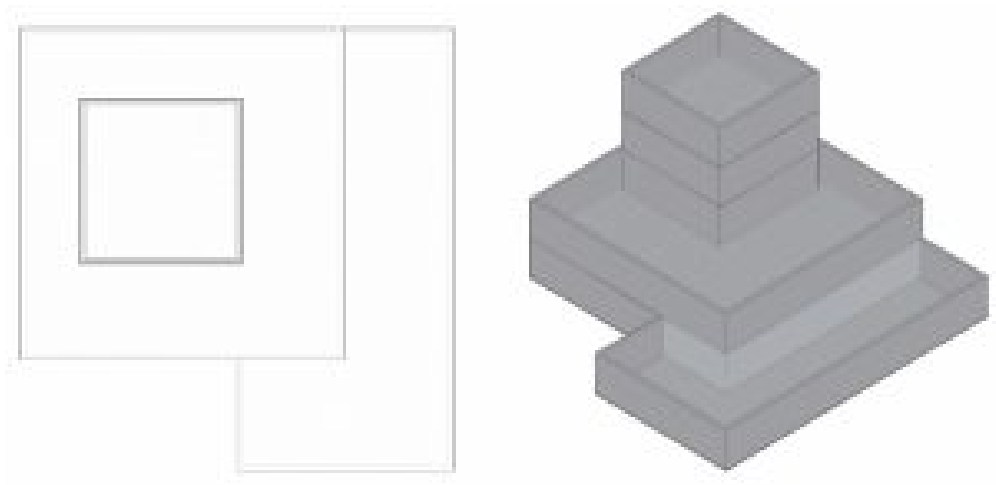

Figure 6.4 Created walls shown in the Level 5 plan view and 3D view

- 13. On the Architecture tab, click the Roof icon  $d$  drop-down menu to choose the Roof by Face  $\Box$  option
- 14. Use the Type Selector to change the type to Steel Truss Insulation on Metal Deck – EPDM
- 15. In the 3D view, click the top plane which will turn blue after selected
- 16. On the ribbon, click the Create Roof Icon
- 17. Select all four walls by holding the Control key down
- 18. On the ribbon, click the Attach Top/Base Icon  $\Box$ <sup>†</sup>
- 19. Select the roofs

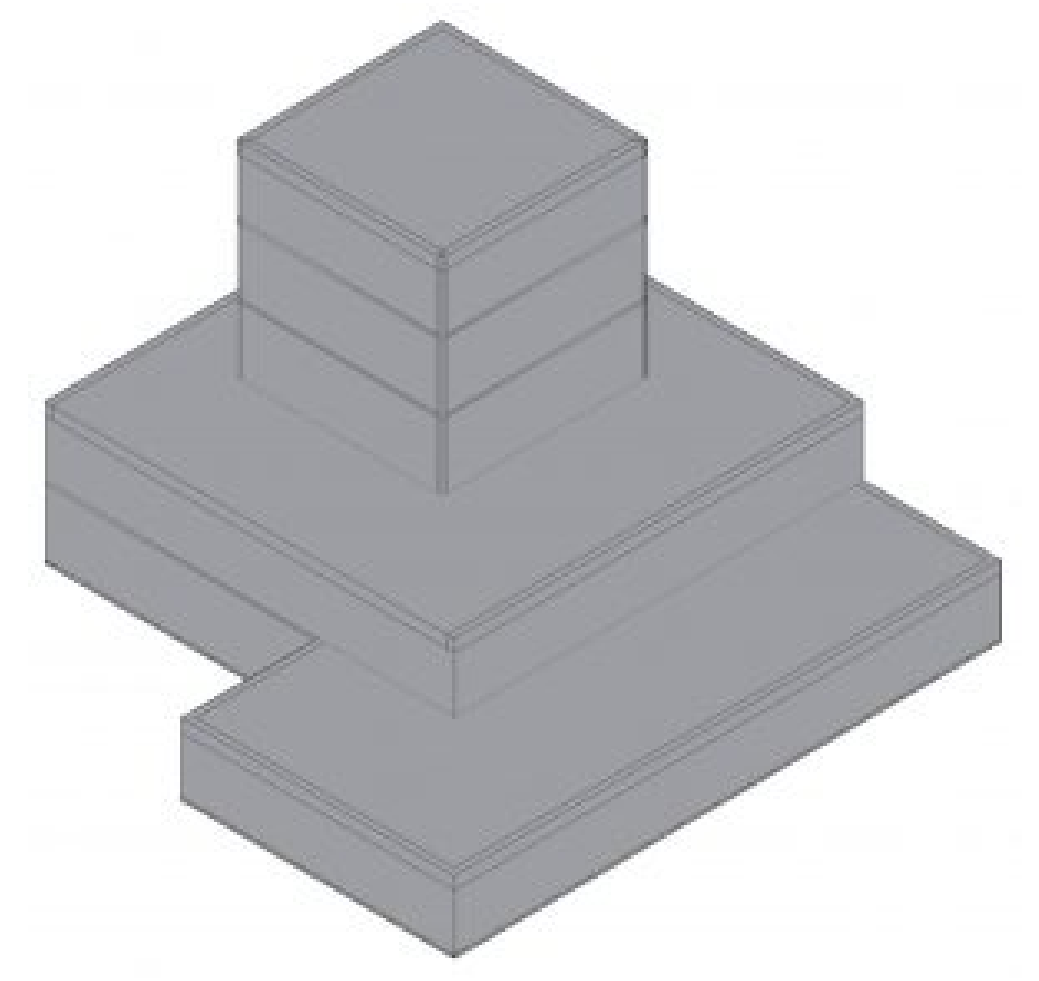

Figure 6.5 Created flat roof shown in the Level 5 view and in 3D view

## **6.3 CREATE A CONCEPTUAL MASS**

- 1. Click the File tab
- 2. Click the New sub-menu arrow and choose the Conceptual Mass option
- 3. Select the Mass.RFT file
- 4. Save the project as Conceptual Mass
- 5. Open the Level 1 view
- 6. Use the Line tool to draw the shape shown in Figure 6.6
- 7. Select the shape
- 8. On the ribbon, click the Create Forms  $\overline{\mathcal{E}}$  drop-down menu and choose the Solid Form  $\bigcirc$  option
- 9. Select the rounded edge along the top face of the mass
- 10. At the center of the Toggle tool  $\overline{k}$ , click the black circle and drag the edges inward a short distance

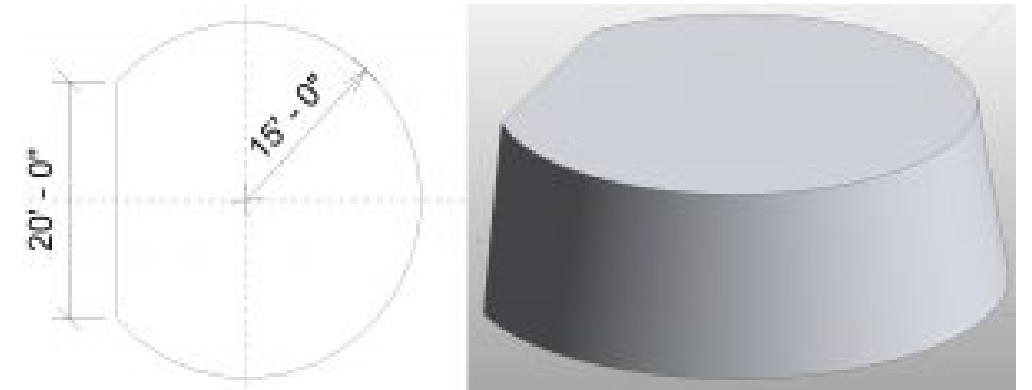

Figure 6.6 Conceptual mass shown with dimensions in plan view and in 3D view

- 11. On the ribbon, click the Load in Project and Close  $\Box$  icon
- 12. Make sure the Place on Workplace  $\heartsuit$  is selected
- 13. Place the mass by the building
- 14. Use the Move tool  $\overleftrightarrow{P}$  to connect the Conceptual Mass to the Mass Building as shown in Figure 6.7

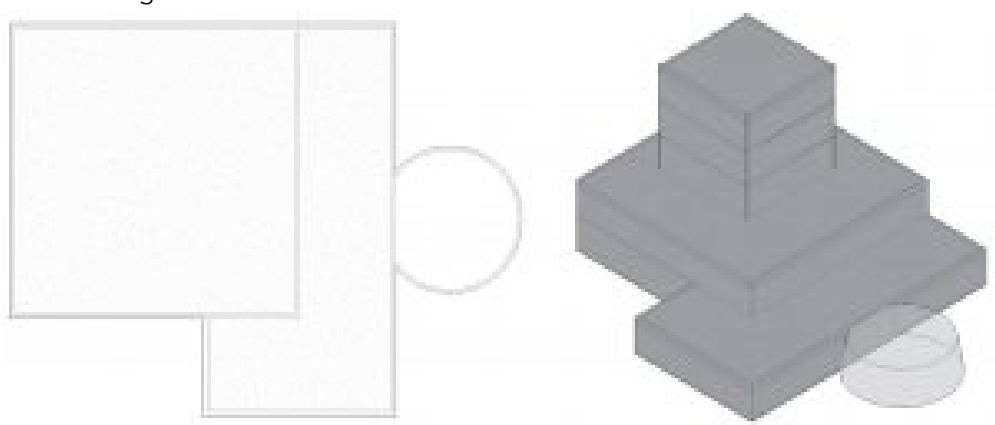

Figure 6.7 Connected masses shown in the Level 1 view and in 3D view

### **Apply a Curtain wall to a conceptual mass**

- 1. Click the Architectural tab
- 2. Click the Curtain System icon
- 3. Select the tilted curved wall
- 4. In the Properties Palette click the Edit Type button
- 5. Click the Duplicate button
- 6. Change the name to 2' X 5' and click OK
- 7. Change the following parameters
	- **Curtain Panel**: System Panel: Glazed
	- **Grid 1**:
		- Layout: Maximum Spacing
		- Spacing: 2' 0"
		- Check the box by Adjust for Mullion Size
	- **Grid 2**:
		- Layout: Maximum Spacing
		- Spacing: 5' 0"
		- Check the box by Adjust for Mullion Size
- 8. Click OK
- 9. Click the Create System icon  $\overline{\mathbb{H}}$
- 10. On the Architecture tab, click the Mullion icon
- 11. Click the All Grid Lines icon  $\Box$
- 12. Use the Type Selector to choose the 1.5" X 2.5" rectangular
- 13. Select the curtain wall
- 14. Add a roof by using the Roof by Face icon

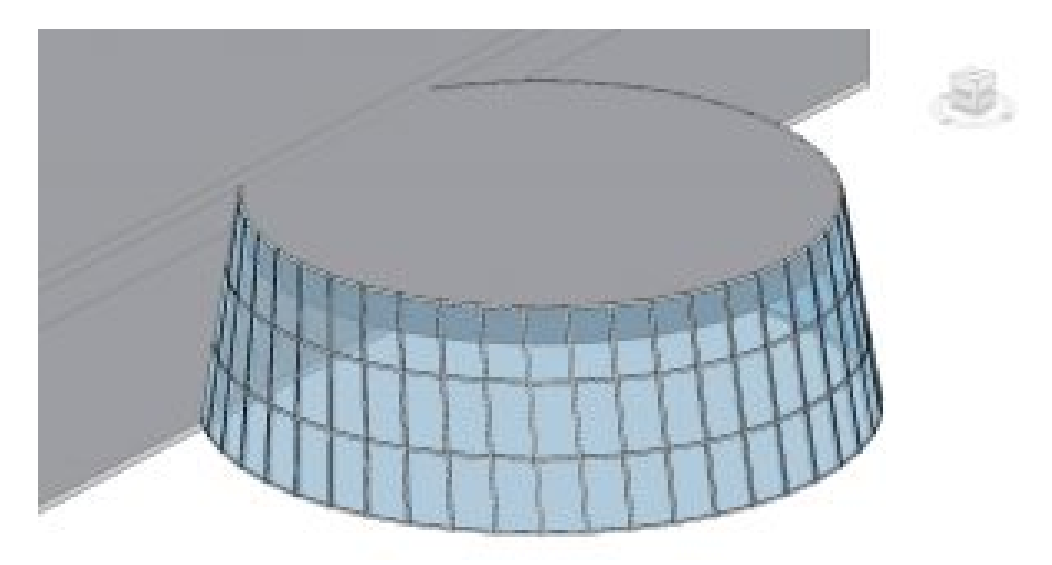

Figure 6.8 Conceptual Mass with applied curtain wall in 3D view

[Massing Video Tutorial](https://youtu.be/fTyqzrMFhUk)

# Chapter 7: Model In-Place

Open and work in the same project file from Chapters 1 through 5

## **7.1 MODEL IN-PLACE**

### **Parametric Bench**

- 1. Open the Level 4 view from the Project Browser
- 2. Click on the View tab
- 3. Click on the Section icon
- 4. Click on the West side of the building to start the section cut then drag the cursor over and click to finish the section cut on the East side of the building as shown in Figure 7.1
- 5. Place another section cut from the Northside to the Southside

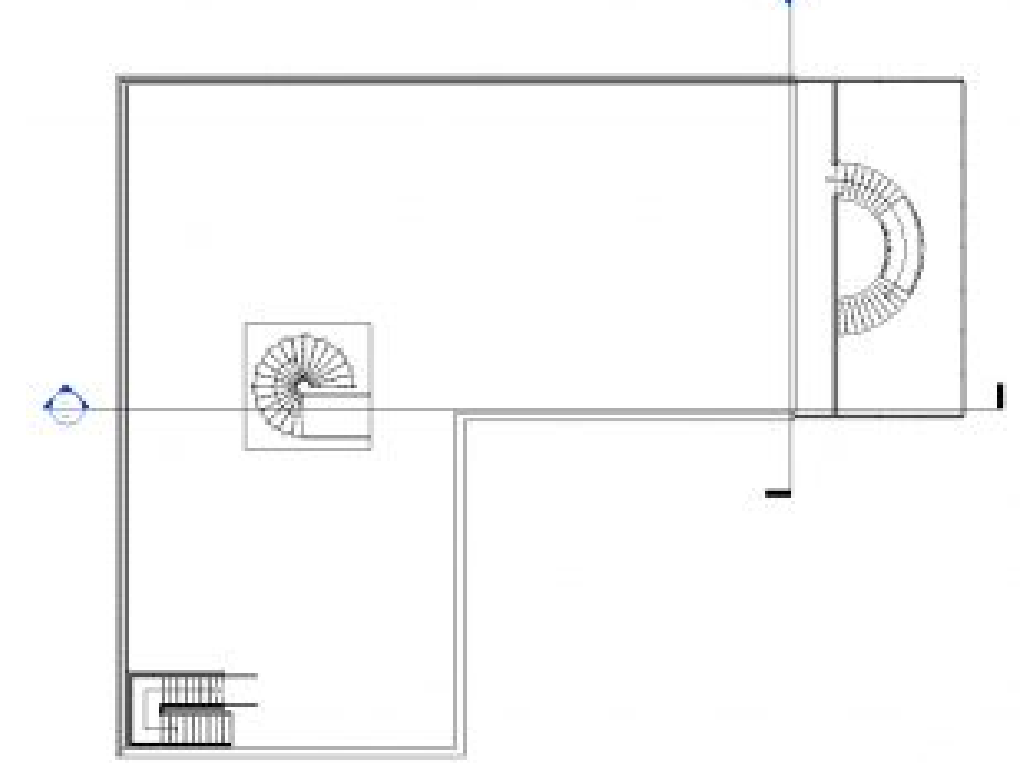

Figure 7.1 Section cuts shown in the Level 4 plan view

- 6. Click on the Architecture tab
- 7. Click the Component icon  $\Box$  drop-down arrow
- 8. Click the Model In-Place icon  $\Box$
- 9. In the Family Category and Parameter window, select the Furniture option and click OK
- 10. Name the mass "Bench" and click OK
- 11. In the Create tab on the Ribbon, click the Sweep Blend Icon  $\Box$
- 12. Click the Sketch Path icon
- 13. From the Draw panel choose the Center-Ends Arc  $\overline{\mathcal{C}}$  and begin by drawing a 10' radius then drag the mouse out to draw a 90-degree angle as shown in Figure 7.2

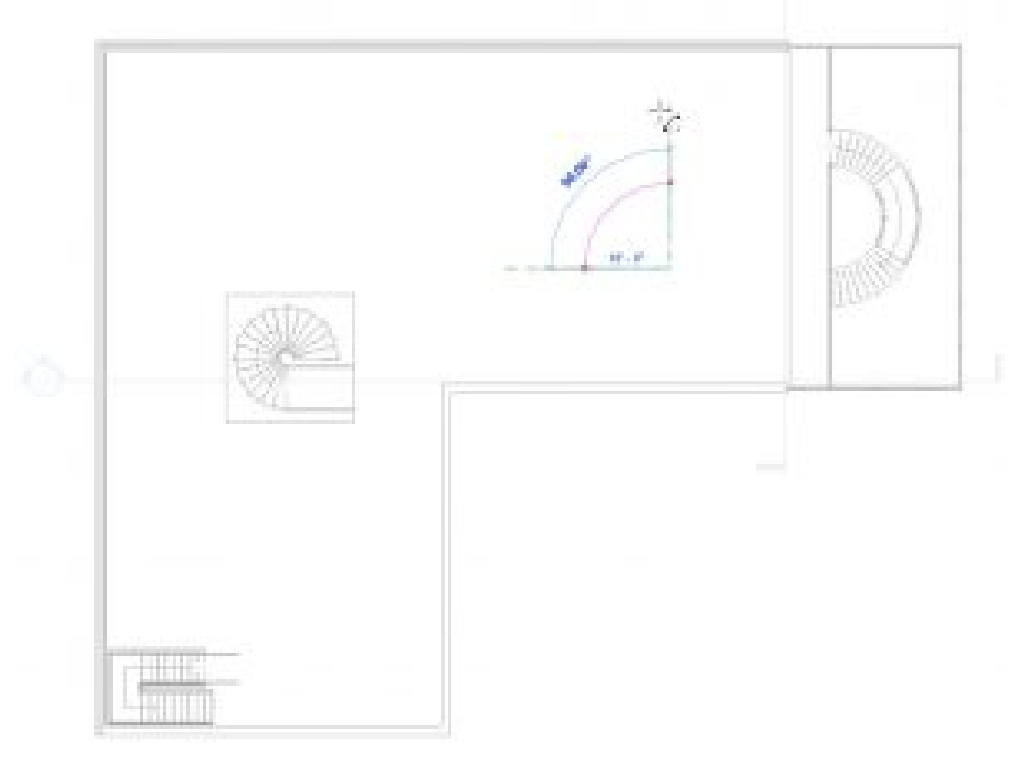

Figure 7.2 Sweep blend path drawn with the Center-Ends Arc tool

- 14. Click the green  $\blacklozenge$  checkmark to finish sketching the path
- 15. Click the Select Profile 1 icon  $\mathbb{Q}$  on the ribbon
- 16. Click the Edit Path icon
- 17. In the Go to View window choose the South Elevation and click Open View
- 18. Use the Line tool and Spline tool T to draw a chair-like outline as shown in Figure 7.3

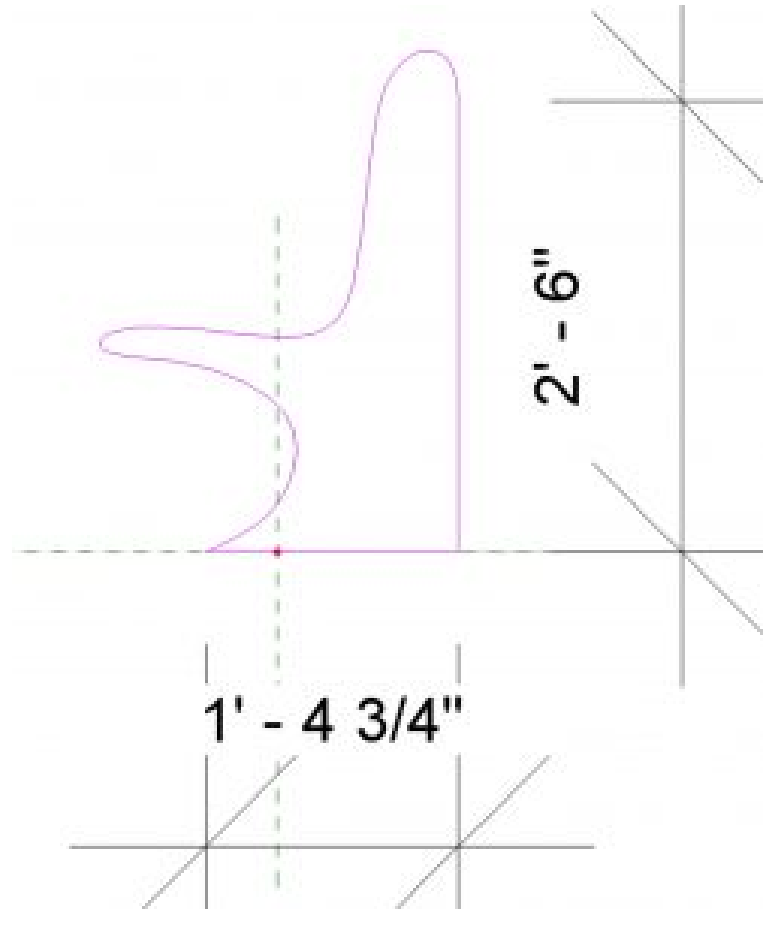

Figure 7.3 Curvilinear chair outline shown in elevation

- 19. Click the green  $\triangleleft$  checkmark to complete profile 1
- 20. Click the Select Profile 2 icon  $\mathbb Q$  on the ribbon
- 21. Click the Edit Path icon
- 22. In the Go to View window choose the East Elevation and click Open View
- 23. Use the Line tool and Spline tool  $\stackrel{4}{\vee}$  to draw a stool-like outline as shown in Figure 7.4

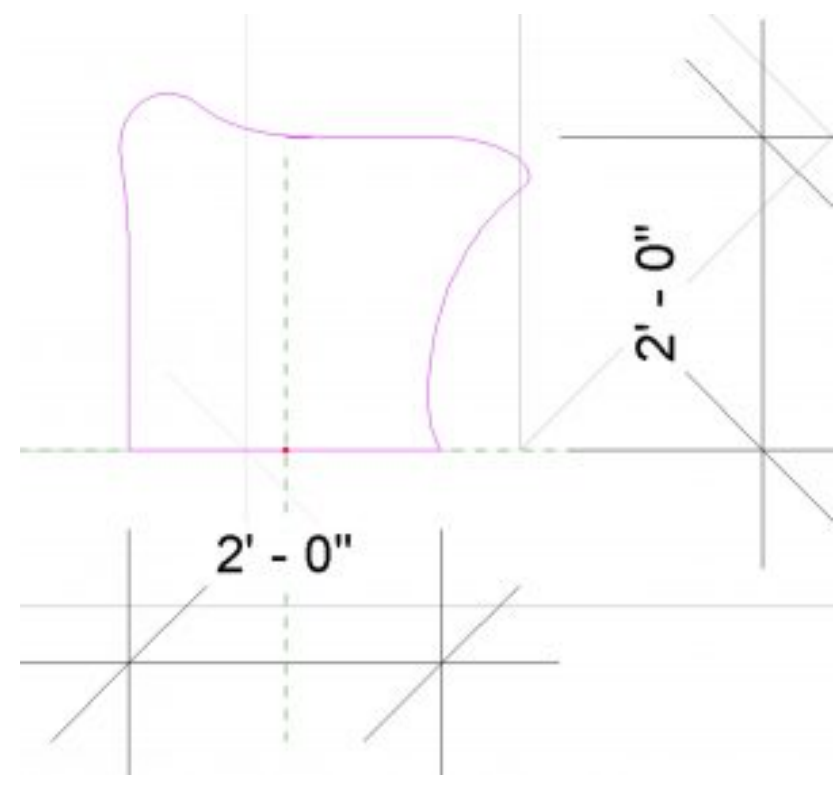

Figure 7.4 Curvilinear stool outline shown in elevation

- 24. Click the green  $\blacklozenge$  checkmark to complete profile 2
- 25. In the 3D view select the bench
- 26. In the Properties Palette next to <By Category> click the 3 dot icon ...
- 27. Select the default material Wood Stained and click OK
- 28. In the Level 4 view go to the Create tab and click the Void Form icon  $\Box$  dropdown menu
- 29. Click the Void Extrusion option  $\overline{\mathbb{D}}$
- 30. Use the Line tool  $\sim$  to draw a 1" X 4'0" rectangle that cuts through the bench
- 31. On the Options Bar change the depth to 4'0″
- 32. Click the green  $\mathcal V$  checkmark to finish the extrusion
- 33. Under the Create tab, click on the Model Line icon  $\llbracket \mathbf{x} \rrbracket$
- 34. Draw two lines from the ends of the bench to the center radius as shown in Figure 7.5

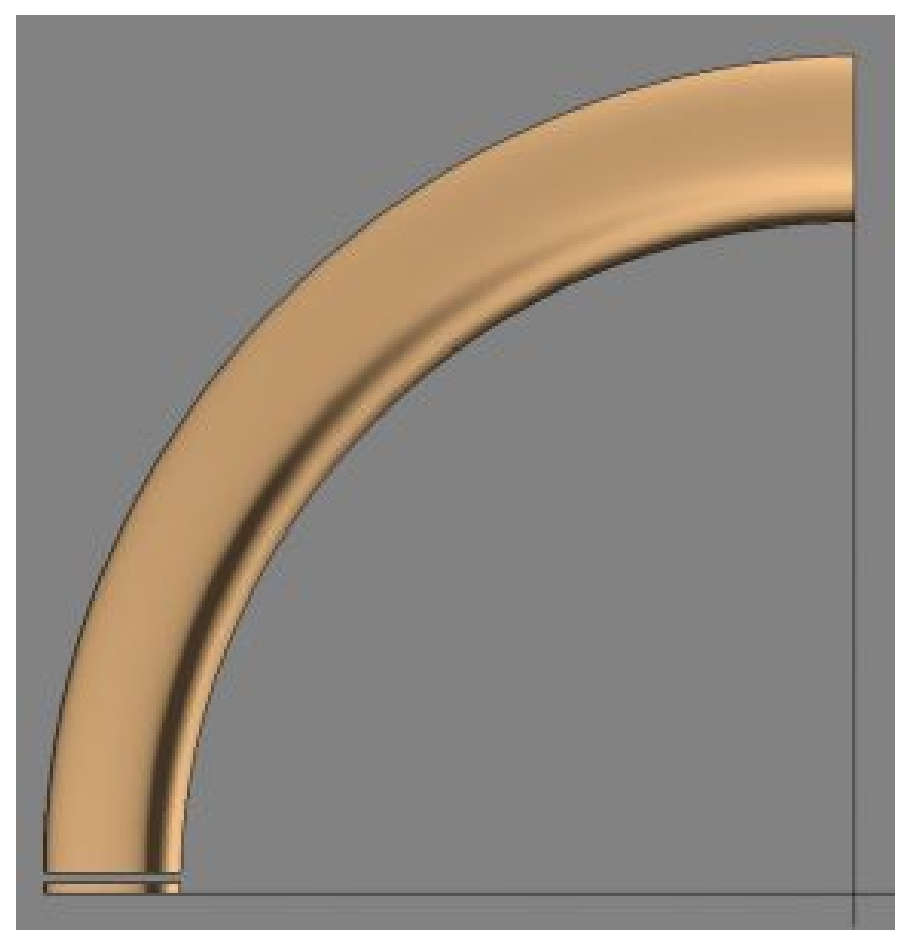

Figure 7.5 Bench shown in plan view with the first extrusion cut and model lines

- 35. Check an elevation view that the extrusion cuts through the whole sweep
- 36. In the Level 4 view select the void
- 37. Under the Create tab in the Modify panel, select the Array tool **BB**
- 38. Click and drag the blue circle at the center of the void to the intersection of the model lines as shown in Figure 7.6
- 39. On the Options Bar change the following items
	- Select the Radial icon
	- Change the Number to 30
	- Select the option Move to: Last
- 40. Click once on the lower model line and drag up to the second model line which will create a 90-degree array

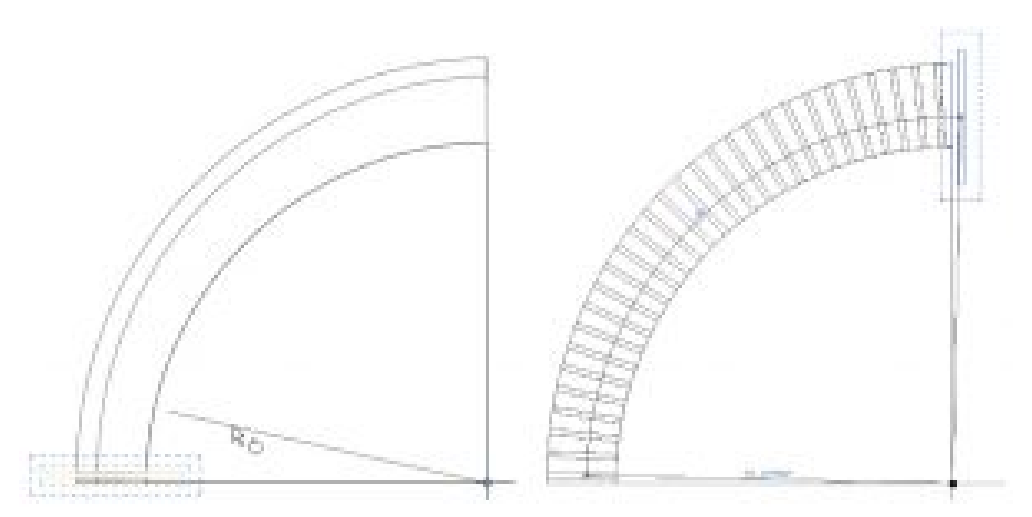

7.6 (left) First void extrusion and (right) void extrusion array

41. Once all the voids have been placed click the green  $\blacklozenge$  checkmark to finish the Bench mass

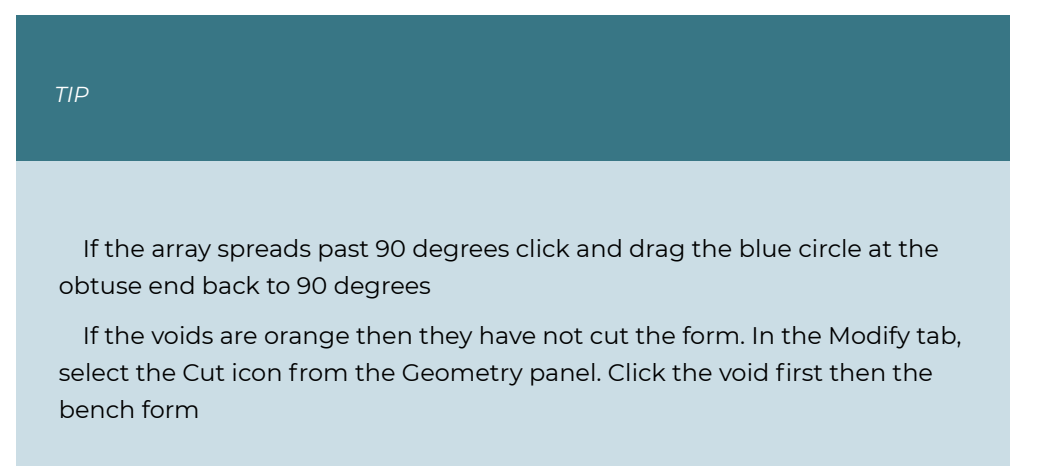

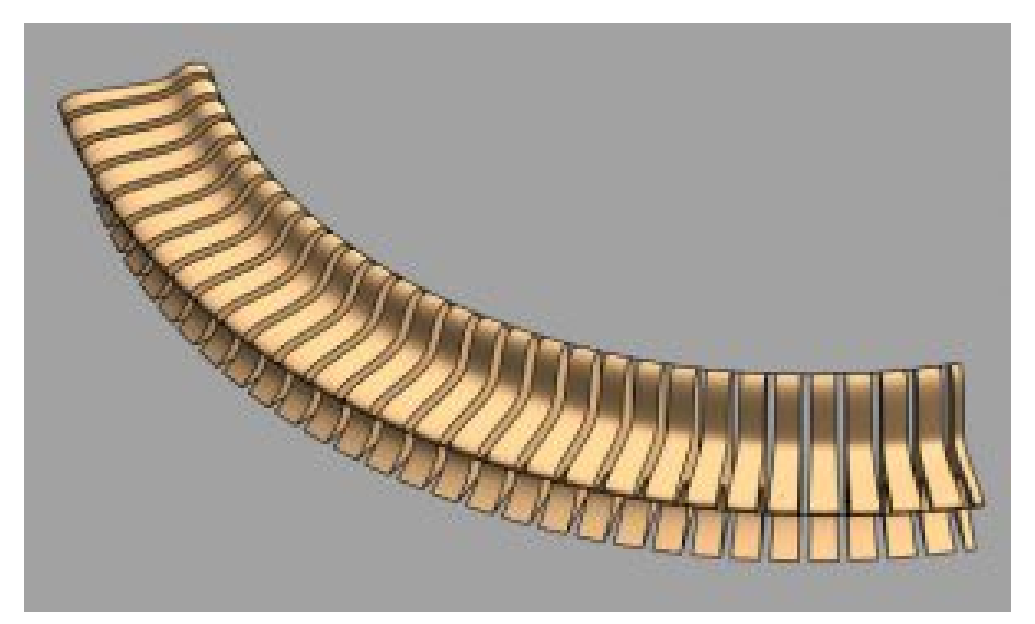

Figure 7.7 Completed Parametric Bench

## **7.2 In-Place Model**

#### **Wall with 3D Geometric Pattern**

- 1. Open the 3D view, Level 4 View, and Section 2 view. If any other views are open, close them out.
- 2. Type WT to tile the windows and ZA to zoom all the windows
- 3. Click the Architecture tab
- 4. Click on the Wall icon  $\Box$
- 5. Choose the Type Selector to choose the 4 7/8" Interior Partition Wall
- 6. Change the Top Constraint to Unconnected with a Height of 8'0"
- 7. Draw an 8-ft wall
- 8. In the Section 2 view, click on the Annotate tab
- 9. Click on the Detail Lines icon  $\mathbb{I}\setminus\mathbb{R}$
- 10. In the East view, draw the pattern as shown in Figure 7.8 with the Line tool

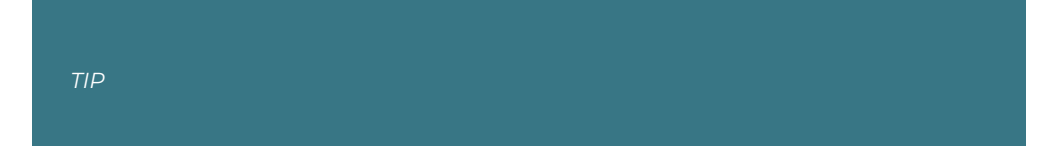

These detail lines will not show up in the 3D view because detail lines are specific to the plan or elevation it is drawn in

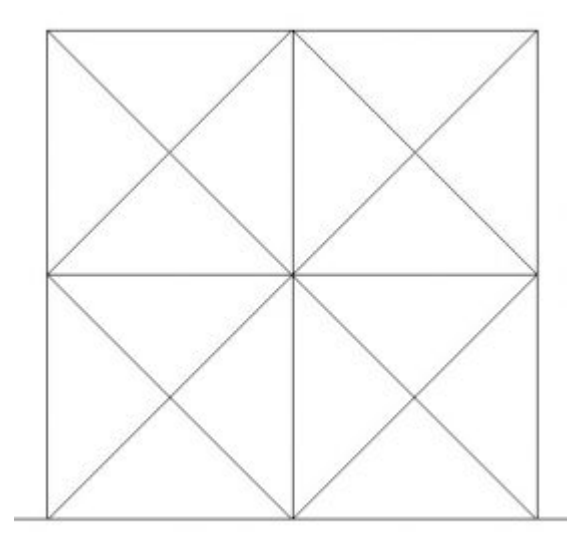

Figure 7.8 Detail line annotation pattern shown in the Section 2 view

- 11. In the Level 4 view click on the Massing & Site
- 12. Click the In-Place Mass icon
- 13. Name the mass 3D Pattern Wall and click OK
- 14. In the Level 4 view, click the Plane icon  $\overline{\mathscr{P}}$  on the Ribbon
- 15. Draw a line across the East facing wall and change the name to Ref 1
- 16. Draw a second line 6" from the first and change the name to Ref 2 (See Figure 7.9)
- 17. In the East view, select the Reference icon
- 18. Select the Point Element tool as shown in Figure 7.9
- 19. Select the Draw on Work Plane icon
- 20. On the Option Bar, change the Placement plane to Reference Plane: Ref 1
- 21. Place an element point at the corners of each square as shown in Figure 7.9
- 22. On the Option Bar, change the Placement plane to Reference Plane: 2
- 23. Place an element point at the center intersection of each square as shown in Figure 7.9

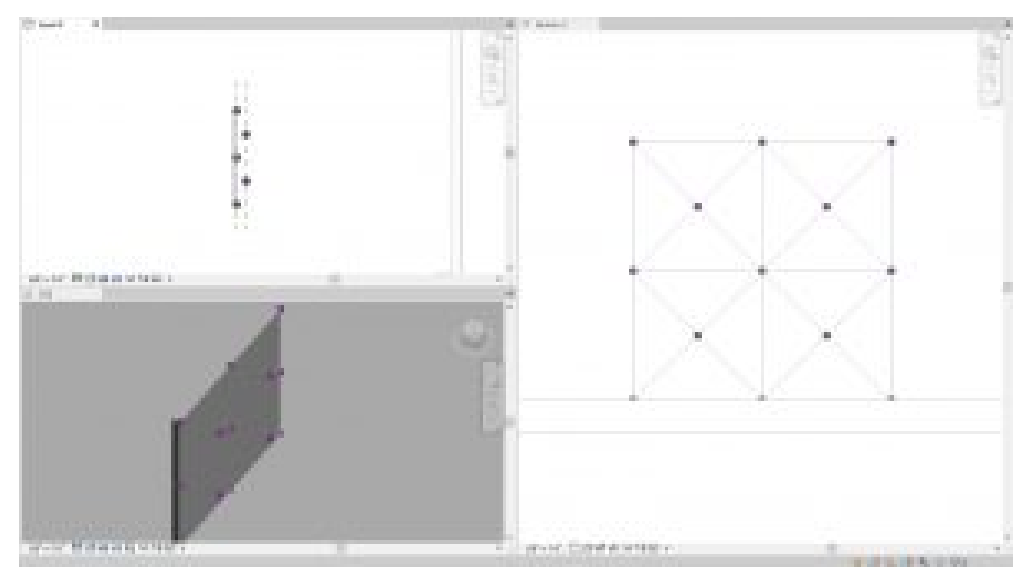

Figure 7.9 (top left) shows point elements on Ref1 and Ref2 and (right) shows points in Section 2 view

- 24. In the 3D view, click the create tab
- 25. Click the Reference icon
- 26. Click the Line tool
- 27. On the Option Bar make sure 3D Snapping and Chain are checked
- 28. In the Section 2 view, draw a line from dot to dot. Be sure to watch the 3D view in case the line does not snap to the element points. Once the entire wall is complete as shown in Figure 7.10, proceed to the next step

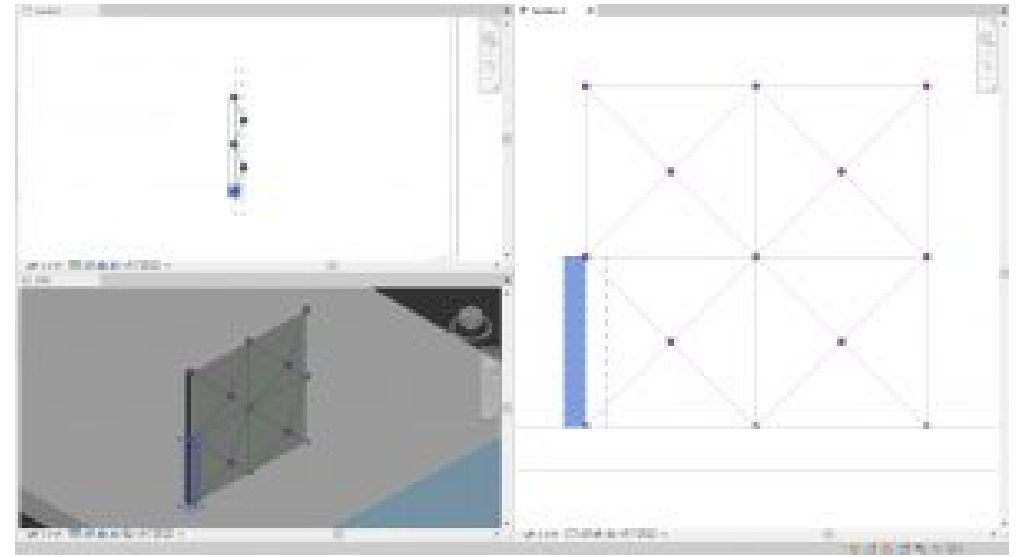

Figure 7.10 Connected reference lines shown in Level 4 view, 3D view and Section 2 view

It may help to draw the horizontal and vertical lines from the first edge to the opposite edge of the wall. Second, draw the diagonal lines within each square individually. This helps the system snap to the intersections

- 29. In the 3D view, click the Modify tool  $\frac{1}{N}$  from the Ribbon
- 30. While holding down the Control key, select 3 reference lines that create a triangle as shown in Figure 7.11

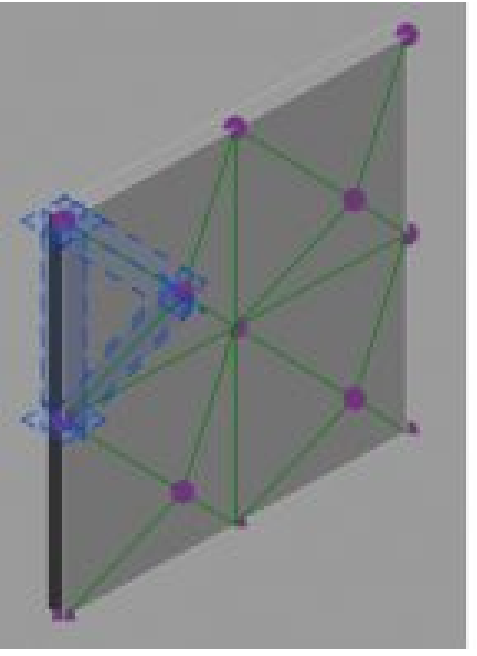

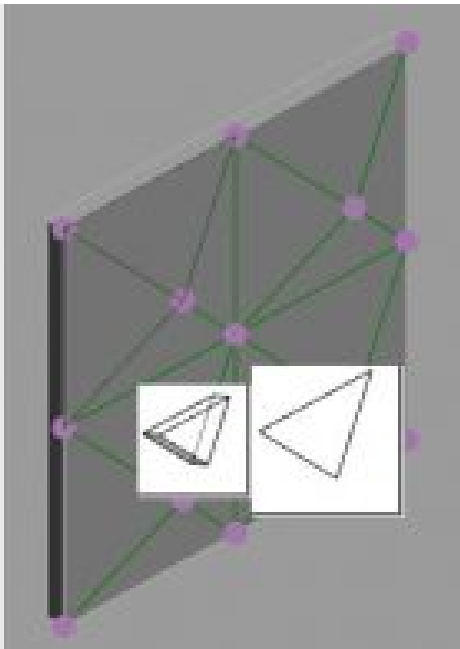

Figure 7.11 (left) Three selected reference planes used to create a solid form and (right) options to create a solid

- 31. On the ribbon, click the Create Form  $\overrightarrow{CO}$  drop-down arrow and click the Solid Form
- 32. Two images will pop-up, click the 2D (flat) image on the right as shown in Figure 7.11
- 33. Repeat steps 29 through 32 until the entire wall has been created.

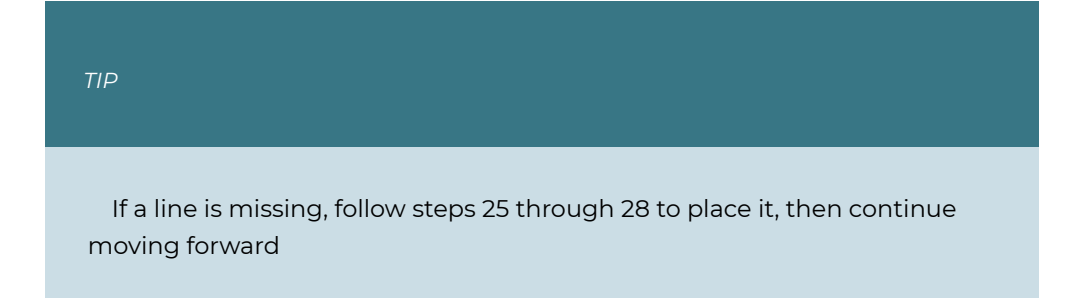

34. Once the previous step has been completed for the entire wall, click the green checkmark to finish the mass as shown in Figure 7.12

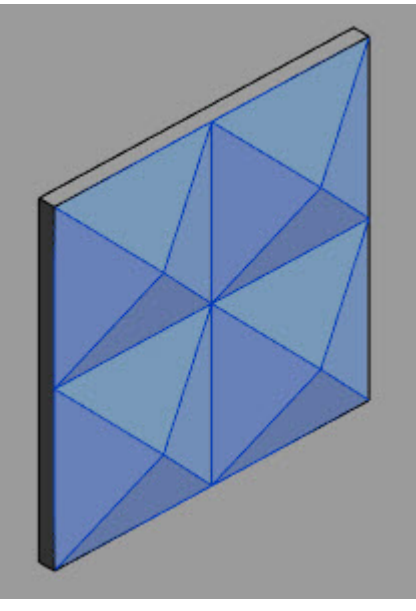

Figure 7.12 Completed creation into solid forms

### **Creating Wall Types for the 3D Pattern Wall**

- 35. Click the Architecture tab
- 36. Use the Type Selector to choose the Generic 5"
- 37. Click the Edit Type button
- 38. Duplicate and change the name to Bronze Wall
- 39. Click the Edit button next to Structure
- 40. Change the thickness to 1"
- 41. Click the 3-dot icon **a** next under Material
- 42. Click the Create Material icon  $\mathbb{G}$
- 43. Click the option to Create a new material
- 44. Rename the material Bronze Wall
- 45. Click the Asset Library icon  $\blacksquare$
- 46. Expand the Appearance Library
- 47. Expand the Metal section
- 48. Click the Bronze option
- 49. Next to the Bronze Polished click the Replace Asset icon  $\vec{e}$
- 50. Click Apply and OK
- 51. Click OK to close the Edit Assembly and the Type Properties
- 52. Create two more wall types with the following parameters
	- **Wall 2**: Grey Wall, 1" thick, Fabric Fabric (Grey)
	- **Wall 3**: White Wall, 1" thick, Paint White
- 53. On the Architecture tab, click the Wall icon  $\bigcup$  drop-down arrow and click the Wall By Face icon
- 54. Use the Type Selector to choose the Bronze Wall
- 55. Click 1 triangle from each square at random to apply the Bronze Wall by face
- 56. Change to the Grey Wall and select one triangle at random to add a wall
- 57. Change to the White Wall and do the same for the remaining triangles
- 58. ess ESC twice to exit the command

*TIP* 

If the triangular wall does not line up correctly first click the edit profile icon. Hold the Control key down and select two of the lines. A blue circle will appear, click and drag this blue circle until it snaps into position. Click the green arrow to finish the profile. Do the same for the wall.

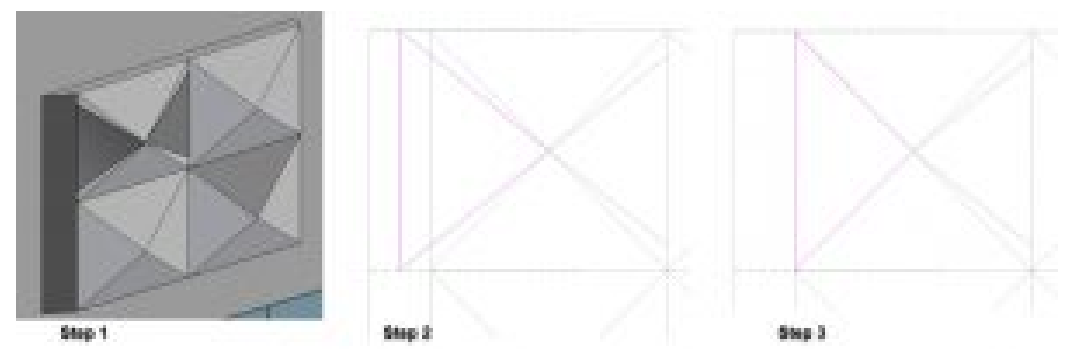

Figure 7.13 Steps 1 through 3 to fix Wall by Face errors

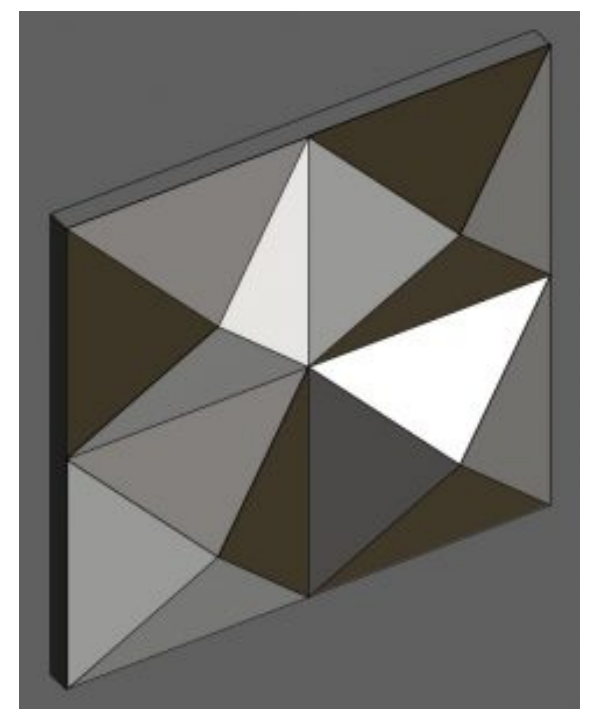

Figure 7.14 Completed 3D Wall

### **Curvilinear Façade**

- 1. Under the Massing & Site tab click the In-Place icon
- 2. Name the mass Curvilinear Façade and click OK
- 3. Open the Level 1 view
- 4. On the ribbon click the Plane icon  $\not{\!\!\!\!/\!\!\!\!>}$
- 5. Draw 5 reference planes as shown in Figure 7.15

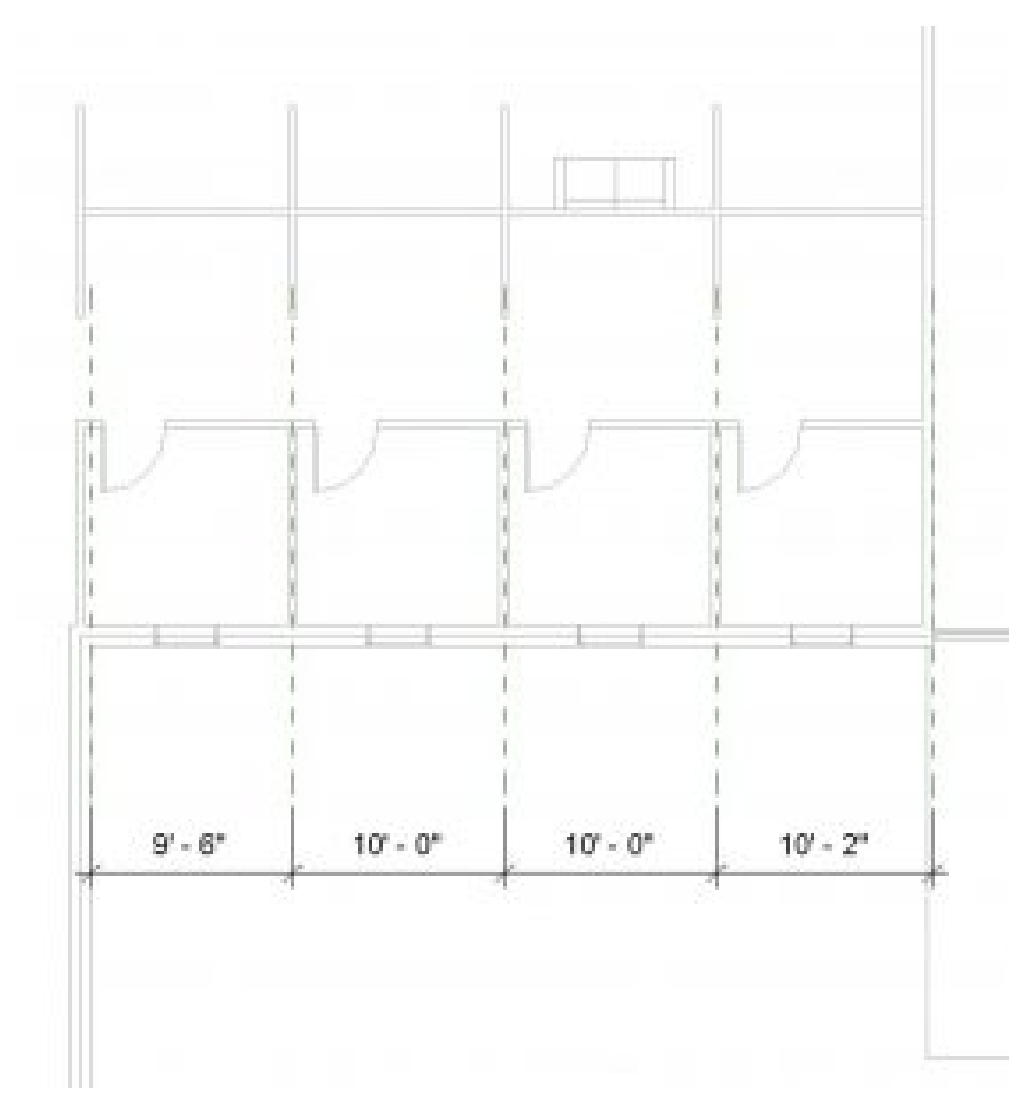

Figure 7.15 Reference planes shown in Level 1 view

- 6. Change the reference plane names to 1, 2, 3, 4, and 5 respectively from left to right
- 7. In the East view, select the Model icon  $\mathbb{I}$
- 8. On the Option Bar change the Placement Plane to Reference Plane: 1
- 9. Use the Line tool and Spline tool is to draw the profile shown in Figure 7.16

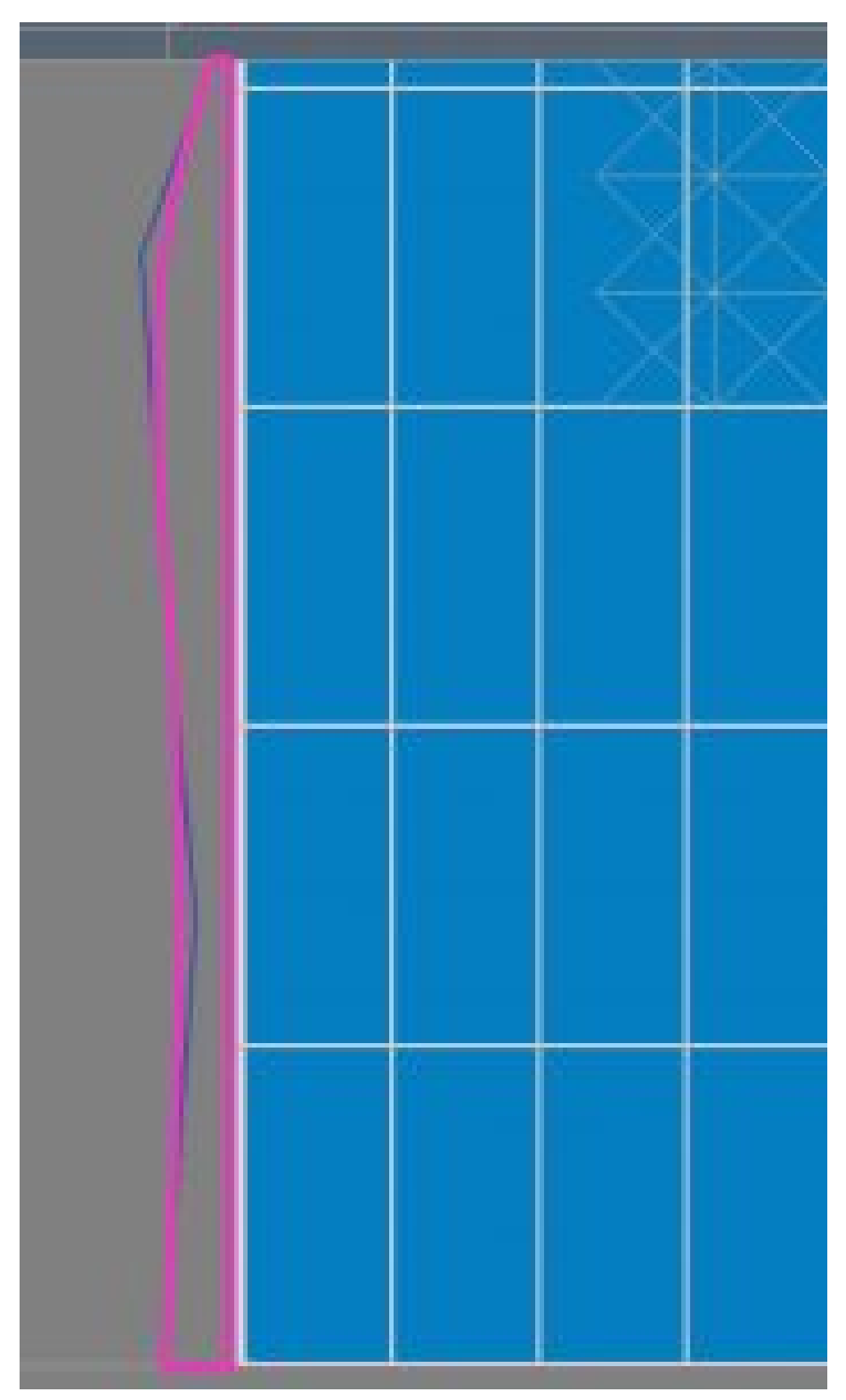

Figure 7.16 Profile drawn on Reference plane: 1 shown in the East view

10. Continue steps 7 through 10 to draw 4 more profiles on reference planes 2, 3, 4 and 5 as shown in Figure 7.17

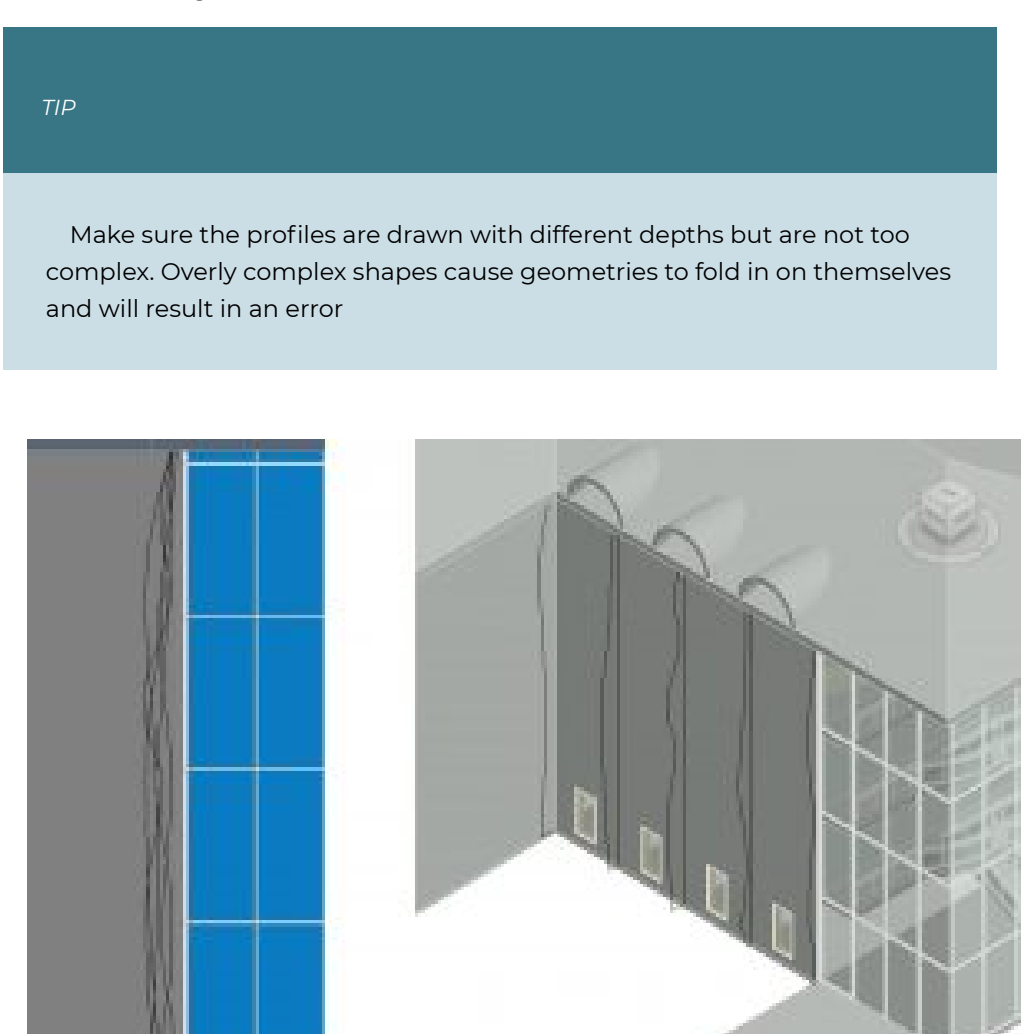

Figure 7.17 All reference planes are shown in the East view and 3D view

- 11. In the 3D view select all 5 profiles by holding down the Control key
- 12. On the Ribbon click the Create Form  $\overline{CO}$  drop-down and choose the Solid Form  $\overline{\mathsf{I}}$
- 13. Select the exterior face of the wall behind the mass solid
- 14. In the Modify tab select the Set icon
- 15. Select the exterior face of the wall behind the mass solid
- 16. In the Level 1 view, choose the Model icon  $\llbracket \mathbf{C} \rrbracket$
- 17. Click the rectangle tool  $\Box$  and draw a box around each window
- 18. Select one of the rectangles
- 19. On the ribbon click the Create Form  $\overline{c_0}$  drop-down and choose the Void Form  $\overline{\mathsf{R}}$
- 20. Use the green gumball arrow and pull it towards the exterior of the building to cut through the façade. See Figure 7.18

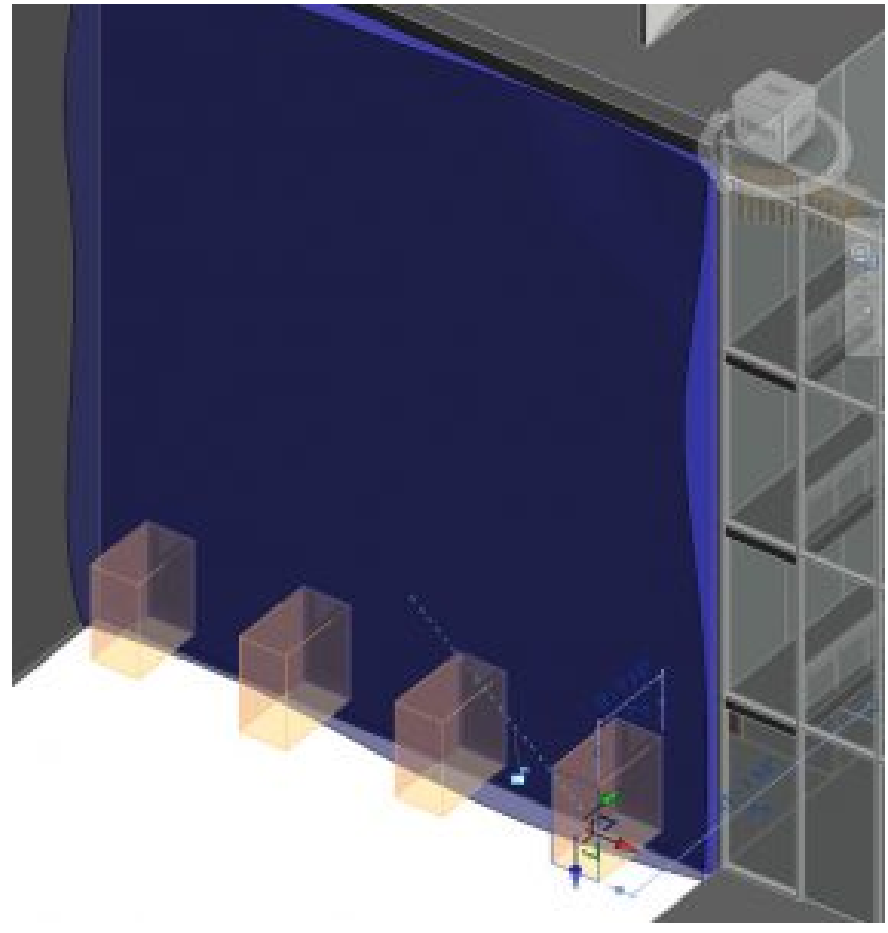

Figure 7.18 Void extrusion shown cutting through the mass solid

- 21. Click the green checkmark  $\checkmark$  to finish the mass
- 22. Under the Architecture tab, click on the wall icon drop-down menu and select the Wall By Face icon
- 23. Apply a Generic 6" Masonry wall to all the sides of the mass.

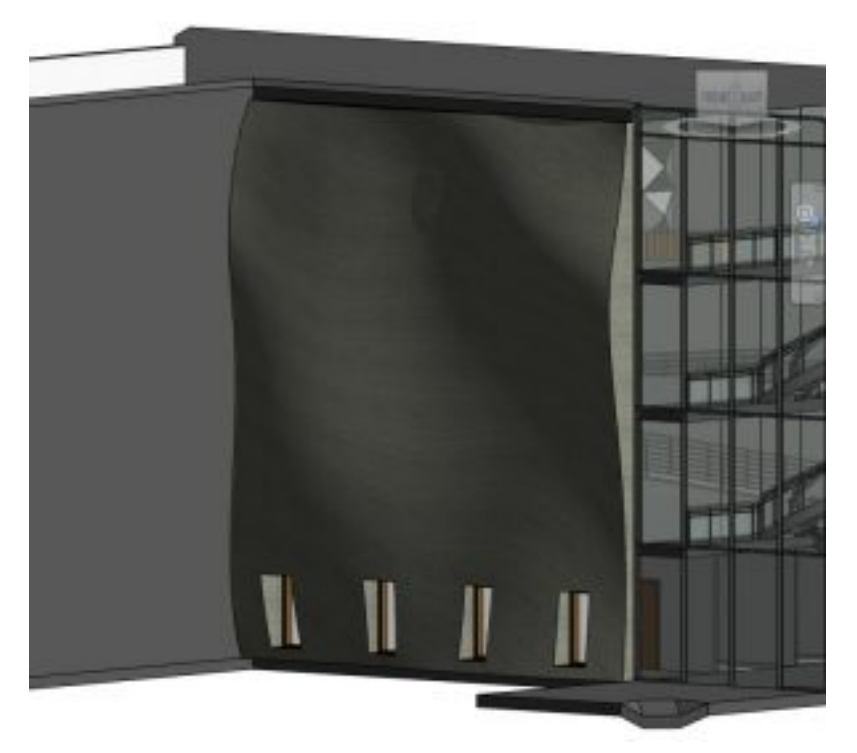

Figure 7.19 Completed Curvilinear façade shown in 3D view

[Parametric Bench and Façade Video Tutorial](https://youtu.be/TO-z1oQ47So)  [3D Wall Video Tutorial](https://youtu.be/3C7twkzBt3k) 

# Chapter 8: Schematic Design and Room & Color Fill Plans

## **8.1 SCHEMATIC DESIGN**

### **Import a CAD file**

- 1. In the Level 1 view, click the Insert tab
- 2. Click the Link CAD icon
- 3. Locate the folder and select the file
- 4. At the bottom of the window make sure Current View only is checked
- 5. Use the Positioning drop-down menu to select Manual Origin
- 6. Click Open
- 7. Use the Measure tool and Scale  $\Box$  if necessary
- 8. With the drawing selected click the Lock button  $\Box$

*TIP It is easiest to use a straight staircase as a reference given the tread measurements are universally about 1 foot deep.* 

#### *Add the separate plan files to their Revit level respectively*

#### **Insert a 2D image**

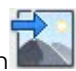

- 1. Under the Insert tab click the Insert Image icon
- 2. Locate the folder, select the file, and click open
- 3. The dashed X represents the image boundary, click anywhere on the canvas to place it
- 4. Use the Measure tool  $\overrightarrow{)}$  and Scale  $\overrightarrow{)}$  if necessary
- 5. With the drawing selected click the Lock button
#### **Importing a 3D**

3D models can be imported into Revit from Sketch-up and FormIt, but they are imported in as a Family file that acts as guidelines to create a mass as covered in Chapters 6 and 7.

#### **8.2 ROOM AND COLOR FILL**

#### **Set room computations**

- 1. In the Level 1 view, click the Architecture tab
- 2. Click the Room and Area panels drop-down arrow
- 3. Click the Area and Volume Computation
- 4. In the window, select the Areas Only and At wall finish options
- 5. Click OK

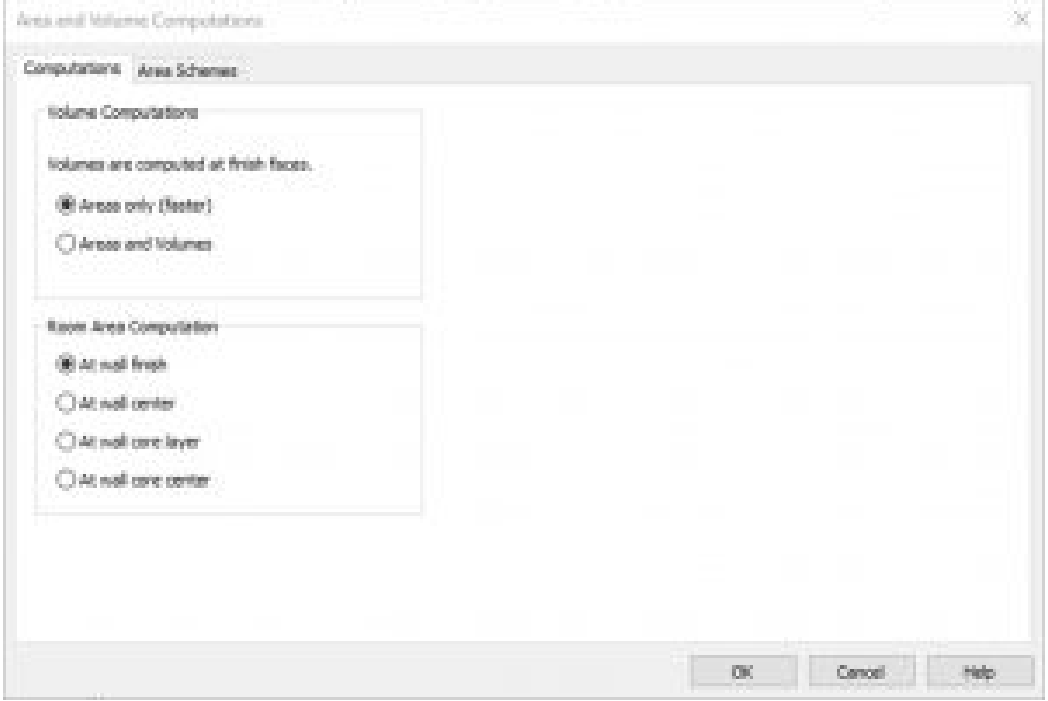

Figure 8.1 Area and Volume Computation window

#### **Place a room individually**

- 1. In the Level 1 view, click the Architecture tab
- 2. Under the Rooms & Area panel, click the Room icon  $\boxtimes$
- 3. On the ribbon, make sure that the Tag on Placement icon  $\lceil \frac{1}{1} \rceil$  is highlighted in blue. Click to active and un-active the icon. Hover over a room to see the difference.
- 4. Click to place a room as shown in Figure 8.2

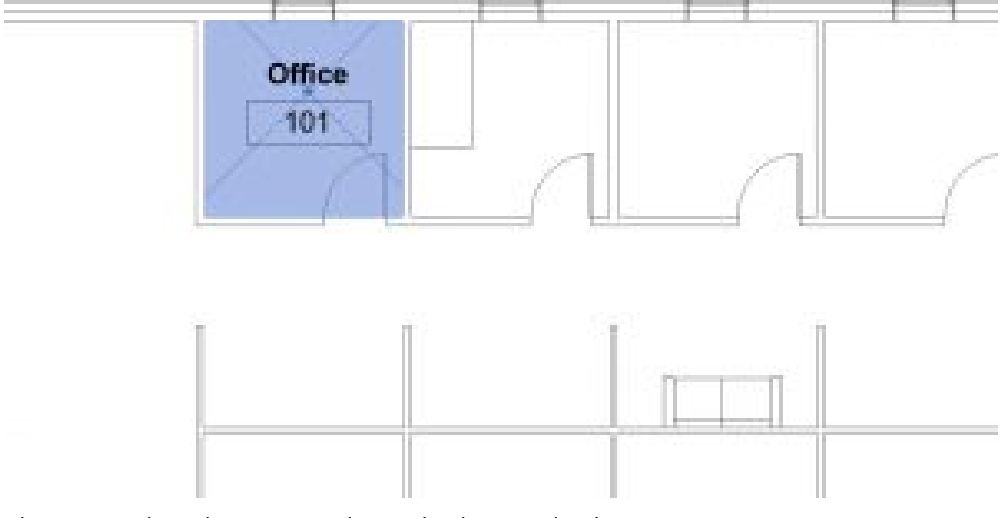

Figure 8.2 Placed room tag shown in the Level 1 view

- 5. Hover the cursor over the room tag and select the X
- 6. In the Properties Palette change the Number to 101 and the Name to Office as shown in Figure 8.2

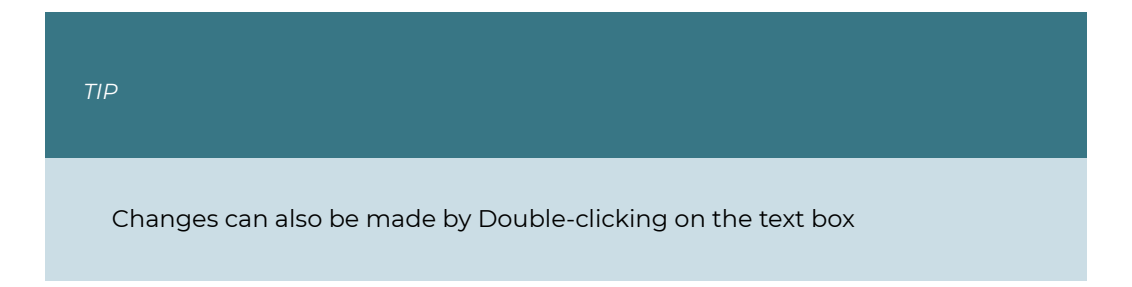

## **Add and modify Separation Lines**

- 1. Click the architecture tab on the ribbon
- 2. Click the Room Separation icon
- 3. Draw the lines to create separate spaces as shown in Figure 8.3

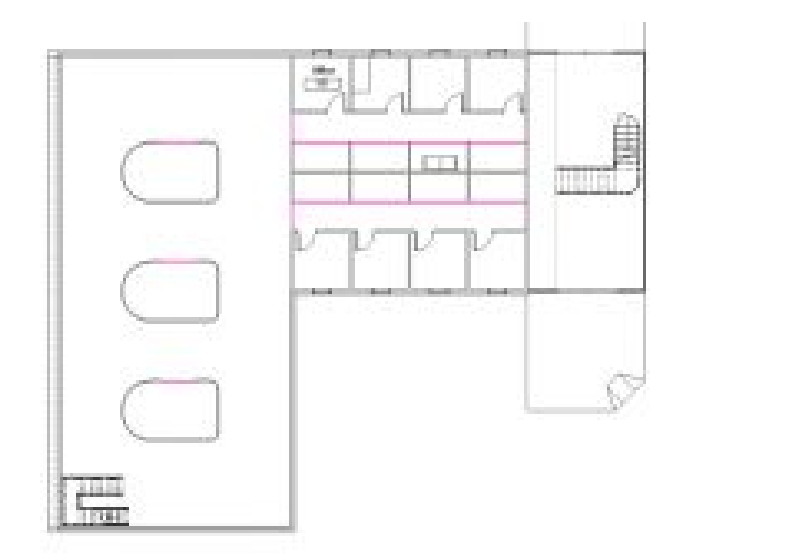

Figure 8.3 Separation Lines indicated by the pink lines

- 4. Under the Manage tab, click the Additional settings  $\ell^3$  drop-down menu and select the Line Styles option
- 5. Expand the Lines Category by click the **+** sign
- 6. Next to the <Room Separation>, click the Line Color box
- 7. Change the color to White and click OK

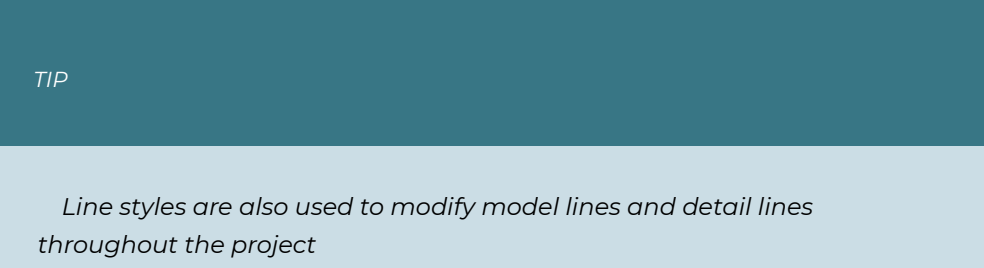

#### **Create a schedule to place rooms**

- 1. Click the View tab
- 2. Click the Schedules icon  $\mathbb{H}^2$
- 3. Click the Schedules/Quantities icon
- 4. In the New Schedule window, scroll down the Category list and select the Rooms option
- 5. Click OK
- 6. In the Available fields, separately select Number, Name, and Area and click the Add Parameter button INSERT.

*The order in which parameters are added dictates how the columns are set up in the schedule. It is important to add the parameters in order from top to bottom to how the schedule is referenced from left to right* 

- 7. Click OK
- 8. On the ribbon, click the Insert Data Row until 23 rows
- 9. For the numbers 101 through 108, select the Room box and use the drop-down to select Office
- 10. For the numbers 109, double-click the Room box and type Cubicle
- 11. For the numbers 110 through 116, use the drop-down to select Cubicle
- 12. Following the steps # through # change the name for the following numbers as shown in Figure 8.4
	- **117**: Hall
	- **118**: Hall
	- **119**: Conference
	- **120**: Conference
	- **121**: Conference
	- **122**: Open Work Space
	- **123**: Foyer

*TIP* 

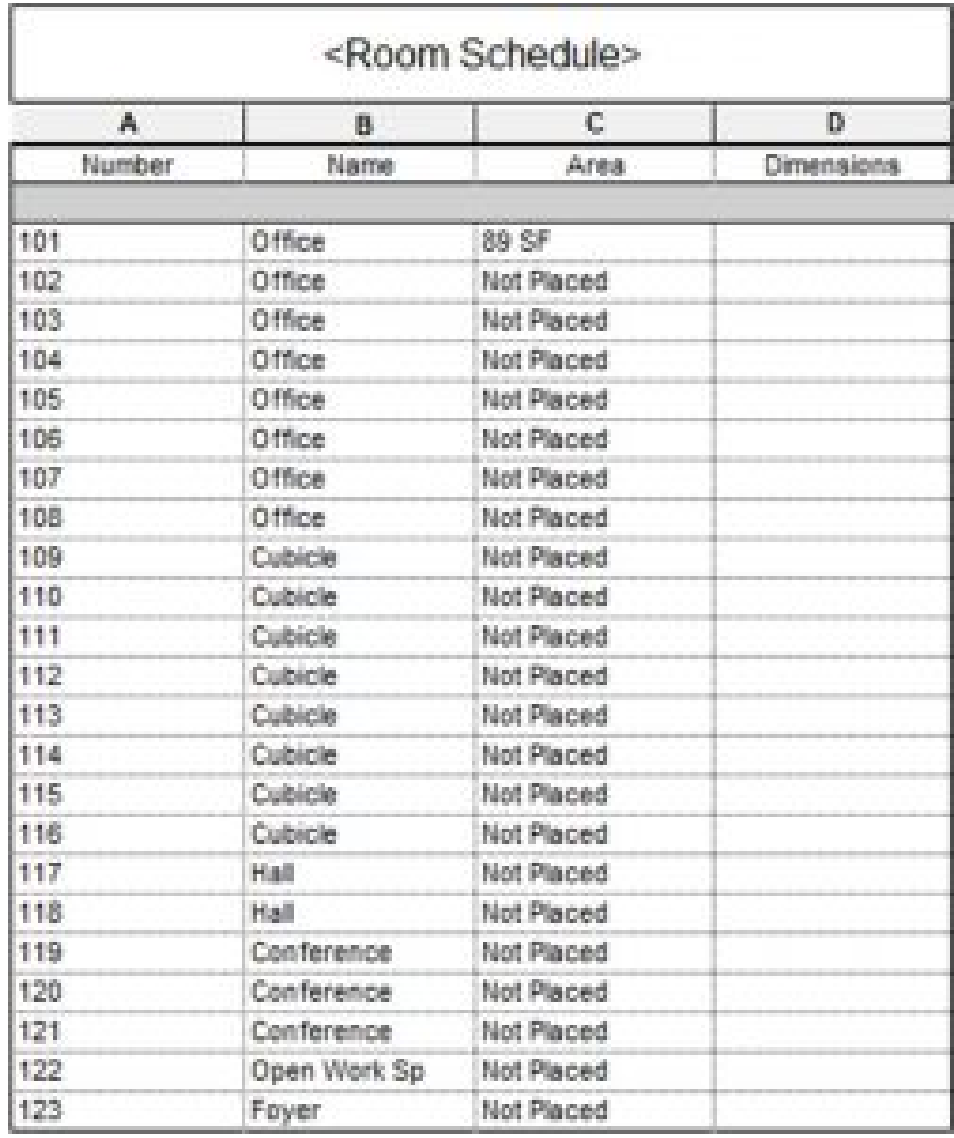

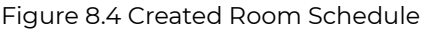

- 13. Go back to the Level 1 view
- 14. Click the Architecture tab
- 15. Click the Room icon  $\boxtimes$
- 16. On the Option Bar select the 102 Office from the drop-down menu
- 17. Place it in the office to the right of 101 Office by clicking on the canvas
- 18. Repeat steps 16 and 17 from left to right until all 8 office rooms are placed as shown in Figure 8.5 (Make sure the Tag on Placement is enabled)
- 19. Place the remaining rooms as shown in Figure 8.5

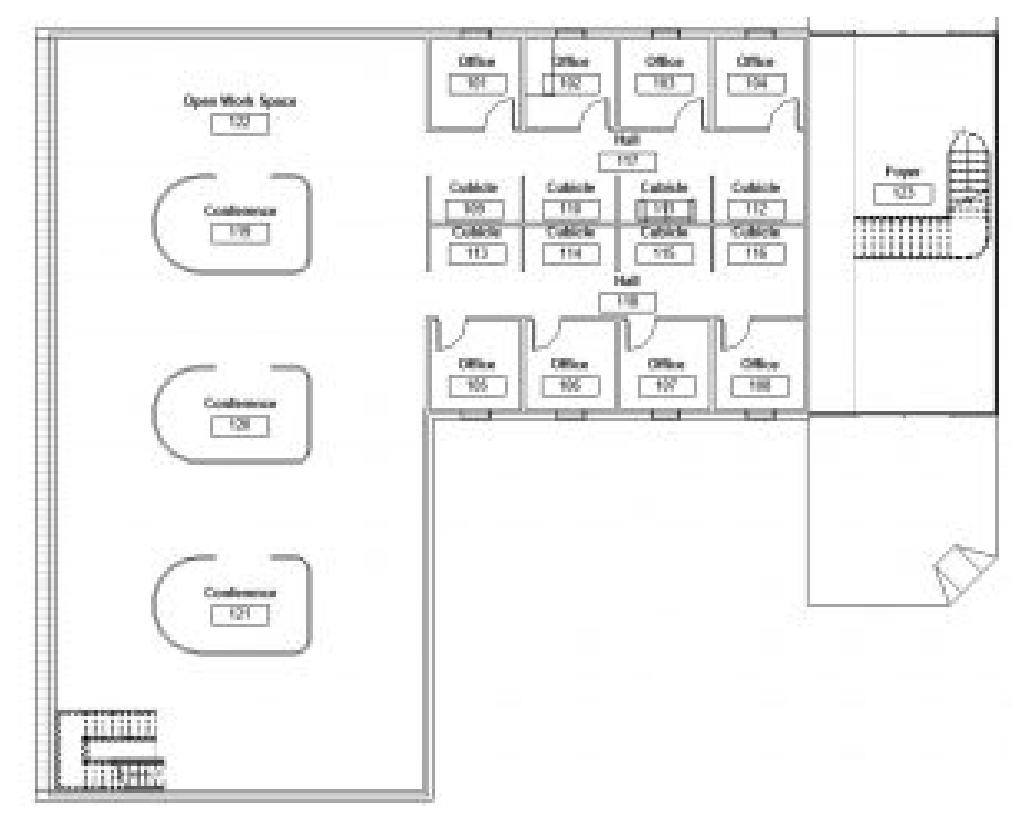

Figure 8.5 Placed rooms

#### **Add and modify a color scheme**

- 1. Click the Annotate tab
- 2. Click the Color Fill Legend  $\frac{1}{2}$
- 3. Click on the white space of the canvas to place the Room Legend
- 4. In the Space Type and Color Scheme Change the Space type to Rooms and the Color Scheme to Name the click OK
- 5. Select the Room Legend on the canvas
- 6. Click the Edit Scheme icon
- 7. Change the Room colors to the following RGB values
	- 1. **Conference**: 185 205 182
	- 2. **Cubicle**: 199 233 228
	- 3. **Foyer**: 191 199 175
	- 4. **Hall**: 170 189 198
	- 5. **Office**: 233 226 148
	- 6. **Open Workspace**: 157 206 230
- 8. Click Apply and OK

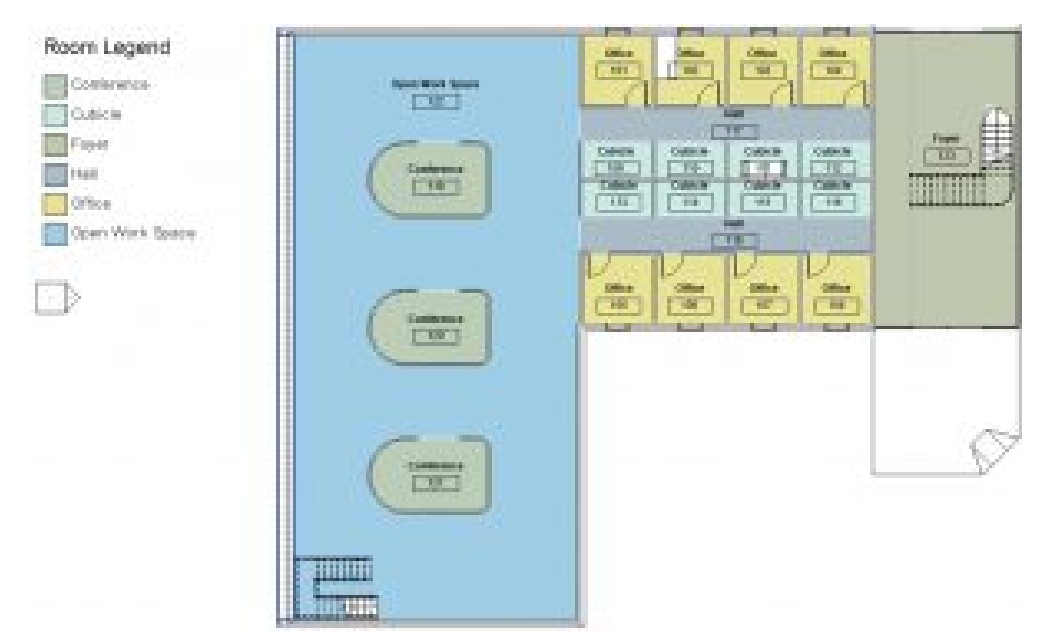

Figure 8.6 Room Legend with modified lighter colors

#### **Add tags and color fill in section**

- 1. In the Level 1 view, click the View tab
- 2. Click the Section tag icon  $\mathsf P$
- 3. Draw a section line across the Level 1 view from left to right as shown in Figure 8.7

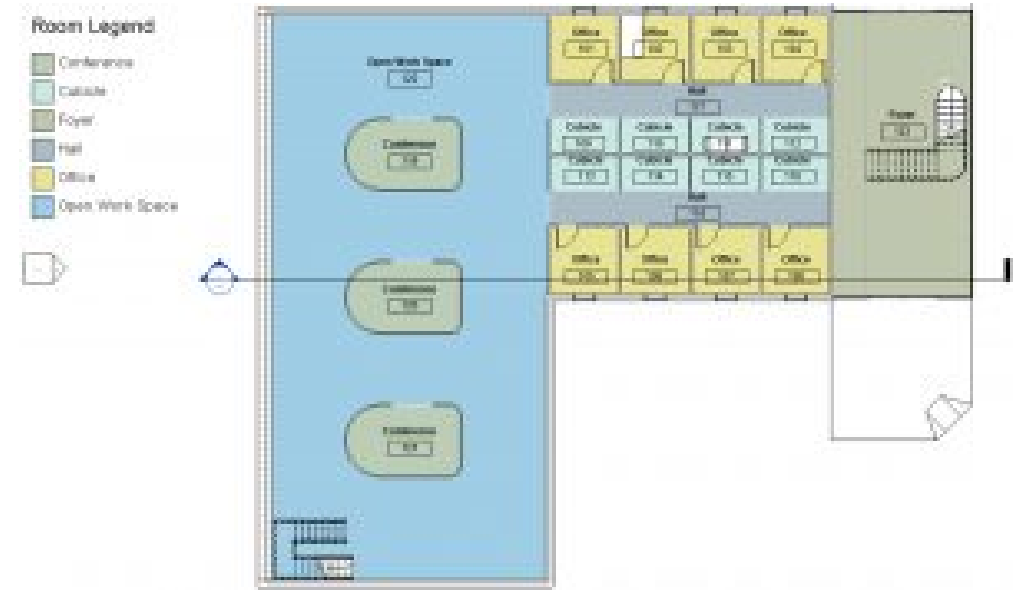

Figure 8.7 Section Line placed on the Level 1 floorplan

4. In the Project Browser, double-click on Section 1 to open the view

- 5. In the Properties Palette, click the box next to Color Scheme
- 6. In the window, change the Category to Rooms
- 7. Select the Name
- 8. Click Apply and OK
- 9. Click on the Annotation tab
- 10. Click Tag All icon
- 11. In the Tag All Not Tagged window, click the box next to Room Tags
- 12. Click Apply and OK

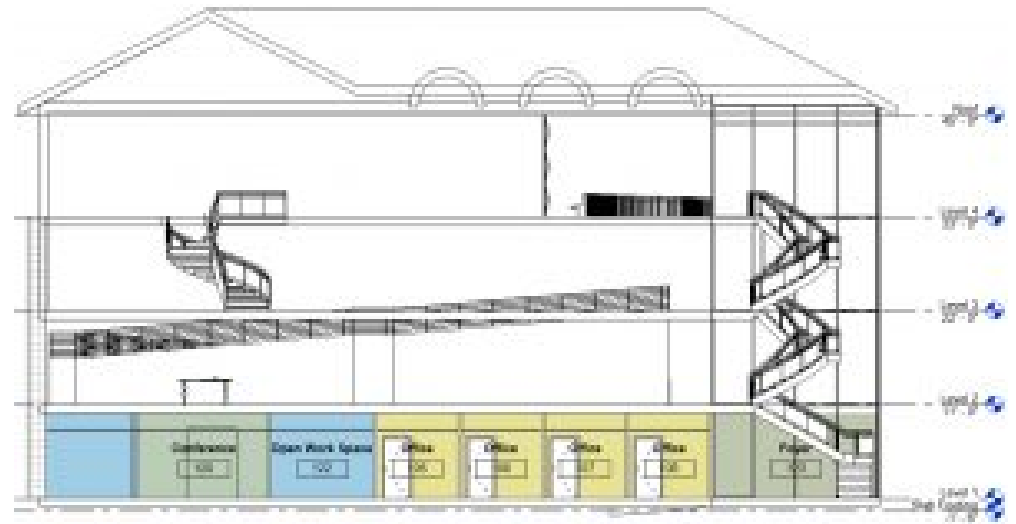

Figure 8.8 Color Scheme and Room tags applied in the Section 1 view.

[Schematic Design, Room tag and Color fill Video Tutorial](https://youtu.be/0WZBK24198U) 

# Chapter 9: Materials, Visualization and Rendering

# **9.1 MATERIALS**

#### **Create a Material**

*Until this chapter materials were created while an element was modified. A material*  can be created without having the make or attach it to an element. When a material is created through this process it is available in all material windows for quick access.

- 1. Click on the Manage tab
- 2. Click the Material icon  $\mathbb{S}$
- 3. In the Search bar type Oak
- 4. Select the Oak Flooring
- 5. At the bottom of the window click the Creates Material icon  $\mathbb G$  and select the Duplicate option
- 6. Select the duplicated material and rename the material New Oak Flooring and click the Graphics tab on the right

### **Graphics tab**

- 1. The Surface Pattern is shown in plan and 3D views to depict how the floor planks are laid, click the box next to pattern and change it to the Wood Board Wide
- 2. The Cut Pattern is shown in section, click the box next to Foreground Pattern and change it to Diagonal Up
- 3. Click the Appearance tab

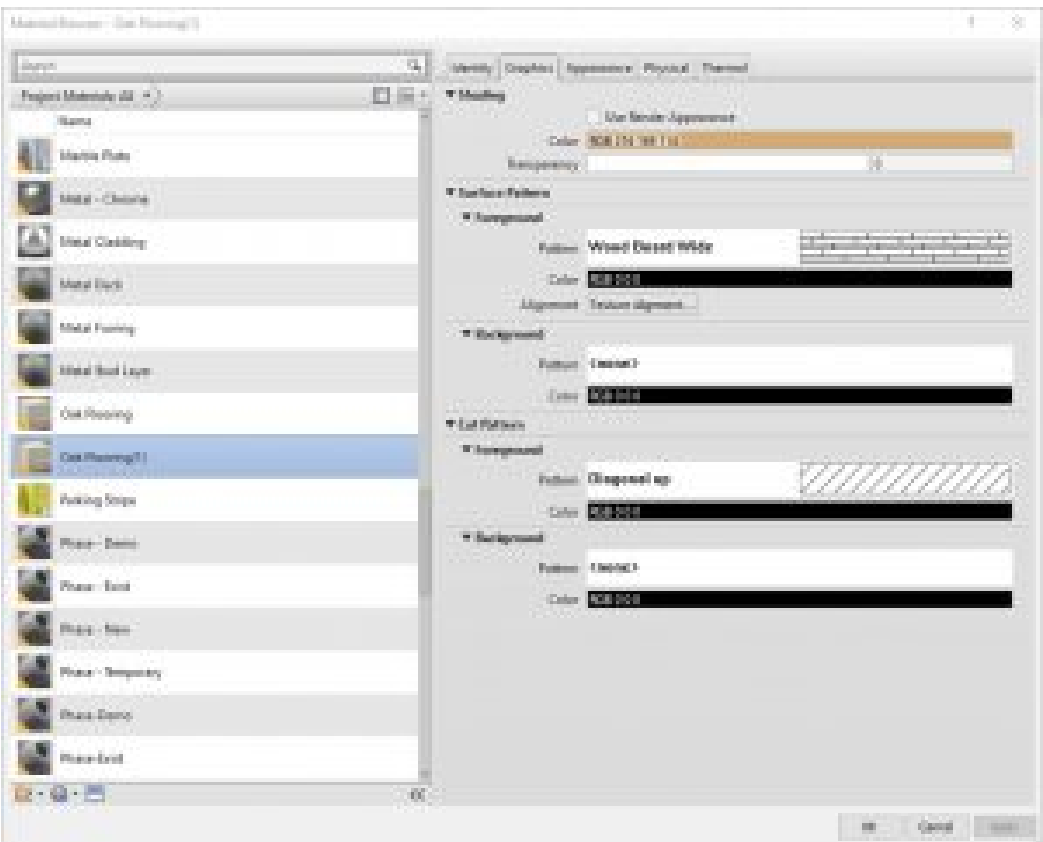

Figure 9.1 Graphics tab options

#### **Appearance tab**

- 1. Select the box next to Image. This window is used to change the Image, Brightness, Position, Rotation, Scale and how the image repeats once applied to an element
- 2. Change the image to Wild\_Cherry\_natural1 and the Scale to 10' x 10'
- 3. Click Done

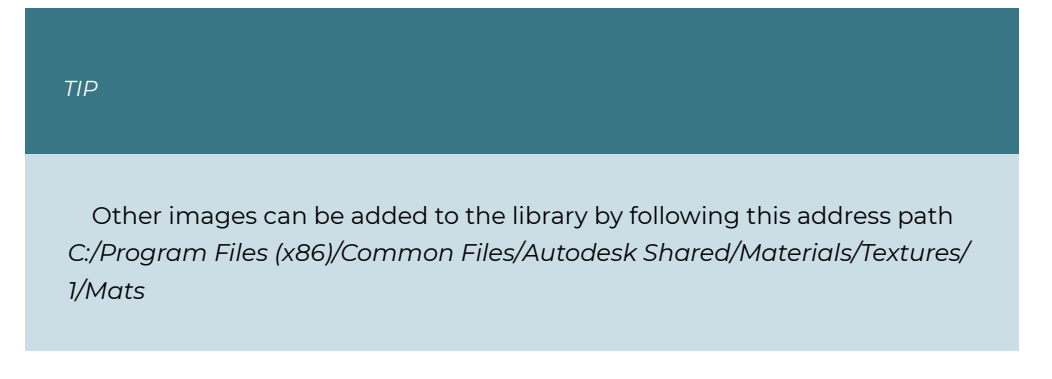

- 4. The Relief Pattern is used to show if a pattern is rough or smooth. Toggle the amount or use the text bar to adjust the relief pattern to 1.25
- 5. Once done click Apply then OK. This material will be available throughout the project

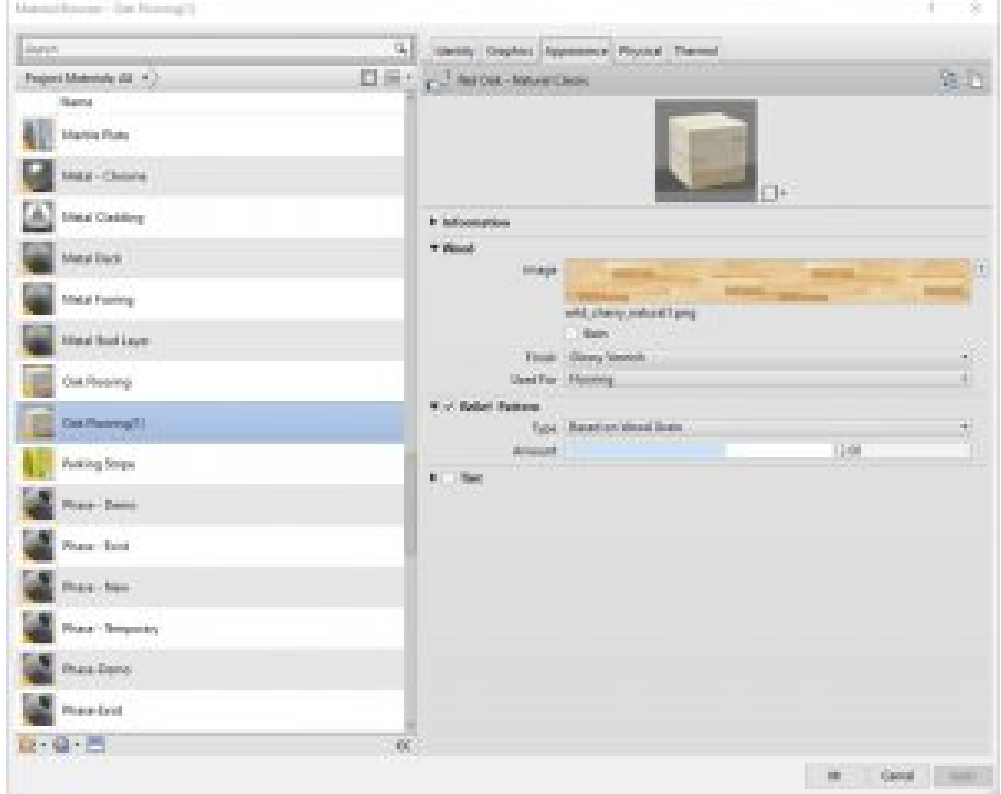

Figure 9.2 Appearance tab options

#### **Asset Library**

- 1. Click on the Manage tab
- 2. Click the Material icon
- 3. At the bottom click the Creates Material icon  $\mathbb{G}$  and select the Create New Material option
- 4. Name it Metal Panel
- 5. Click the Asset Library icon  $\blacksquare$
- 6. In the Search bar type Metal Panels Blue and press the Enter key
- 7. Select the Replace Asset  $\left| \frac{1}{n} \right|$  on the right side of the options bar
- 8. Click the X to close the Asset Library
- 9. Under Appearance click the Relief Pattern Image Box
- 10. Click the source and change it to TileRectBump and click OK

#### 11. Click Apply and OK

| <b>Contractor</b>                                                                |                                    |              |  | ш                              |
|----------------------------------------------------------------------------------|------------------------------------|--------------|--|--------------------------------|
|                                                                                  |                                    | <b>Links</b> |  | $\overline{\mathbb{Z}}$        |
| Reportement of Elizabeth                                                         |                                    |              |  | 图1                             |
| Class school Awards                                                              | Lincol Humor                       |              |  | 11 Suppl Type Company          |
| <b>The Expection Co.</b>                                                         |                                    |              |  |                                |
| <b>Call Activists Photography</b><br>â<br><b>Contractor Chevro</b>               | 15a Santai - Maduni Bua            |              |  | Apps., Cox, Colomic Rev.       |
| <b>Life County</b>                                                               | 1:Se Square - Sota May             |              |  | Apps., Geo., Genetic Rio.      |
| <b>FTD</b> Contracts                                                             |                                    |              |  |                                |
| <b>The Stational</b>                                                             | 154 Square - Tele-                 |              |  | Apps., Core., Consent Tito:    |
| Film Harrison<br><b>The Financial</b>                                            |                                    |              |  |                                |
| trife Election                                                                   | Die Hos-Underer Seitler - Burgunde |              |  | Apps., Mass., Masswyllings.    |
| <b>File State</b>                                                                |                                    |              |  |                                |
| The Granting                                                                     | Herbanony-Bargarde                 |              |  | Apple: Match. Masong Book      |
| <b>Statement</b>                                                                 | His Uniform Renning - does         |              |  | Appar Match Massworthedt       |
| <b>Information</b><br>To Money Child                                             |                                    |              |  |                                |
| official and                                                                     | Technical Lines                    |              |  | Apparent Catta  Canantee Dist. |
| The Adventise Papers                                                             |                                    |              |  |                                |
| The Monter                                                                       | Tax Saugent - Allegais Stop        |              |  | Appar, Cata., Canada Rio.      |
| +The Atlantifications<br><b>Children</b>                                         |                                    |              |  |                                |
| <b>Children</b>                                                                  | In Issues Heads Doc                |              |  | Appen Cent. Canada Title       |
| The Manufacture                                                                  | <b>School Service</b>              |              |  | Japan, Data, Campus Bio-       |
| The Sedange                                                                      |                                    |              |  |                                |
| The Statements<br>official disease.                                              | Drillaums - Dege                   |              |  | Appen Dent, Canada Ne-         |
| <b>Bullion</b>                                                                   |                                    |              |  |                                |
| The House Consulting                                                             | Berlingen Terr                     |              |  | Appel Dent, County No.         |
| File Wall False                                                                  |                                    |              |  |                                |
| 1 St. House<br>Hill Physical Second Teacherd  (5)                                | St-Tringens - ST-Inc.              |              |  | Appel, Care, Canada Ma-        |
| 15 Plymouthly and Structural  (2)                                                | Dictionary Third Colle-            |              |  | Appe., Dec., Courses The       |
| Han Physical Second Texas band  (1)                                              |                                    |              |  |                                |
| <b>AUL Photoships and Structural L. (2)</b>                                      | Rentaugener-Copy Posts             |              |  | Agen., Com., Cananas The       |
| +1. Physical Selected Structural  (S)<br><b>All Phone of School Structure 19</b> |                                    |              |  |                                |
| 15. Physical Marcha Structural - Fil                                             | Noticens - Sight White             |              |  | Apps., Cotx., Carpent Rio.     |
| 1. Plants of General Street for al., 75                                          | Rolleyans - White                  |              |  | Apps., Deb., Council Re-       |
| villa Physical State (in Chrysler de L. Ch.                                      |                                    |              |  |                                |
| 11 Physical America Structural - 12                                              | Anthenopal - Back                  |              |  | Applica Good, Calancellin      |
|                                                                                  | Ashkespers - Blackers              |              |  | Apps., Cola., Cannic Tay       |
| <b>Carl Ave</b>                                                                  |                                    |              |  |                                |

Figure 9.3 Asset Library window

#### **Assign a Material by Element**

- 1. Open the 3D view, select the wall on the first floor that separates the foyer from the offices as shown in Figure 9.4
- 2. In the Properties Palette, click the Edit Type button
- 3. Click the Duplicate button and name the wall Metal Panel
- 4. Next to Structure click the Edit button
- 5. Change both Finish 2 [5] to the Metal Panel material by clicking the 3 dots button  $\ldots$
- 6. Click OK to close the windows
- 7. To view the result, make sure the Visual Style is set to Realistic

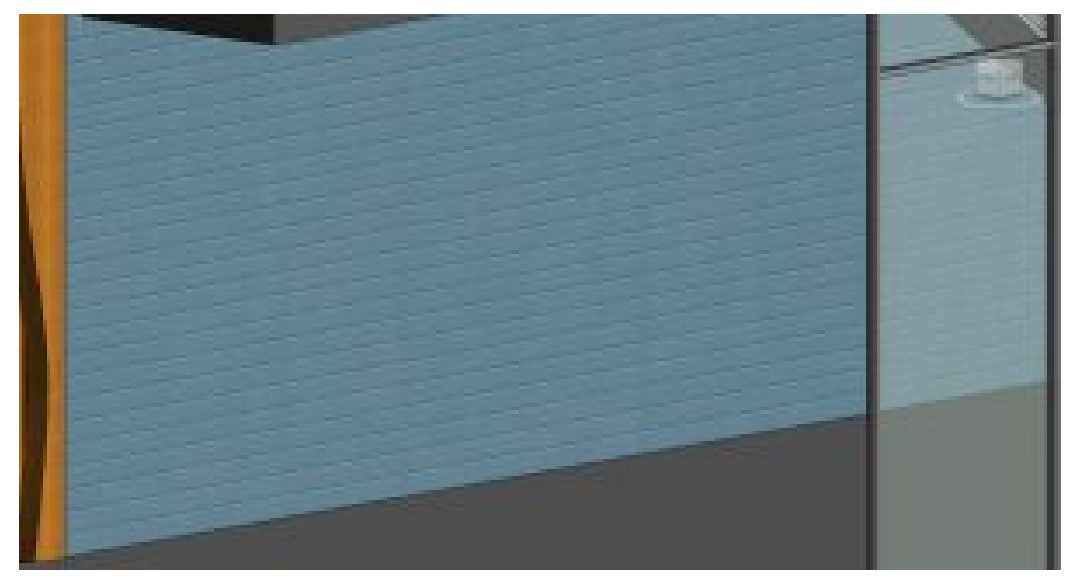

Figure 9.4 Metal Panel material applied to an existing wall

#### **Assign a material using the Paint tool**

- 1. In the 3D view, adjust the view to see the mezzanines as shown in Figure 9.5
- 2. Click the Modify tab
- 3. Click the Paint tool 90
- 4. Select the New Oak Flooring
- 5. Hover over the Level 2 and when the top face is highlighted, click to place the material
- 6. Do the same for Level 3 and 4 as shown in Figure 9.5

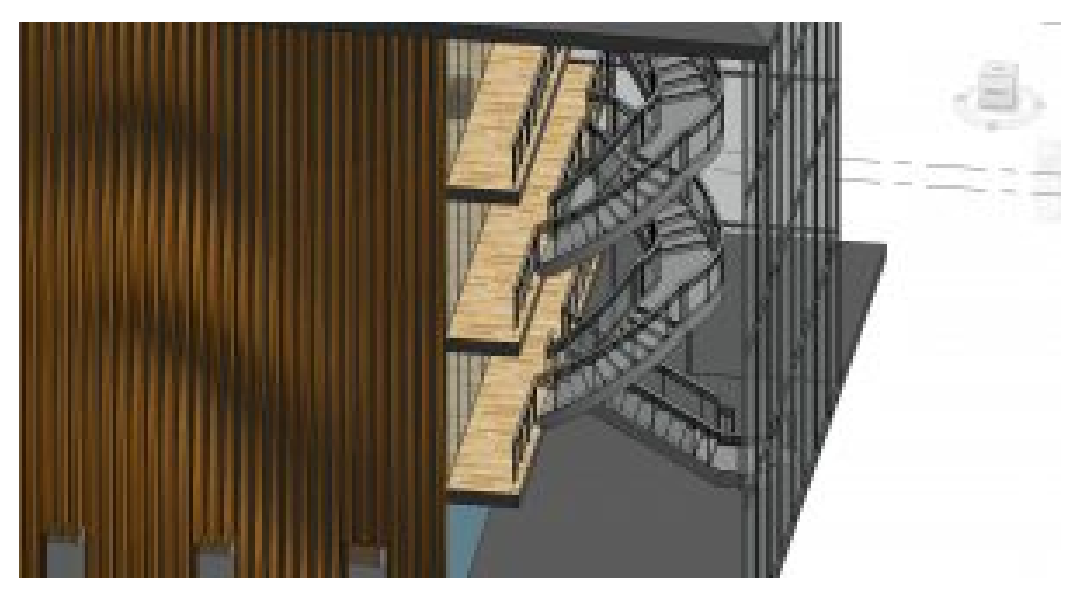

Figure 9.5 Applied New Oak Floor material

### **9.2 VISUALIZATION**

#### **Create a presentation elevation view**

- 1. In the Project Browser, locate the Elevations
- 2. Right-click the South elevation and click Duplicate View then Duplicate
- 3. Rename the copy South Presentation
- 4. On the View Control Bar, change the Visual Style to Shaded  $\Box$  and Detail Level to Fine
- 5. Hide the reference levels and any other visible markers
- 6. In the Properties Palette, click the Edit button next to Graphic Display Options
- 7. Change the following properties
	- **Model Display**: check the Smooth Lines with Anti-Aliasing
	- **Shadows**: check both Cast Shadows and Show Ambient Shadows
	- **Depth Cueing**: Check Show Depth, Fade start to 25, Fade Limit to 25
	- **Lighting**: Sun to 80, Ambient Light to 10, Shadows to 60
- 8. Click OK to accept these changes

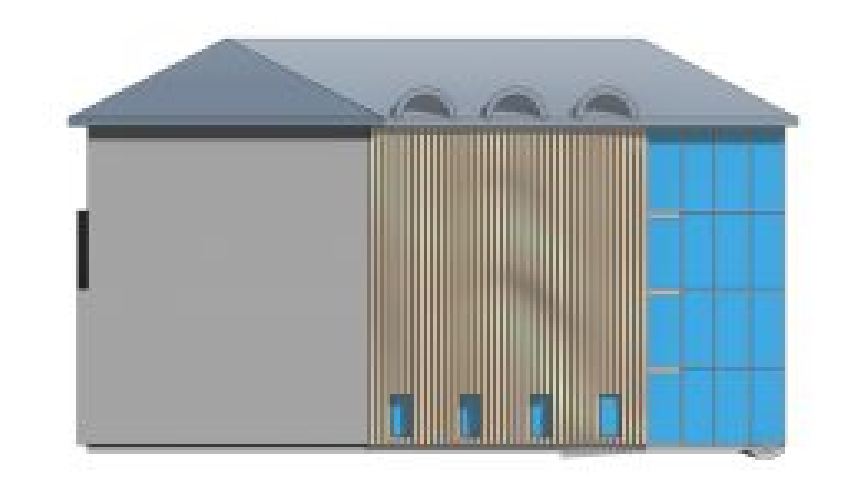

Figure 9.6 South Presentation view

#### **Create a presentation 3D view**

- 1. In the project browser, create a duplicate 3D view and name it 3D Presentation
- 2. Change the Visual Style to Shaded  $\Box$  and the Detail Level to Fine  $\Box$
- 3. On the View Control Bar, click the Visual Style icon and click Graphic Display Option
- 4. Change the following parameters
	- **Model Display**: check the Smooth Lines with Anti-Aliasing
	- **Shadows**: check both Cast Shadows and Show Ambient Shadows
	- **Lighting**: Sun to 30, Ambient Light to 20, Shadows to 30
	- **Background**: Gradient
- 5. Click OK to accept these changes

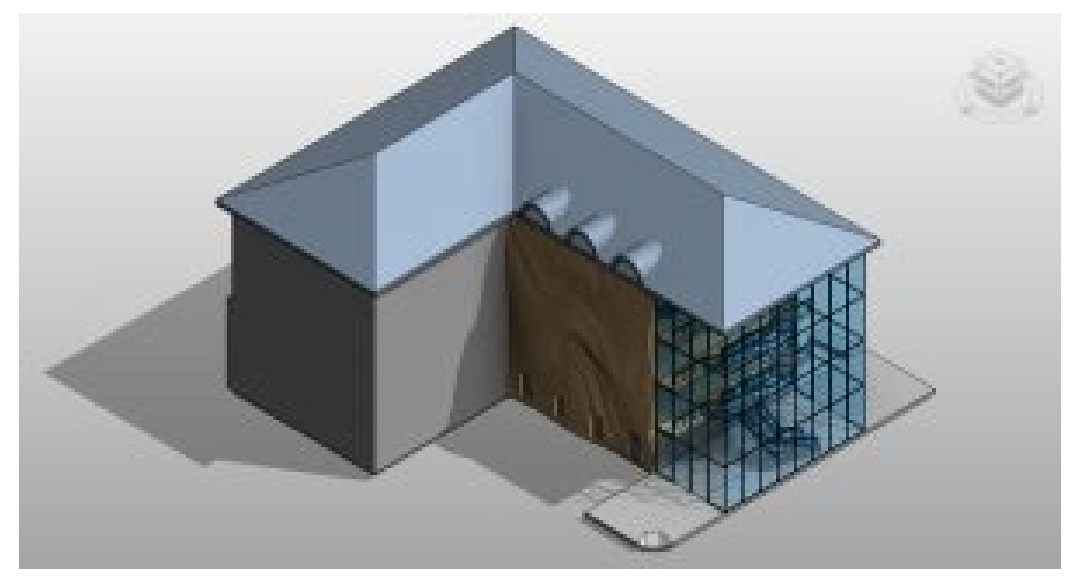

Figure 9.7 3D Presentation

#### **Exploded 3D Model**

- 1. Duplicate the 3D view again and name it 3D Exploded Axon
- 2. Click the Modify icon
- 3. Select the roof
- 4. Click the Displace Element icon 伯
- 5. Use the blue toggle arrow and pull the roof up
- 6. Do the same for the Ceiling and the three roof extrusions as shown in Figure 9.8
- 7. Select the roof and click the Path icon  $\sqrt{\ }$  on the ribbon
- 8. Hover the cursor over the corners of the roof and click to place a dashed line at each corner. These should automatically snap to the corners of the selected element

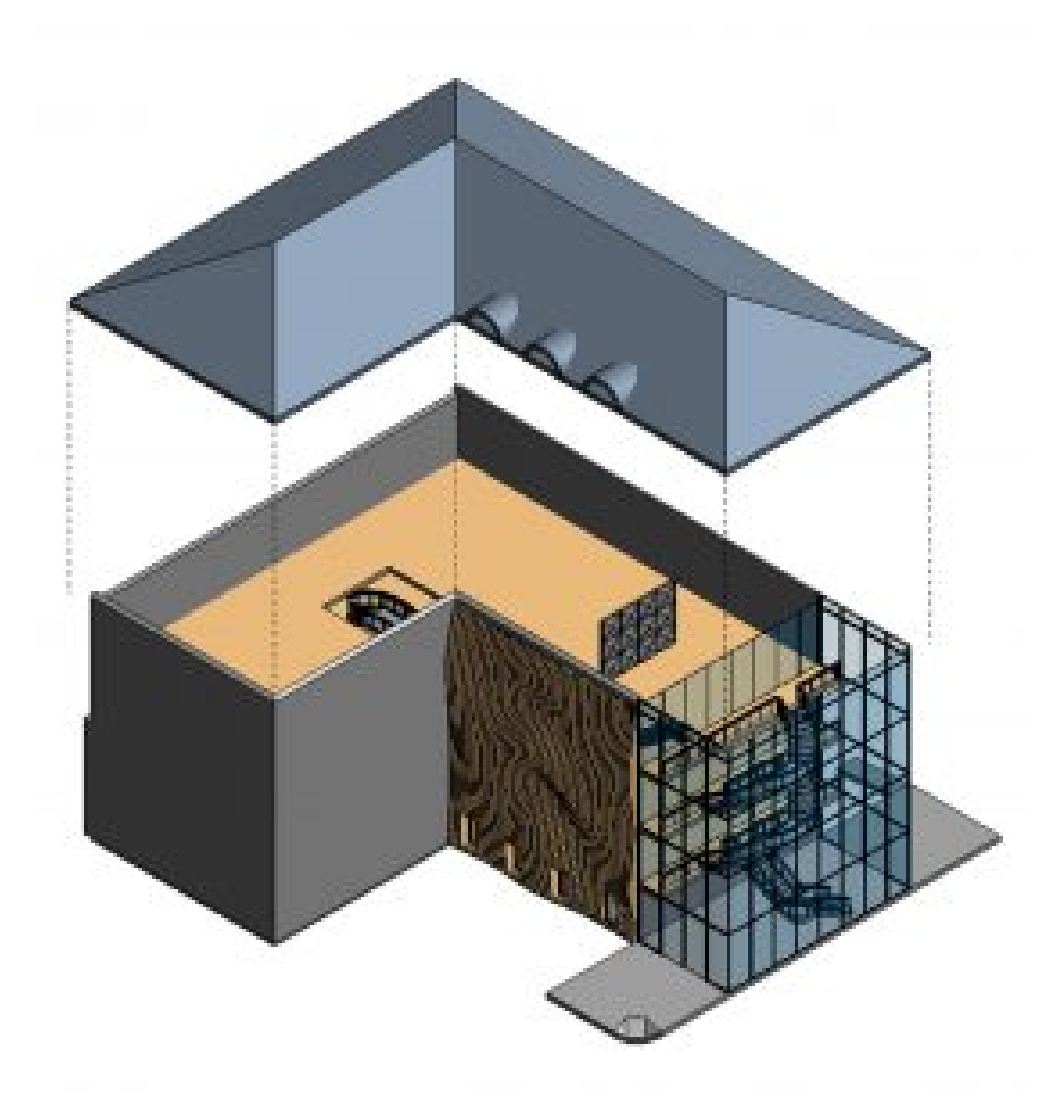

Figure 9.8 Exploded roof with path lines

- 1. Zoom into the punched opening windows along the first floor
- 2. Select the first window, Click the Displace Element icon  $\overrightarrow{AB}$  and drag it from the wall using the green toggle arrow
- 3. Select one of the southern walls and click the Displace Element icon
- 4. Select the wall again and click the Edit icon
- 5. With the Add option enabled, select the other two walls
- 6. Click the green  $\blacklozenge$  checkmark to finish editing
- 7. Use the green toggle arrow to pull the elements away from the building
- 8. Add path lines as shown in Figure 9.9

9. Pull the windows out from the wall and add path lines

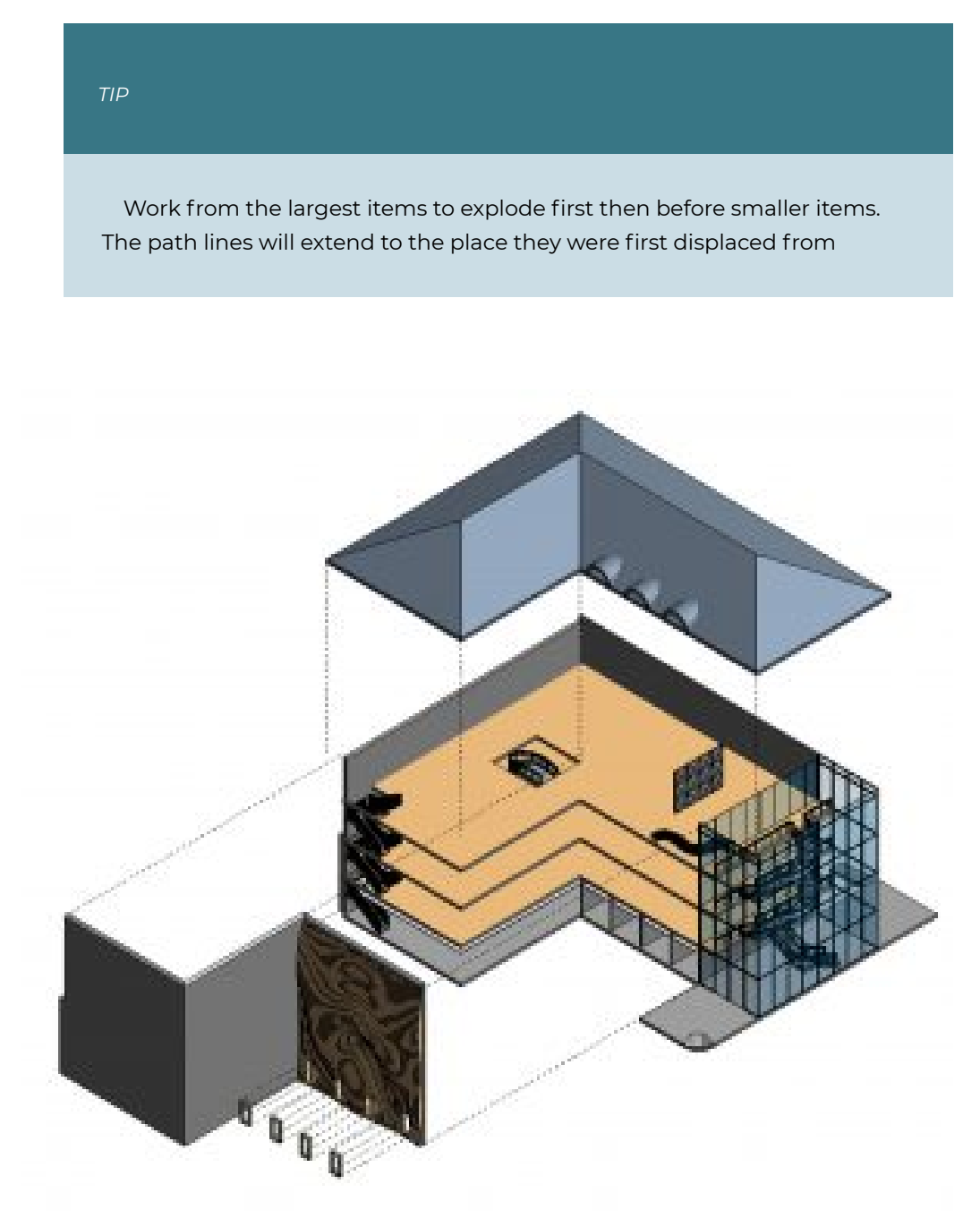

Figure 9.9 Exploded Isometric

# **9.3 RENDERING**

#### **Render a view**

- 1. Open the Level 4 floor plan
- 2. Go to the View tab and click the 3D view  $\widehat{w}$  icon drop-down menu
- 3. Click the Camera icon
- 4. Click and hold the cursor down in the up-right corner of the  $4<sup>th</sup>$  floor
- 5. Drag the cursor down and slightly to the left to view the curtain wall, parametric bench and 3D wall.
- 6. When the view opens, use the crop region lines to adjust the view

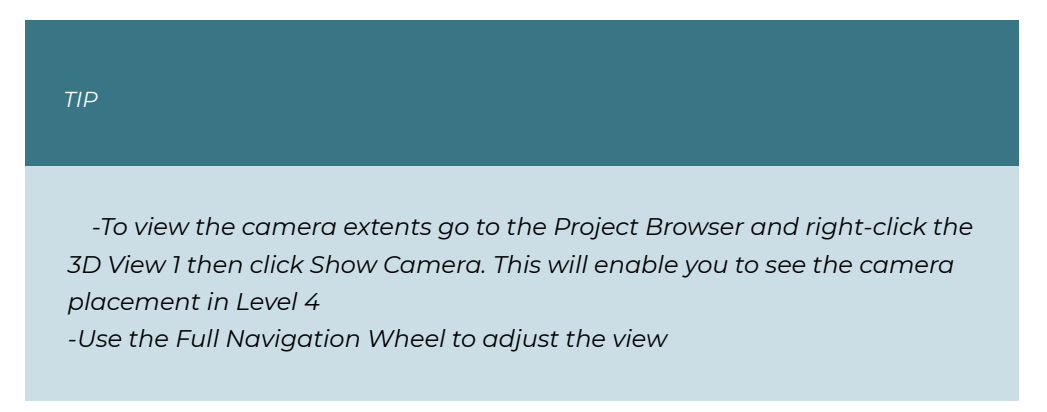

- 7. Click the Render icon
- 8. In the Render window change the following settings
	- **Setting** to Medium
	- **The Lighting scheme to Exterior**: Sun and Artificial
	- **Style**: Sky Cloudy
- 9. Click Render
- 10. Once the process is complete, use the Adjust Exposure levels until the desired effect is reached.
- 11. Export as a jpeg (or another file type that is most appropriate)

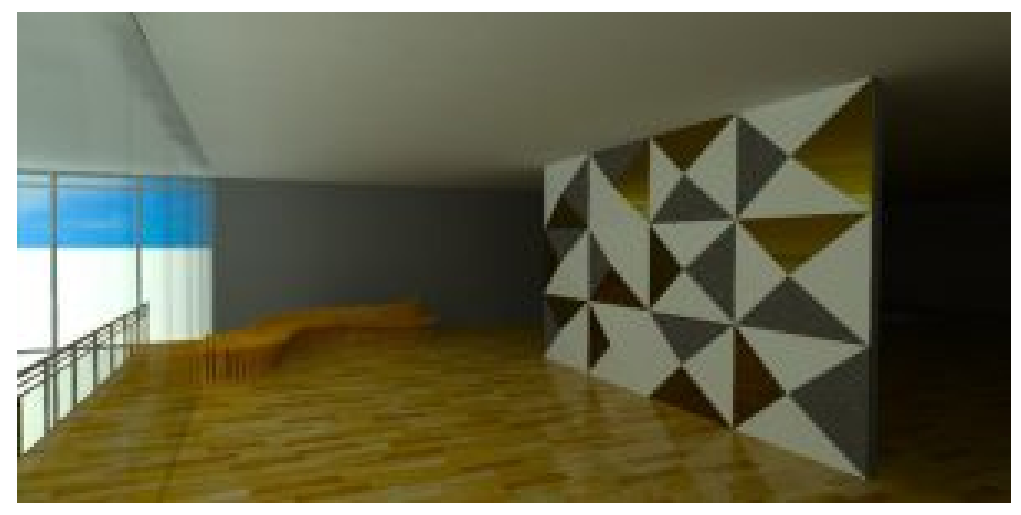

Figure 9.10 Render of Parametric bench and 3D wall

#### **Interactive (Ray Trace) rendering**

*Ray Trace allows the user to view, set, adjust, and save render views before the final rendering takes place.* 

- 1. Open the Level 4 floor plan
- 2. Go to the View tab and click the 3D view  $\mathbf{\hat{P}}$  icon drop-down menu
- 3. Click the Camera icon
- 4. Click and hold the cursor down in the up-right corner of the  $4^{\text{th}}$  floor
- 5. Drag the cursor down and slightly to the left to view the curtain wall, parametric bench, and 3D wall.
- 6. When the view opens, use the crop region lines to adjust the view
- 7. Go to the View Control Bar and change the Visual Style to Ray Trace  $\mathbb{Z}$ . Be patient because the image will take a moment to become clear.
- 8. Click on the Visual Style icon again
- 9. Click the Graphic Display Option
- 10. Adjust the settings until the desired render is reached
- 11. On the ribbon in the top right corner, click the Save icon
- 12. Name the view
- 13. Click the Close button **X**
- 14. Render the image

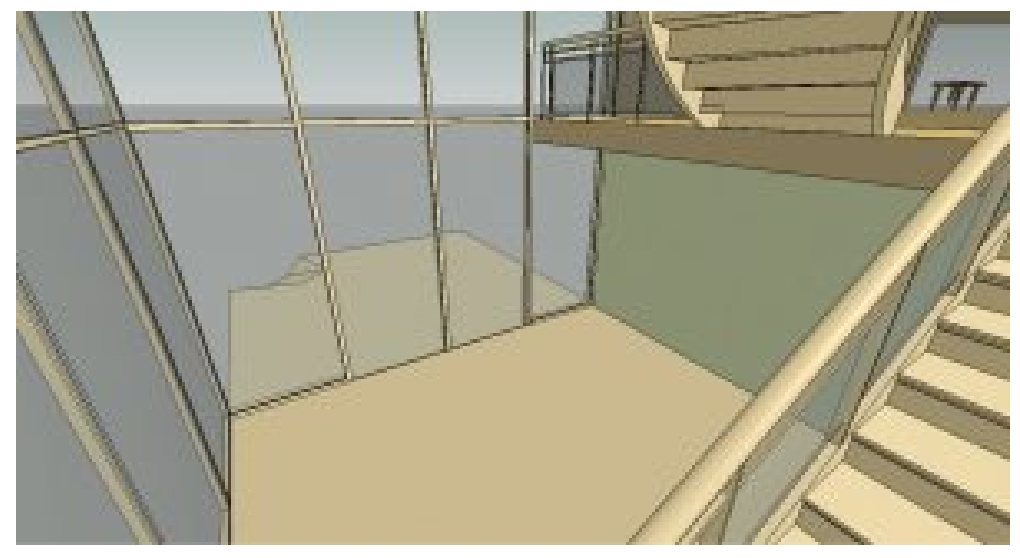

Figure 9.11 Saved render settings before final render takes place

#### **Cloud rendering**

*Cloud render allows a user to send renderings through the cloud using their AutoDesk account where the final images are processed and received through email. This allows the user to continue working while the image is rendering.* 

- 1. Click on the View tab
- 2. Click the Render in Cloud icon
- 3. An instruction window will open describing what the process is, click OK to progress forward
- 4. Select the 3D View, Still Image, and Standard quality. Note that some options require credits to be used to purchase higher-quality renders through this option.
- 5. In the Next window, click Render in Background
- 6. After a short period, open your email and retrieve the image

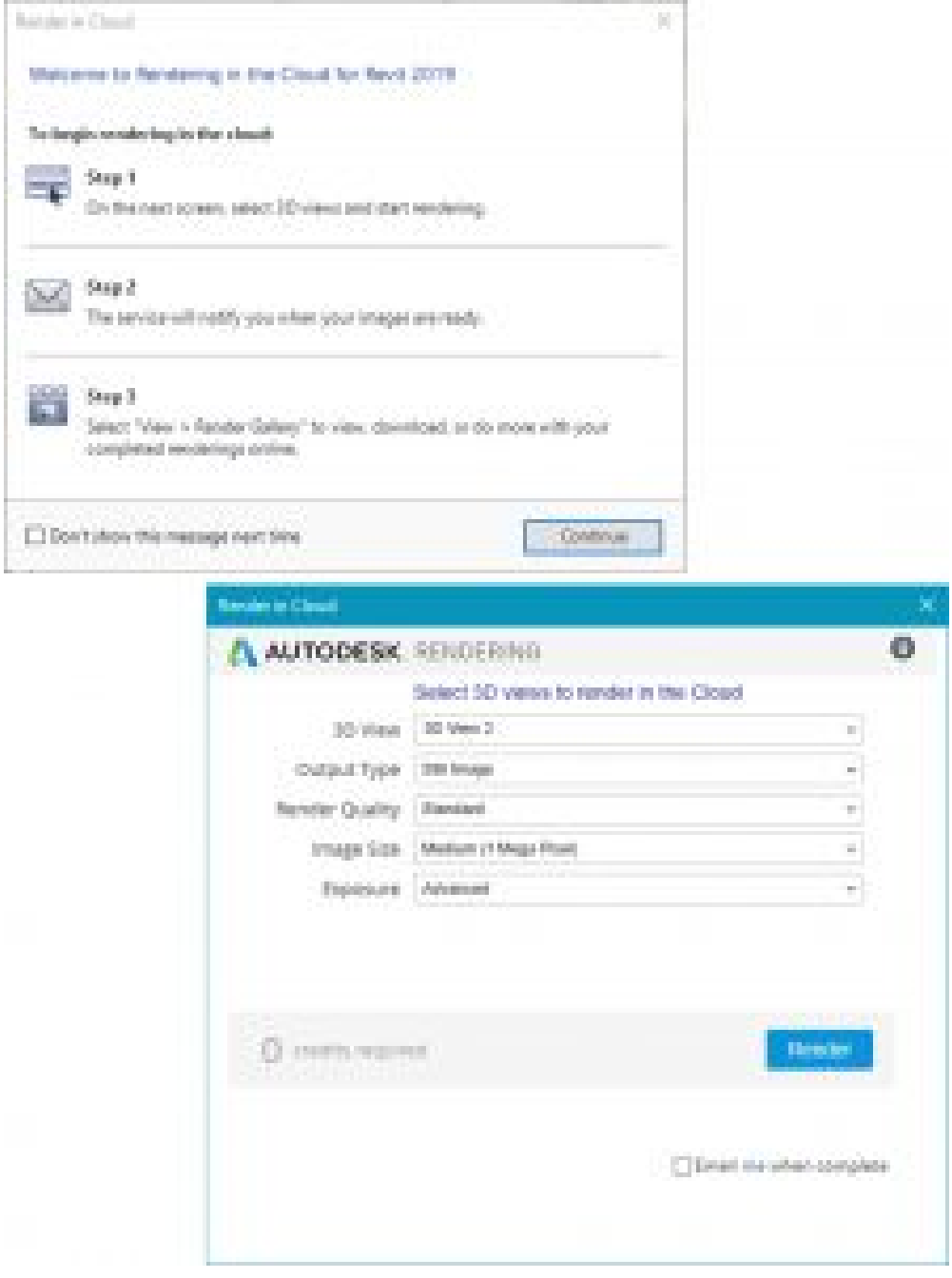

Figure 9.12 Render in Cloud windows

[Material and Visualization Video Tutorial](https://youtu.be/IKXmhUhCM1E)  [Rendering Video Tutorial](https://youtu.be/uXuzp_VJxKw) 

# Chapter 10: Details and Annotations

# **10.1 DETAILS**

### **Detail Lines (Linework)**

Linework is added using the same tools that are available to build elements. Line styles offer different weights and patterns such as dashed, dash-dot, etc.

#### **Field Region**

Field regions add patterns or hatches to help describe a material.

### **Masking Region**

Masking regions either hide linework or fade linework using transparency.

#### **Detail Component**

A detail component is a profile family that is saved individually and uploaded into the project such as top and bottom plates, blocking, soldier bricks, etc.

#### **Repeating Elements**

A repeating element is a time-efficient tool used to draw a repeating detail in a linear fashion such as a regular brick, soldier bricks, grout spacing, etc.

#### **Detail Groups**

A detail group is used to draw multiple details under a single name.

# **10.2 ADDING 2D DETAILS**

### **Create a Masking Region**

- 1. In the Level 1 view, click the View tab
- 2. Click the Section icon  $\mathsf{P}$
- 3. Place a section cut across Office 104 and 108 as shown in Figure 10.1 (left)
- 4. In the Project Browser, open Section 2
- 5. Under the View tab, click the Callout icon  $\overline{\mathbb{C}}$
- 6. Click and drag to place 4 callout bubbles as shown in Figure 10.1 (right). If the callout tag is placed over the building section, click the blue dot closest to the bubble and drag it off the building.

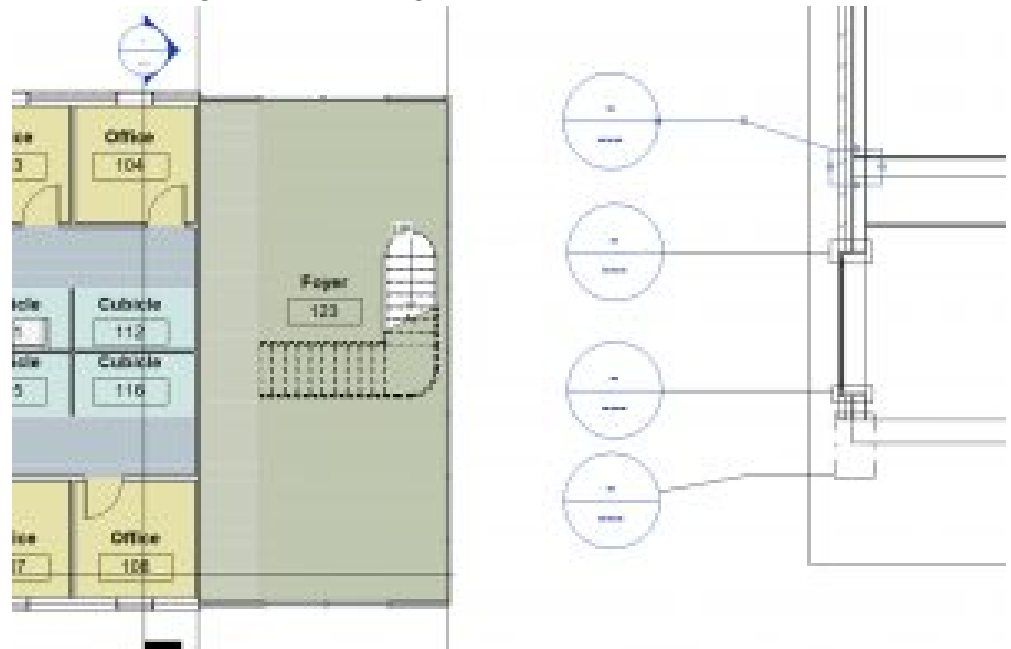

Figure 10.1 Section cut placed in Level 1 view (left) and Callouts placed in Section view (right)

- 7. In the Project Browser open Section 2 Callout 1
- 8. Adjust the crop box if needed by clicking and dragging the blue dots
- 9. On the Option View Bar change the Detail Level to Fine **333** and make sure the

Visual style is on Hidden Line  $\Box$ 

- 10. In the Annotate tab, click the Region drop-down arrow and click the Masking Region icon
- 11. In the Lines Style panel, change the line to <invisible lines>
- 12. Use the rectangle tool  $\Box$  to cover the floor where it intersects the wall
- 13. Click the green  $\triangleleft$  checkmark to finish the mask
- 14. Select the mask and adjust the extents using the blue dots to match Figure 10.2

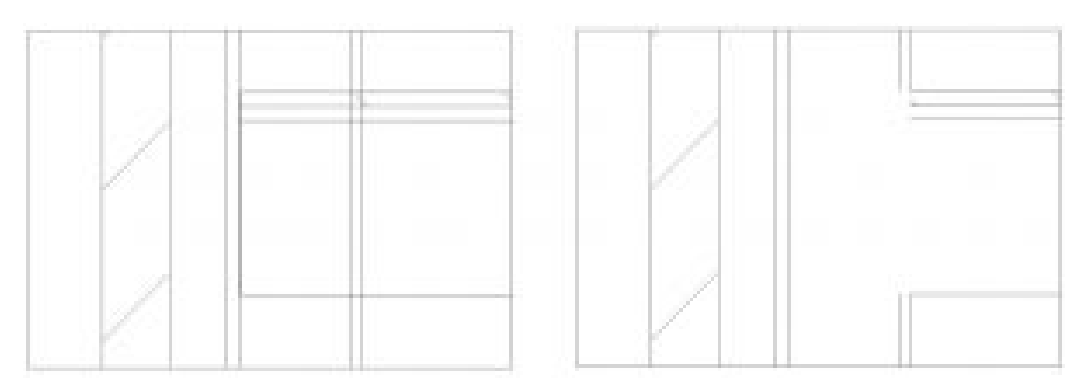

Figure 10.2 Masking region before (left) and after placement (right)

#### **Create a Field Region**

- 1. In the Section 2 Callout 1 view, go to the Annotation tab
- 2. Click the Region drop-down arrow and click the Filled Region icon
- 3. Change the Line Style to Thin Lines
- 4. Use the Type Selector to choose the Diagonal Up pattern
- 5. Place the same filled region for the flooring substrate under the finished floor as shown in Figure 10.3

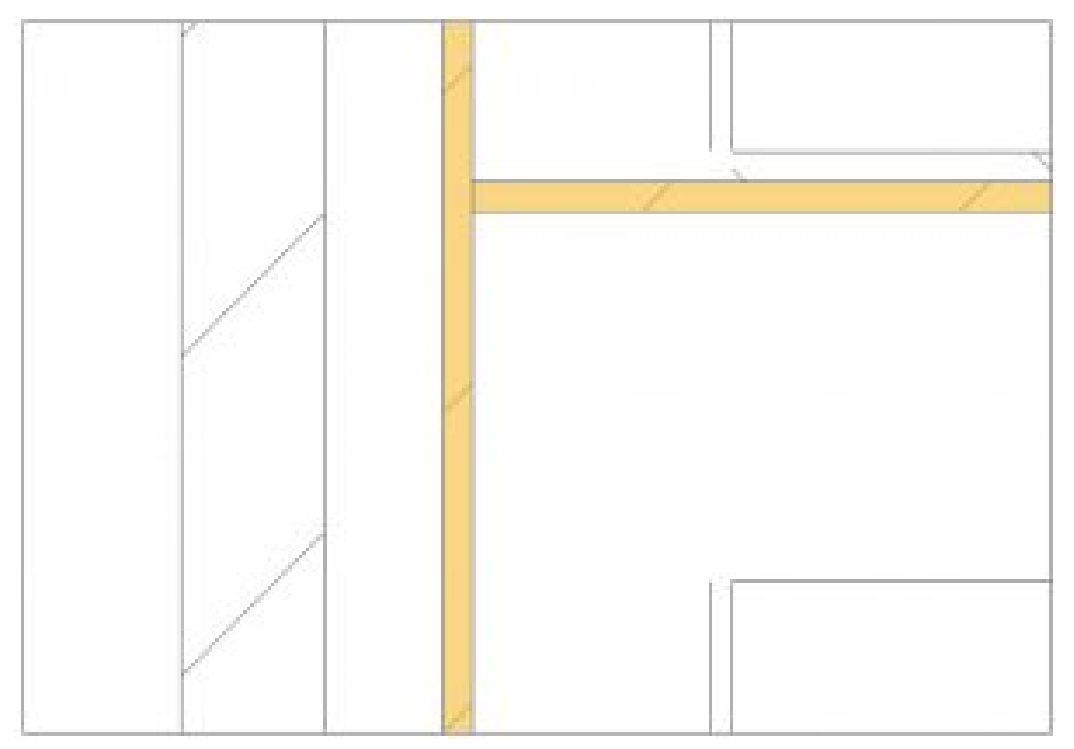

Figure 10.3 Filled regions (highlighted in yellow)

#### **Add Detail Lines (linework) and Component Detail**

- 1. In the Section 2 Callout 1 view, click the Detail Line icon  $\boxed{1}$
- 2. Change the Line Style to Thin Lines and draw the lines as shown in Figure 10.4

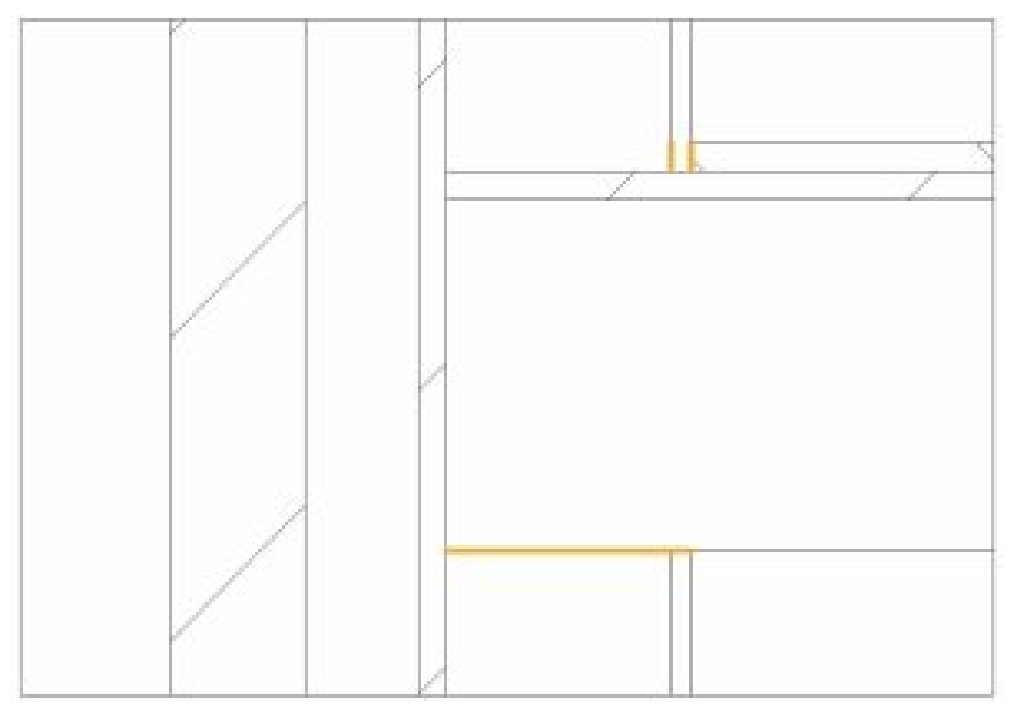

Figure 10.4 Thin lines drawn are highlighted in yellow

3. Continue using the Thin Line style and draw the blocking, top plates, and bottom plates. Use Figure 10.5 for reference. The actual dimensions of wood members are 1.5" thick.

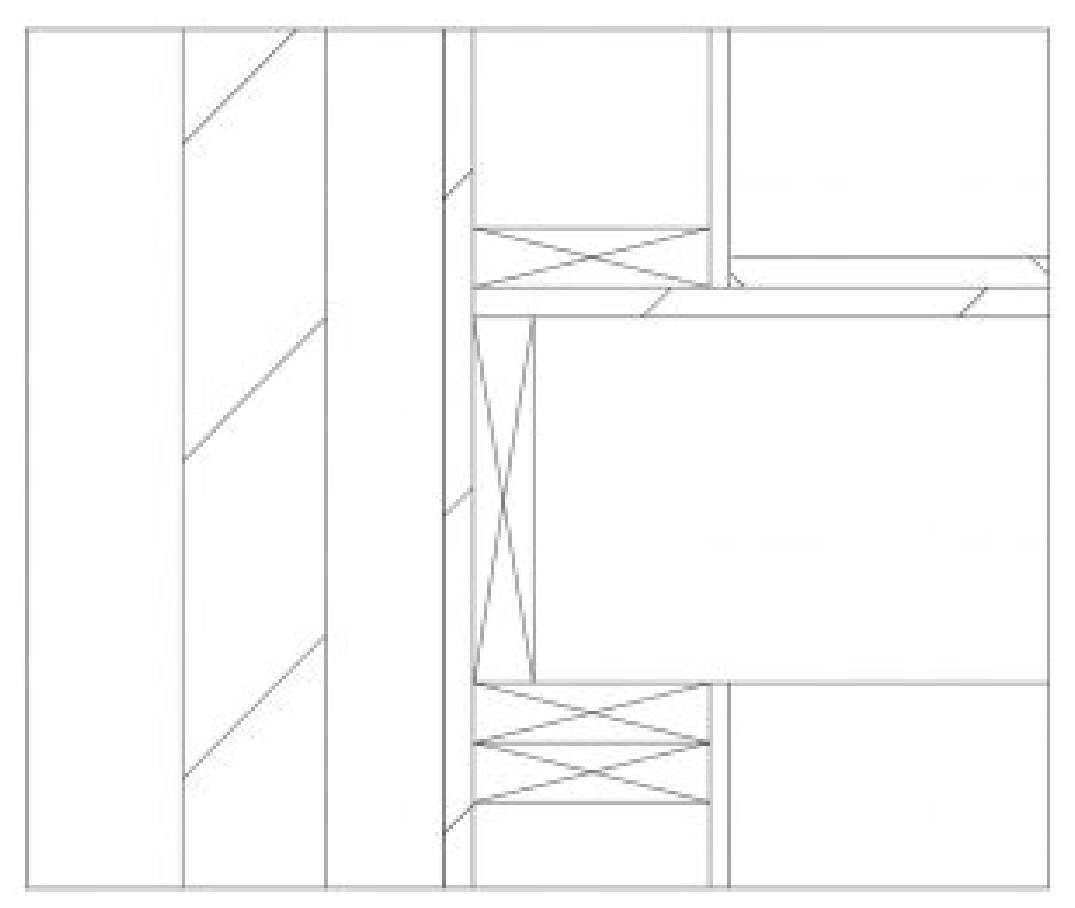

Figure 10.5 Blocking, top plates and bottom plates drawn using Detail Lines

#### **Create a Repeating element**

- 1. In the Section 2 Callout 1 view, draw a <invisible lined> masked region over the brick layer
- 2. Use the Bring to Front icon  $\widehat{\mathbb{P}}$  if the region is not showing
- 3. Click the Component  $\bigcirc$  drop-down arrow and click the Repeating Detail Component<sup>3</sup>
- 4. Use the Type Selector to choose the Repeating Detail Brick
- 5. Click the bottom left corner of the brick layer and drag the cursor up to place the repeating pattern as shown in Figure 10.6
- 6. Click the Detail Lines icon  $\mathbb{I}\setminus\mathbb{I}$
- 7. Use the Start-End-Radius tool to create a grout line
- 8. Use the Copy tool to make multiple grout lines as shown in Figure 10.6

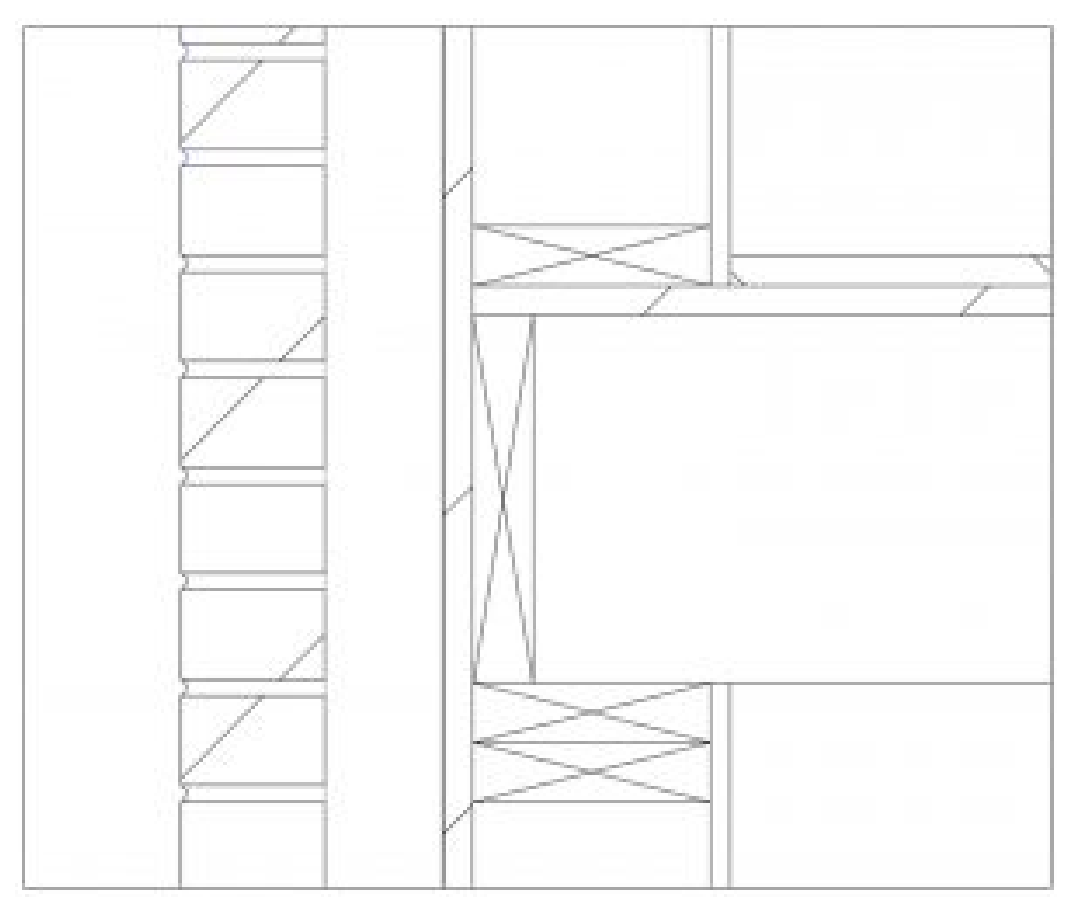

Figure 10.6 Repeat brick component over

## **10.3 ANNOTATIONS**

#### **Tag by material**

- 1. In the Annotate tab click the Material Tag icon  $\mathbf{f}^{\mathbb{Q}}_{\mathcal{B}}$
- 2. Hover the cursor over the brick, click on the brick to place the first part of the tag, drag the cursor further to the left, and click the screen. Now the first half of the leader line is placed.
- 3. Drag the cursor to the left one last time and place the last of the leader line

# Common brick

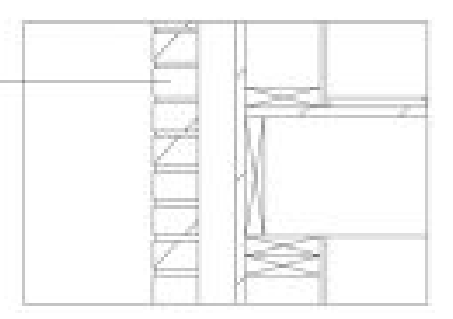

Figure 10.7 Leader line

#### **Tag by Text**

- 1. In the Annotate tab click the Text icon  $\bm{\mathsf{A}}$
- 2. Click the Two Segments  $\mathcal{L}$  icon on the Leader Panel
- 3. Click on the stud to place the end of the leader liner. Drag the cursor to the left and click again, drag to the left and finish placing
- 4. A text box will appear, type 2X6 Wood Stud

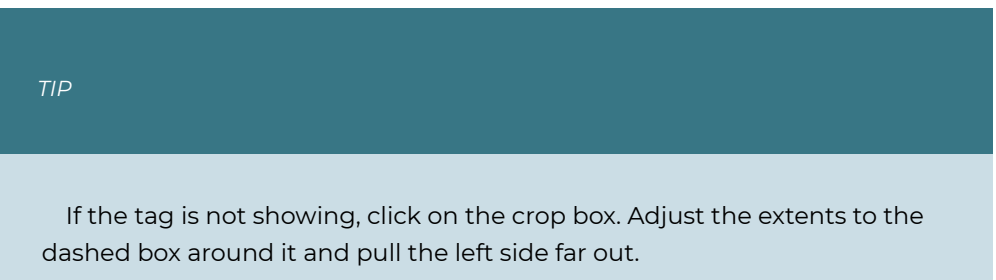

- 5. Select the Text
- 6. In the Properties Palette use the Type Selector to choose the Text 3/32" Arial
- 7. Click the Edit Type
- 8. Click duplicate and accept the default name
- 9. Next to Leader Arrowhead use the drop-down to select the Arrow Filled 15 Degree

# Common brick

# 2x6 Wood Stud

Figure 10.8 Text with leader lines pointing at their respective material level

*TIP*  Steps 6 through 9 are the same to change the text style, size, color, leader line weight, and line color.

#### **Tag by Category**

- 1. Open the Level 1 Floorplan view
- 2. In the Annotate tab click the Tag by Category icon  $\widehat{\mathfrak{l}}^{(1)}$
- 3. Click on each door and window as shown in Figure 10.9
- 4. Adjust the placements so each symbol is not on top on the plan

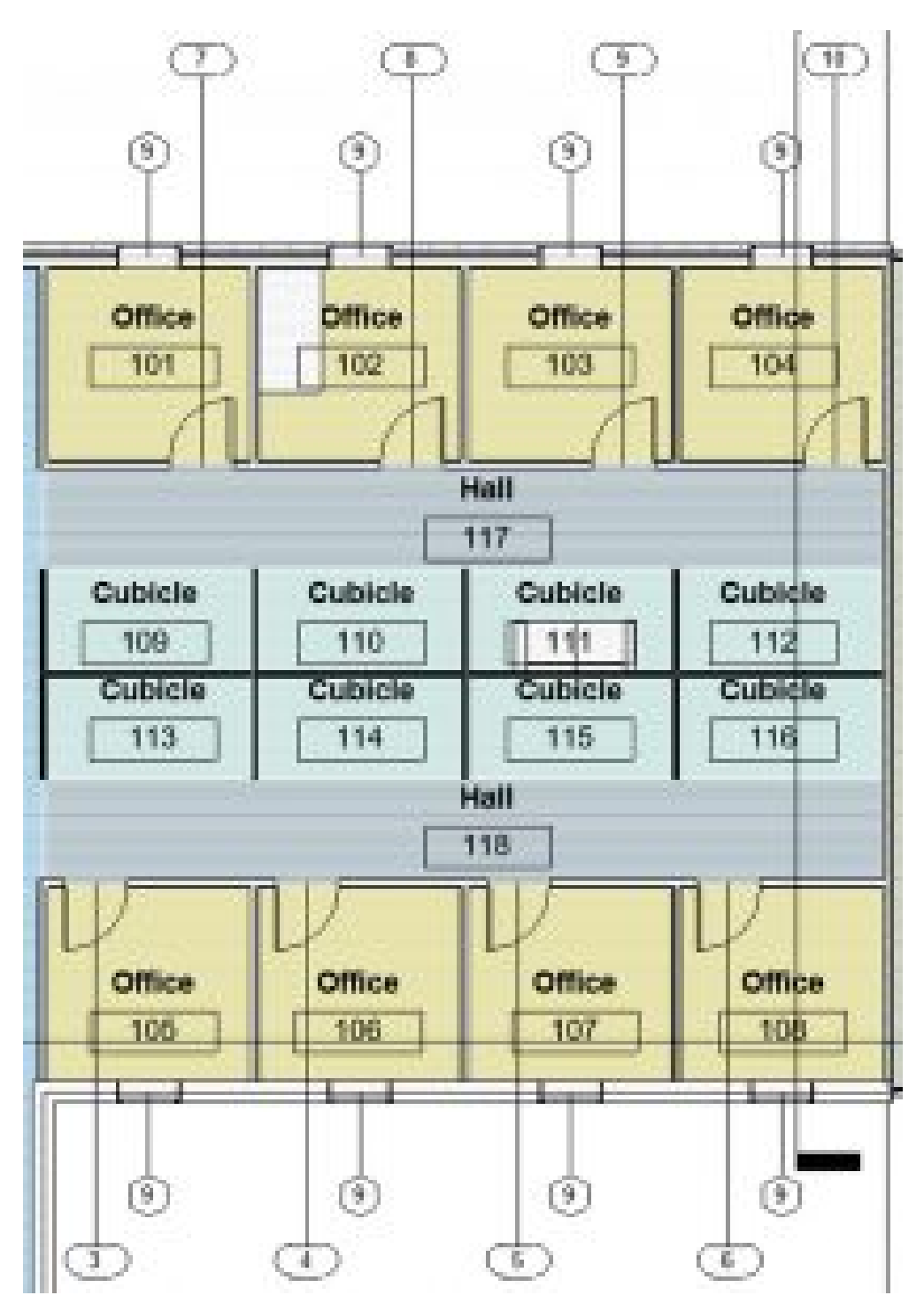

Figure 10.9 Doors and Windows Tags placed In Level 1 view

#### **Legends and Keynote Legends**

#### Legends

Legends are used to identify the symbols and add notes that can be added to multiple sheets during the Construction Document phase.

#### Keynote Legends

Keynotes are a combination of text references in a legend that provide written information about elements, materials, or codes in the Construction Document.

- 1. In the Level 1 view click to open the View tab
- 2. Click the Legend icon
- 3. Name the new legend Symbols
- 4. Choose the  $\frac{1}{4}$ " = 1'
- 5. In the Project Browser, expand the Families section then expand the Annotation Symbols section
- 6. Expand Door Tag then click and drag the Door Tag onto the canvas
- 7. Do the same for Spot Elevation Target Filled, Section Head Filled, Window Tag and Wall Tag ½"
- 8. Click on the Annotate tab then click on the Text icon  $\bm{\mathsf{A}}$
- 9. Add a text box to the left of the symbols as shown in Figure 10.10
- 10. Use the Type Selector to change the text to 3/32" Arial

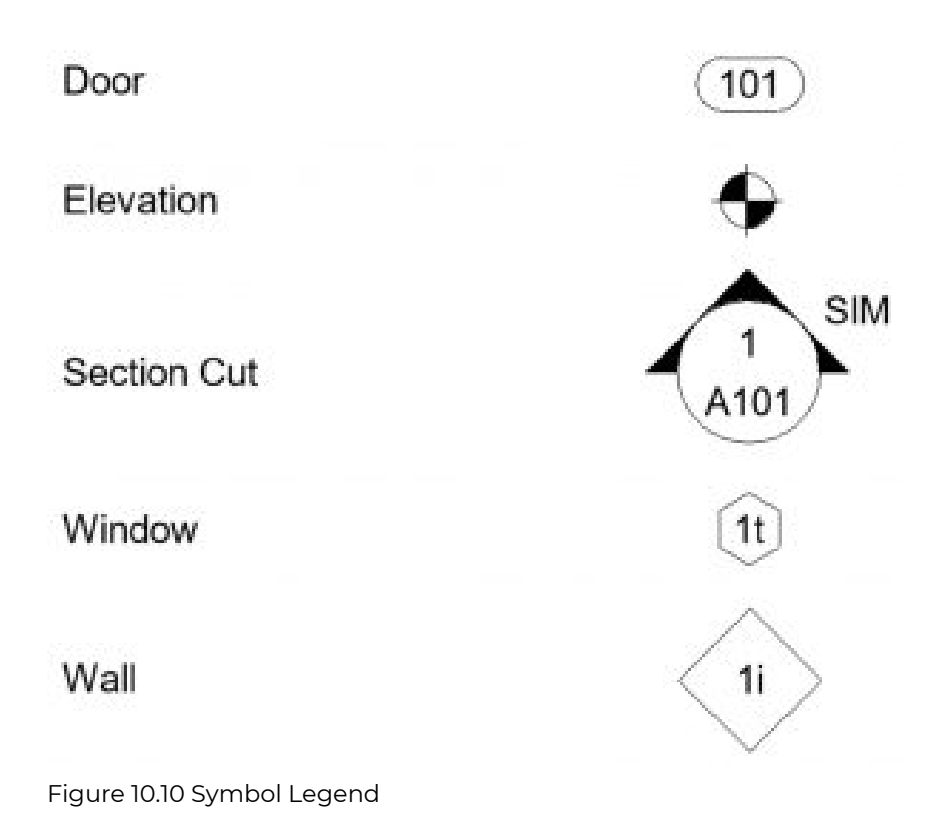

#### **Dimensions**

- 1. Open the Level 1 view
- 2. Click the Annotate tab
- 3. Click the Aligned Dimension  $\checkmark$
- 4. Hover over the west wall on of the Open Workspace
- 5. Use the Tab key to cycle through the options and choose the exterior face, click to place the first edge
- 6. Measure from this wall to the exterior face of glass curtain wall
- 7. Practice placing more dimensions including the Angular, Radial and Arc Length dimensions as shown in Figure 10.11

|                    | 100 L.T.         |                               |                            |                 |                                                                                                    |
|--------------------|------------------|-------------------------------|----------------------------|-----------------|----------------------------------------------------------------------------------------------------|
| ST-FT              | 第14条             | 10107                         | $10 - 5 -$                 | 大阪大阪            | 20 F.F                                                                                                    |
| ar e               | アップ<br>里         | 27.07<br>e. me                | アルギーエンザー<br><b>JP - 07</b> | スーピー            | 2012.77                                                                                                    |
|                    |                  |                               |                            |                 |                                                                                                    |
|                    |                  |                               |                            |                 |                                                                                                    |
|                    |                  |                               |                            |                 |                                                                                                    |
|                    | ×                | n i<br>œ                      | 5 H                        | e               |                                                                                                    |
|                    | m                |                               |                            |                 |                                                                                                    |
|                    | Ģ                | ø                             | œ<br>w                     | V               |                                                                                                    |
|                    | a a su           | <b>TTE</b>                    | <b>Tale</b>                | <b>TIME</b>     |                                                                                                    |
|                    | <b>Circle on</b> | <b>Office</b>                 | <b>Collins</b>             | <b>Collins</b>  |                                                                                                    |
| Open Wark Space    | 101              | TRI                           | <b>TOP</b>                 | <b>TEA</b>      |                                                                                                    |
| 103                |                  |                               |                            |                 | <b>Common</b>                                                                                                    |
|                    |                  | <b>Audi</b><br>$\mathbb{R}^3$ |                            |                 |                                                                                                    |
|                    | <b>Guarda</b>    | <b>Guideki</b>                | <b>Custom</b>              | Gabiela         | <b>Payer</b><br>123                                                                                                    |
| Contemporary       | TOO!             | $-111$                        | $+100$                     | ाघ              | <b>Service</b><br><b>STATIST</b><br><b>EXCESSION CONTINUES INTO A REPORT OF A REPORT OF A REPORT OF A REPORT OF A REPORT OF A REPORT OF A REPORT OF A</b> |
| <b>EB</b><br>n Sir | Colorado         | Distance for                  | Collector:                 | <b>Calculat</b> | .<br><b>STATISTICS</b>                                                                                                    |

Figure 10.11 Dimension strings added to the Level 1 View

#### **Modifying Dimensions**

- 1. Select the smaller radius dimension on conference room 119
- 2. Click Edit Type
- 3. Duplicate and accept the default name
- 4. Change the following properties
	- **Text Size**: 1/32"
	- **Units Format**: Click the gray button
		- Uncheck the Use project settings
		- Change Rounding to nearest 1/8"
- 5. Click Apply and OK
- 6. Hover the cursor over the blue dot underneath the dimension text
- 7. When the words Drag Text appear, click and hold the blue dot and drag it away from the leader line

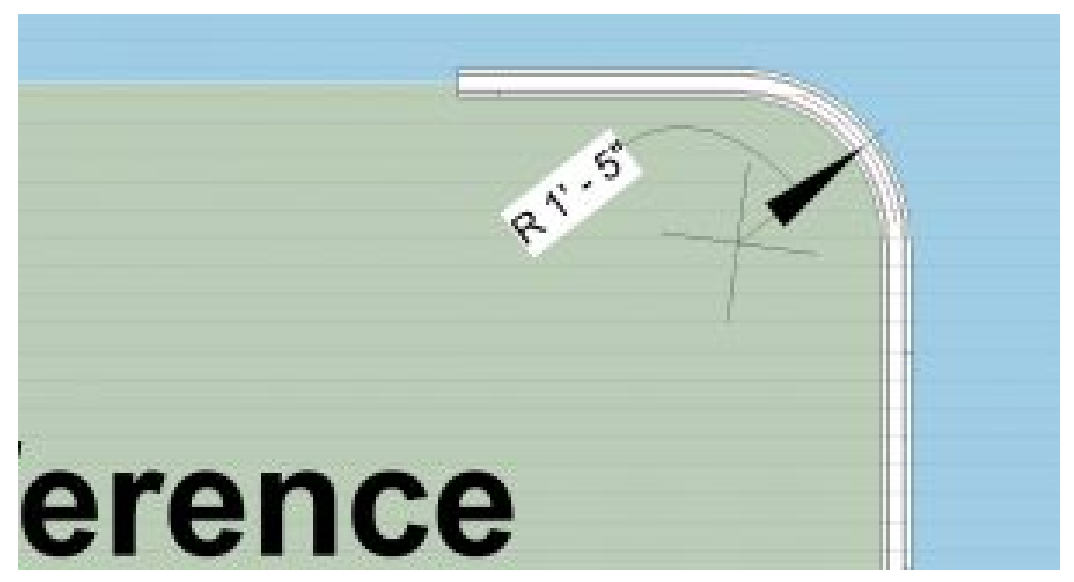

Figure 10.10 Modified radial dimension

[Details and Annotations Video Tutorial](https://youtu.be/E7oV8vfuOGc)
## Chapter 11: Workflow | Worksharing

## **11.1 WORKFLOW**

CAD and BIM users within a firm follow the same design and construction phases that answer the what, where, and how, but the time and payroll spent in each phase varies between the programs.

#### **CAD versus BIM workflow**

#### CAD

In the CAD program, there is one 2D drawing per file that is then linked into another file for reference, so important elements align such as exterior walls or structure. Elevations and interior wall designs are orthographically projected from linked floorplans to create vertical information. When changes are made to a project a team member is required to edit each file individually.

Firms created a guide from experience on how many hours it generally takes to complete tasks at each of the 4 design phases. When using CAD more hours are used from the design development through the construction documentation phase.

#### BIM

In the BIM program, all 2D and 3D drawings are in one file where the 3D model automatically produces all necessary plans, sections, elevation, and rendered views. BIM uses GIS data (Geographical Information Systems) to position a project where the environment's sun angle or average temperature can accurately predict daylight studies, energy analysis, and material performance. For example, a wall envelope can include the R and U values of insulation or windows to test the energy efficiency.

Structural, MEP, and HVAC designs are typically created by an engineering firm then linked into the architecture file. Engineering design requirements can alter the architectural design such as codes that determine airflow or CFD (Computational fluid

dynamics). A project may require the ceiling cavity to be increased to house the appropriate HVAC system that controls the airflow.

BIM generally uses the same number of hours from the Conceptual and Schematic phase through the Design Development, but it offers a significant decrease in hours to complete the Construction Document phase. When a change is made in any view of the model whether it be 2D or 3D, all other views are adjusted simultaneously.

#### **BIM Roles**

Typically there are 3 types of employees needed to complete the construction documentation and they are the Architect, the Model Maker, and the Draft Organizer.

### **The Architect**

The Architect is typically the real architect in control of the project. This person oversees the design decisions, construction feasibility, material choices, code requirements and makes sure the project is consistent from beginning to end.

## **The Model Maker**

The Model Maker is responsible for building the 3D model and 2D views which include families of windows, doors, casework, structure components (in walls, floors, roofs, etc.) and any other items accounted for in a CD set.

## **The Draft Organizer**

The Draft Organizer takes all views from the Model Maker and the codes and requirements from the Architect and sets up all sheets, schedules, and views then apply detailed information such as dimensions, keynotes, and annotations.

## **11.2 WORKSHARING**

Worksharing allows more than one user to access the same model and work simultaneously. Users work from individual local Revit files. Each local file communicates to the central model that is located to a Cloud-based system under the C:/ of each user's computer.

## **Install Google Drive/DropBox**

*Each user needs to follow these steps to locate the Google Drive in the appropriate folder.* 

*The following steps are for users who have not downloaded Google Drive or DropBox to their personal devices before. If Google Drive is already on the computer, please skip to the next section.* 

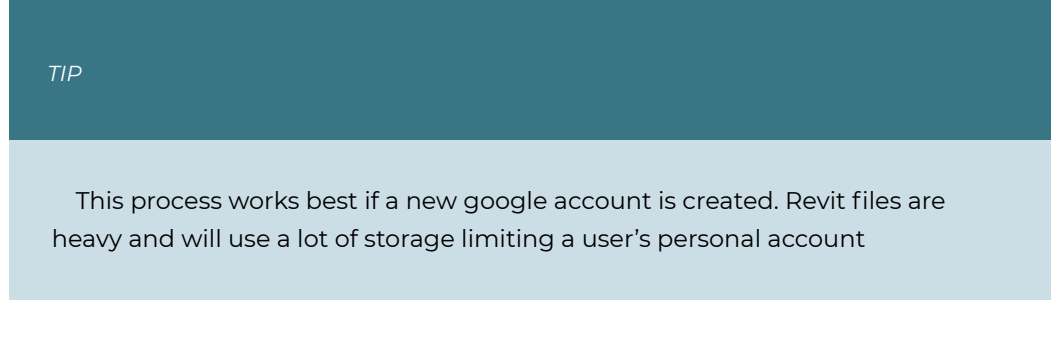

- 1. To use Google Drive, go to <https://www.google.com/drive/download/> and click the personal download button.
- 2. Follow the installation instructions
- 3. When the download is complete, log in to the google account
- 4. Under the My Laptop tab, uncheck the Desktop, Documents, and Pictures options.
- 5. On the left panel, click to open Google Drive
- 6. A user can sync every folder in Google Drive or just specific folders. Select the folders that are needed for quick access when working on a project.

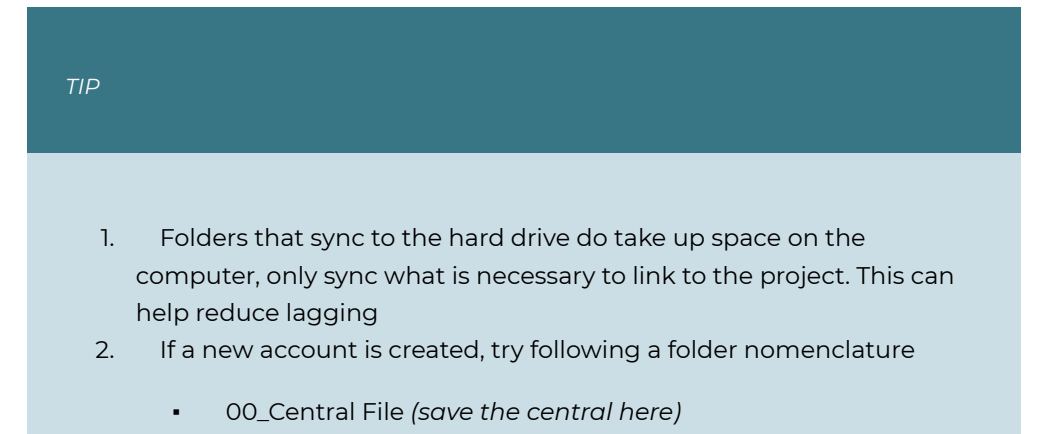

- 01\_Project Families *(save all family files here)*
- 02\_Project Masses *(save all massing files here)*
- 03\_Project Materials *(save all material, images, etc here)*
- 7. Change the folder location to the computers C:/ drive. *This is the most important part because each user's folder address has to be exactly the same to access the project. For example C:/Google Drive/00\_Central File*
- 8. Click OK to allow the files to sync

## **Relocate an existing Google Drive to the C:/**

*The following steps are for users who have downloaded Google Drive or DropBox to their personal devices before. Google Drive does not allow you to change the file location after an account has already been synced therefore you need to "Quit Back Up and Sync".* 

There are two methods to changing the file location to a Google account that is already active on your desktop.

## Option 1:

- 1. Access the Google Back up and Sync **that is located on the computer tool bar**
- 2. Select the Settings icon (3 dots)
- 3. Select Quit Backup and Sync
- 4. Open the File Explorer and locate the Google drive folder
- 5. Copy and Paste the folder into the C:/ drive
- 6. Delete the original Google Drive folder
- 7. Re-open the Backup and Sync
- 8. The program will prompt you to locate the missing file, select the Locate button
- 9. Use the Browse for folder window to access the C:/ drive and select the new Google Folder
- 10. Another window will appear asking you to confirm this choice, select Confirm

#### Option 2:

1. Access the Google Back up and Sync  $\bigodot$  that is located on the Windows tool bar

- 2. Select the Settings icon (3 dots)
- 3. Select Preferences
- 4. Go to the Settings tab on the left of the window
- 5. Click the disconnect account icon
- 6. This will sign out of the account
- 7. Move the Google Folder to the C:/
- 8. Access the Google Back up and Sync that is located on the Windows tool bar
- 9. Select the Settings icon (3 dots)
- 10. Select Backup and Sync
- 11. Sign into the account
- 12. Go to the Google Drive tab on the left
- 13. A blue underlined "Change.." will be available to choose a new location
- 14. Select Start to begin syncing

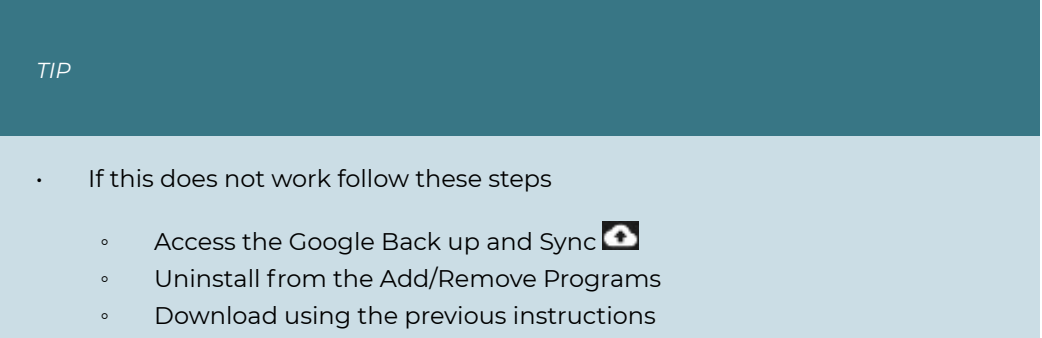

#### **Set up a Central File**

*Only one person from the group needs to complete these instructions* 

- 1. Open the Revit application
- 2. Click New on the left side of the home page
- 3. Choose the Architectural model from the drop-down menu
- 4. Click OK
- 5. Click the Collaborate tab
- 6. Click the Workset icon
- 7. A window will open "You are about to enable Worksharing." Click OK
- 8. In the Workset window, worksets can be separated by group members name or by construction sections such as Exterior Shell, Interior Partitions, Egress Core, etc.
	- Select New
	- Enter their name
- Click okay to accept their name
- Click OK once all names have been added to exit the Worksets window

#### 9. Click OK

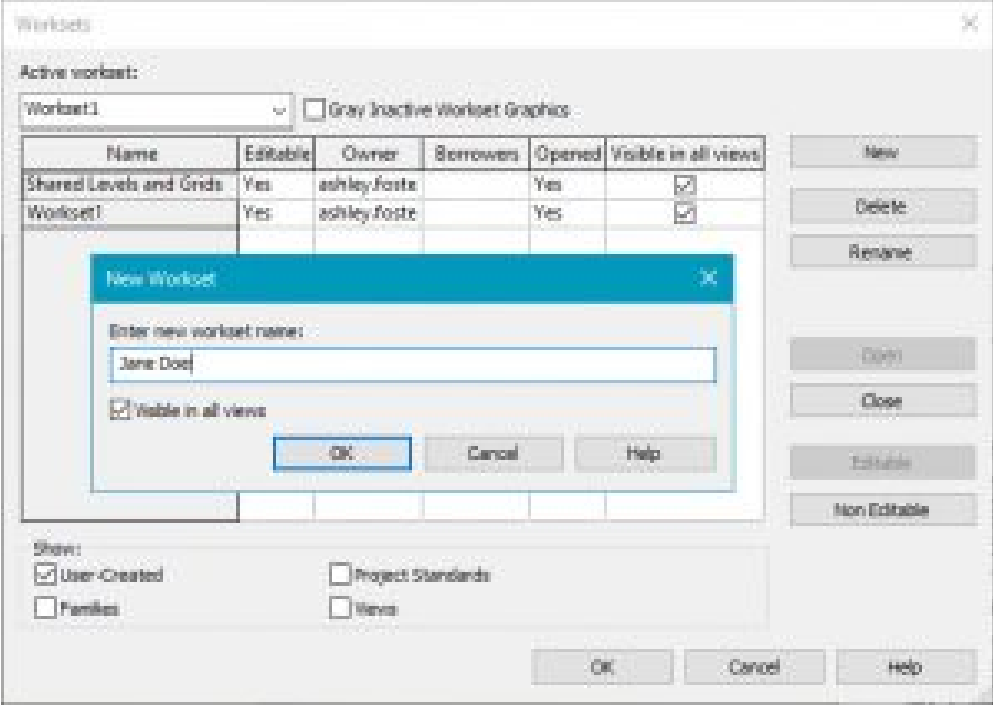

Figure 11.1 Workset window with created user worksets

- 10. Click File, Save As
- 11. Select the Project Option
- 12. Choose the Central File folder created in the Google drive account in the C:/
- 13. Title the file "*Project Title*\_Central Model"
- 14. Click Options on the bottom right corner
- 15. Check the box next to Create Central Model
- 16. Click OK to close the Options window
- 17. Click OK to save the project

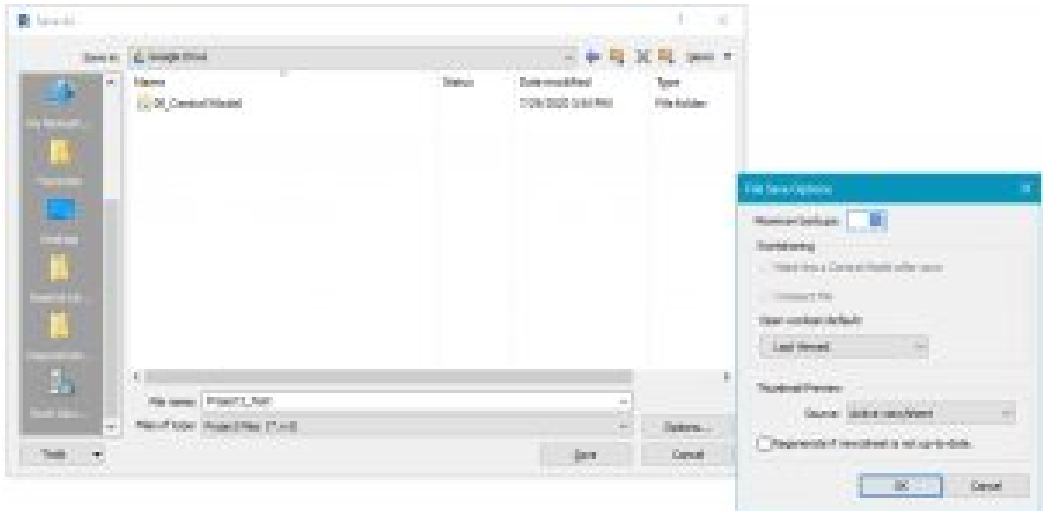

Figure 11.2 Save as window to create a Central Model

### **Set up Local Files**

*All users from the group need to complete these instructions* 

- 1. Open Revit
- 2. On the Home Page click Open
- 3. Locate the Central File
- 4. At the bottom of the Open window make sure the Create New Local is checked
- 5. Click Open
- 6. Revit will automatically choose the Document folder to save the local file. Do not change this.

#### **Access the local Revit model**

There are two methods to access a Revit project.

## Option 1:

1. Open Revit then locate the local file from the Document folder

### Option 2:

- 1. Click on the Central Model that appears in the main space of the Revit Home Page
	- A window will open asking "By opening this central model, you will create a local copy of it"
	- Choose to "Append timestamp, to existing copy" or "Overwrite existing copy"
		- Timestamp creates a new timestamped file
		- Overwrite saves a new local file over the existing local file
	- Once the Local file is open, go to the Collaborate tab
	- 。 Click the Workset Icon Ch
	- Use the Drop-down menu under editable and choose Yes
	- Click OK

#### **WorkSharing important icons**

- **•** Synchronize model  $\mathbb{C}_0^{\bullet}$  : Uploads all the work a user has done and saves it to the central model for the other users to see
- **•** Reload Latest  $\overrightarrow{O_0}$  : Loads what other users synchronize after the opening of a project
- **•** Relinquish Mine  $\mathbb{E}$ : Releases all work done that allow other users to make edits or updates

#### **Important notes when working from a cloud shared model**

- 1. Always Synchronize and Relinquish Mine before closing the project
- 2. Assign group members model/building elements by topics such as Floors, Walls, Windows, Doors, Legends, Sheets, etc.
- 3. Save the file often without syncing to the central
- 4. Communicate with the other users before clicking the Synchronizing(updating)
	- Only synchronize the model with the Google drive in a shows the arrow point upward
	- Never synchronize when the arrows form a circle  $\bullet$  this means the central model is updating. If members synchronize at the same time the Central file will corrupt and progress will be lost
- 5. If the Central File is corrupt
- A user who can access the file should go to the Collaborate tab
- Click the Manage Model drop-down menu
- Click Repair Central Model Cip Repair Central Model
- 6. Sometimes another error may occur where all the work is lost.
	- Save-As the corrupt local file by another name and close
	- Open the local file again
	- Try to copy, paste the elements over
- 7. If the internet connection is lost
	- Wait until it is back up to sync before closing the file
	- Save-As under a new name
	- If the computer needs to be shut down then try to copy/paste it over later
- 8. Randomly one user may end up with control rights to another user's work.
	- Open the file
	- Go to the Collaborate tab
	- Click Relinquish Mine
	- Click Sync separately

[Workflow and Workshare Video Tutorial](https://youtu.be/yhdubf-MlHI) 

# Chapter 12: Schedules and Project Phasing

## **12.1 CREATE A SCHEDULE**

- 1. Click the View tab above the Ribbon
- 2. Click the Schedule icon **depth of the Schedule** drop-down arrow
- 3. Click the Schedule/Quantities icon  $\mathbb{H}^2$
- 4. In the New Schedule window change the following parameters, see Figure 12.1
	- In the Filter drop-down list, only check the Architecture option
	- Under Category select Doors
	- Name it "Door Schedule"
	- Click OK

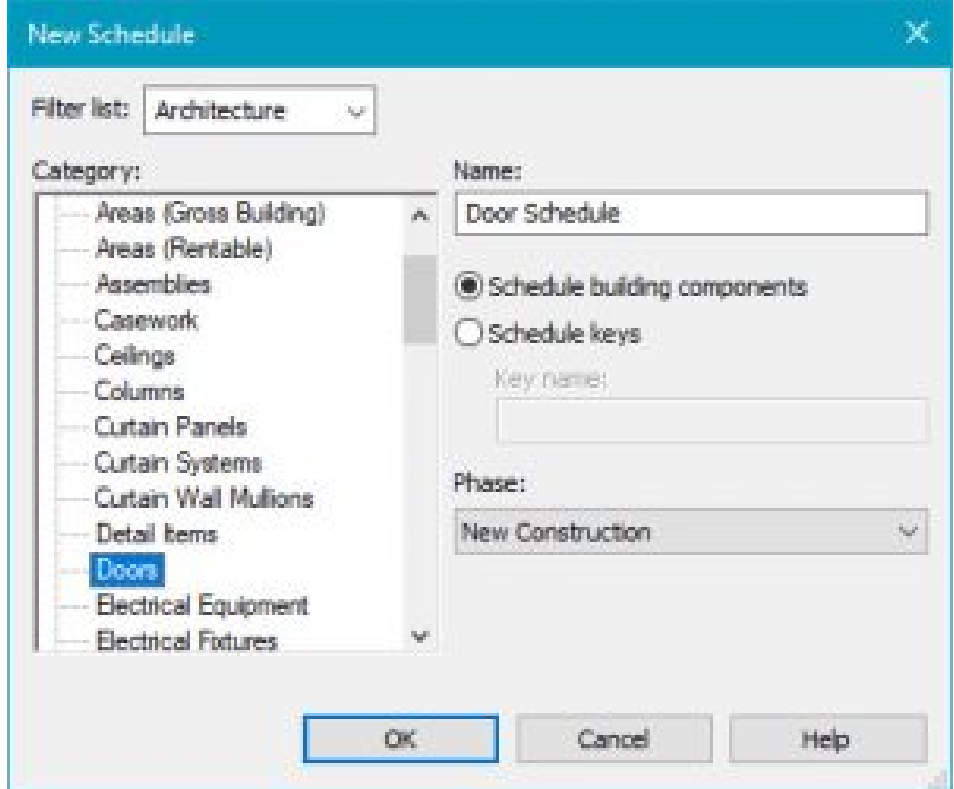

Figure 12.1 New Schedule window with Door category chosen

- 5. In the Schedule Properties window click the Fields tab
- 6. Select the following available fields and add them to the schedule fields in the following order using the Add Parameters icon  $\overline{\bullet}$ , see Figure 12.2.

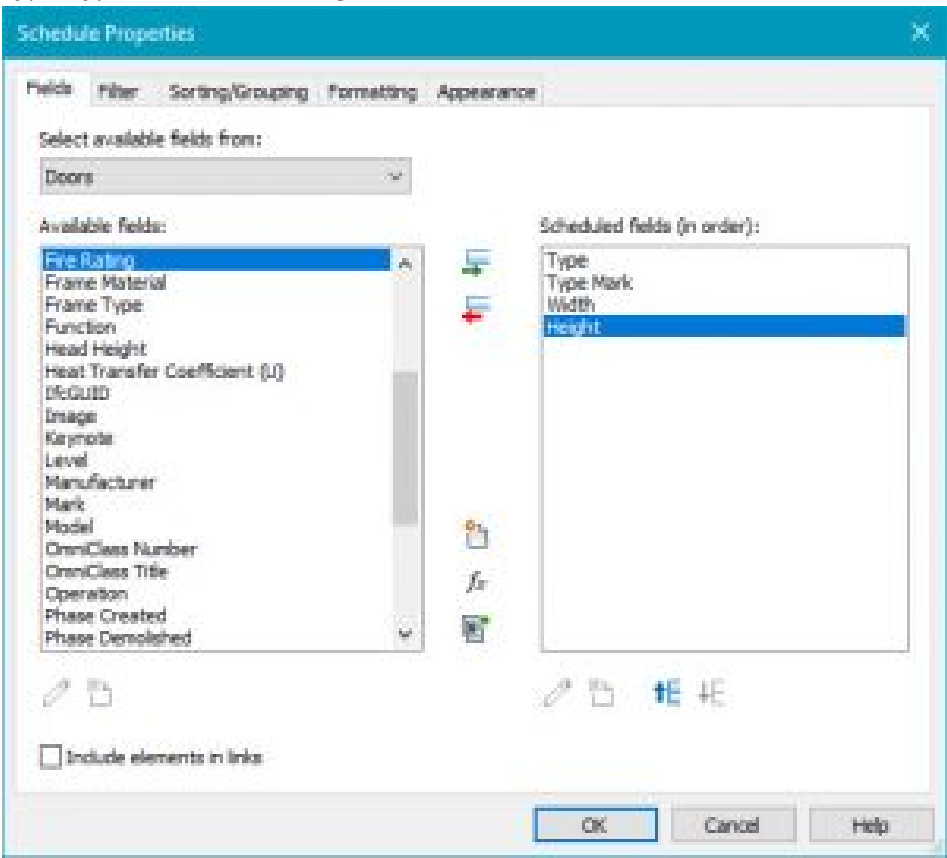

◦ Type, Type Mark, Width, Height

Figure 12.2 Schedule Properties window with fields selected

7. In the Sorting/Group tab, sort by Type and uncheck the option "Itemize every instance", see Figure 12.3

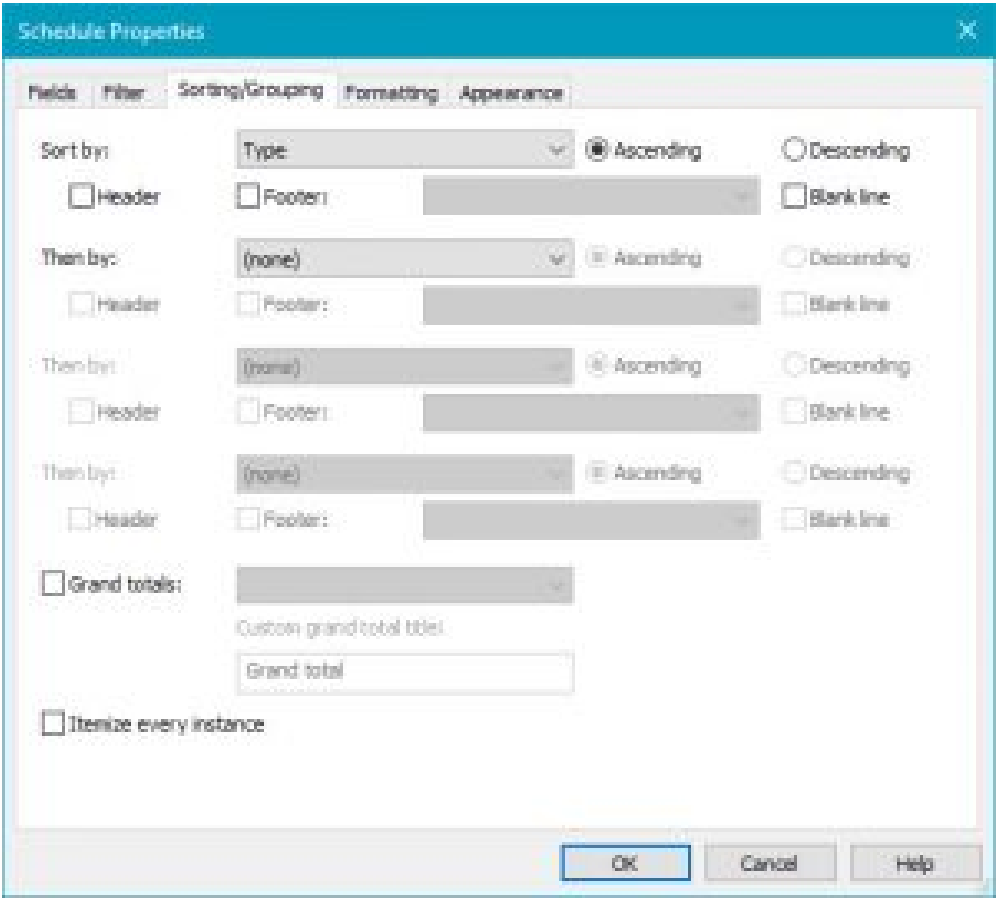

Figure 12.3 Sorting/Grouping tab in the Schedule Properties window

1. In the Formatting tab, change the Type Mark alignment to Center, see Figure 12.4

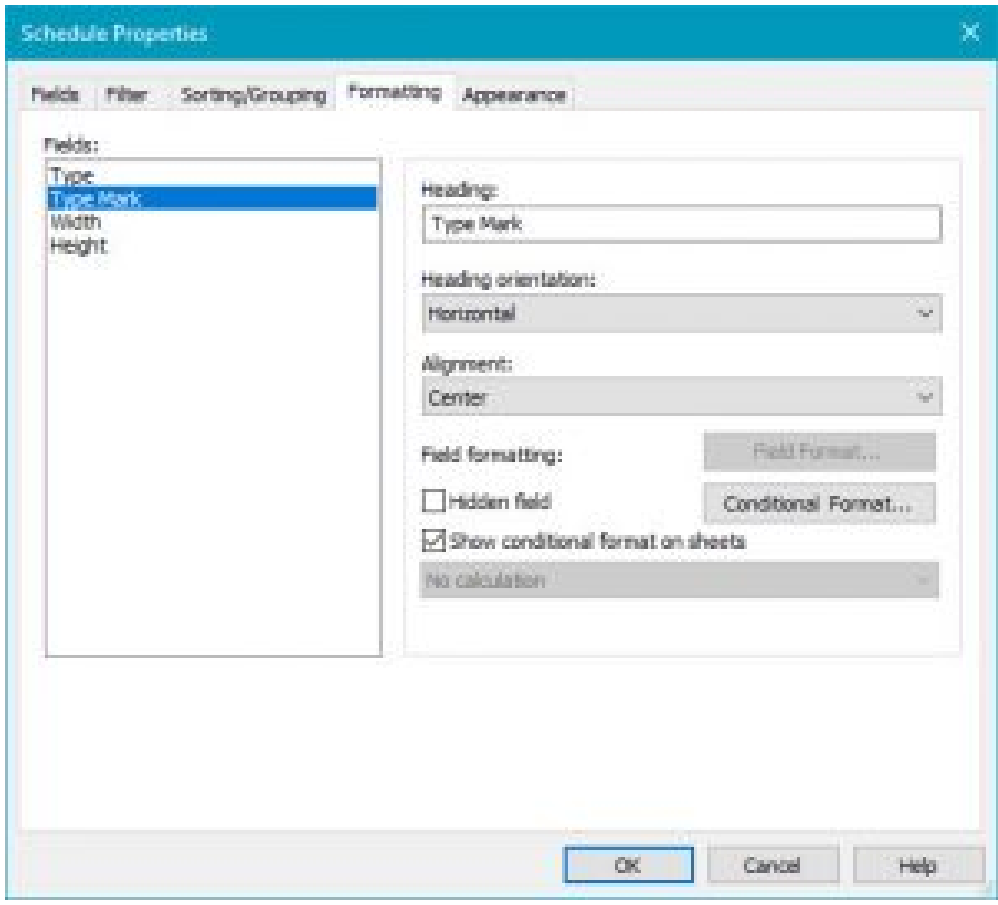

Figure 12.4 Formatting tab in the Schedule Properties window

8.

1. In the Appearance tab check the Outline box and use the drop-down menu to choose Medium Lines, see Figure 12.5

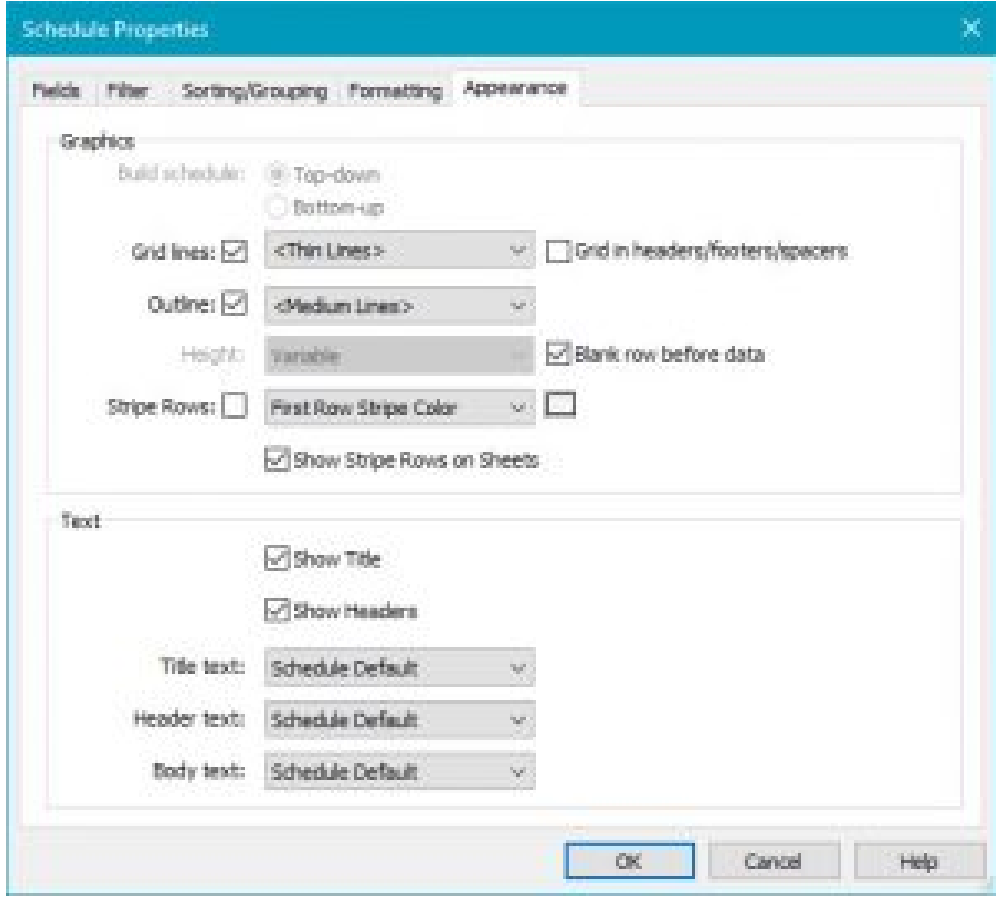

Figure 12.5 Appearance tab in the Schedule Properties window

10. Click OK

9.

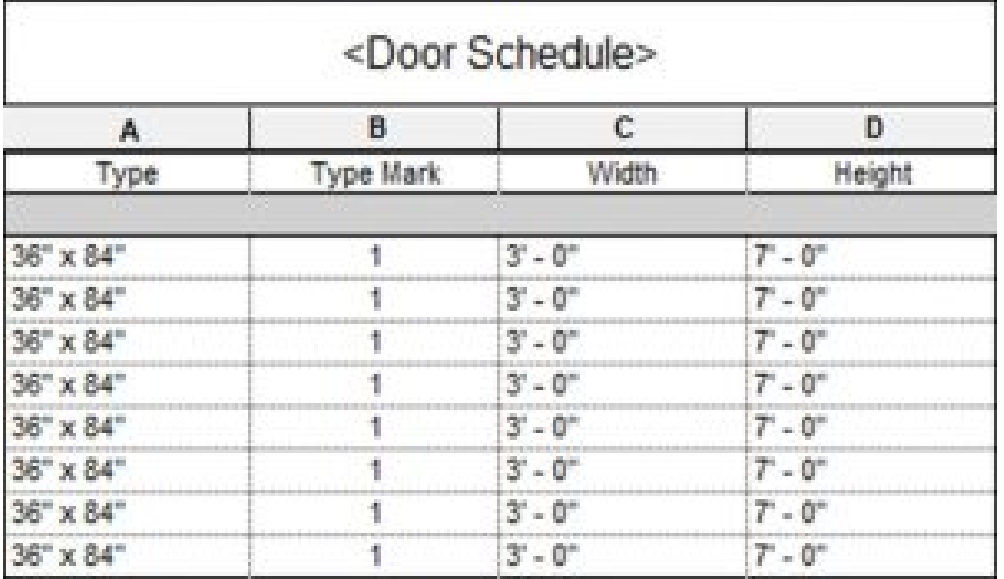

Figure 12.6 Completed Door Schedule

## **12.2 PROJECT PHASING**

For this section consider that an elementary school will design an addition to accommodate an increased number of student enrollment. Revit can classify parts of the elementary school renovation project in phases such as New, Existing, Demolished, or Temporary.

**New Construction** consists of all elements that are added to the school such as a new foundation, walls, floors, windows, and more.

**Existing Construction** consists of all elements from the original building footprint.

**Demolishing Construction** classifies anything that will be taken away from the project, such as the exterior wall torn down for the new construction to attach to.

**Temporary Construction** consists of all elements used during the construction such as fences, scaffolding or braces.

#### **Create a Phase**

- 1. Click the Manage tab
- 2. Under the Phasing Panel, click the Phases icon  $\Box$
- 3. In the Phasing window select, the number to the left of the option Existing
- 4. Then select the After button on the right

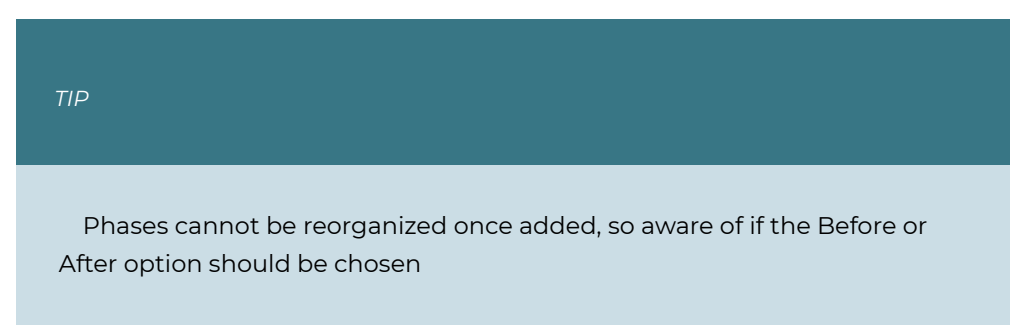

5. Click the Name Phase 1 and rename it Demolish, see Figure 12.7

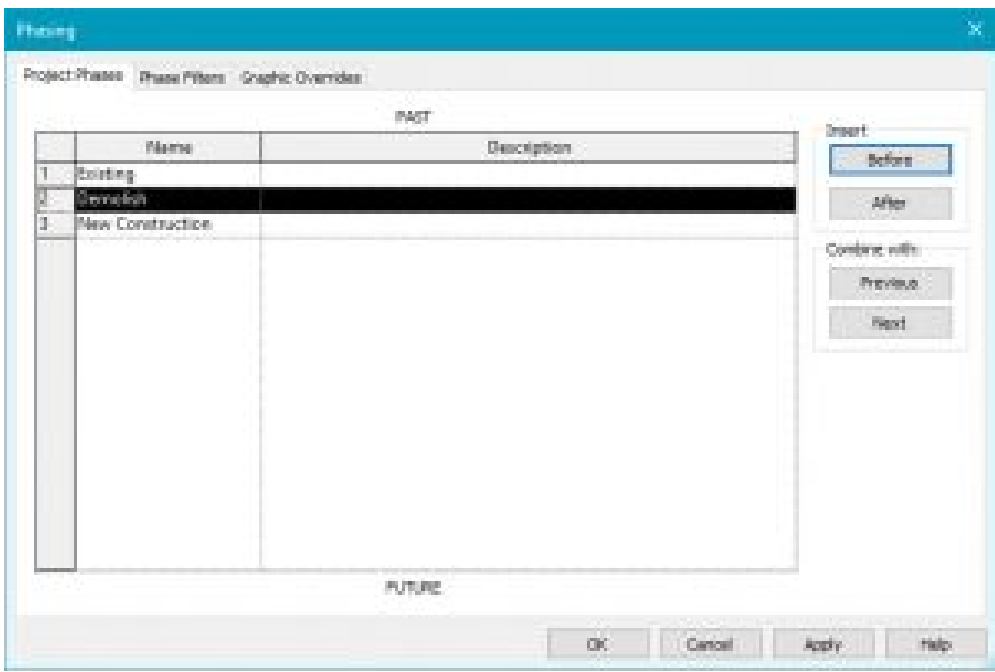

Figure 12.7 Project Phasing options in the Phasing window

- 6. Click on the Phase Filters tab at the top of the Phasing window
- 7. Click the New button along the bottom
- 8. Rename the new filter Demo Only
- 9. Change the following parameters, see Figure 12.8
	- **New** to Overridden
	- **Existing** to Not Displayed
	- **Demolished** to Overridden
	- **Temporary** to Not Displayed
	- Click Apply and OK

|    | Filter Name:                         | <b>Bánor</b>  | Existing.                | Demolished            | Тетекству:        |
|----|--------------------------------------|---------------|--------------------------|-----------------------|-------------------|
|    | Shena All                            | By Calegory   | Overvelden               | Overrelden            | <b>Dverrelden</b> |
|    | Show Complete                        | By Category   | By Category              | <b>Not: Displayed</b> | Not Displayed     |
| K) | Show Demo - New                      | By Catagony   | Mot Displayed            | Chremidden            | Dyenticloken      |
|    | Show New                             | By Category   | Not Displayed            | Mot Displayed         | Not Displayed     |
| B. | Show President + Dervo Not Displayed |               | Overridden.              | Overridden            | Not Displayed     |
|    | Show Previous + New By Category.     |               | Overridden               | <b>Net Displayed</b>  | Not Displayed     |
| Ρ  | Show President Phase                 | Not Displayed | Overvidden.              | <b>Not: Displayed</b> | Not Displayed     |
|    | Derne Gels                           | Overeidden    | Mot Droplayed            | Overnelden.           | Not Displayed     |
|    |                                      |               |                          |                       |                   |
|    |                                      |               | Delete:<br><b>Barnet</b> |                       |                   |

Figure 12.8 Phase filters in the Phasing window

- 10. In any view, select the element
- 11. In the Properties Palette scroll to the bottom and use the drop-down menu to change the Phase to Demolish
- 12. Select Apply

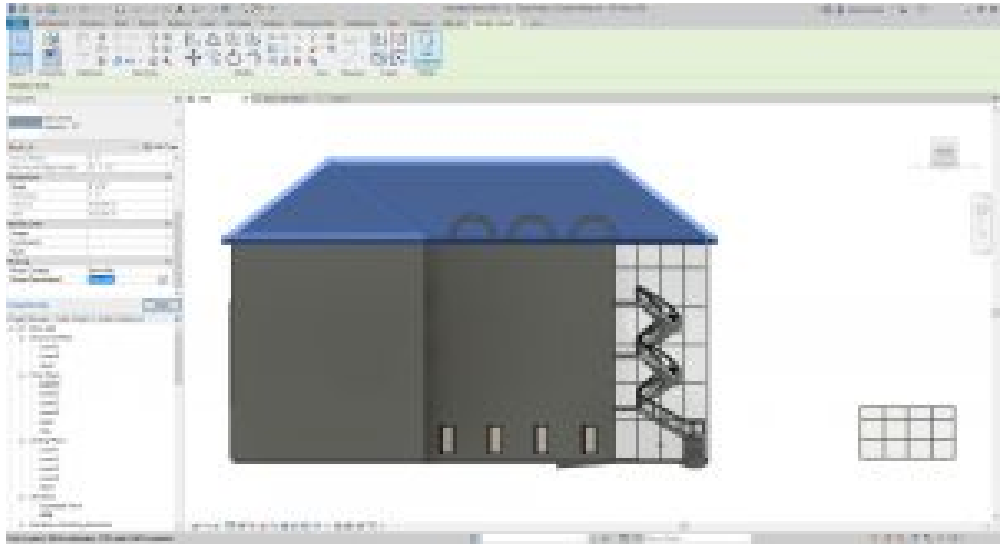

Figure 12.9 Phasing change applied to an element in the project

[Schedules and Phases Video Tutorial](https://youtu.be/Tm4CvwQGoFY) 

# Chapter 13: Drawing Sets and Construction Documents

## **13.1 CREATE SHEETS AND LISTS**

### **Create a sheet**

- 1. In the View tab, click the Sheet icon
- 2. Click the Load button
- 3. Navigate to the Title block folder and open it
- 4. Select the 11X17 Horizontal option
- 5. Click Open
- 6. In the New Sheet window, click OK
- 7. To modify the text simply hover over the text until the text box appears and double-click to access it

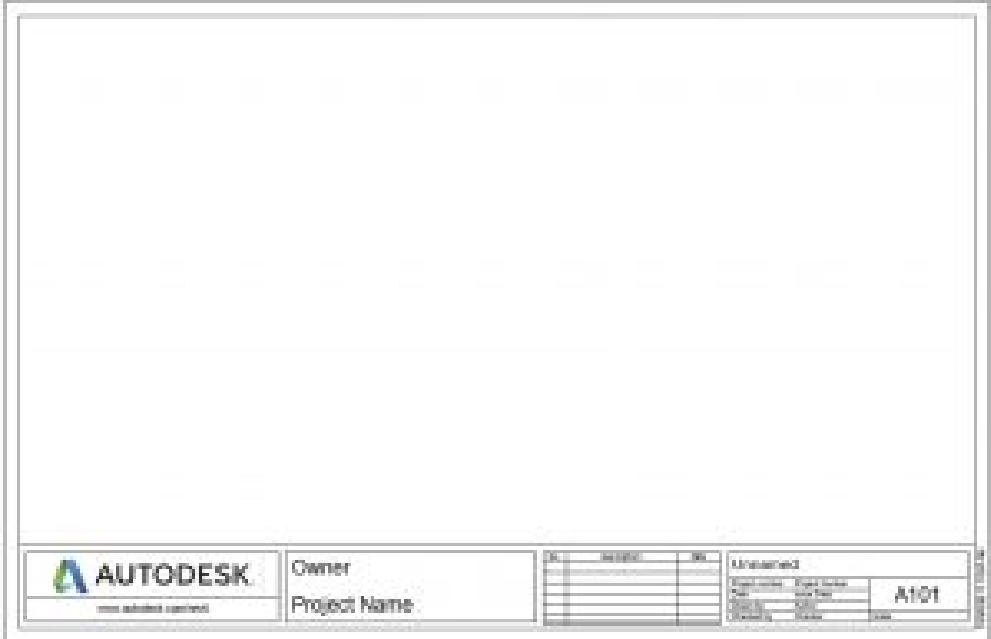

Figure 13.1 Created sheet with default horizontal Autodesk title block template

*Edit a title block by selecting the edge of the paper and then click the Edit Family icon*  $\mathbb{Z}$  then Save As a new file. Or create a new title block *through a Family template* 

#### **Create a sheet list**

*TIP* 

- 1. In the View tab, click the Schedules  $\Box$  drop-down arrow
- $E_{\text{eff}}$ 2. Click the Sheet List icon  $L$
- 3. In the available fields select the following options (in order) and add them to the Scheduled Fields
	- Sheet Number, Sheet Name, Sheet Issue Date, Designed By
- 4. Under the Sorting/Grouping tab choose to Sort by Sheet Number
- 5. Under the Appearance tab, enable the Outline by checking the box and choose Medium Lines
- 6. Click OK

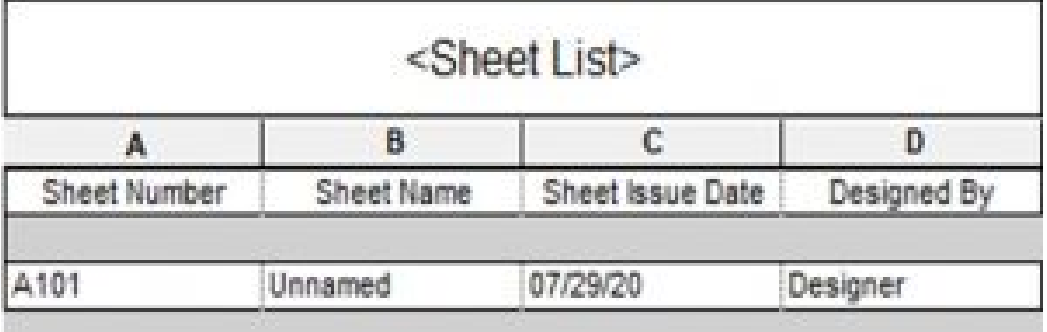

#### Figure 13.2 Sheet List

*TIP* 

*The Sheet List will update as more sheets are created* 

## **13.2 SETTING UP SHEETS**

- 1. Open the A101 Unnamed sheet
- 2. On the Canvas, double-click the Unnamed text box and change it to First Floor Plan
- 3. Click on the View tab
- 4. On the Sheet Composition panel, click the View icon  $\mathbb{E}^{\mathbb{N}}$
- 5. In the Views window, click the Floor Plan: Level 1 option
- 6. Click the Add View to Sheet
- 7. Click on the Canvas to place the view
- 8. Double-click on the placed view (or viewport) to access the floor plan
- 9. On the Option View Bar change the scale to 1/16" = 1'
- 10. In the Properties Palette under the Extents section, Check the box next to Crop View and Crop Region Visible
- 11. Adjust the extents as shown in Figure 13.3 then click the green  $\blacklozenge$  checkmark.

*TIP* 

*What area is chosen by the crop view extents is what will be shown when the view is added to a sheet. The view title will be justified to the left extent, therefore, to work efficiently, pull the extents in as close to the drawing as possible to avoid editing in the sheets.* 

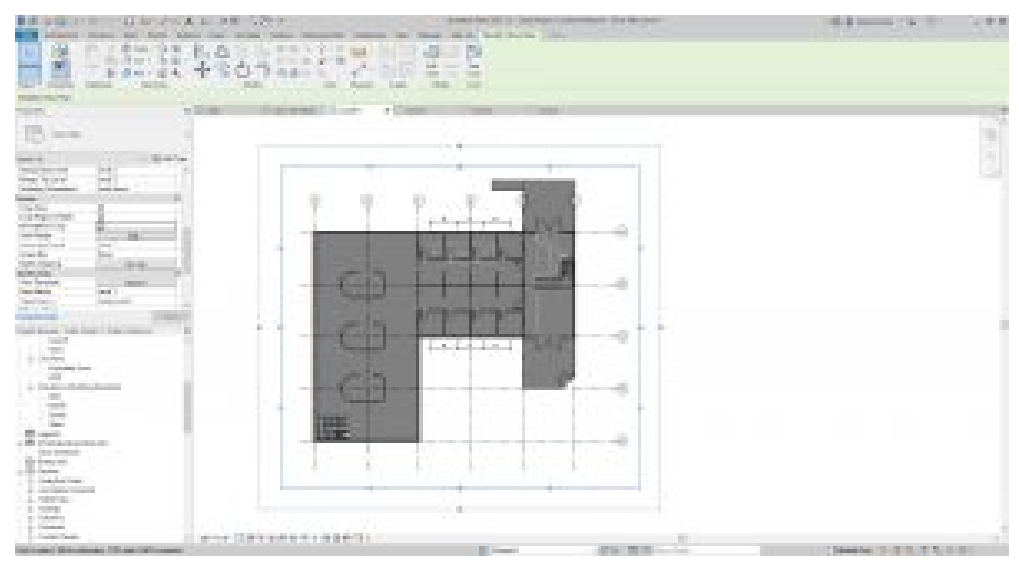

Figure 13.3 Adjusting the Crop view in plan view

- 12. Move the views title bar by highlighting its elements the use the Move tool to place it under the floor plan
- 13. To modify individual elements of the title bar click them to access their extents

## **13.3 ADD SCHEDULES TO A SHEET**

- 1. On the A101 First Floor Plan view, go to the Project Browser
- 2. Expand the Schedules/Quantities
- 3. Click and drag the Room Schedule to the canvas
- 4. Click to place it in the top right corner of the sheet as shown in Figure 13.4

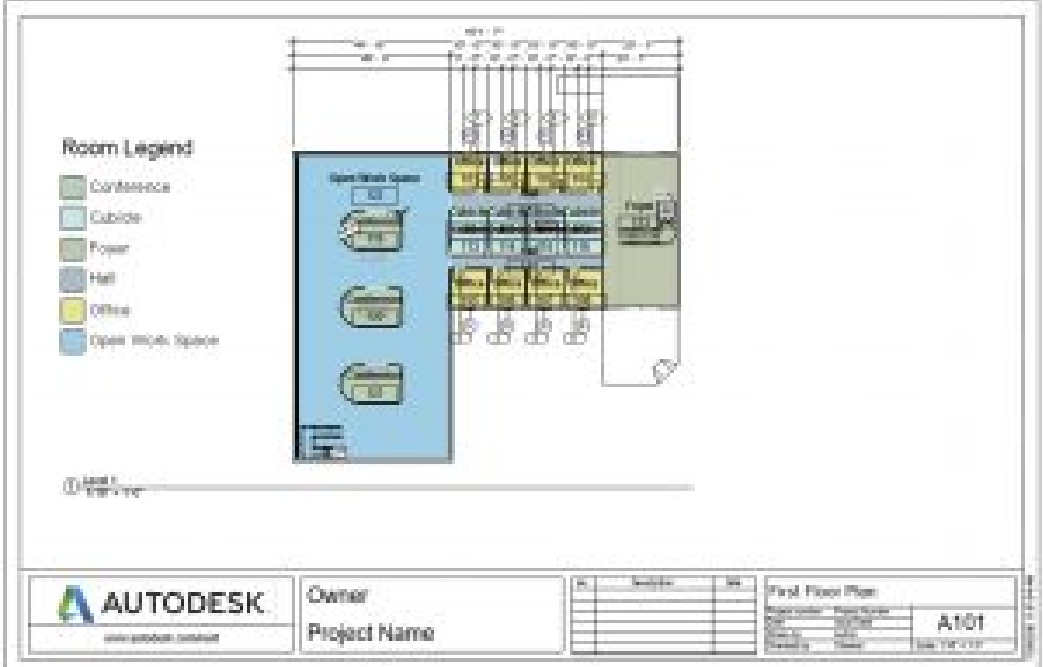

Figure 13.4 Schedule added to sheet A101

[Drawing Sets and Construction Documents](https://youtu.be/LuW4ath24hg)

# Chapter 14: Site Modeling

3D site modeling covers all elements added around the building structure including vegetation, infrastructure, vehicles, and contouring land or topography. 2D site design consists of property lines, topography lines, and the building pad. A building pad is required when topography is added to a 3D model because it can cut through the topography where a floor is not able to.

There are 3 methods for creating topography in Revit.

- Placing points at a specific location and assigns each point an elevation height
- Import a CAD filed that has lines or points with assigned elevations, usually acquired from a GIS shapefile.
- Import a CAD file that has been generated by a civil engineering program.

## **14.1 Create topography with CAD import**

- 1. In the Project Browser, double click Site under the Floor Plans section
- 2. In the View tab, click the Import CAD icon  $\mathbb{R}^3$
- 3. Select the Topography file that was downloaded from Canvas
- 4. Click Open

*TIP*  If the topography does not appear at the top of Level 1 change the Top Offset to a negative number until it is just above the floor. This example was adjusted to -48' 6"

- 5. Open the 3D view from the Project Browser
- 6. Click the Massing & Site tab
- 7. Click the Toposurface icon  $\mathbb{R}$
- 8. Under the Tools panel, click the Create from import drop-down menu
- 9. Click the Select Import Instance  $\frac{1}{2}$
- 10. Select the linked CAD file
- 11. In the Add Points from Select Layers window, uncheck the 0 layer
- 12. Click OK

13. Click the green  $\mathcal O$  checkmark to finish

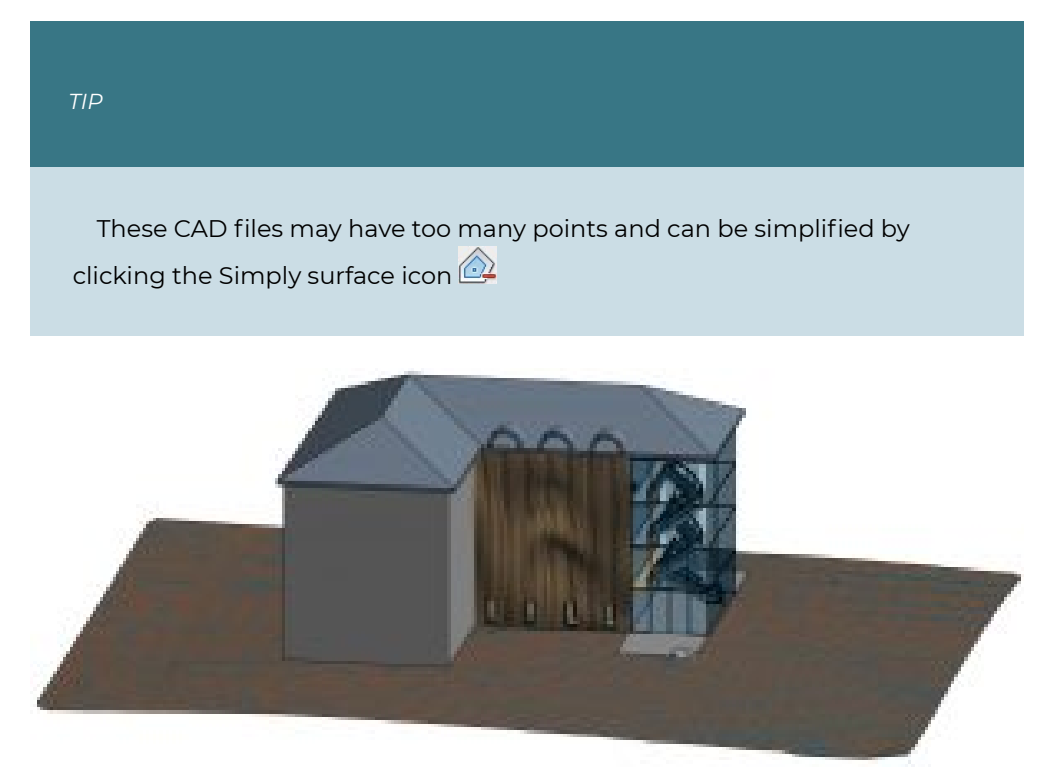

Figure 14.1 Toposurface created using a linked CAD file.

#### **Add a Building Pad to the Imported CAD file Toposurface**

- 1. In the Site view go to the Massing & Site tab
- 2. Click the Building Pad icon
- 3. Use the Pick Lines tool  $\stackrel{\bullet}{\rightsquigarrow}$  to select the edges of the roof and floors that are visible then clean up the lines using the Trim tool
- 4. Click the green  $\triangleleft$  checkmark to finish drawing the building pad

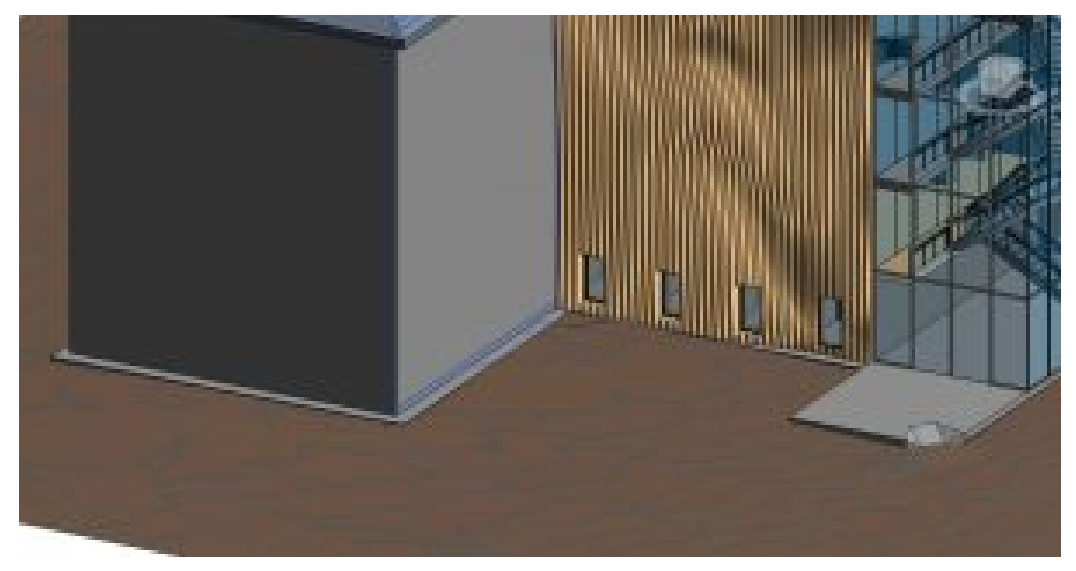

Figure 14.2 Building Pad cutting through the CAD imported topography

## **14.2 CREATE TOPOGRAPHY BY PLACING POINTS**

- 1. Open the Site view
- 2. Click the Massing & Site tab
- 3. Click the Toposurface icon  $\Box$
- 4. Click the Place Point icon
- 5. On the Options Bar change the elevation to 0' 0"
- 6. To the right of the existing model click to place a nonlinear line similar to Figure 14.3
- 7. Change the Elevation to 10' 0" and create another nonlinear line
- 8. Continue to complete lines with 20', 30', 30', and 0' elevations
- 9. Click the green  $\triangleleft$  checkmark to finish the toposuface

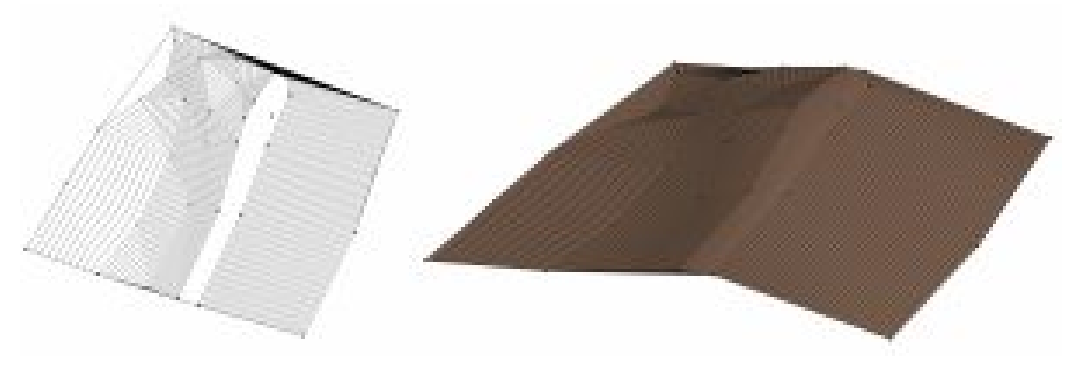

Figure 14.3 Toposurface created by placed points

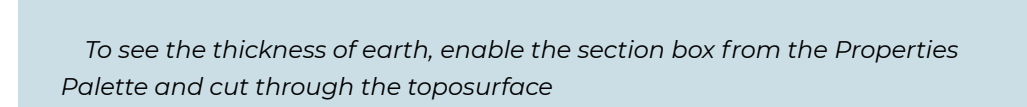

## **14.3 ADD A BUILDING PAD**

- 1. In the Site view go to the Massing & Site tab
- 2. Click the Building Pad icon  $\boxed{\mathbf{R}}$
- 3. Use the Rectangle tool  $\Box$  to draw a shape between the 20 and 30-foot levels as shown in Figure 14.4

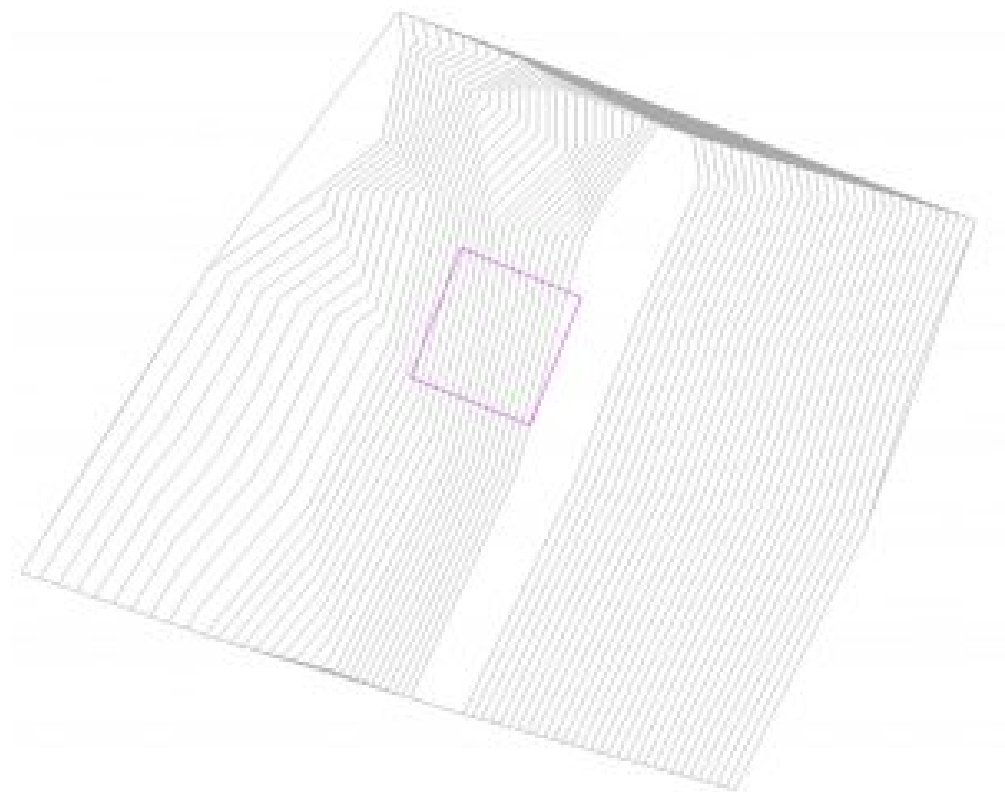

Figure 14.4 Building Pad drawn in the Site view

- 4. Click the green  $\triangleleft$  checkmark to finish drawing the building pad
- 5. Select the building pad and change the Level to see how the toposurface

responds to the building pad.

6. Use the Section box to cut through the Building pad

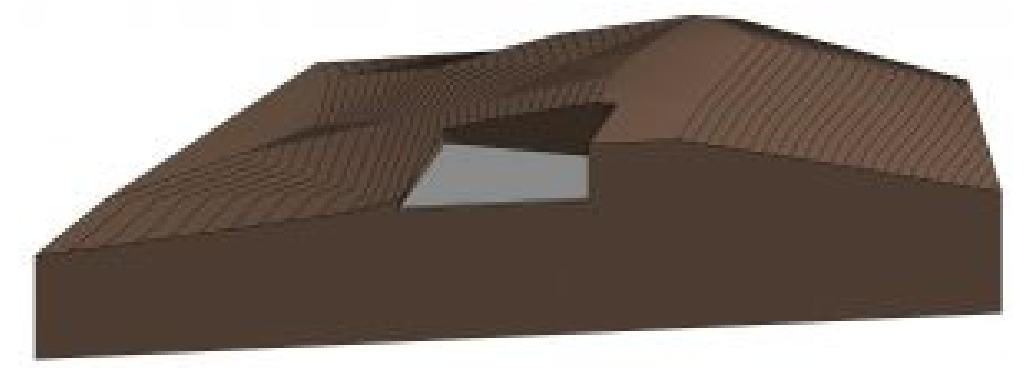

Figure 14.5 Building Pad at Level 2 with a section box cutting the toposurface

[Topo Surface and Building Pad Video Tutorial](https://youtu.be/6VwSYA8vpaU)

# Chapter 15: MEP - Fire Protection and Fabrication Parts

## **15.1 SET UP A MECHANICAL PROJECT AND LINK AN ARCHITECTURAL FILE**

- 1. Open the Revit application
- 2. In the Revit Home Page click New
- 3. In the New Project window use the drop-down menu to choose the Systems Template
- 4. Choose to create a new Project
- 5. Click OK
- 6. Go to File then Save As
- 7. Save the project in a known location under the name Class Project 1 MEP\_Last First
- 8. Go to the Insert tab and click the Link Revit icon  $\mathbb{R}$
- 9. Link the Class Project 1 Last First.rvt file then click Open
- 10. Select the linked file and Pin  $H$  the file to the canvas
- 11. Go to the Project Browser and expand Mechanical
- 12. Expand the Mechanical Elevations
- 13. Double click to open any elevation view
- 14. The linked Revit file levels show but are not accessible. The mechanical template default levels are hidden behind the linked file. Click the Level 2 at the 10'0" height then click and drag the hollow circle out to the right as shown in Figure 15.1.
- 15. Adjust the Level 2 height to 11'0" to match the linked file
- 16. In the Architecture tab use the Level icon to add Level 3 and Level 4. Rename them Level 3 and 4 respectively but do not change the names of corresponding views.

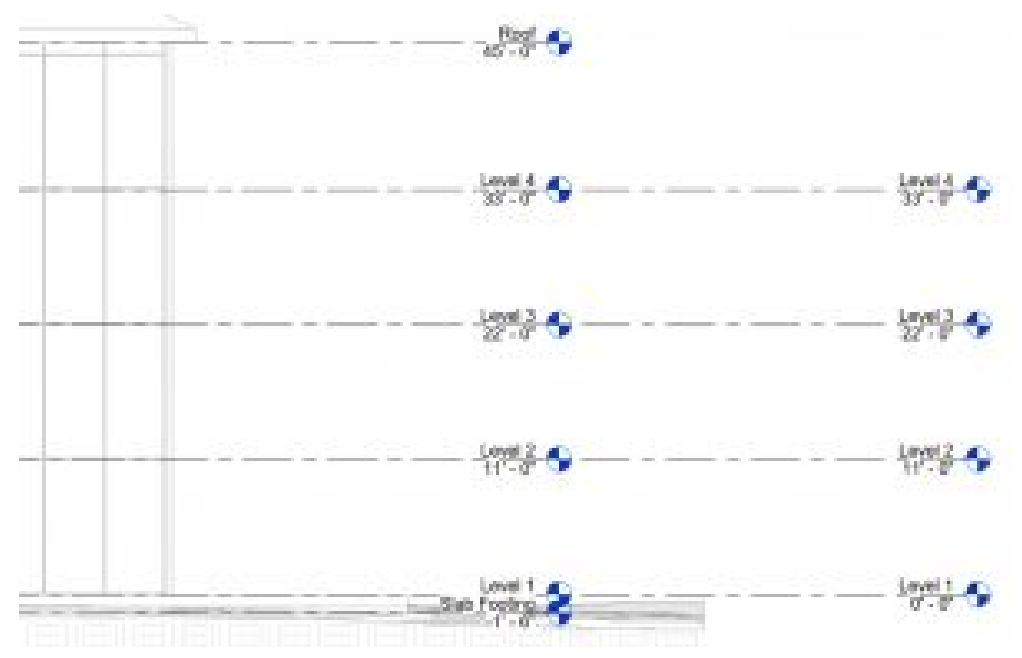

Figure 15.1 Levels added to the Mechanical file

- 17. In the Project Browser under the "???" category, expand the Ceiling Plans.
- 18. Select one of the Ceiling Plans
- 19. In the Properties Palette next to Sub-Discipline, type Fire Protection. For the remaining ceiling plan, use the drop-down arrow and select Fire Protection. When a sub-discipline is changed, its' location in the project browser also changes. Notice how these views are now under the new Fire Protection category.
- 20. Rename the views by their level #, plan type, and Mechanical type. A window will appear asking to change the corresponding views, select No.
	- 3 Ceiling FP
	- 4 Ceiling FP
- 21. In the Project Bowser under Mechanical/HVAC/Ceiling Plans, select 1 Ceiling Mech and change the Sub-Discipline to Fire Protection.
- 22. Rename the view to replace the Mech with FP as shown in Figure 15.2

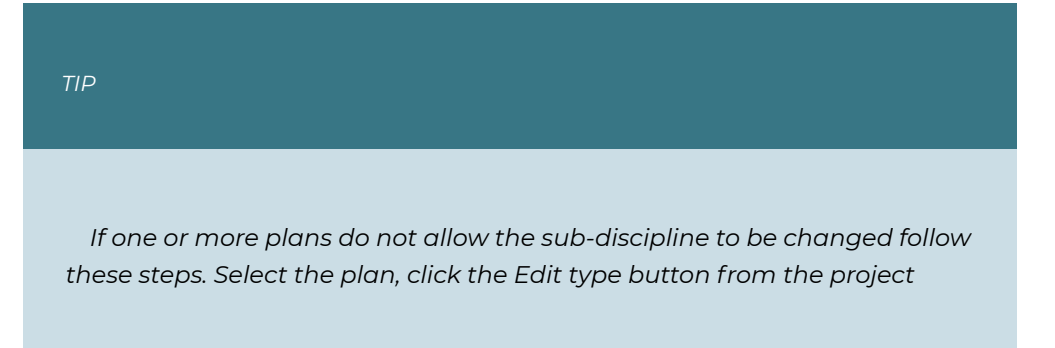

*browser, select the Mechanical Plan button, under the View properties section, scroll down then modify the Sub-Discipline located here. Click Apply then OK to close all windows. Lastly, rename the views.* 

- 23. Repeat these steps for all the Floor Plans located under the HVAC category.
- 24. Rename the plan views by their level #, plan type, mechanical type as shown in Figure 15.2, but do not change the corresponding views
- 25. Change the {3D} view Sub-Discipline to Fire Protection

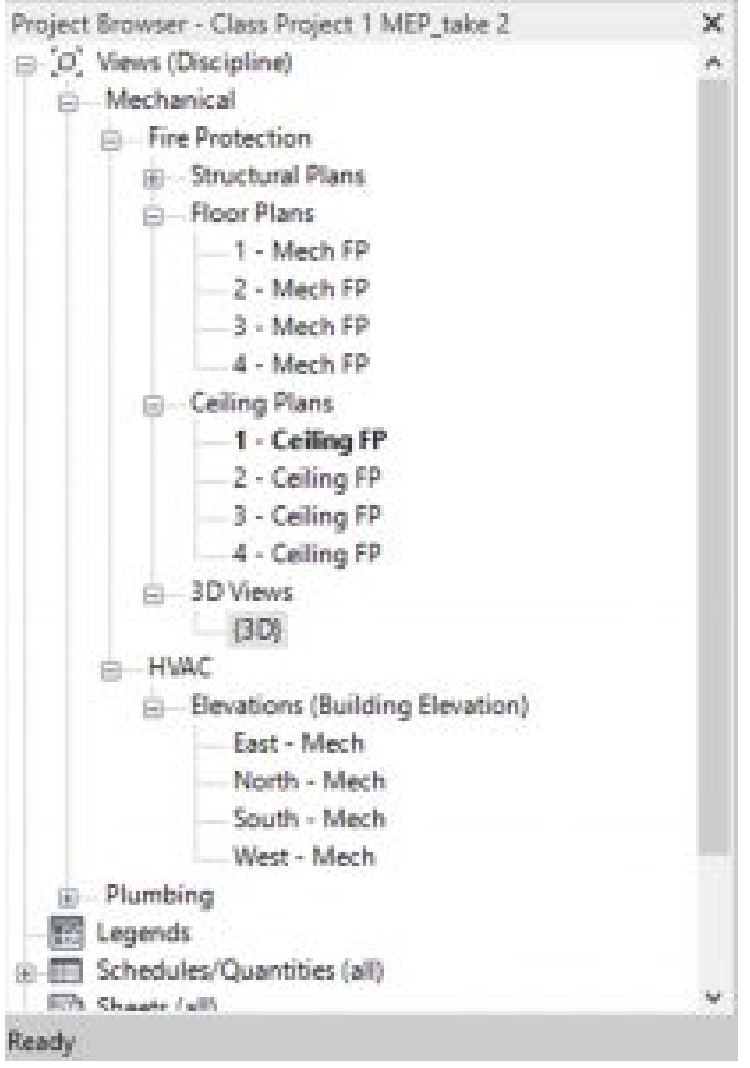

Figure 15.2 Created floor and ceiling plans are shown in the Project Browser

26. Open the first floor Fire Protection plan from the project browser

- 27. In the Properties Palette click the Edit button next to View Range and change the Bottom and View Depth to Unlimited
- 28. Click OK to close the window
- 29. In the Properties Palette click the Visibility/Graphics Override button
- 30. Use the Filter List drop-down menu to check the boxes next to Mechanical and uncheck the other options
- 31. Scroll down to the bottom of the Visibility list and make sure Parts are checked
- 32. Click OK to close the window

## **15.2 SET UP FIRE PROTECTION TYPES**

- 1. In the Systems tab, click the Pipe icon  $\triangle$
- 2. In the Properties Palette click the Edit Type button
- 3. Click Duplicate
- 4. Name it "Sprinkler System"
- 5. Click the Edit button next to Routing Preferences
- 6. Click the Load Family button
- 7. Navigate the following folder path: *Pipe/Fittings/Malleable Iron/Class 300/ Threaded*
- 8. Select all of the files using the SHIFT key
- 9. Once all are highlighted, click Open
- 10. Under Pipe Segment select the Copper K option
- 11. Use the green  $\frac{1}{2}$  sign on the left to add a row under Pipe Segment
- 12. In the Routing Preferences window change each Content and sizes as shown in Figure 15.5, then click OK to close all windows

| Contact                                                            | May, Sinie  | May, Size  |
|--------------------------------------------------------------------|-------------|------------|
| <b>Flow Sequence</b>                                               |             |            |
| New, Davids - 12                                                   | F.          | <b>TIP</b> |
| Steel, Carbon - Schedule 40                                        | 60°         | 12         |
| <b>Library 11</b>                                                  |             |            |
| Disny - Threaded - Mi - Clair 150 Standard                         | <b>Juli</b> |            |
| Preferred Junction Type:                                           | 88          |            |
| Text.                                                              | M6          |            |
| hand from the company of the company of the company                |             |            |
| Tee - Threaded - Mi - Class 750 Standard                           | <b>JAN</b>  |            |
| <b>Cross</b><br>and the company of the                             | ۰           |            |
| Cresis - Threaded - Mi - Class T50: Standard                       | 58          |            |
| <b>Transition</b>                                                  |             |            |
| Coupling Concentric Reducing - Threaded - NI - Class 150: Standard | <b>Last</b> |            |
| <b>Union</b>                                                       |             |            |
| Coupling - Threaded - Idi - Class 150 Standard                     | 48          |            |
| <b>Throps:</b>                                                     |             |            |
| <b>Marine</b>                                                      | Painter.    |            |
| <b>Destr</b>                                                       | m           |            |
| Cap Fot Tea - Tressieg - M - Class 150 Standard                    | <b>All</b>  |            |
|                                                                    |             |            |

Figure 15.3 Routing Preferences selected content and sizes

## **15.3 ADD SPRINKLER HEADS**

- 1. In the Project Browser under Mechanical/Fire Protection/Ceiling Plans open the 1 Ceiling FP view
- 2. Click the Systems tab
- 3. Click the Sprinklers icon
- 4. Use the Type Selector to choose the 3/4" Pendent
- 5. Click the Place on Face icon
- 6. Place one sprinkler at the center of a ceiling tile nearest the center of the room as shown in Figure 15.3
- 7. Click the View tab then select the Section icon  $\bigcirc$
- 8. Place a section mark in front of the sprinkler head that was just placed, as shown in Figure 15.3

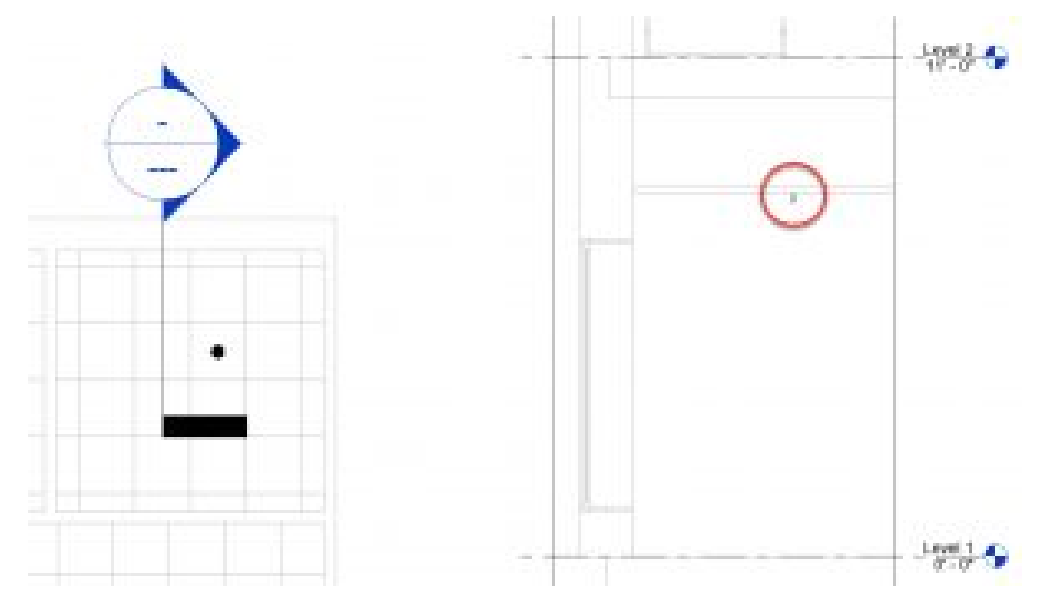

Figure 15.4 First sprinkler placed (left) and section cut view (right)

9. Place sprinklers in 6 more of the rooms as shown in Figure 15.4. The 8th room will become the Fire Riser room.

#### *TIP*

*When copy/pasting repeating items, use the Copy tool and make sure the Multiple option is checked. Select multiple items by holding the SHIFT key down.* 

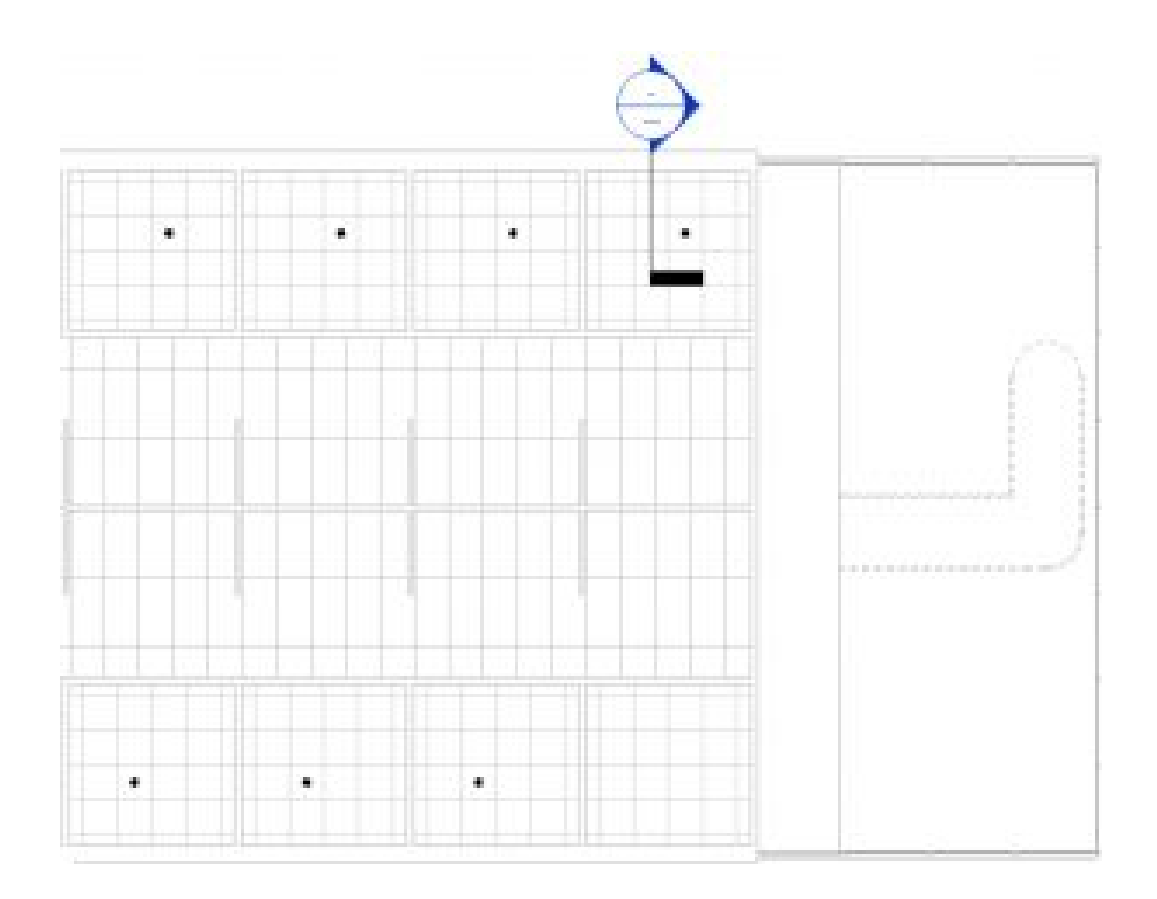

Figure 15.5 Seven placed sprinklers in the ceiling plan view

## **15.4 Add Sprinkler mains and branch lines**

- 1. Open the Mechanical/Fire Protection/Floor Plans/1 Mech FP view from the project browser
- 2. In the Systems tab, click the Pipe icon
- 3. On the Options Bar change the diameter to 12 inches and the middle elevation to -1'0"
- 4. Draw a short length of pipe on the exterior of the 8th room as shown in Figure 15.6.

*TIP* 

*If ESC is clicked by accident right-click the pipe and click Draw Pipe to begin again* 

- 5. Reduce the diameter to 8" and draw a pipe to just inside the exterior wall
- 6. Change the Offset to 9'0"
- 7. Draw the Pipe across and down the center of the room as shown in Figure 15.6

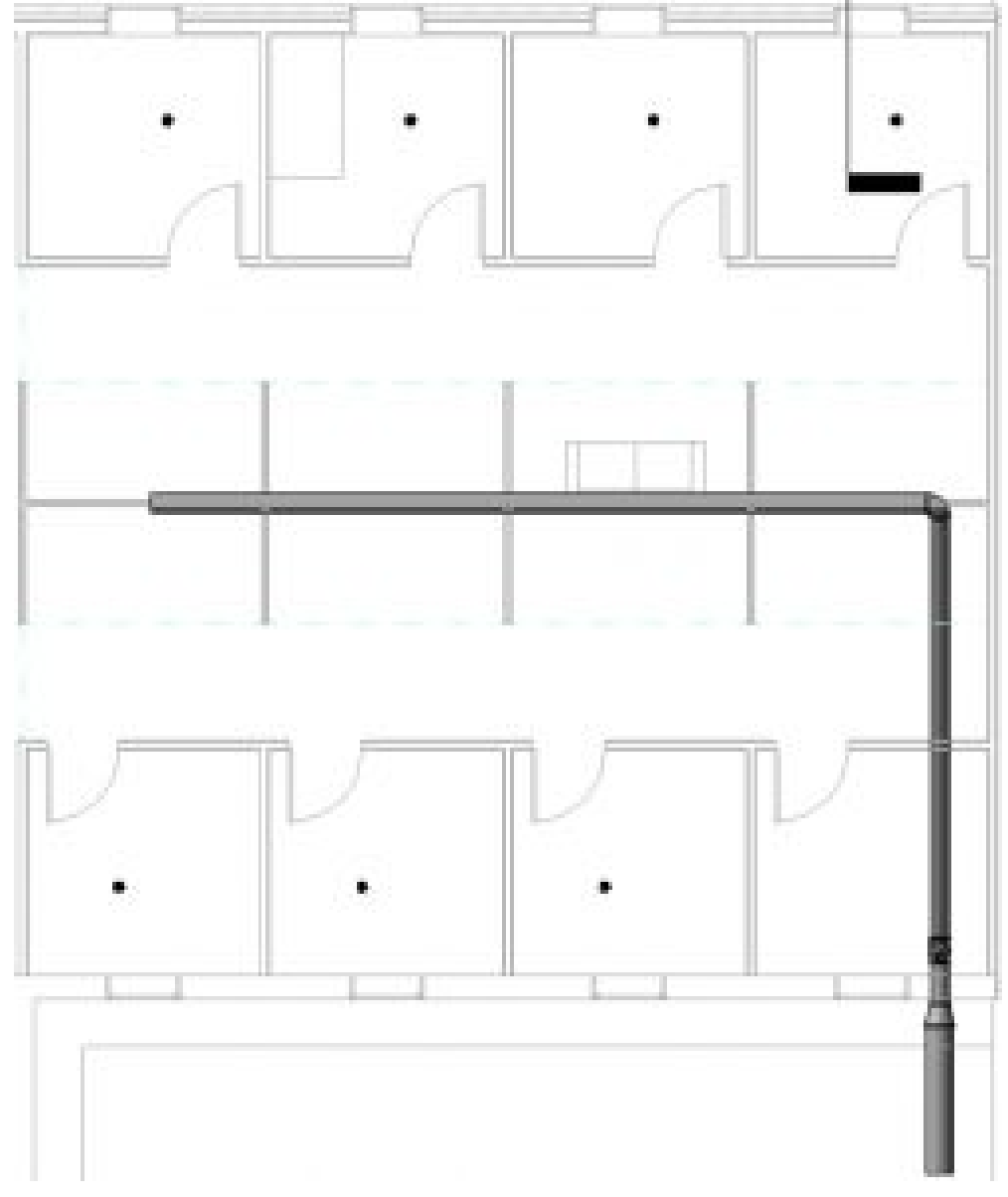

Figure 15.6 Initial main pipe drawn with 12" to 8" diameter

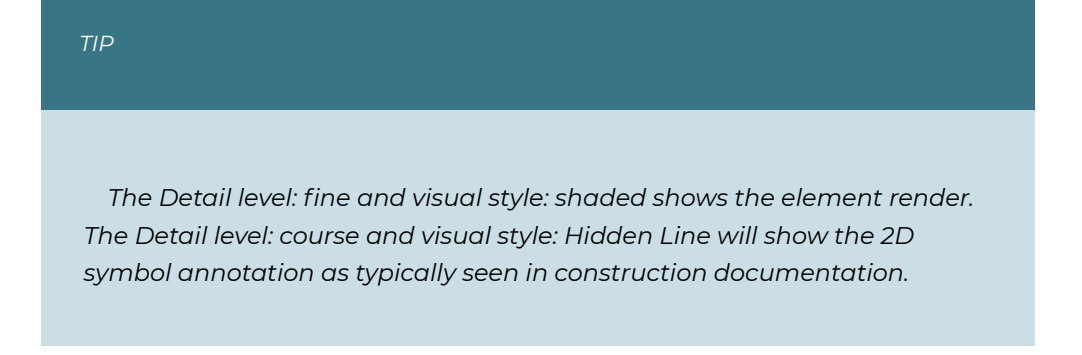

- 8. Change the diameter to 4" and draw a pipe into each room just past the walls as shown in Figure 15.7
- 9. Change the diameter to 1-1/2" and draw a pipe just past the sprinkler head as shown in Figure 15.7
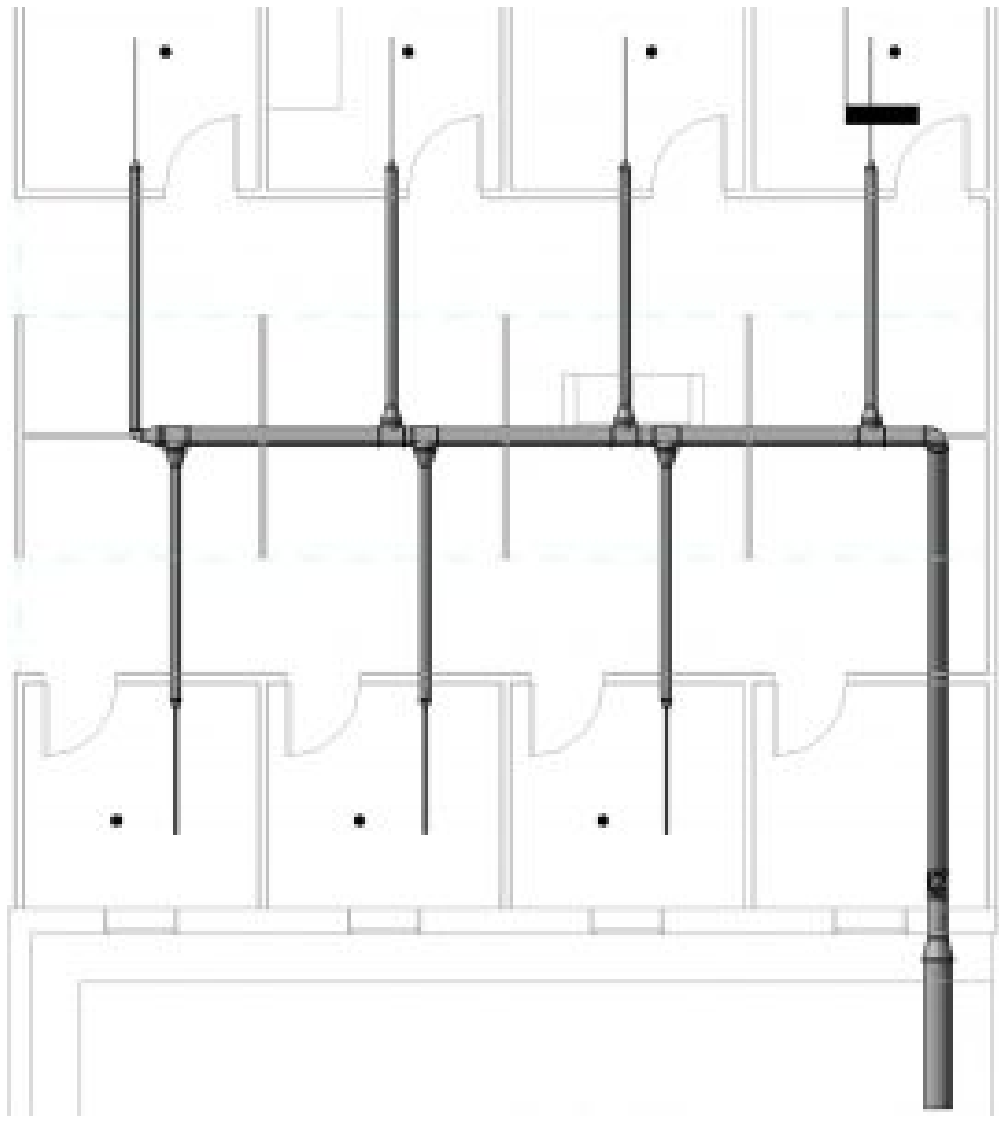

Figure 15.7 Reduction of pipes using diameters of 4" and 1-1/2"

- 10. Draw a 1 1/2" diameter pipe out towards the sprinkler head as shown in Figure 15.8
- 11. Change the offset to 9'6" and change the diameter to ¾"
- 12. Draw a pipe from the 1/12" pipe to the center of the sprinkler and Revit will connect it automatically. See Figure 15.8 for reference.

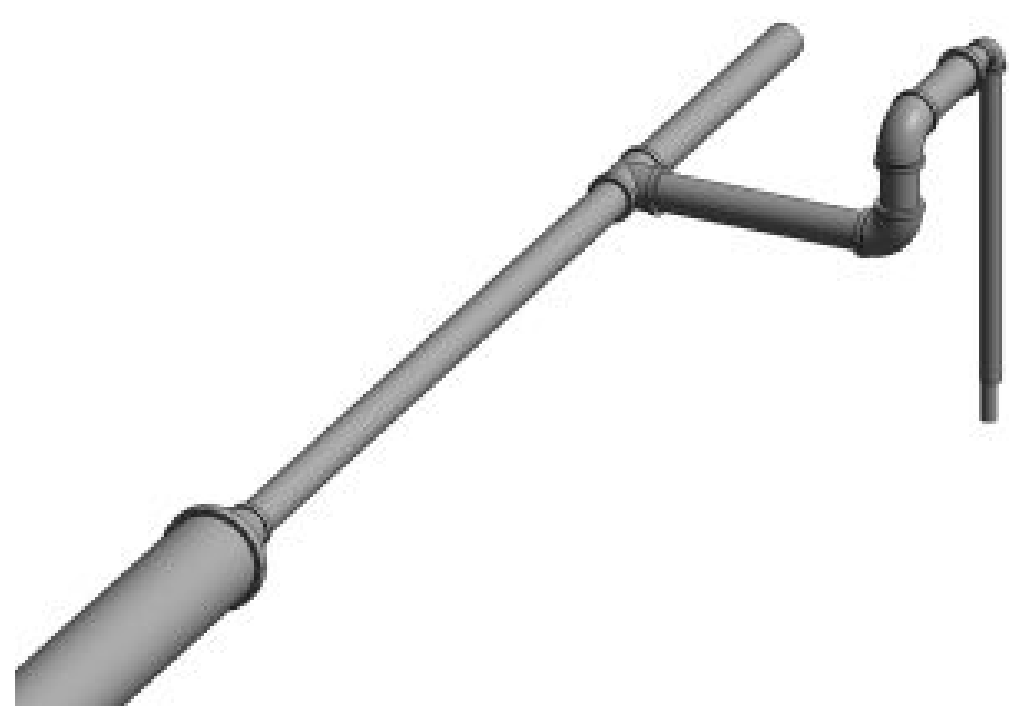

Figure 15.8 Pipe main and branch lines connected to the sprinkler head shown in 2D plan view (left) and in 3D view (right)

## **15.5 ADD PIPE FITTINGS, VALVES, AND FIRE DEPARTMENT INLETS**

- 1. Go to the Systems tab
- 2. Click the Pipe Fittings icon
- 3. Use the Type Selector to choose the Cap Threaded MI Class 300 Standard
- 4. Hover the cursor over the end of the pipe that runs past the sprinkler. When the endpoint highlights click once to place the cap as shown in Figure 15.9
- 5. Cap the end of all 6 pipes

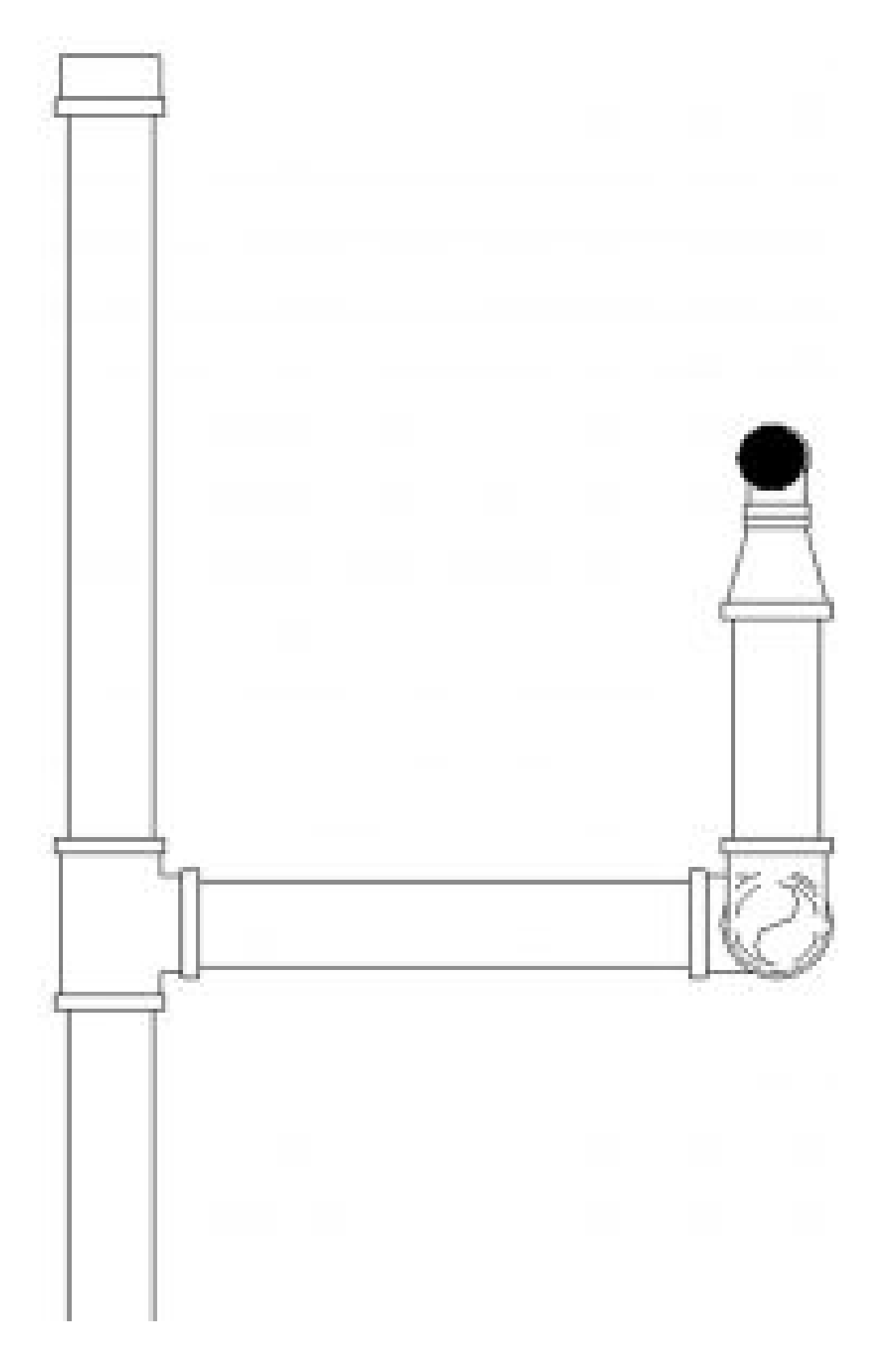

Figure 15.9 Cap placed on the end of the branch pipe shown in plan view (with the hidden line style selected)

- 6. Go to the Systems tab
- 7. Click the Pipe Accessory icon
- 8. A message window will prompt to load a family. Select yes. If this message does not appear then click the Load Family icon
- 9. Follow the file path: *Pipe/Valve/Backflow preventers*
- 10. Choose the Double Check Valve 2.5-10in and click Open
- 11. Use the Type Selector to choose the 8" Double Check Valve. Adjust the main pipe to fit the accessory before the 9'0" offset. See Figure 15.10 for reference.

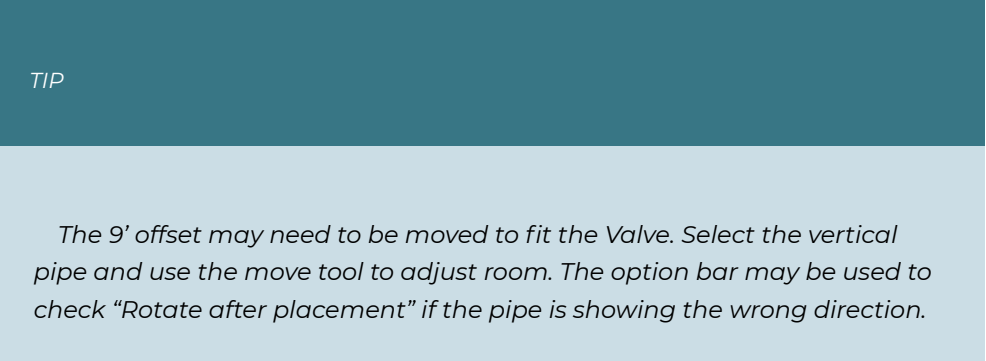

- 12. In the Systems tab click the Mechanical Equipment icon
- 13. Click the Load Family icon
- 14. Follow the file path: *Fire Protection/Connections*
- 15. Choose the Fire Department Inlet Connection 3-way flush plate
- 16. Place the element on the exterior face of the exterior wall as shown in Figure 15.10
- 17. Select the flush plate element
- 18. Click THE blue  $\blacksquare$  sign that appears farthest away from the flush plate
- 19. On the Options Bar make sure the diameter is set to 2 ½" and the offset is 2'4"
- 20. Draw a pipe to just inside the wall
- 21. Change the offset to 9'0" and draw a pipe out then to the right to connect with the main line as shown in Figure 15.10
- 22. Complete steps 17 through 21 for the remaining 2 inlet connections

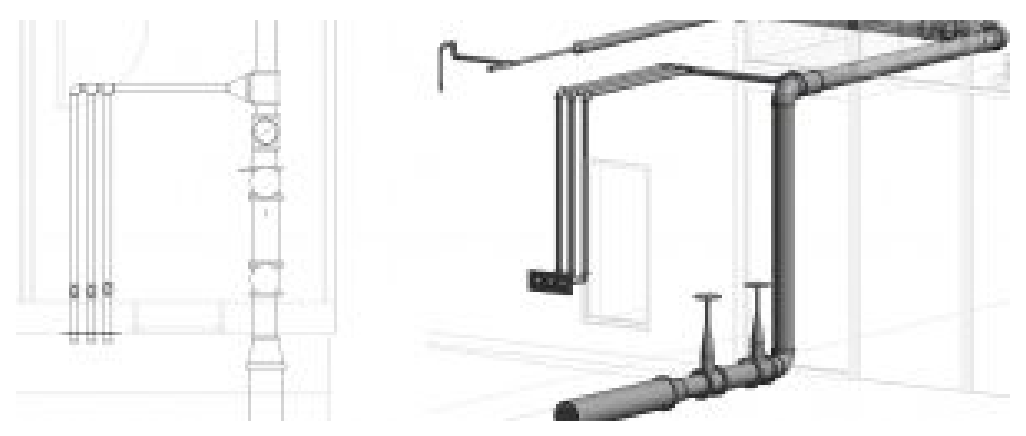

Figure 15.10 Common pipe accessories added to the fire protection system in 2D plan view (left) and 3D view (right)

## **15.6 ADD FIRE SYSTEM COMPONENTS AND CIRCUITS**

- 1. Go to the Insert tab
- 2. Click on the Load Family icon
- 3. Follow the file path: *Electrical/MEP/Information and Communication/Fire Alarm*
- 4. Hold the Control key down and select Fire Alarm Control Panel, Fire Alarm Horn Strobe – Ceiling Mounted, Manual Pull Station, and Smoke Detector then click Open
- 5. Go to the Ceiling plan
- 6. Click on the Systems tab
- 7. Click the Device icon  $\stackrel{\textcircled{\textcirc}}{=}$  drop-down menu then click the Fire Alarm icon  $\stackrel{\textcircled{\textcirc}}{=}$

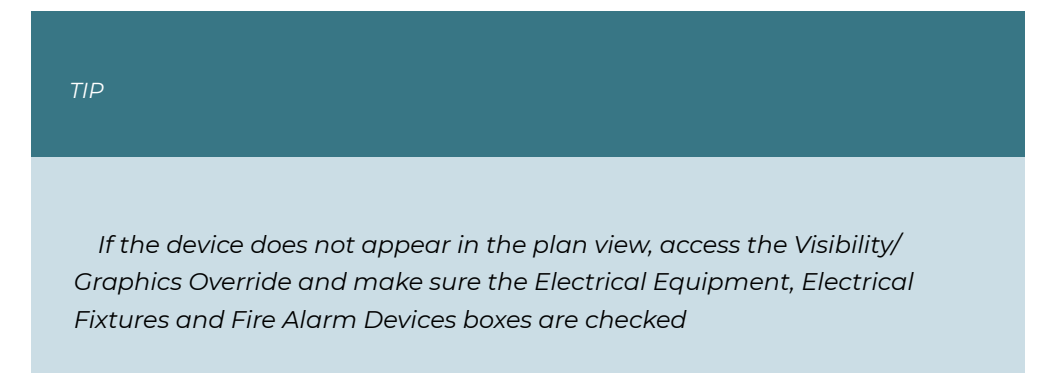

8. Change the Type Selector to Fire Alarm Horn Strobe – Ceiling Mounted

- 9. Click the Place on Face icon  $\Box$  then place the alarm near the center of the room
- 10. Change the Type Selector to Plain Smoke Detector
- 11. Click the Place on Face icon  $\Box$  then place the smoke detector near the center of the room
- 12. In the Systems tab click the Electrical Equipment icon
- 13. Place the Fire Alarm Control Panel inside the adjacent room where the pipe inlets are located

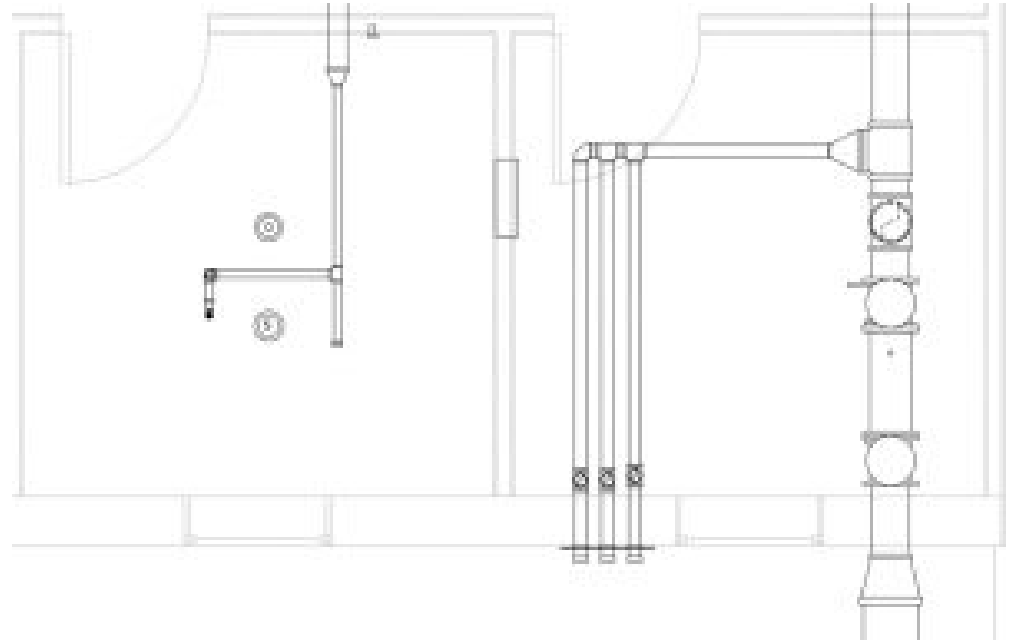

Figure 15.11 Fire alarm devices placed in plan view

- 14. Select the Horn Strobe device
- 15. Click the Fire Alarm icon  $\boxed{\lozenge}$
- 图<br>16. Click the Edit Circuit icon
- 17. On the ribbon choose Panel: 16X19
- 18. Hold down the Control key and select the Smoke Detector and Manual Pull alarm
- 19. In the Properties Palette change the Load Name to Office 107 Fire Alarm
- 20. Click the green  $\blacklozenge$  checkmark to finish the Circuit
- 21. Repeat steps 13 through 19 to add fire alarm devices and circuits to the remaining 6 offices. Use the room tag Figure 8.7 to change the Load Name.

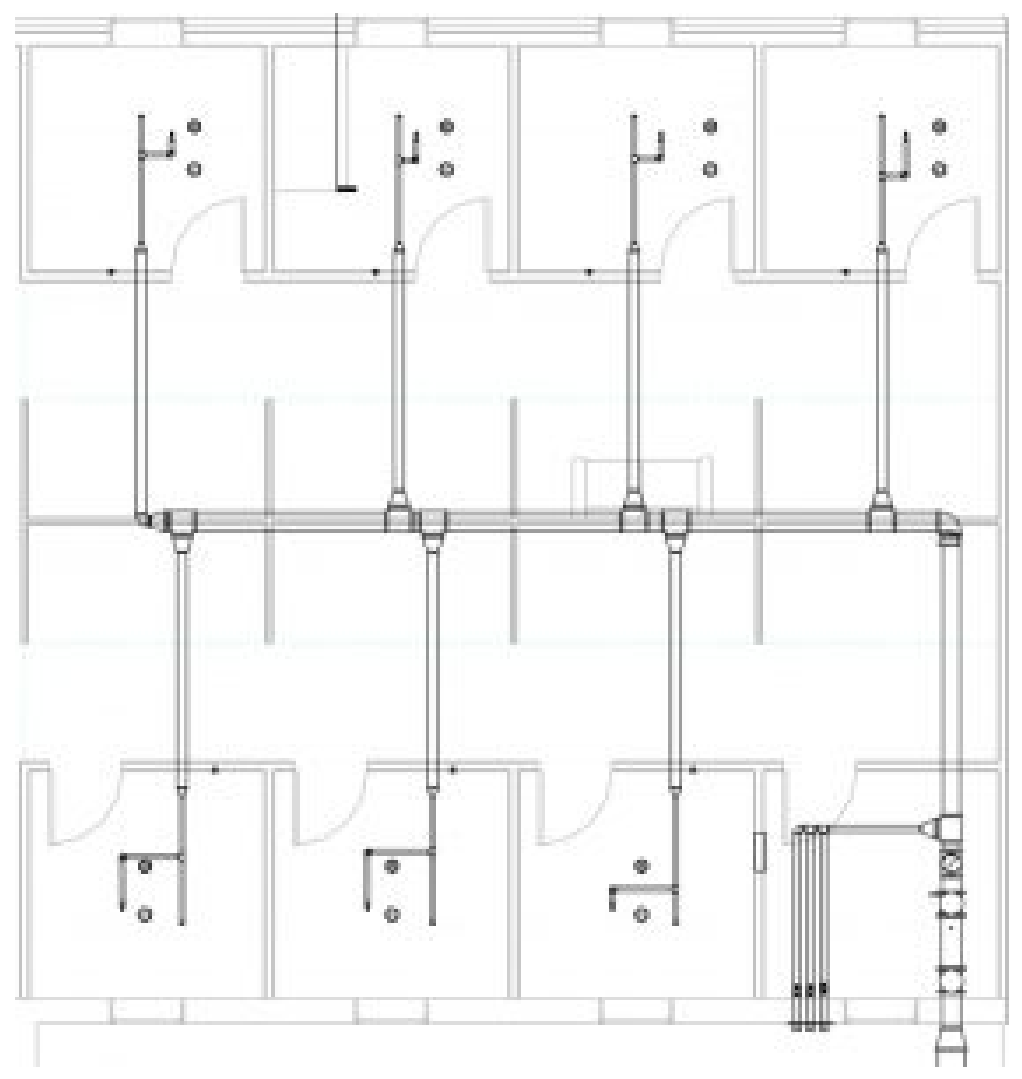

Figure 15.12 Placed fire alarm devices in plan view

## **15.7 ANNOTATE ELEMENTS**

- 1. Click the Annotate tab
- 2. Click the Tag by Category icon
- 3. Click the pipe to start the leader
- 4. Drag the cursor up and to the left and click
- 5. Then drag the cursor to the left and click to finish the leader tag

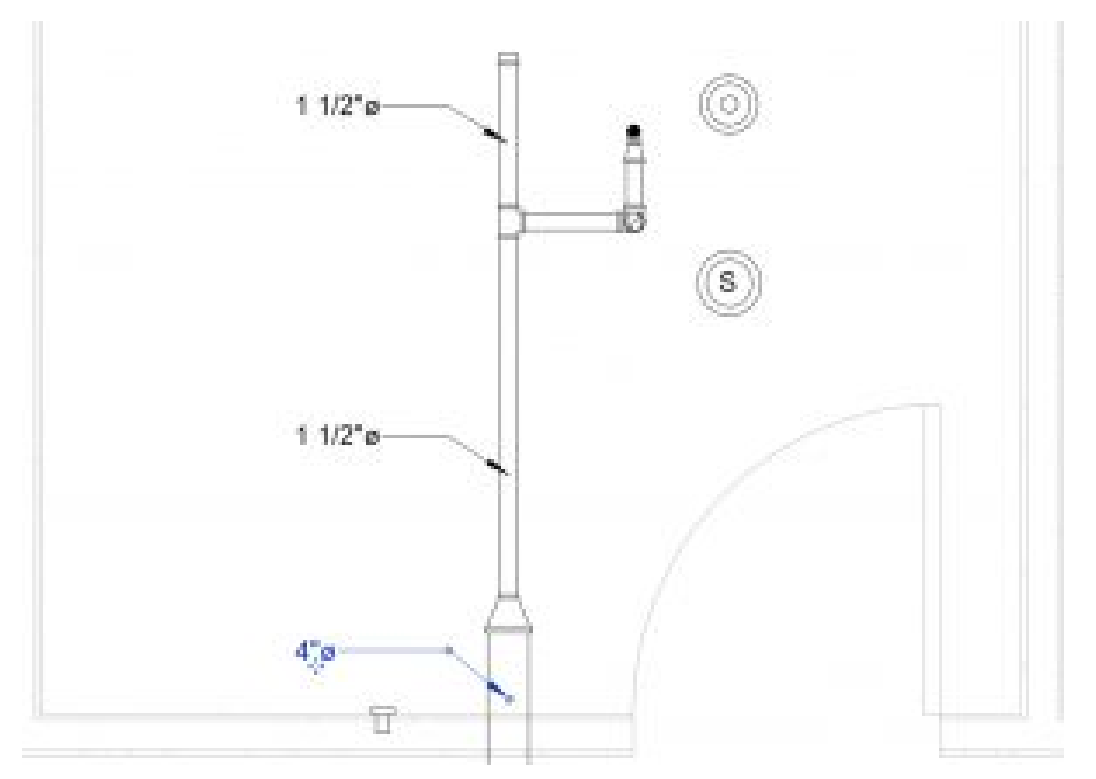

Figure 15.13 Tag by category to annotate pipe diameters

#### **15.8 FABRICATION OF PARTS**

Equipment parts with specific fabrication parameters are available to download and upload into Revit to design accurate MEP systems.

## **15.9 LOADING IMPERIAL PARTS**

- 1. In the Systems tab click the Fabrication Part icon  $\prod_{i=1}^N$  to open the MEP menu
- 2. In the lower right corner click the Settings.. button
- 3. Under Fabrication Configuration use the drop-down to choose Revit MEP Imperial Content
- 4. Select all the items in the left-field then click the Add button  $\overline{\mathbf{+}}$
- 5. Click OK

## **15.10 ADD AND CONVERTING REVIT SYSTEMS INTO FABRICATION PARTS**

- 1. In the Systems tab click the Duct icon
- 2. On the Options Bar change the Height to 6" and the offset to 8'6"
- 3. Draw ductwork similar to what is shown in Figure 15.14
- 4. Select all of the ductwork then click the Design to Fabrication icon  $\prod_{i=1}^k$

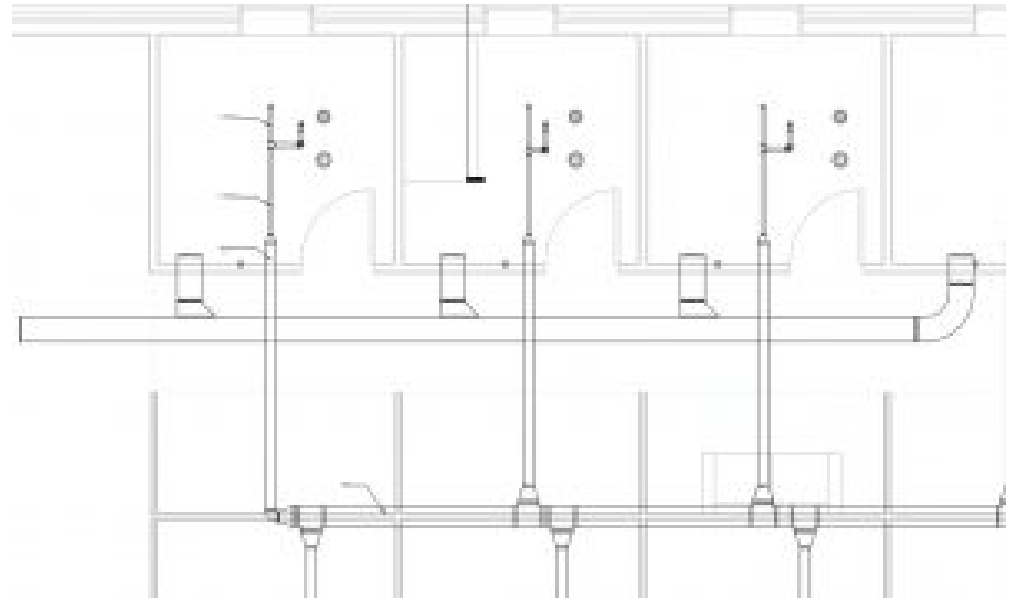

Figure 15.14 Fabricated ductwork shown in plan view

- 5. Select the main duct that runs along the corridor. The HVAC industry does not make ductwork continuous as this is shown. Click the Optimize Length icon  $\Box$
- 6. In the MEP Fabrication Parts window select the Service: Ductwork: -2in WG
- 7. Scroll to the bottom and select the End Cap S&D
- 8. Hover the cursor of the left end of the duct where the red arrow is located. When the endpoint snap appears click to place the end cap.
- 9. In the MEP Fabrication Parts window select the Group: Hangers
- 10. Select the Strut Hanger and place 2 hangers for each section of ductwork

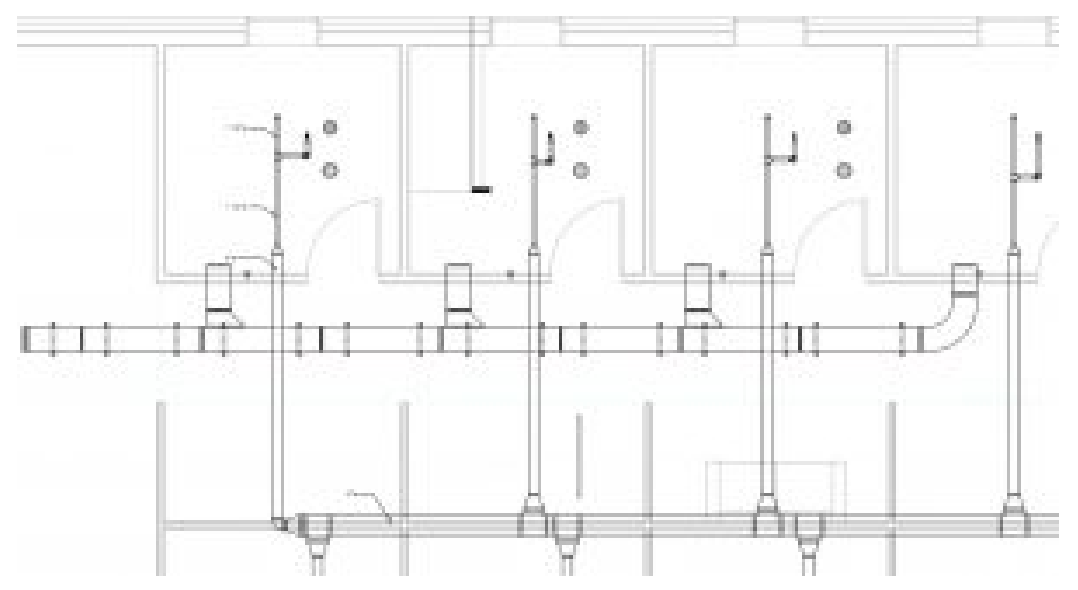

Figure 15.15 Ductwork with optimized length adjustments and strut hangers

#### **15.11 BUILD FROM FRABRICATION PARTS**

- 1. In the MEP Fabrication Part window change the Service: Ductwork +2 WG and Group: Rnd
- 2. Select the Spiral Pipe and change the diameter to 12" and the offset to 9'0" in the properties palette
- 3. In the 1 Mech FP view place a line of round ducts along the first floor open workspace as shown in Figure 15.16
- 4. Use the Mitered Elbow to turn the pipes up at a 90-degree angle
- 5. In the 3D view place another straight duct
- 6. Place another mitered elbow to turn above the second floor
- 7. In the 2 Mech FP continue to draw pipes across the second floor open workspace. Make sure the offset it 9' 0"
- 8. Select the Tee part and equally place three to face in toward the space
- 9. Select the Straight part and connect ductwork from the Tee's
- 10. Place endcaps at the ends of the ductwork and a series of Conical caps to distribute air. See Figure 15.16 for reference.

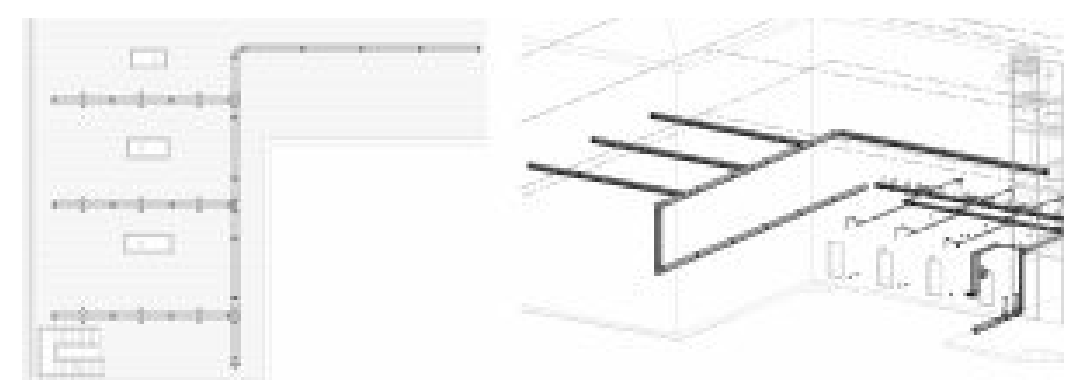

Figure 15.16 Round ductwork shown in 2 – Mech FP and in 3D view

# Chapter 16: Structural Systems

## **16.1 SET UP A STRUCTURAL PROJECT AND LINK AN ARCHITECTURAL FILE**

- 1. Open the Revit application
- 2. In the Revit Home Page click New
- 3. In the New Project window use the drop-down menu to choose the Systems Template
- 4. Choose to create a new Project
- 5. Click OK
- 6. Go to File then Save As
- 7. Save the project in a known location under the name Class Project 1 Structural Concrete\_Last First
- 8. Go to the Insert tab and click the Link Revit icon  $\mathbb{R}$
- 9. Link the Class Project 1\_Last First.rvt file then click Open
- 10. Select the linked file and Pin  $\overline{\mathbb{H}}$  the file to the canvas
- 11. Go to the Project Browser and open any elevation view
- 12. The linked Revit file levels show but are not accessible. The structural template default levels may be hidden behind the linked file. Select a level then click and drag the hollow circle out to the right as shown in Figure 16.1
- 13. Adjust Level 2 height to align to the bottom of the floor slab also shown in Figure 16.1
- 14. In the Architecture tab use the Level icon to add Level 3, 4, and Roof. Rename any levels as necessary but do not change the names of corresponding views
- 15. Make one last level at -5'0" and rename this T.O. Footing

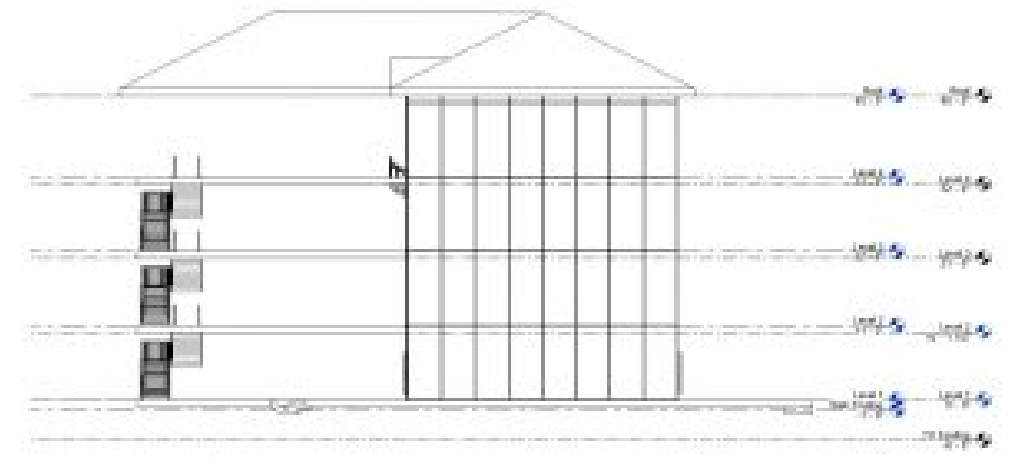

Figure 16.1 Levels added to the Structural file

## **16.2 PLACE STRUCTURAL GRIDS**

- 1. In the Level 1 floor plan view, change the visual style to hidden line and the detail level to fine.
- 2. Go to the Structural tab, under the Datum panel, select the Grid icon  $\mathbb{S}^{\mathbb{C}}$
- 3. On the Draw panel choose the pick lines tool
- 4. On the Options Bar change the Offset to 1'6"
- 5. Select the 7 exterior walls as shown in Figure 16.2 so grids lines are placed on the interior spaces
- 6. Press escape twice to end the grid command

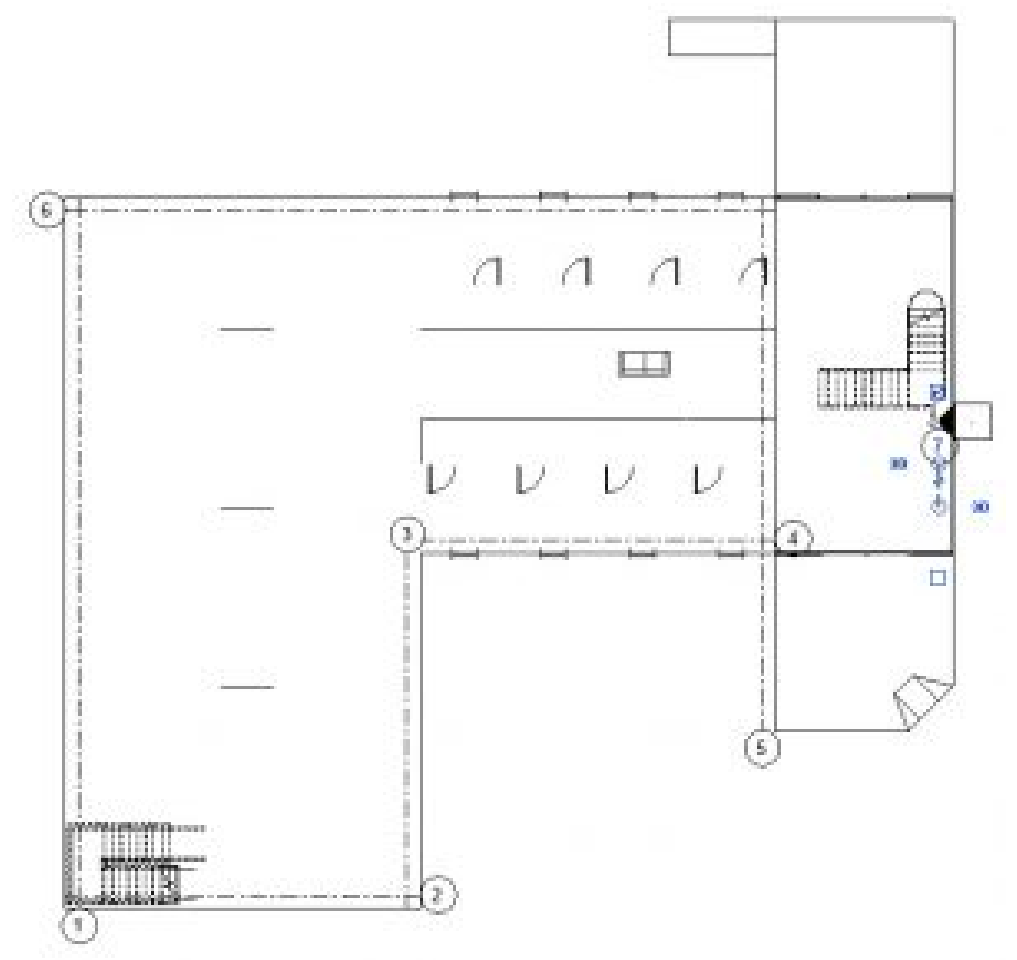

Figure 16.2 Seven placed grids using the pick lines tool shown in Level 1 floor plan view

- 7. Select a grid then click and drag the grips away from the building as shown in Figure 16.3. Repeat this step until the ends of all 7 grids are aligned.
- 8. Select each grid then check or uncheck the boxes at the end of the grids to turn

on and off the bubbles to match what is shown in 16.3

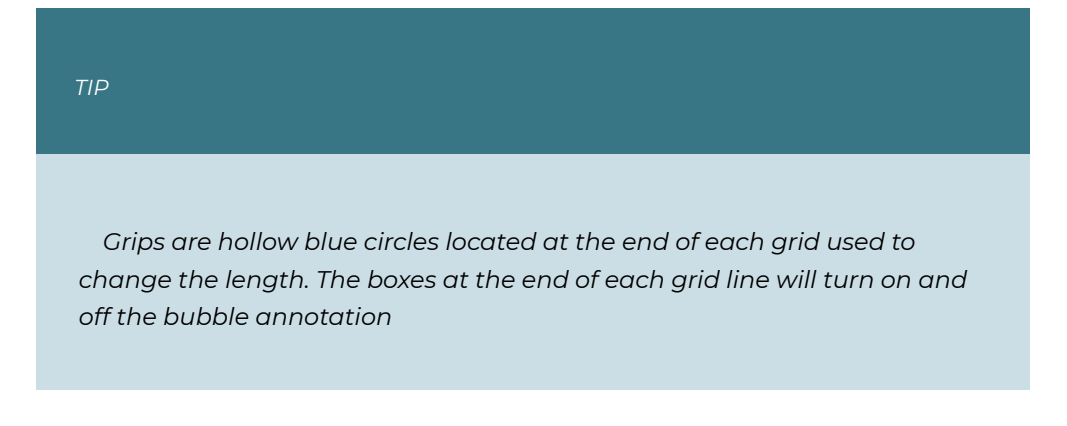

- 9. Place the remaining grids and use dimensions strings to correct spans as necessary
- 10. Rename the horizontal grids by number and the vertical grids using letters

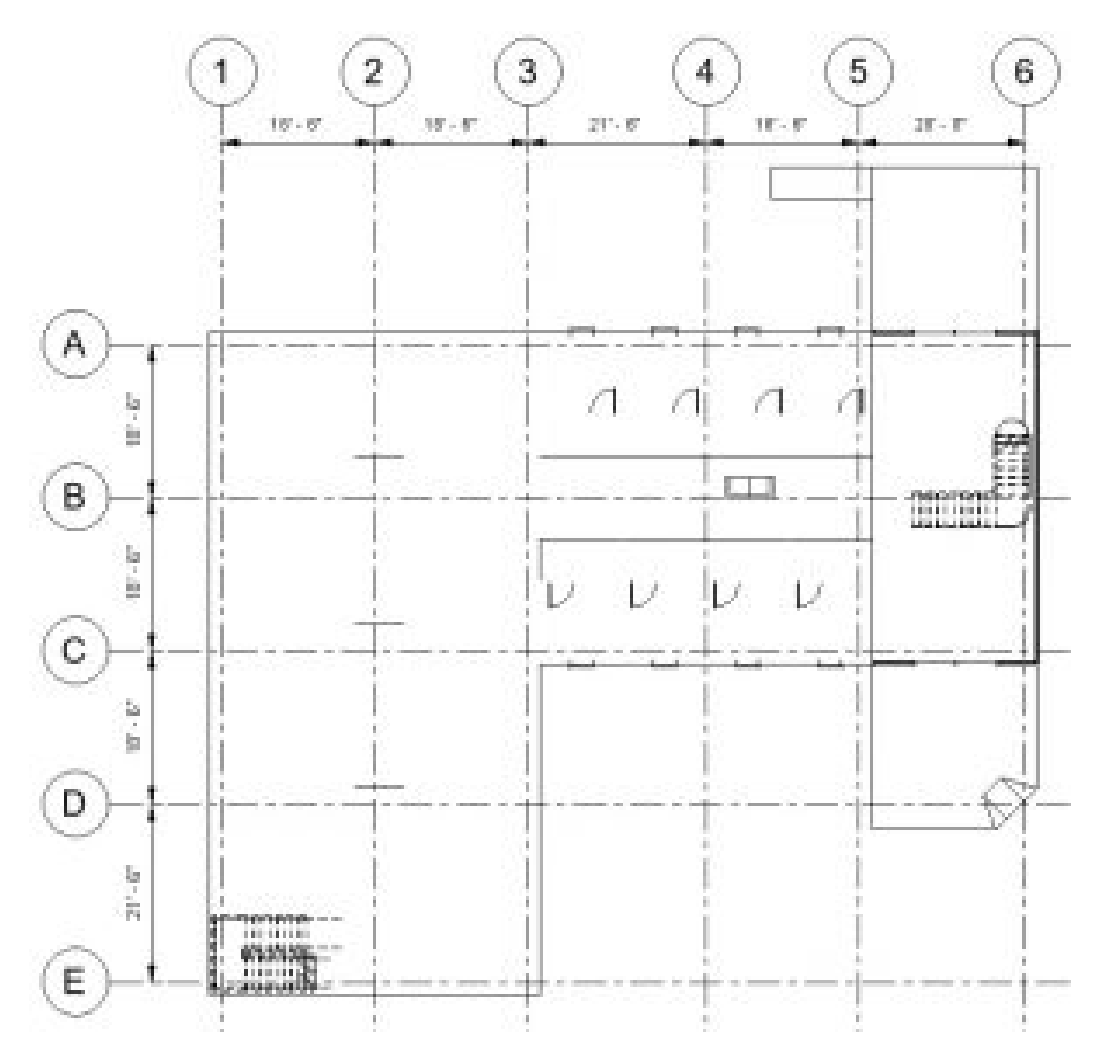

Figure 16.3 Completed grid lines placement, renaming, and dimensioning shown in Level 1 floor plan

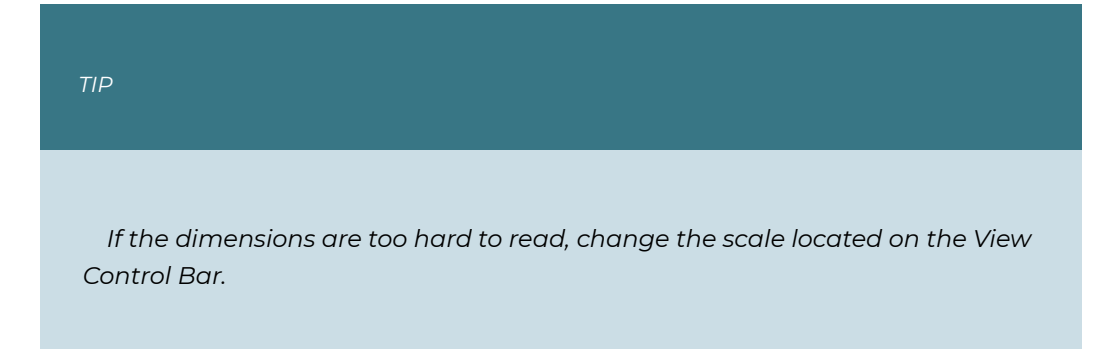

## **16.3 PLACE FOUNDATION WALLS**

- 1. This section may be easier to complete with the Grid lines temporarily hidden. To do this select any grid
- 2. On the View Control Bar, select the Temporary Hidden/Isolate icon  $\mathbb{Q}$  then chose Hide Category
- 3. On the Structures tab, click the Wall: Structural icon
- 4. In the Properties Palette use the Type Selector to find Foundation 12" Concrete
- 5. Click the Edit Type button
- 6. In the Type Properties window select Duplicate
- 7. Rename it 3'0" Concrete
- 8. Next to Structure select the Edit… button
- 9. In the Edit Assembly window change the thickness to 3'0"
- 10. Click OK to close out of both windows
- 11. On the Ribbon choose the Pick lines tool  $\mathbb{R}^{\mathbb{Q}}$
- 12. On the Option Bar change the following parameters
	- **Depth**: TO Footing
	- **Location line**: Finish Face: Interior
	- **Offset**: 0'6"
- 13. Hover over an exterior wall until the dashed blue line is on the interior side of the line. Click to place the wall.
- 14. Do this for each exterior lines as shown highlighted in yellow in Figure 16.4 Use any other tools necessary to complete this task

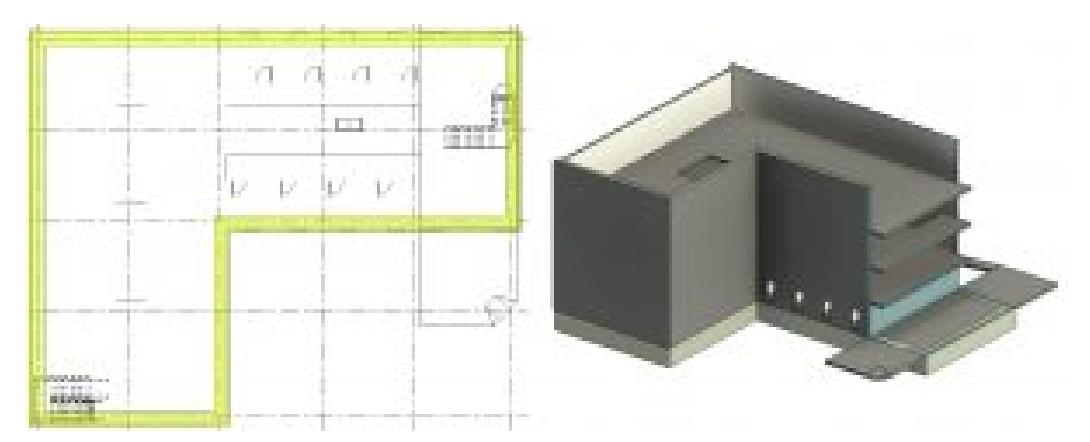

Figure 16.4 Foundation walls highlighted, shown in Level 1 floor plan view (left) and 3D view (right)

- 15. Open the 3D view
- 16. In the Properties Palette change Discipline to Coordination

17. On the View Control Bar change to a Detailed level and Realistic Visual Style

#### **16.4 PLACE BEARING FOOTING**

- 1. Go to the View tab
- 2. Use the Plan View drop down to select Structural Plan
- 3. In the New Structural Plan window select TO Footing and click OK
- 4. Go to the Structure tab
- 5. Select the Wall: Structure icon
- 6. In the Properties Palette click the Edit Type button
- 7. Select Duplicate then rename this element Bearing Foot 4'0"X2'0"
- 8. Next to Structure click the Edit… button
- 9. Change the thickness to 4'0"
- 10. Click OK to close both windows
- 11. On the Options Bar change the following Parameters
	- **Depth**: Unconnected at 1'0"
	- **Location Line**: Wall Centerline
	- **Offset**: 0'0"
- 12. In the Properties Palette Change the Base Offset to -1'0"
- 13. Hover the cursor over a foundation wall then press the tab key until all the foundation walls are highlighted. Click once to place all bearing footings.

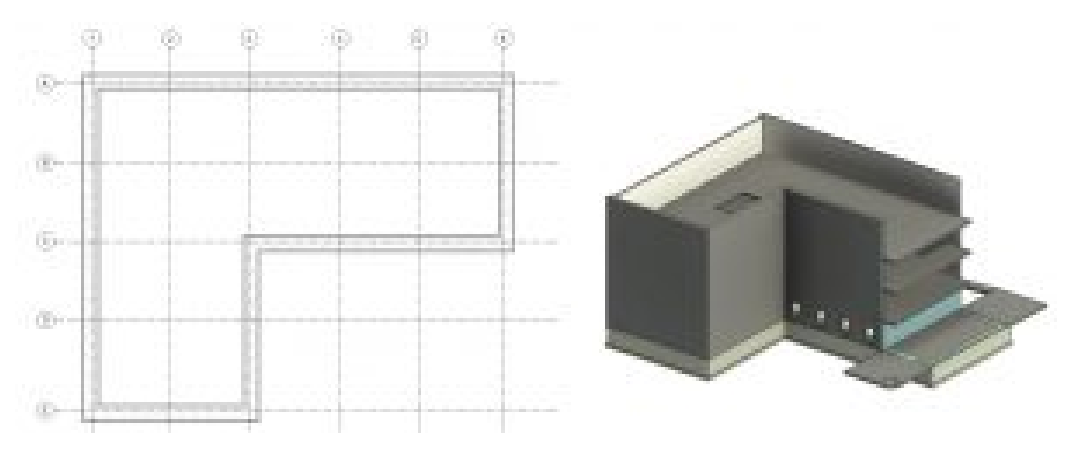

Figure 16.5 bearing Footing walls shown in plan view (left) and 3D view (right)

#### **16.5 PLACE CONCRETE PIERS AND PILASTERS**

- 1. In the TO Footing plan view go to the Structure tab
- 2. Click the Column icon  $\mathbb L$
- 3. Use the Type Selector to choose the 12X18 Column
- 4. Click the Edit Type button
- 5. Duplicate the element and name it 2'0"X2'0" then click OK
- 6. In the Type Properties window change the b value to 2'0" and the h value to 2'0" then click OK
- 7. On the Option bar change the following parameters
	- 1. Depth to Height
	- 2. Unconnected to Roof
- 8. Place a column at the intersection of Grid 1 and Grid A
- 9. On the Ribbon select the At Grids icon  $\stackrel{\circ}{\circ}\stackrel{\circ}{\leftarrow}$
- 10. Click and drag to select all the grid lines
- 11. Click the green  $\blacklozenge$  checkmark to finish
- 12. Select and delete any unnecessary columns

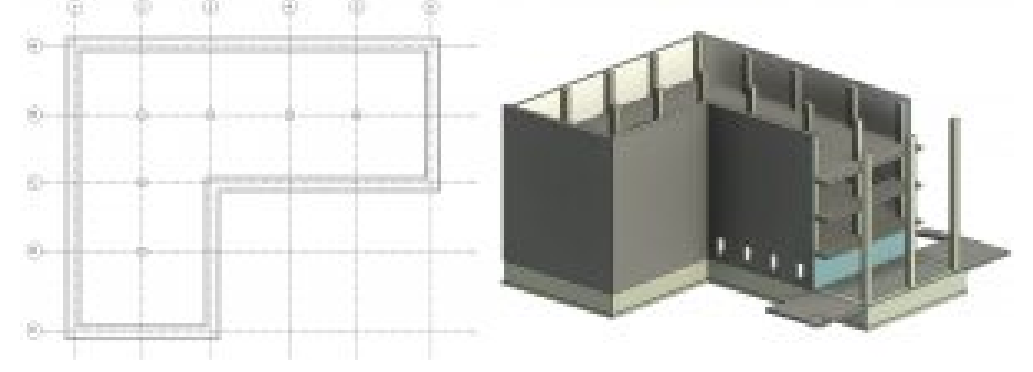

Figure 16.6 Placed columns shown in plan view (left) and 3D view (right)

- 13. In the Level 1 view, go to the Structures tab, under the Foundation panel, select the Isolated icon
- 14. In the Properties Palette click the Edit Type button
- 15. Duplicate the element and name it 4'0"x4'0"x1'0"
- 16. Change the following parameters
	- 1. **Foundation Thickness**: 1'0"
	- 2. **Width**: 4'0"
	- 3. **Length**: 4'0"
	- 4. Then click OK
- 17. On the Ribbon, select the At Columns icon  $\mathbb{U}$
- 18. Click and drag to highlight all the columns
- 19. Click the green  $\blacklozenge$  checkmark to finish

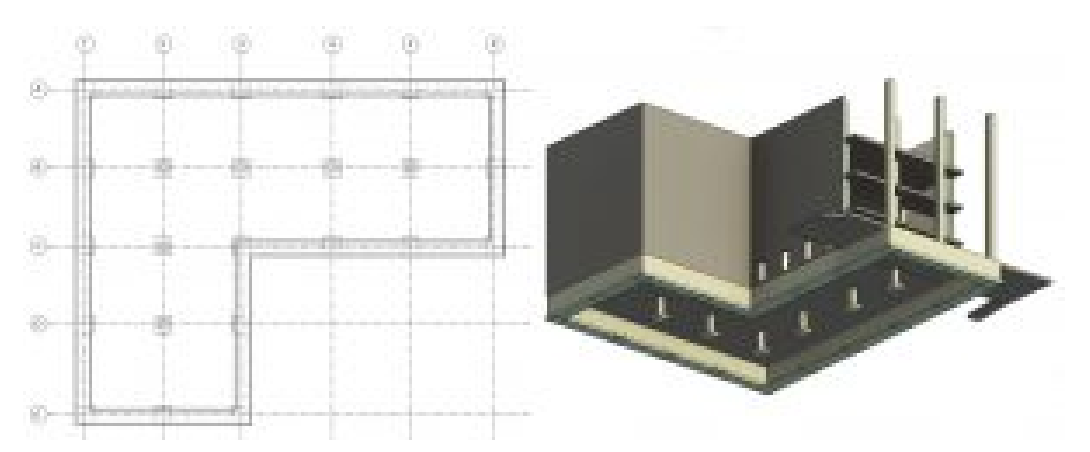

Figure 16.7 Completed Columns and Pilasters shown in Plan view (left) and 3D view (right – worms eye view – underneath the model looking up)

20. Save the project and close the Structural Concrete file

#### **16.6 PLACE STEEL COLUMNS**

- 1. Repeat the following sections for a new file
	- 16.1 to create a new Structural project and name this file Class Project 1 Structural Steel\_Last First
	- 16.2 Place Structural Grids
	- 16.3 Place Foundation Walls
	- 16.4 Place Bearing Footings
- 2. In Level 1 Plan view, go to the Structures tab and click the Column icon  $\mathbb {U}$
- 3. Select the 2'0"x2'0" Concrete Column
- 4. On the Option Bar change Level to TO Footing with a Depth unconnected for 8'0"
- 5. Click to place a column on the intersection of Grid 2 and Grid B
- 6. On the Ribbon select the At Grids icon  $\frac{24}{31}$
- 7. Click and drag to select all the grid lines
- 8. Click the green  $\blacklozenge$  checkmark to finish
- 9. Select and delete any unnecessary columns
- 10. Go to the Structures tab, under the Foundation panel, select the Isolated icon
- 11. Select the 4'0"x4'0"x1'0" bearing footing
- 12. On the Ribbon, select the At Columns icon
- 13. Click and drag to highlight all the columns
- 14. Click the green  $\triangle$  checkmark to finish

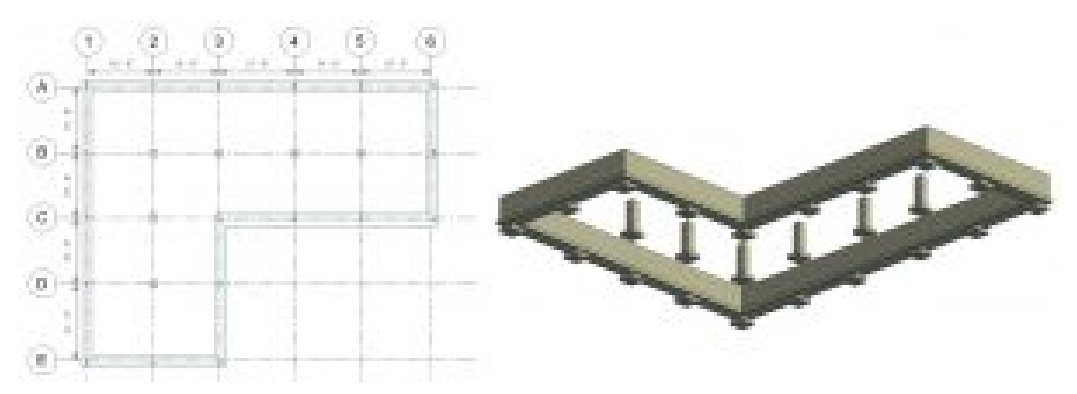

Figure 16.8 Concrete Piers and Pilasters shown in Plan view (left) 3D view (right – underneath the model looking up)

- 14. Open the Level 1 plan view
- 15. In the Properties Palette, click on the Edit… button next to Visibility/ Graphics Override
- 16. Go to the Revit Links tab then uncheck the box to the left of the Architecture class file
- 17. Click OK
- 18. Go to the Structures tab and click the Column icon  $\mathbb \mathbb \mathbb \mathbb J$
- 19. Select the Load Family icon  $\mathbb{R}$
- 20. Follow this folder directory
	- English Imperial, Structural Columns, Steel, AISC 14.1, HP Shapes Column.rfa
- 21. The Specify Types window will appear. Choose the HP 8×36
- 22. On the Option Bar change the height to Roof
- 23. Place a column at the intersection of Grid 1 and Grid A
- 24. On the Ribbon select the At Grids icon
- 25. Click and drag to select all the grid lines
- 26. Click the green  $\mathcal V$  checkmark to finish
- 27. Select and delete any unnecessary columns

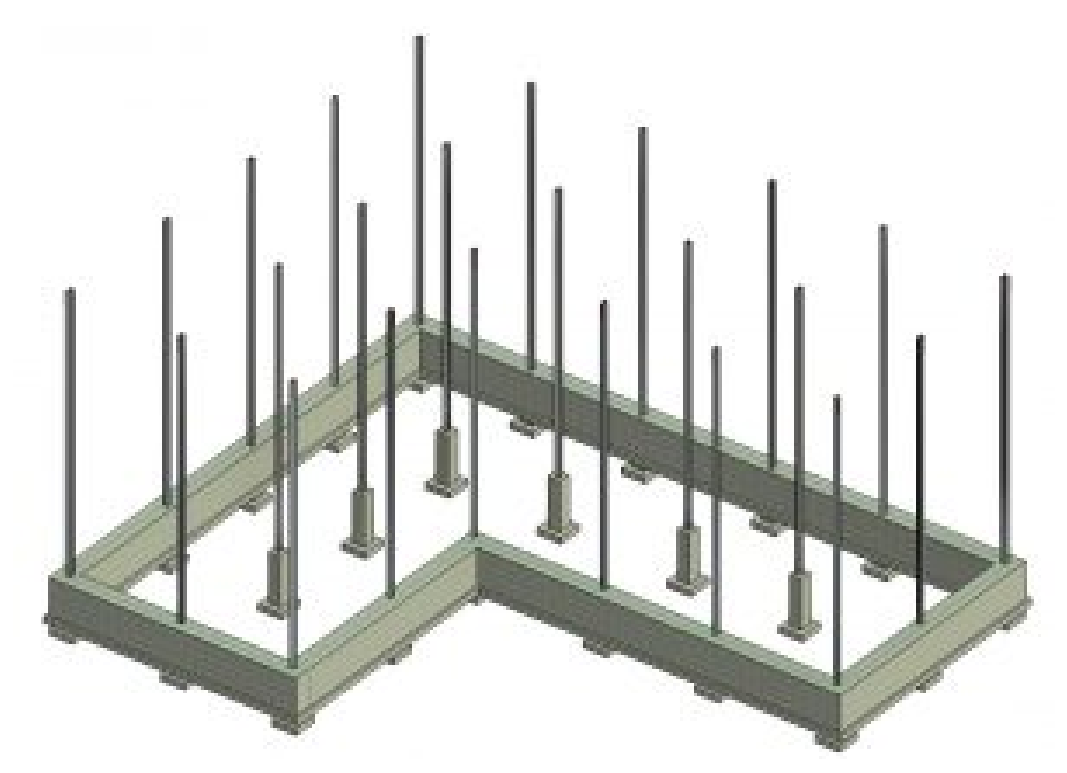

Figure 16.9 Steel columns placed shown in 3D view

## **16.7 PLACE PERIMETER FRAMING**

- 1. Open the Level 2 plan view
- 2. Go to the Structure tab and select the Beam icon
- 3. Use the Type Selector to choose the W12X26
- 4. On the Ribbon make sure the Tag On Placement is selected  $\hat{I}^{(1)}$
- 5. On the Option Bar make sure the box next to Chain is checked
- 6. Click the midpoint on the column at 1/A, drag the cursor to the midpoint on the column at 2/A and click again
- 7. Continue this chain along the exterior columns as shown in Figure 16.10

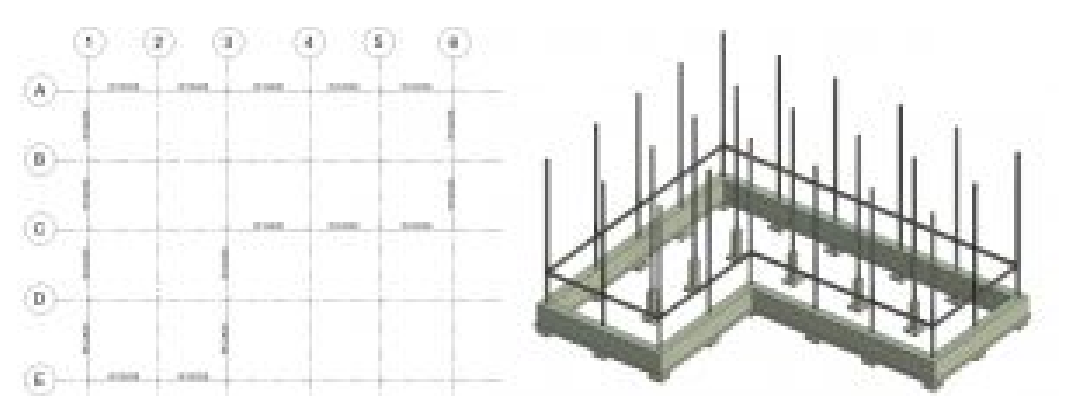

Figure 16.10 Perimeter beams placed along exterior columns shown in plan (left) and 3D view (right)

- 8. Use the Type Selector to chose the W8X10 beam
- 9. Now add beams in across the interior of the building as shown in Figure 16.11

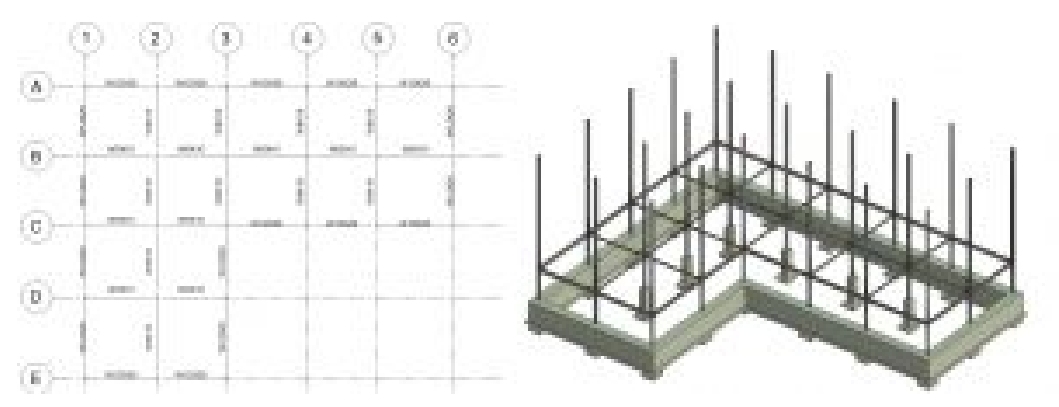

Figure 16.11 Interior Beam System placed on interior grid shown in Plan View (left) and in 3D view (right)

- 10. In the 3D view, select an 8×10 beam
- 11. Right click, Select all Instances, then choose In Entire Project
- 12. On the Ribbon, click the Copy Icon  $\overline{\mathbb{D}}$
- 13. Click the Paste drop down arrow then choose Align to Selected Levels  $\boxdot$
- 14. In the window, press and hold the Control key down to select Levels 3, 4, and Roof
- 15. Click OK
- 16. Repeat the Copy and Paste to selected level steps for the 12×26 beam

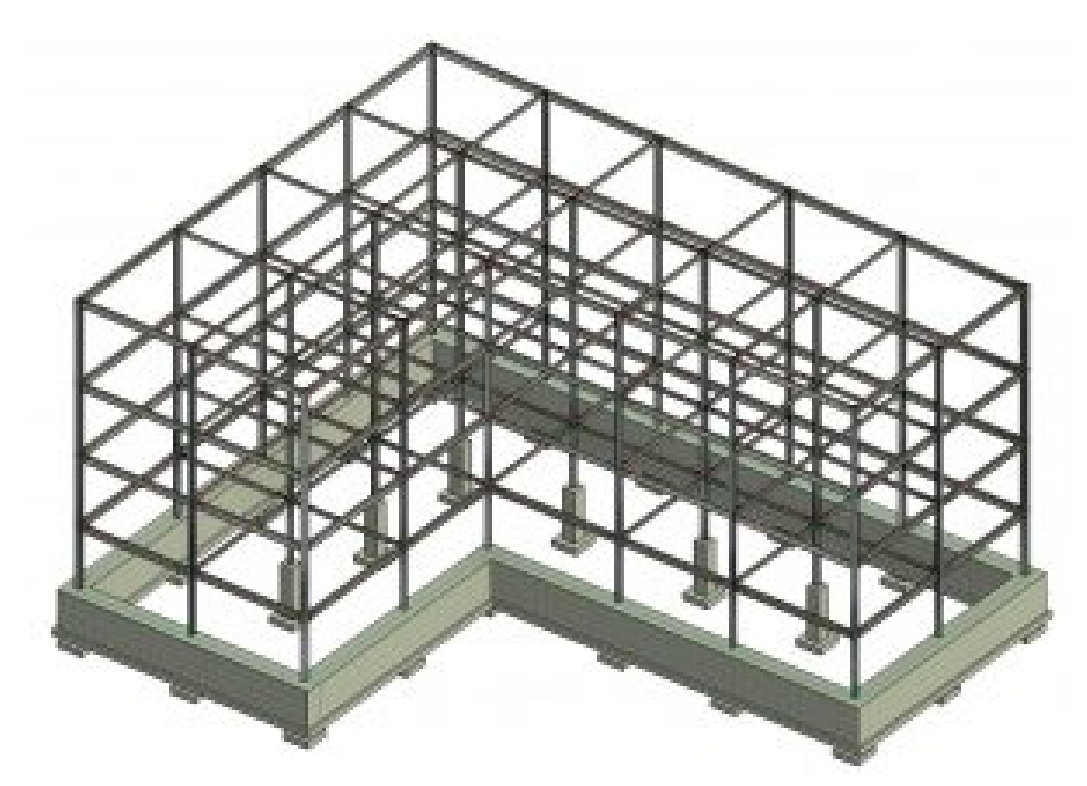

Figure 16.12 Perimeter beams placed on each level shown in Plan View

#### **16.8 PLACE BEAM SYSTEM**

- 1. In the Level 2 Floor Plan view, go to the Structure tab and select the Beam System icon
- 2. In the Properties Palette change the following parameters
	- **Beam Type**: W Shapes: W12x36
	- **Layout Rule**: Max Spacing
	- **Maximum Spacing**: 4'0"
- 3. On the Ribbon, make sure the Tag On Placement icon is selected  $\vec{P}$
- 4. Hover over the W12x26 beam between Grids 1/B and 2/B
- 5. Click to place the system
- 6. Continue this until all systems are placed

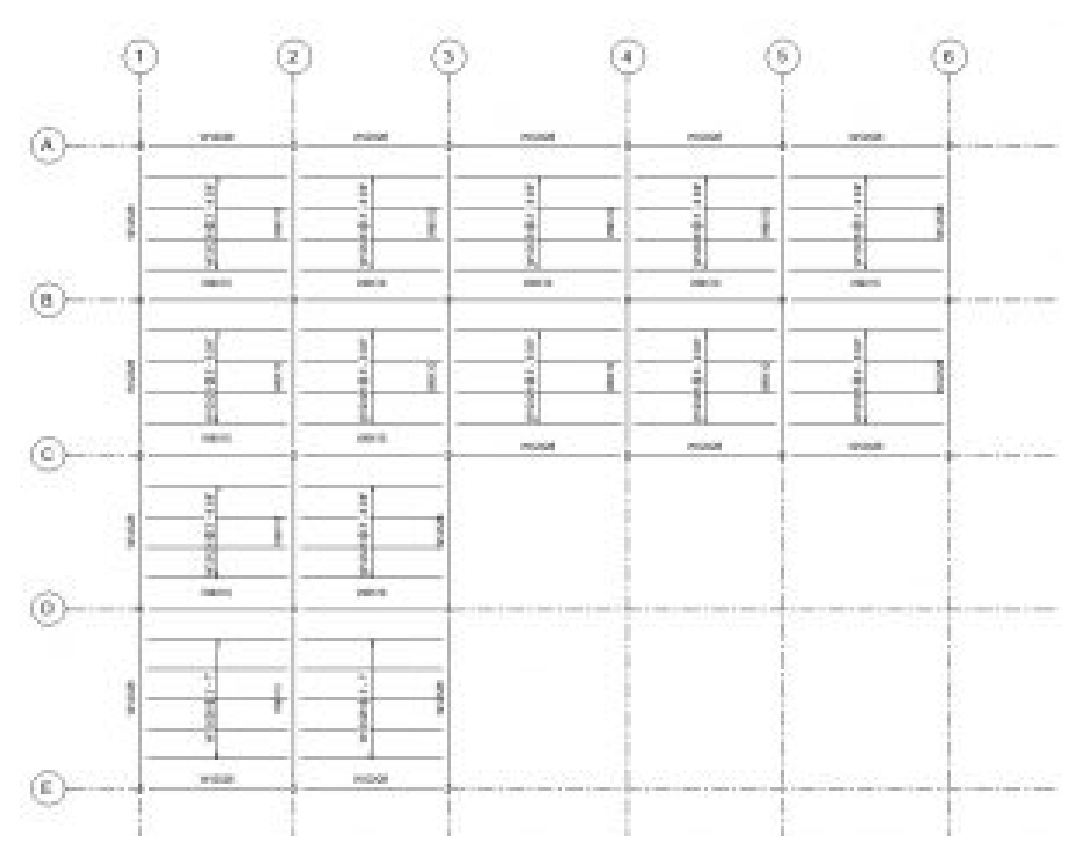

Figure 16.13 Beam Systems placed shown in Plan View (Shown in 1/18"=1' scale so annotations don't overlap)

- 7. Hover over the edge of one of the beam systems and select it
- 8. Right-click, Select all Instances, then choose In Entire Project
- 9. On the Ribbon, click the Copy Icon  $\Box$
- 10. Click the Paste drop-down arrow then choose Align to Selected Levels  $\boxdot$
- 11. In the window, press and hold the Control key down to select Levels 3 and 4
- 12. Click OK

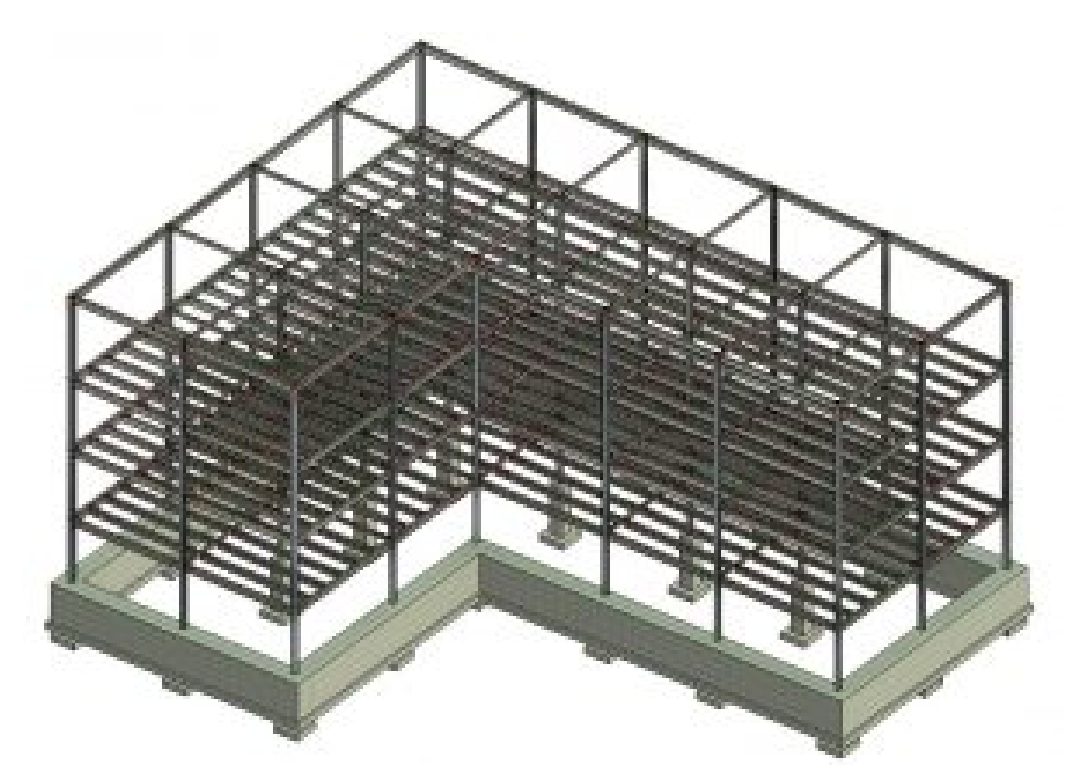

Figure 16.14 Beam System placed on level 3 and 4, shown in 3D view

#### **16.9 PLACE JOIST SYSTEMS**

- 1. Go to the View tab
- 2. Use the Plan View drop down to select Structural Plan
- 3. In the New Structural Plan window select Roof and click OK
- 4. In the Roof View, select all vertical beams by holding down the Shift key
- 5. In the Properties Palette, change the z Offset Value to -0'5"
- 6. Click Apply
- 7. Go to the Insert tab, then select the Load Family icon
- 8. Follow this folder directory
	- English Imperial, Structural Framing, LH-Series Bar Joist.rfa
- 9. The Specify Types window will appear. Choose the 18LH02
- 10. Go to the Structure tab then select the Beam System icon
- 11. On the Option bar change the following parameters
	- **Beam Type**: 18LH02

◦ Check the box by 3D

12. Hover over the beams and place the system in the same horizontal direction

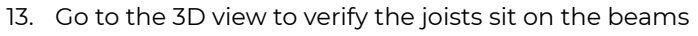

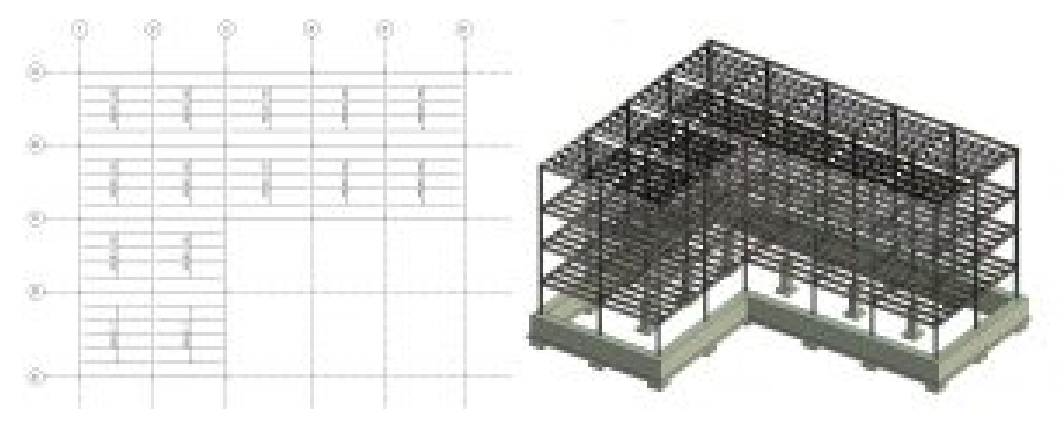

Figure 16.15 Joist systems placed shown in Plan View (left) and in 3D view (right)

# Links by Chapter

Link to Videos: [https://www.youtube.com/channel/UCxOAhTBLD4AltcVULZmHH3g/](https://www.youtube.com/channel/UCxOAhTBLD4AltcVULZmHH3g/videos) [videos](https://www.youtube.com/channel/UCxOAhTBLD4AltcVULZmHH3g/videos)